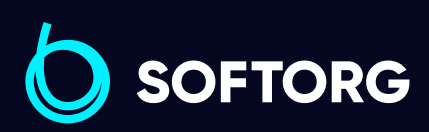

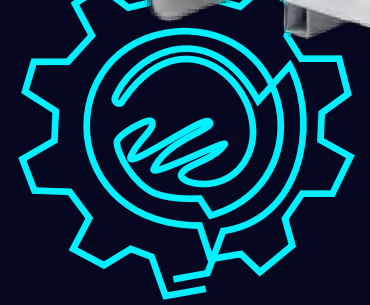

# Інструкція з експлуатації

Jack

# Jack M9

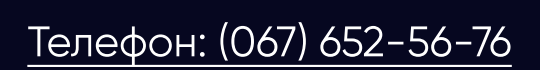

[Телефон: \(067\) 652-56-76](http://(067) 652-56-76) [E-mail: welcome@softorg.ua](mailto:welcome@softorg.ua)

### Глава 1

# Введення в систему керування

#### 1.1 Загальні відомості

Дякуємо за те, що ви придбали автоматичну систему для циклічного шиття за шаблоном від нашої компанії!

1 Па система використовує різні типи шаблонів, забезпечує вимоги користувача до шиття усіх видів тканин.

2 Перед застосуванням, будь ласка, уважно прочитайте інструкцію, щоб правильно експлуатувати цю систему. Будь ласка, дотримуйтесь інструкції належним чином, тримайте її в легко доступному місці.

3 У разі розбіжностей між фактичною машиною та даною інструкцією через різні конфігурації машини та оновлення програмного забезпечення переважну силу мають робочі інструкції.

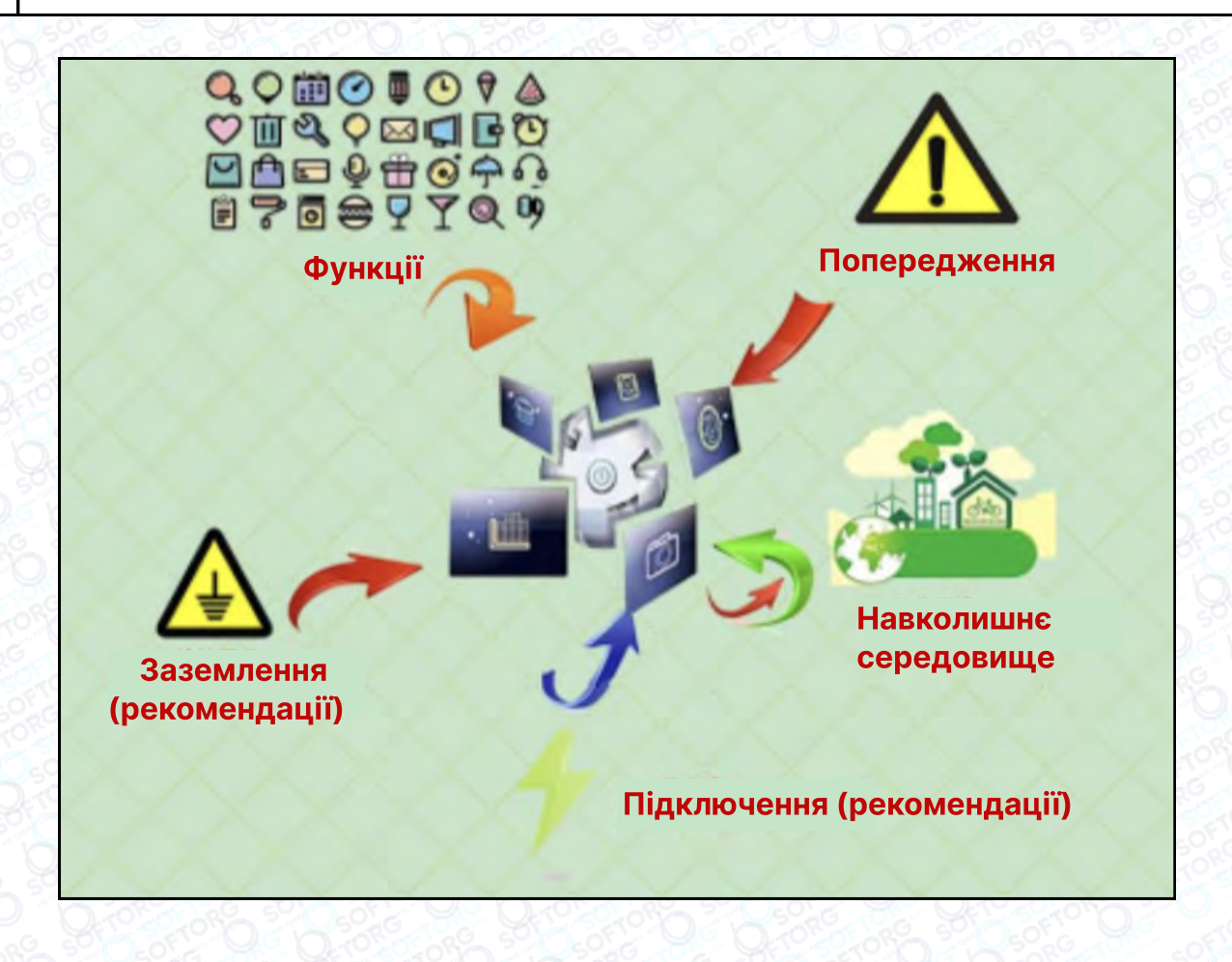

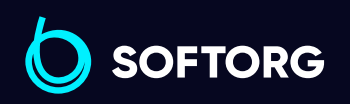

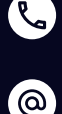

Сервіс центр: (044) 390-47-00

Відділ продажів: (067) 196-13-30

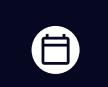

Θ

Графік роботи: Пн-Пт: 9:00-18:00

[welcome@softorg.ua](mailto:welcome@softorg.ua)

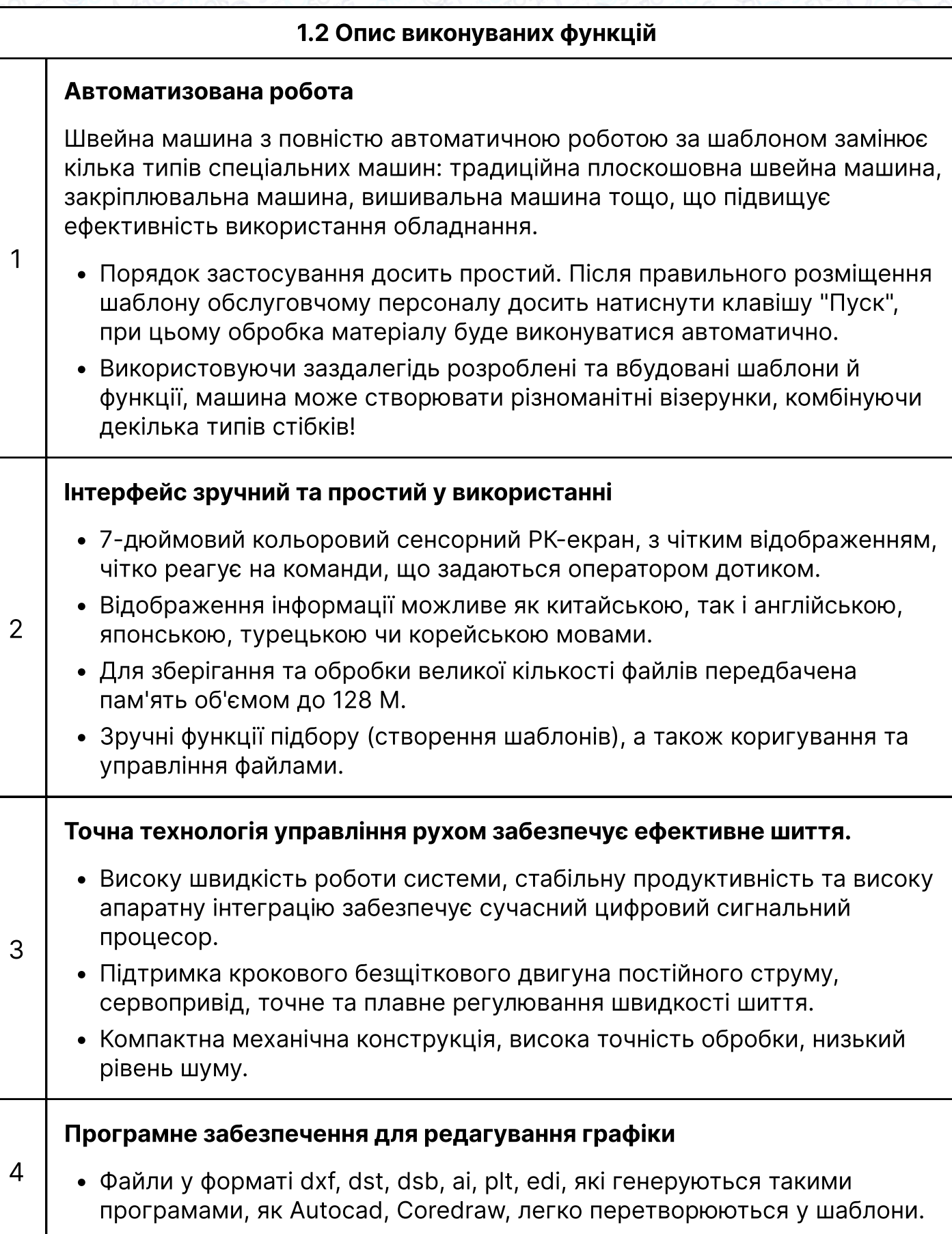

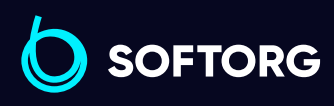

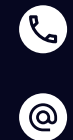

Сервіс центр: (044) 390-47-00 Відділ продажів: (067) 196-13-30

[welcome@softorg.ua](mailto:welcome@softorg.ua)

 $\bigoplus$ 

 $\bigoplus$ 

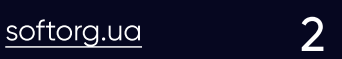

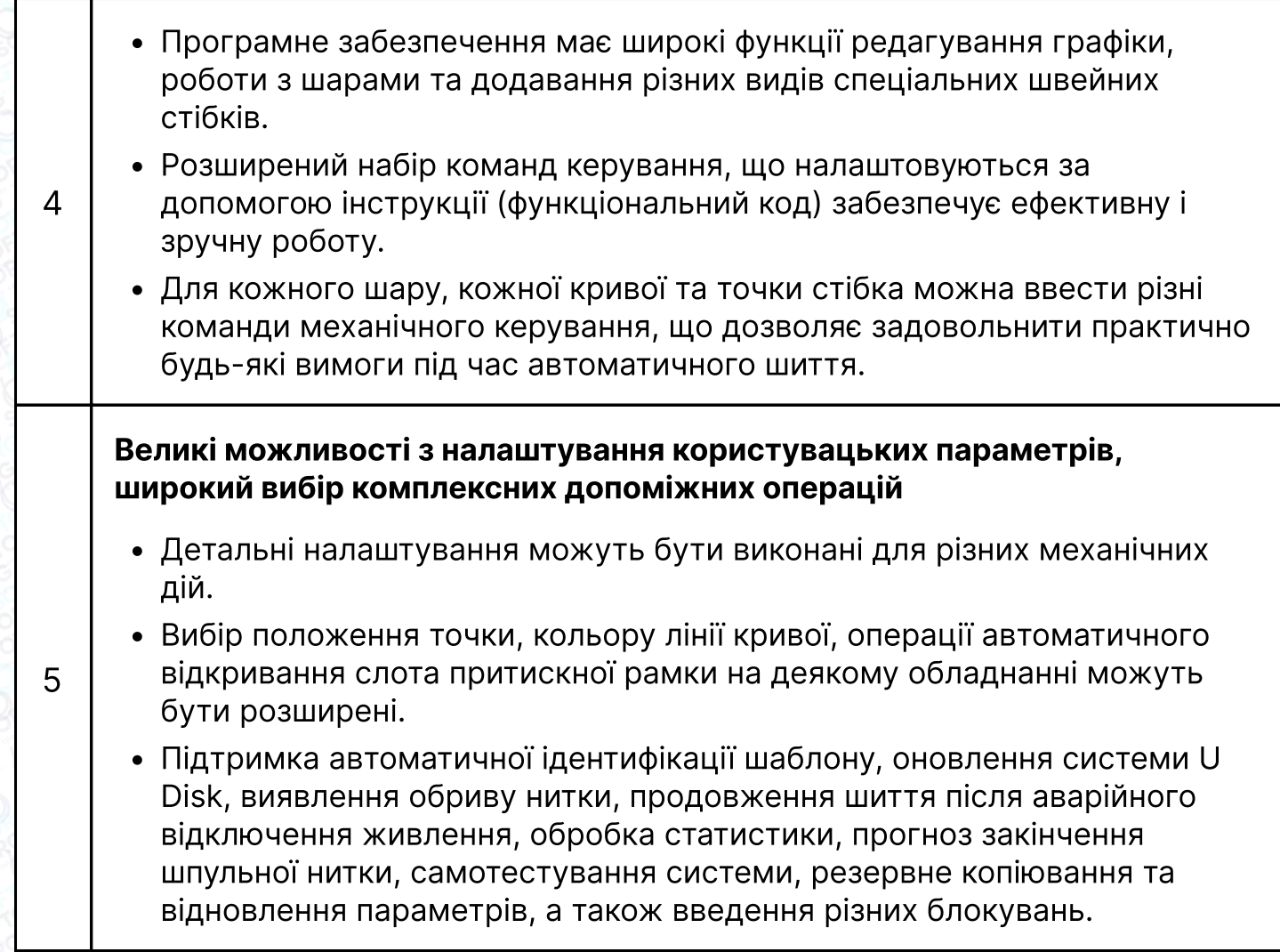

## 1.3 Особливі вимоги.

#### 1.3.1 Інструкція з техніки безпеки

Щоб уникнути можливого ризику та запобігти пошкодженню пристрою, будь ласка, дотримуйтесь наступних правил техніки безпеки:

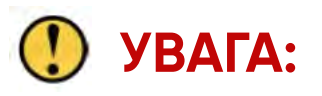

Технічне обслуговування та налагодження електричної системи має проводитися спеціалістами. Залучення до цих робіт некваліфікованого персоналу знизить безпеку застосування обладнання, збільшить ймовірність несправності та може завдати шкоди персоналу і спричинить матеріальні втрати.

**SOFTORG** 

1

 $\mathcal{R}_{\mathbf{a}}$ 

ര

Сервіс центр: (044) 390-47-00 Відділ продажів: (067) 196-13-30

合)

 $\boldsymbol{\Xi}$ 

Графік роботи: Пн-Пт: 9:00-18:00

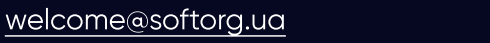

 $\frac{\text{softorg.ua}}{\text{3}}$  $\frac{\text{softorg.ua}}{\text{3}}$  $\frac{\text{softorg.ua}}{\text{3}}$ 

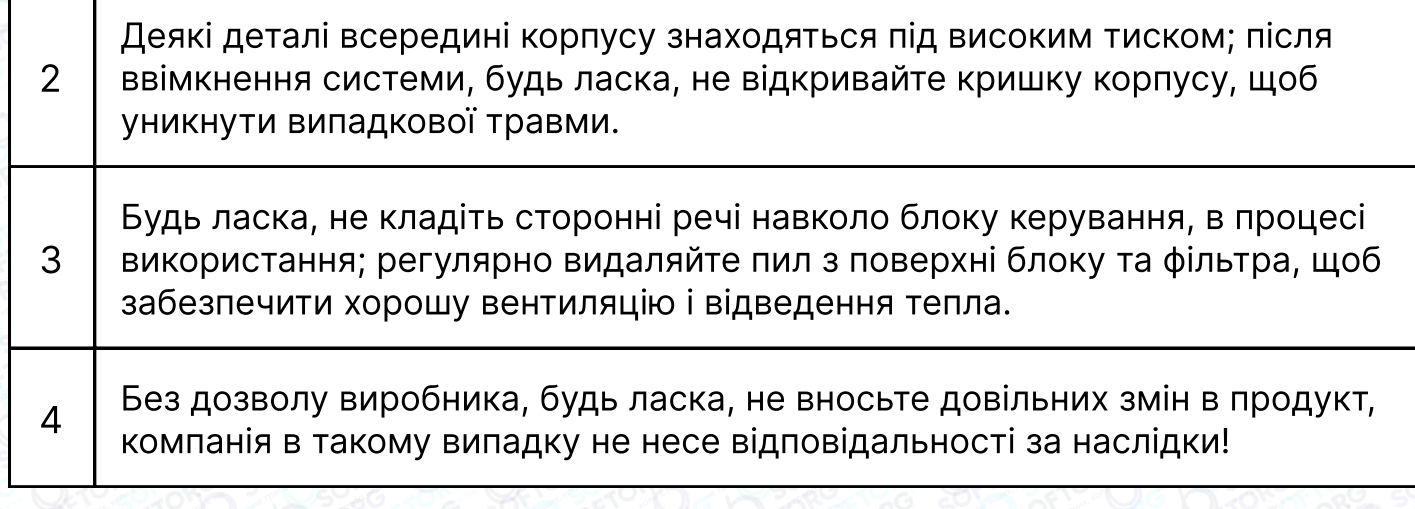

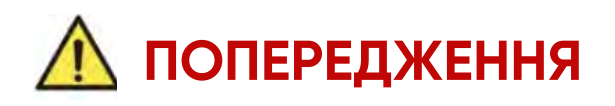

Якщо необхідно відкрити кришку корпусу, то зробити це можна тільки через 5 хвилин після вимкнення живлення і під керівництвом фахівців, щоб не допустити контакту з компонентами всередині блоку керування!

#### Небезпечно:

1

2

- Під час роботи машини забороняється торкатися до будь-якої рухомої частини або відкривати блок керування, під'єднувати або витягувати кабелі, які підходять до двигуна, інакше це може призвести до травм персоналу або до пошкодження машини!
- Забороняється використовувати електрообладнання в місцях з підвищеною вологістю, пилом, агресивними газами, легкозаймистими та вибухонебезпечними речовинами, в іншому випадку це може призвести до ураження електричним струмом або пожежі!

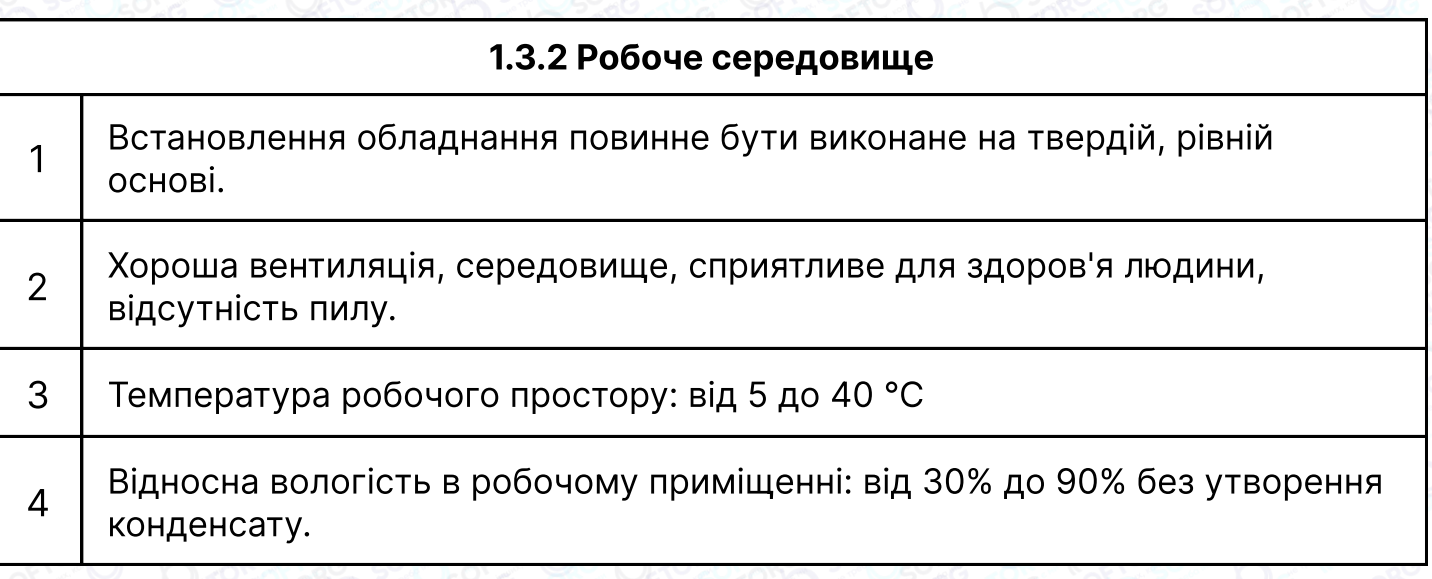

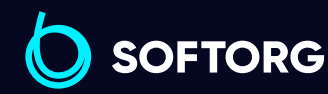

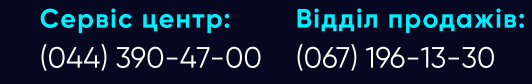

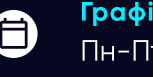

Графік роботи: Пн-Пт: 9:00-18:00

[welcome@softorg.ua](mailto:welcome@softorg.ua)

[softorg.ua](http://softorg.com.ua)  $\mathbf 4$ 

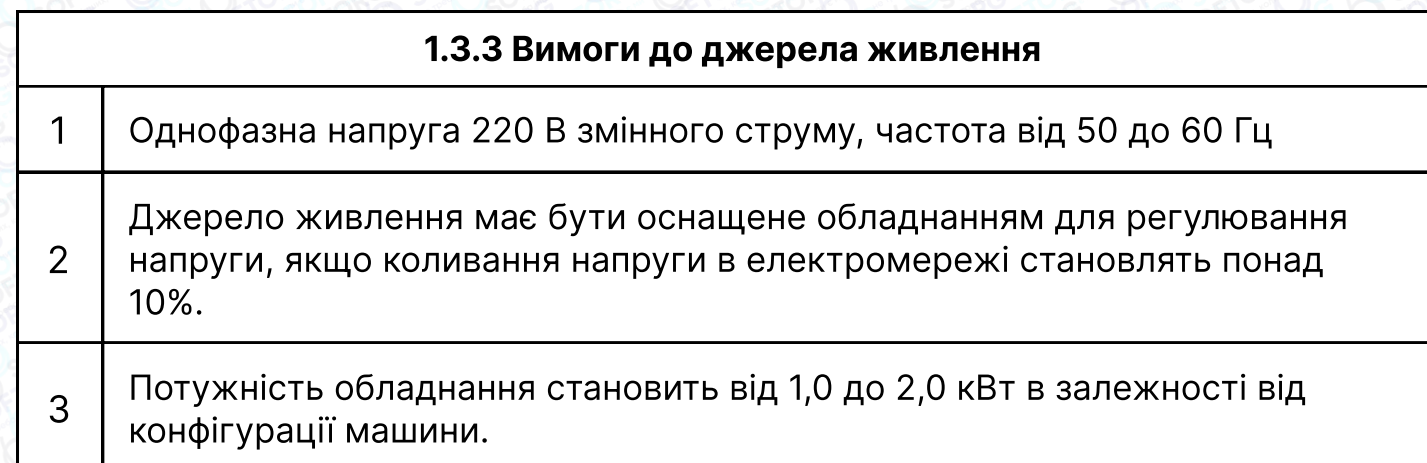

#### 1.3.4 Вимоги до заземлення

1 Для запобігання ураження електричним струмом або загоряння електрообладнання через такі причини, як витік електрики, перенапруження, пошкодження ізоляції тощо, будь ласка, переконайтеся, що електронне обладнання має надійне заземлення.

2 Опір заземлення має бути менше ніж 100 Ом, довжина провідника заземлення не більше 20 метрів, площа поперечного перерізу провідника не менше 1,0 квадратного міліметра.

# Глава 2 Опис основного інтерфейсу

#### 2.1 Ввімкнення системи

При ввімкненні системи на дисплеї відображається завантажувальний екран, шпиндель автоматично обертається для тестування та переміщення елементів машини у вихідне положення. Операція скидання виконується відповідно до налаштування параметрів скидання під час увімкнення живлення.

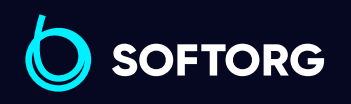

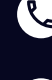

Сервіс центр: (044) 390-47-00 Відділ продажів: (067) 196-13-30

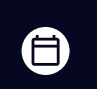

Графік роботи: Пн-Пт: 9:00-18:00

[welcome@softorg.ua](mailto:welcome@softorg.ua)

[softorg.ua](http://softorg.com.ua)  $5$ ΕĪΙ

# 2.2 Основний інтерфейс

#### 2.2.1 Інструкція з відображення основного інтерфейсу

Основний інтерфейс шиття автоматично активується після відображення логотипа завантаження. Основний інтерфейс показаний нижче:

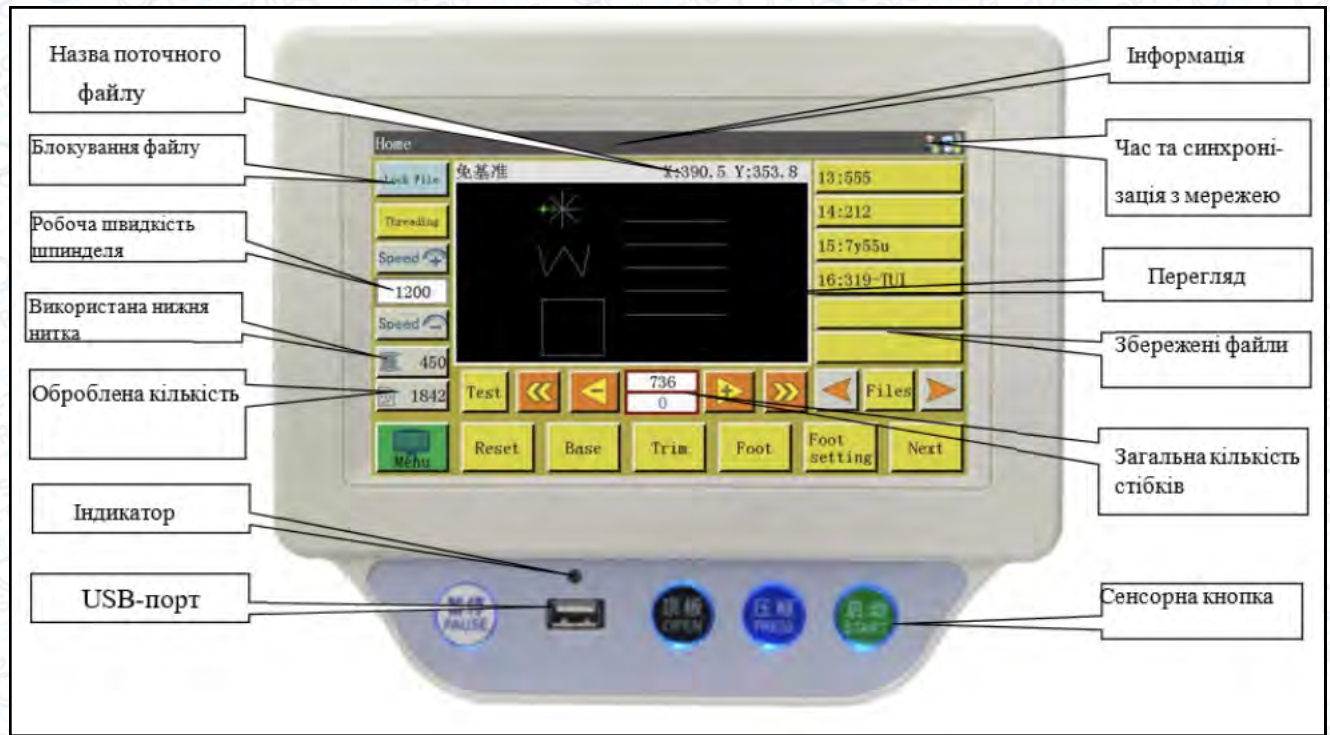

Нижче наведено опис кнопок і дій, що викликаються ними під час знаходження в основному інтерфейсі:

#### Область попереднього перегляду шаблона:

відображається графік поточного шаблона; Натисніть для перемикання між "Повним графіком" (масштаб для оптимального відображення) і "У співвідношенні" (фактичне співвідношення з діапазоном шиття). Коли графік шиття перевищує 8000 стібків, доступний лише режим відображення "Повний графік".

#### Список збережених файлів:

1

2 Відображається список збережених шаблонів; натисніть на цю кнопку, щоб вибрати потрібний файл шиття.

> Сервіс центр: (044) 390-47-00 Відділ продажів: (067) 196-13-30

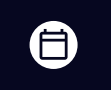

Θ

Графік роботи: Пн-Пт: 9:00-18:00

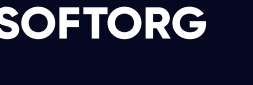

ര

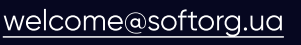

[softorg.ua](http://softorg.com.ua)  $\overline{6}$ 

Lock File

3

Кнопка "Заблокувати файл":

Блокування поточного файлу для запобігання неправильної роботи. Після блокування файлу інші шаблони не можуть бути обрані, якщо в області попереднього перегляду відображається цей значок . Повторне натискання на кнопку для розблокування файлу.

# Примітка:

Автоматичне розпізнавання шаблону працює тільки в разі, якщо файл наразі знаходиться в заблокованому стані кнопкою "Заблокувати файл". Розпізнаний шаблон відображається в "Області підказок" та відповідний пронумерований файл вибирається автоматично. Якщо для "Режиму розпізнавання шаблону" встановлено значення "За іменем файлу", тоді електронна мітка (ідентифікатор) буде використана для відображення імені файлу; якщо встановлено режим "За серійним номером файлу", то серійний номер шаблона буде визначатися та відображатися за допомогою сканера коду.

#### 2.2 Головний інтерфейс

# Примітка:

#### Опис процедури "Автоматичне розпізнавання шаблонів"

- Автоматичне розпізнавання шаблонів виконується тільки в стані "Блокування файлу"
- Після розпізнавання в "Області попереднього перегляду" відображається відповідне графічне зображення, а в "Області інформації" - ім'я файлу.
- Якщо для "Режиму розпізнавання шаблону" встановлено значення "RFID", то для пошуку імені файлу використовують електронну ID-картку (ідентифікатор). Якщо встановлено значення "Barcode", то серійний номер файлу визначають за допомогою сканера штрихкодів.

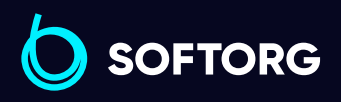

Сервіс центр: (044) 390-47-00 Відділ продажів: (067) 196-13-30

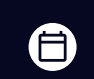

Θ

Графік роботи: Пн-Пт: 9:00-18:00

[welcome@softorg.ua](mailto:welcome@softorg.ua)

ര

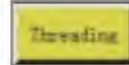

1

4

5

6

7

#### Функція заправки нитки:

При натисканні на цю кнопку машина переходить в режим заправки нитки. Під час заправки нитки притискна лапка опускається, а кнопка "Старт" автоматично блокується для запобігання випадкового запуску.

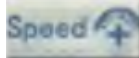

#### Функція прискорення:

2 Частота обертання шпинделя збільшується на 100 об/хв при кожному натисканні на цю кнопку. При натисканні та утриманні (тривалому натисканні) цієї кнопки швидкість обертання шпинделя буде безперервно збільшуватися до максимальної. Довільна зміна швидкості може бути заблокована установкою пароля.

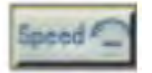

#### Функція уповільнення:

3 Частота обертання шпинделя зменшується на 100 об/хв при кожному натисканні на цю кнопку. При натисканні та утриманні (тривалому натисканні) цієї кнопки швидкість обертання шпинделя буде безперервно зменшуватися до мінімальної. Довільна зміна швидкості може бути заблокована установкою пароля.

#### 2100 Поточна частота обертання шпинделя:

Змінюється натисканням на кнопку Speed + або **Speed**.

#### 568511 Статистика шпульної нитки:

Відображається використана довжина шпульної нитки. Натисніть кнопку, щоб увійти в інтерфейс статистики обробки.

#### 677 Статистика обробки:

Відображення кількості готових виробів. Натисніть кнопку, щоб увійти в інтерфейс обробки статистики.

Кнопка меню:

Натисніть кнопку, щоб увійти в інтерфейс Головного меню

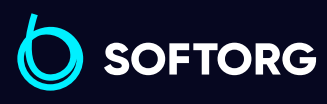

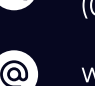

Сервіс центр: (044) 390-47-00 Відділ продажів: (067) 196-13-30

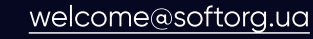

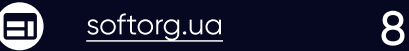

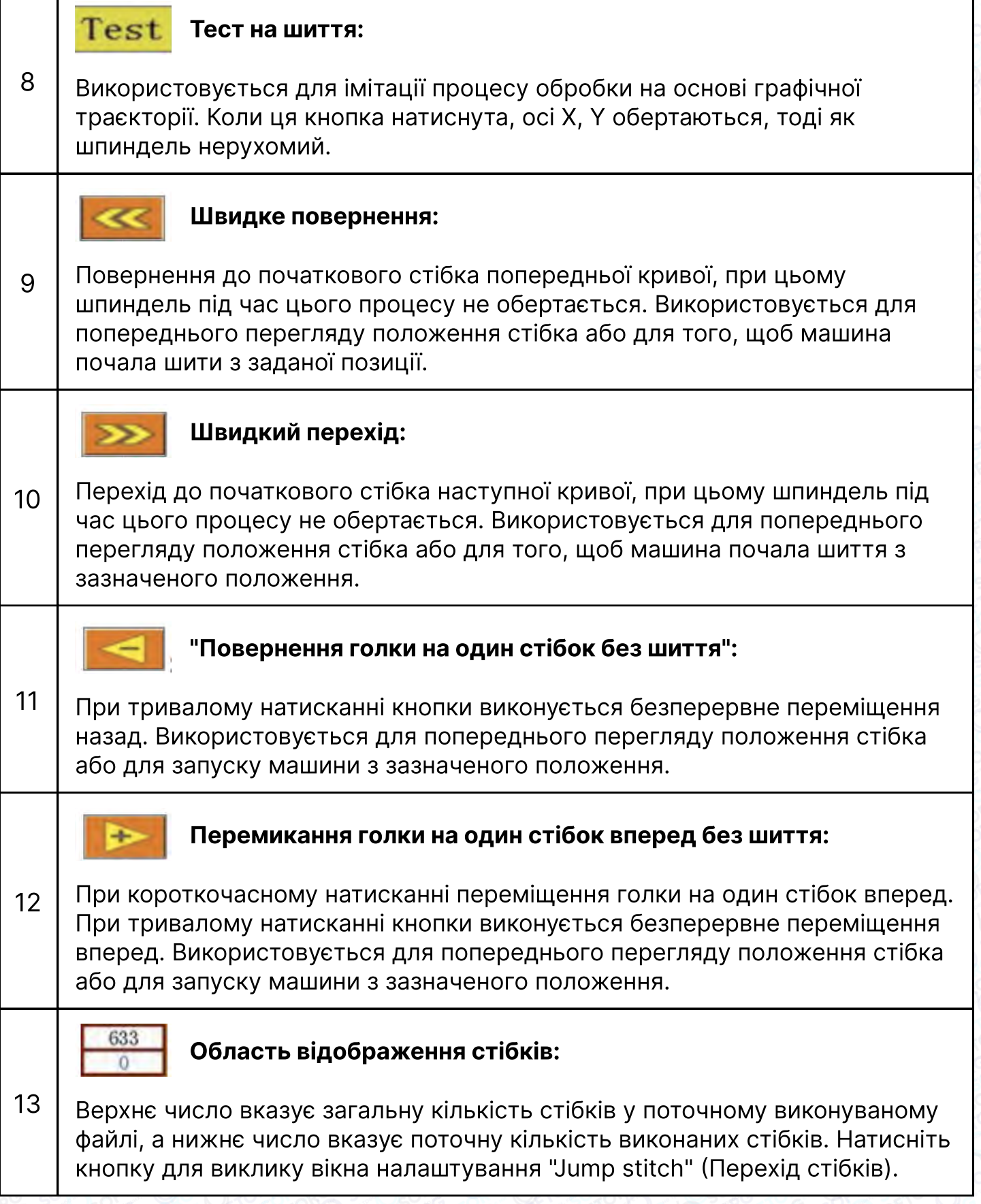

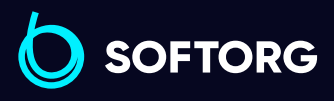

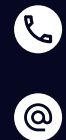

Сервіс центр: (044) 390-47-00 Відділ продажів: (067) 196-13-30

[welcome@softorg.ua](mailto:welcome@softorg.ua)

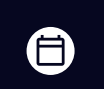

 $\bigoplus$ 

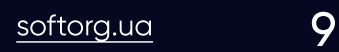

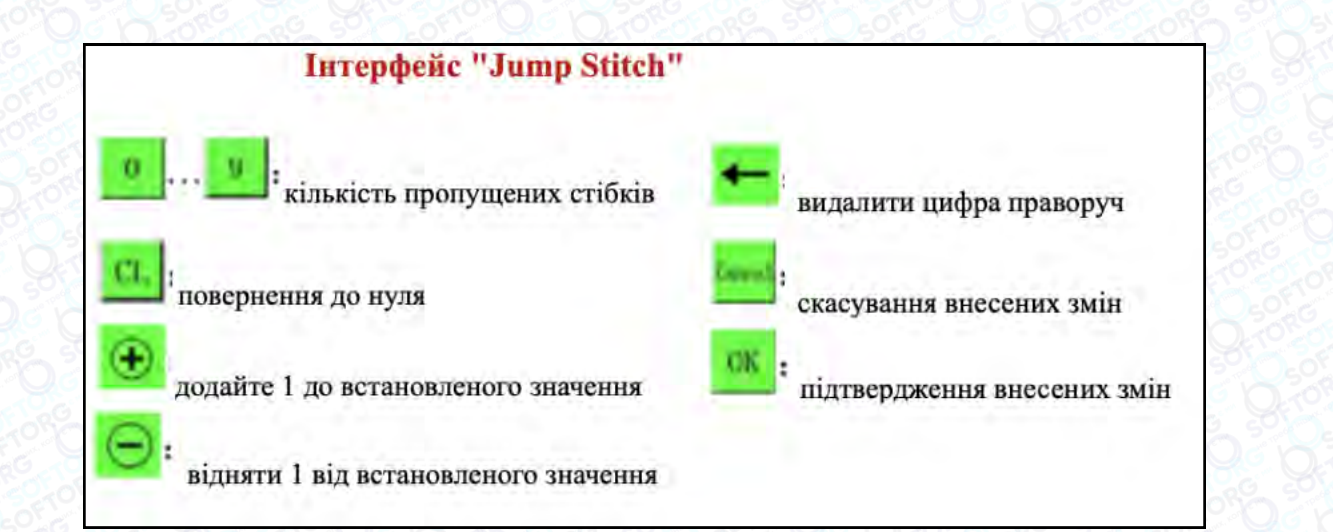

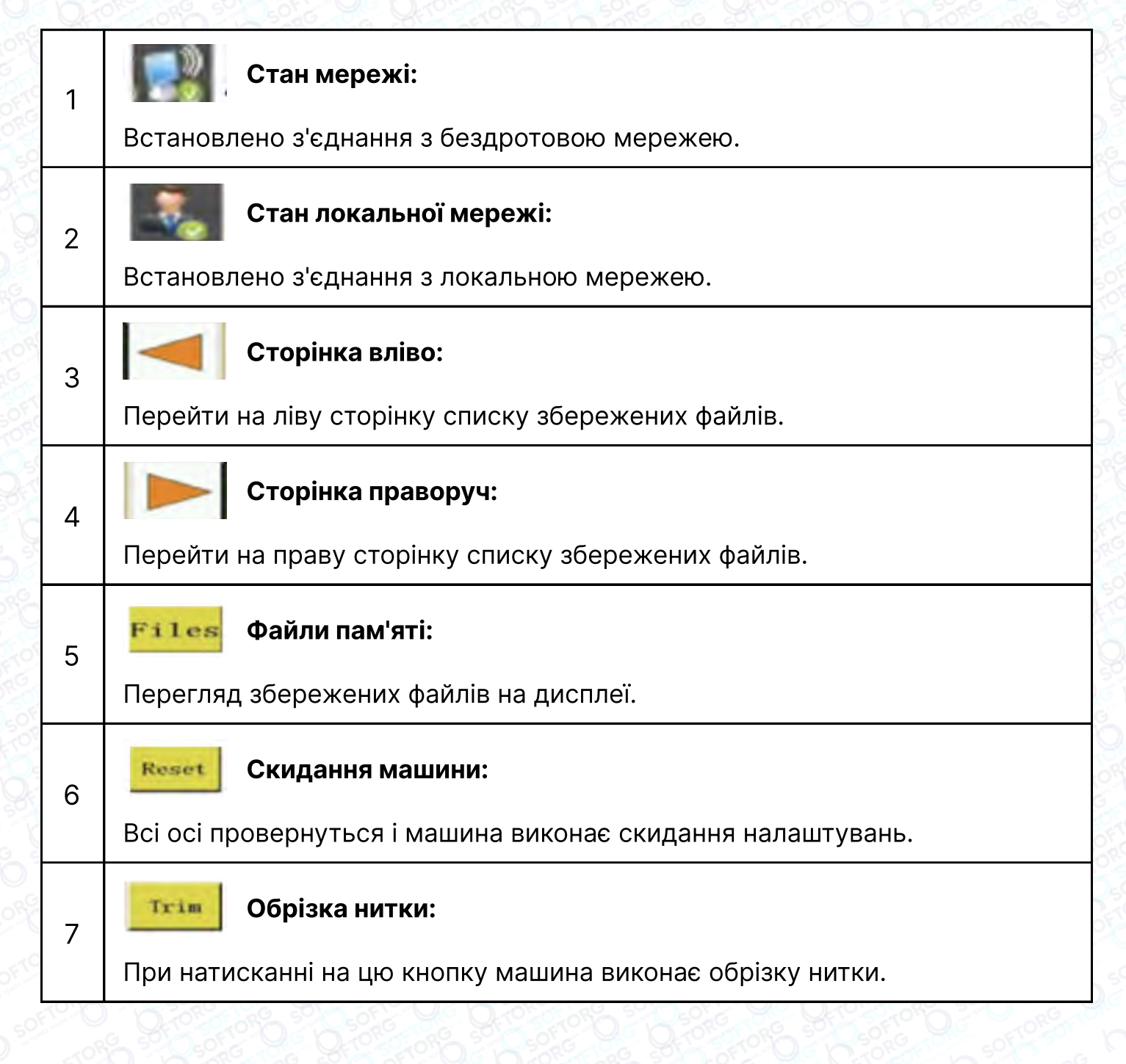

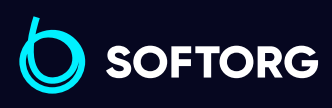

[welcome@softorg.ua](mailto:welcome@softorg.ua)

ര

Сервіс центр: (044) 390-47-00 Відділ продажів: (067) 196-13-30

Ξ)  $\frac{\text{softorg.ua}}{}$  $\frac{\text{softorg.ua}}{}$  $\frac{\text{softorg.ua}}{}$  10

Ħ)

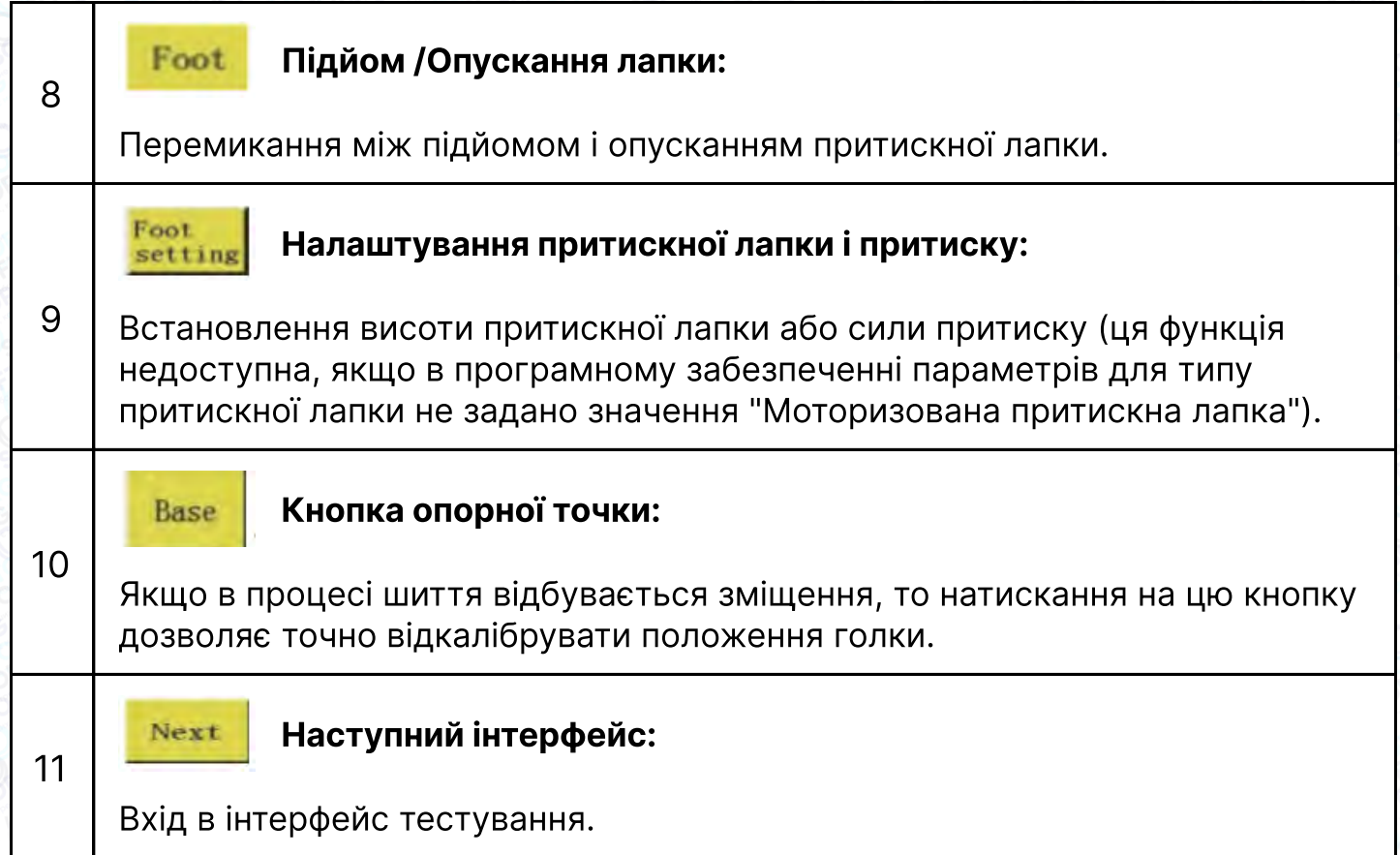

#### 2.3 Інтерфейс тестування

Натисніть на кнопку **межь на Головній сторінці, щоб увійти в тестовий** інтерфейс для тестування таких функцій машини, як" Переміщення рамки"," Обрізка" та інших.

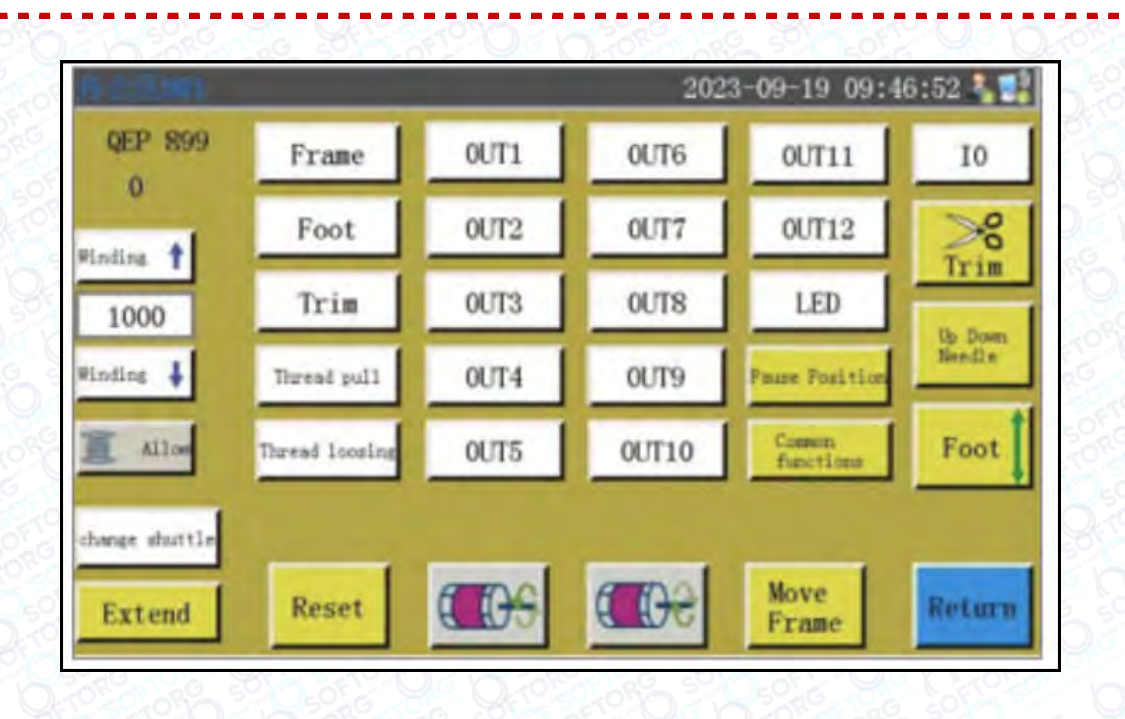

Сервіс центр:

 $\mathcal{C}_{\bullet}$ 

(@)

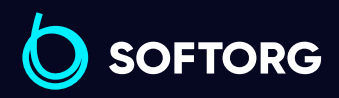

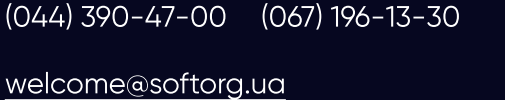

Відділ продажів:

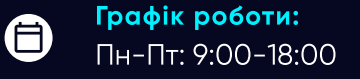

 $\bm\bm\Xi$ 

# Інструкція з використання кнопок тестового інтерфейсу

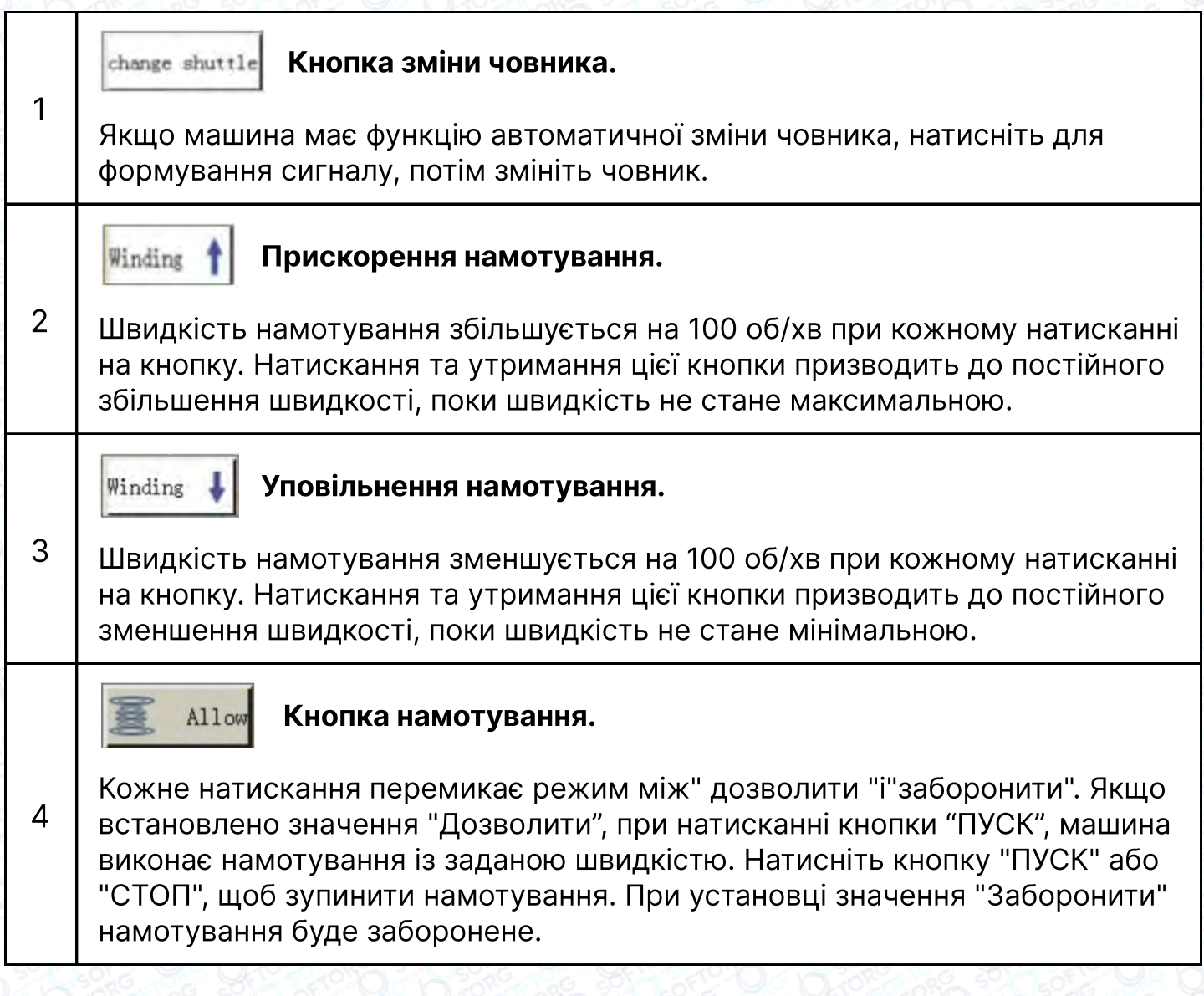

### Інструкція з виконання намотування

При знаходженні в даному інтерфейсі натиснути кнопку "ПУСК", після чого двигун шпинделя буде обертатися із заданою швидкістю. Обертання можна зупинити натисканням кнопки "ПУСК" або "СТОП", а швидкість можна регулювати за допомогою  $\frac{1}{2}$  i  $\frac{1}{2}$  i  $\frac{1}{2}$  .

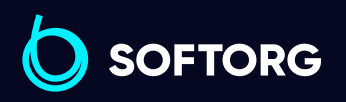

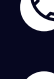

ര

Сервіс центр: (044) 390-47-00 Відділ продажів: (067) 196-13-30

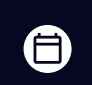

 $\boldsymbol{\boxminus}$ 

Графік роботи: Пн-Пт: 9:00-18:00

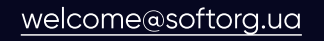

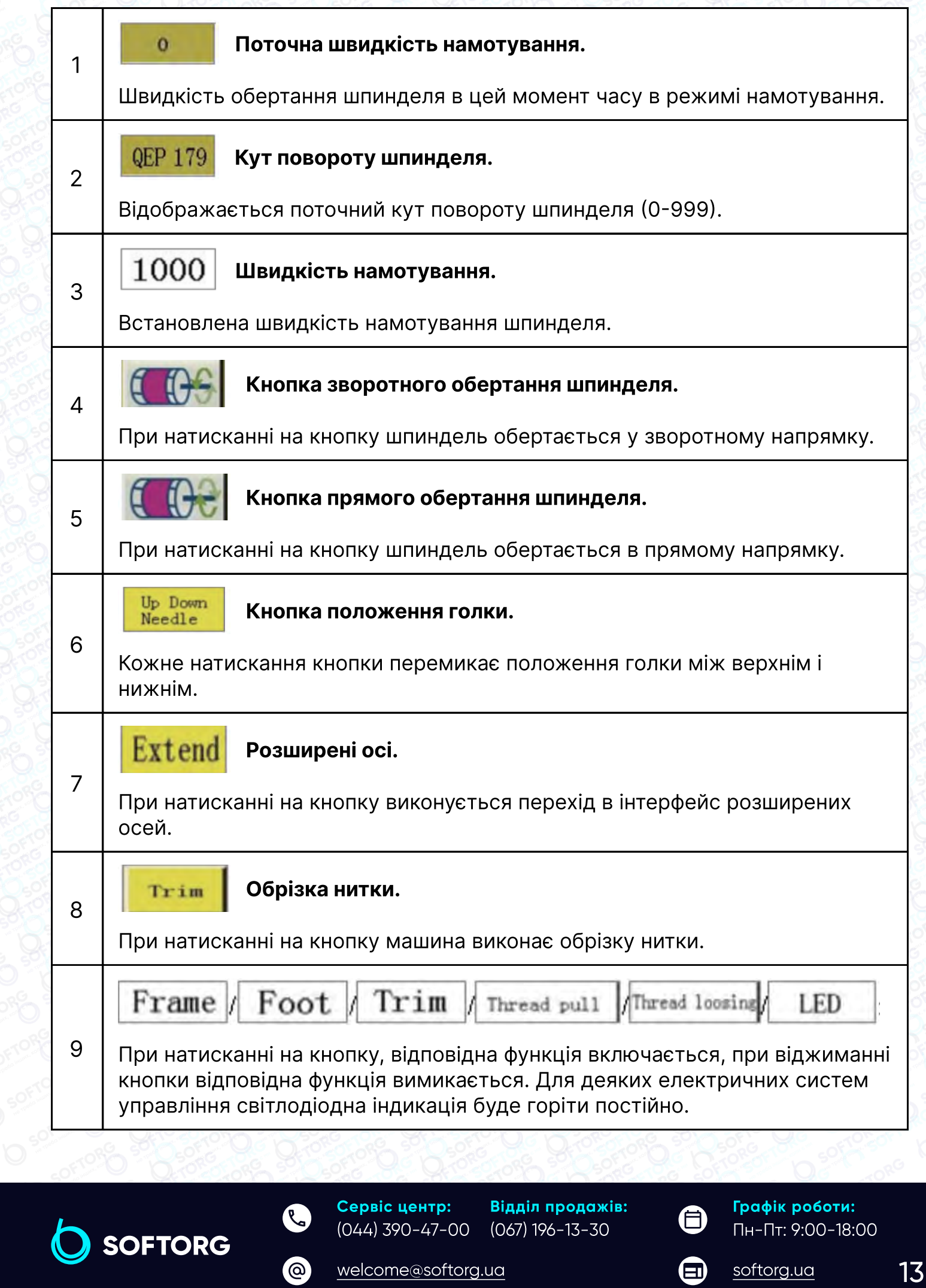

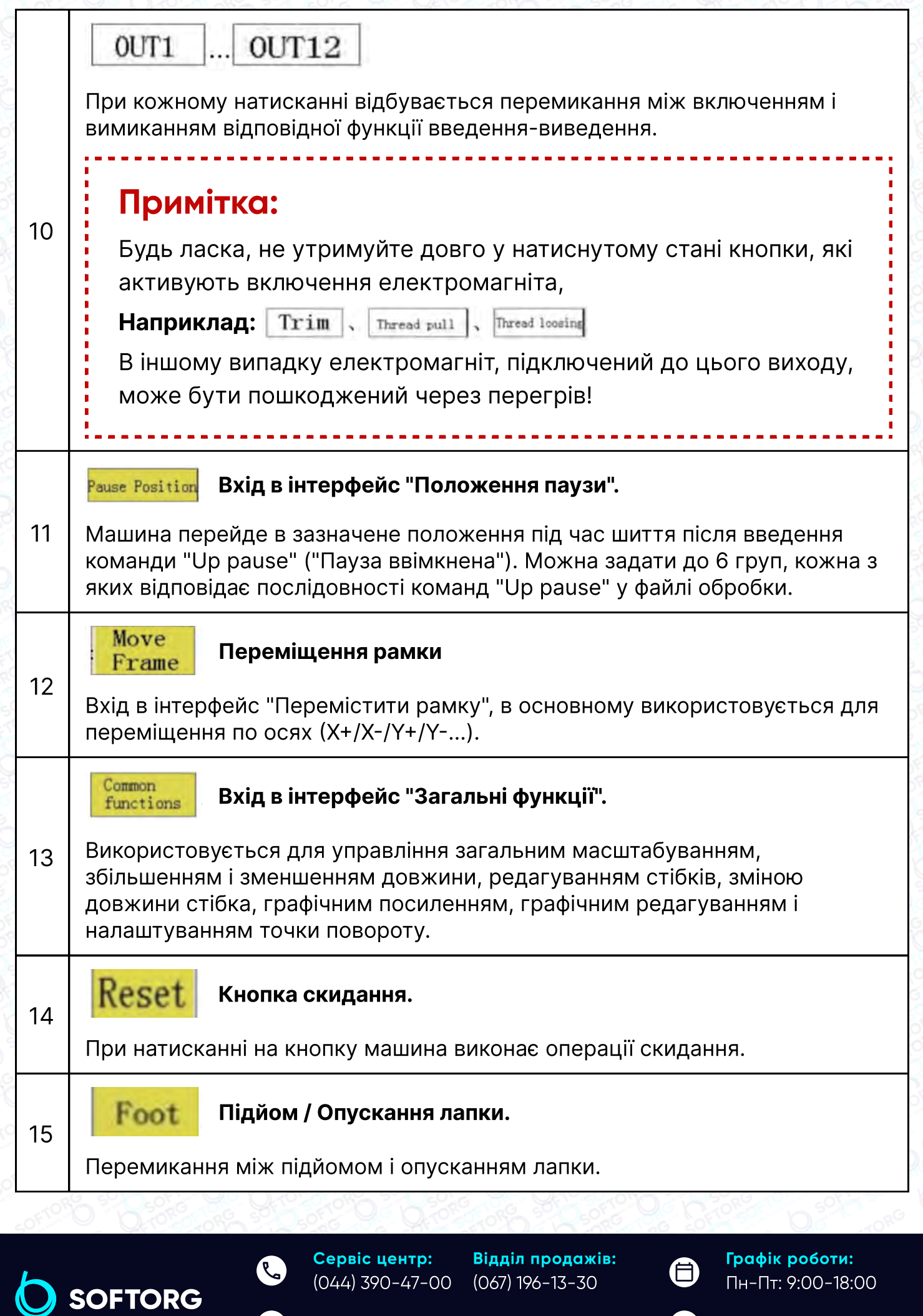

[welcome@softorg.ua](mailto:welcome@softorg.ua)

 $\circledcirc$ 

L

[softorg.ua](http://softorg.com.ua) 14

 $\bigoplus$ 

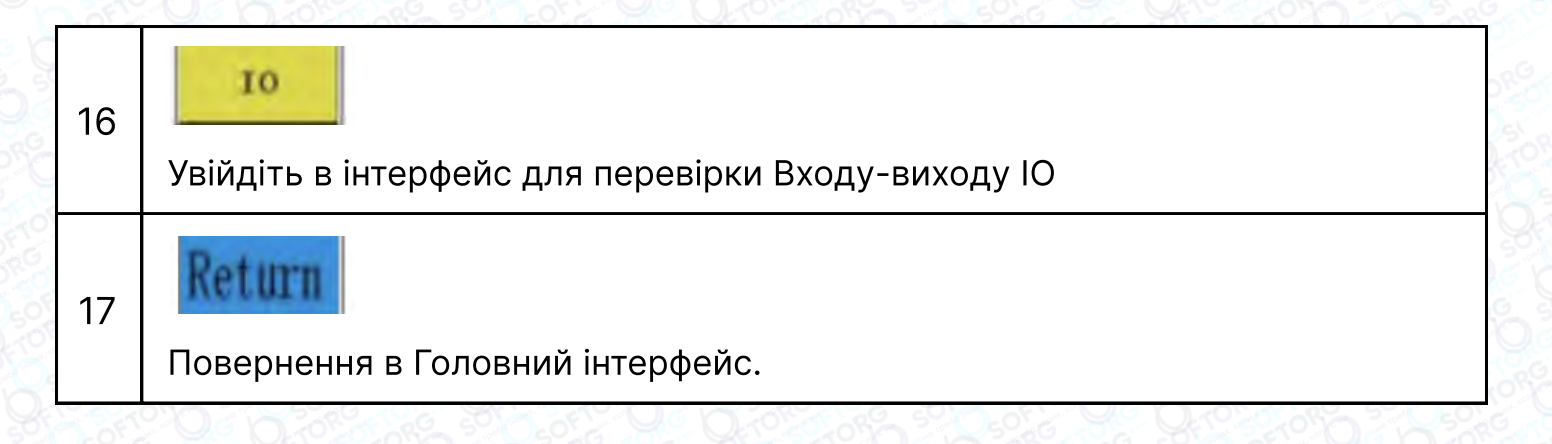

#### 2.3.1 Розширений інтерфейс

При знаходженні в тестовому інтерфейсі Test Interface натисніть **Extend**, щоб перейти в розширений інтерфейс. Склад інформації на екрані дисплея наступний.

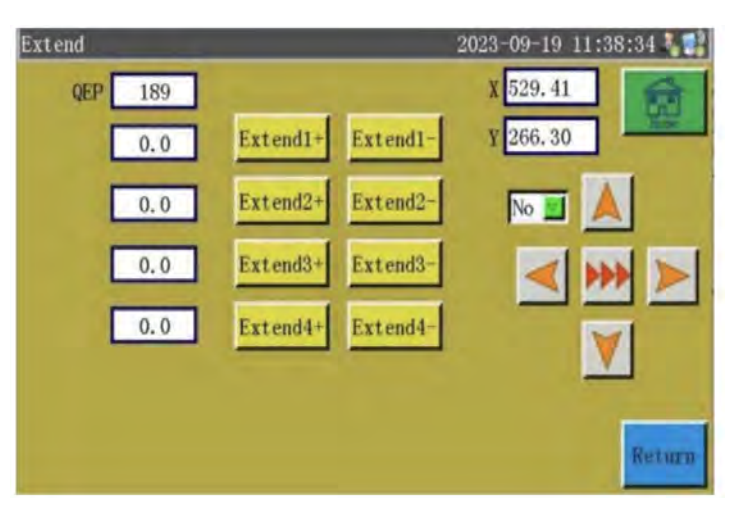

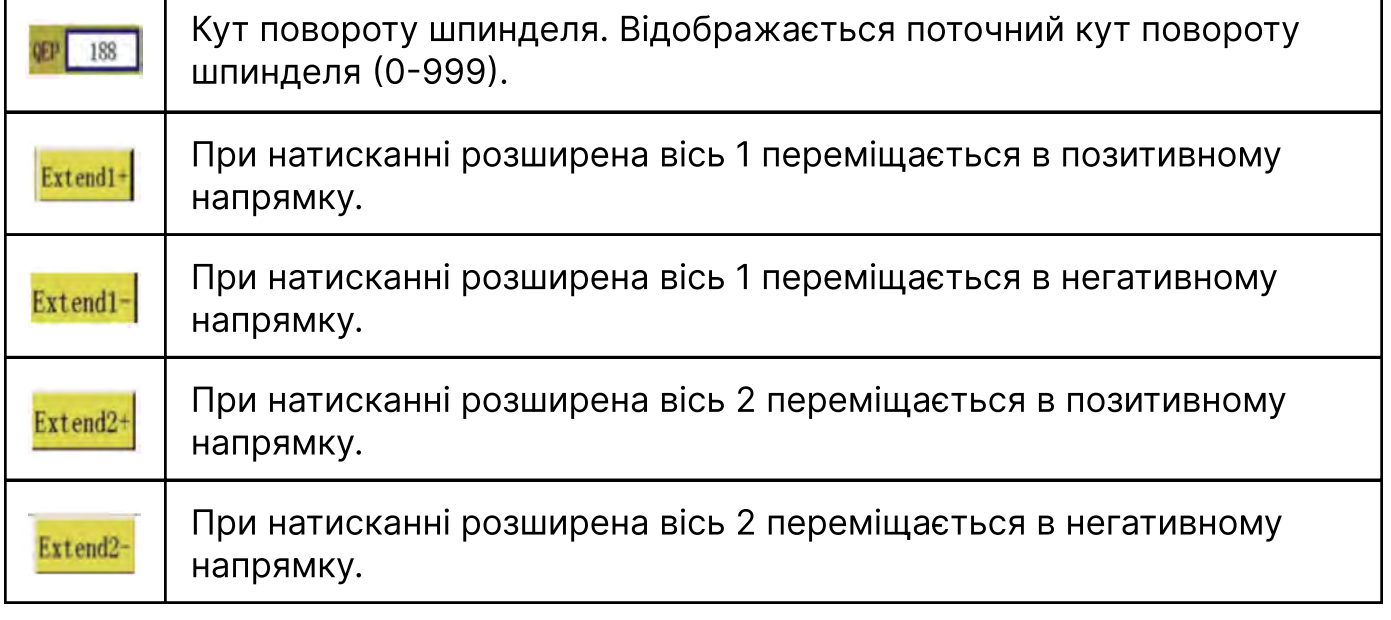

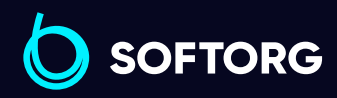

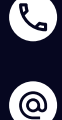

Сервіс центр: (044) 390-47-00 Відділ продажів: (067) 196-13-30

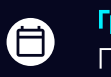

 $\boldsymbol \Xi$ 

Графік роботи: Пн-Пт: 9:00-18:00

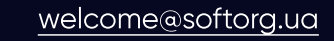

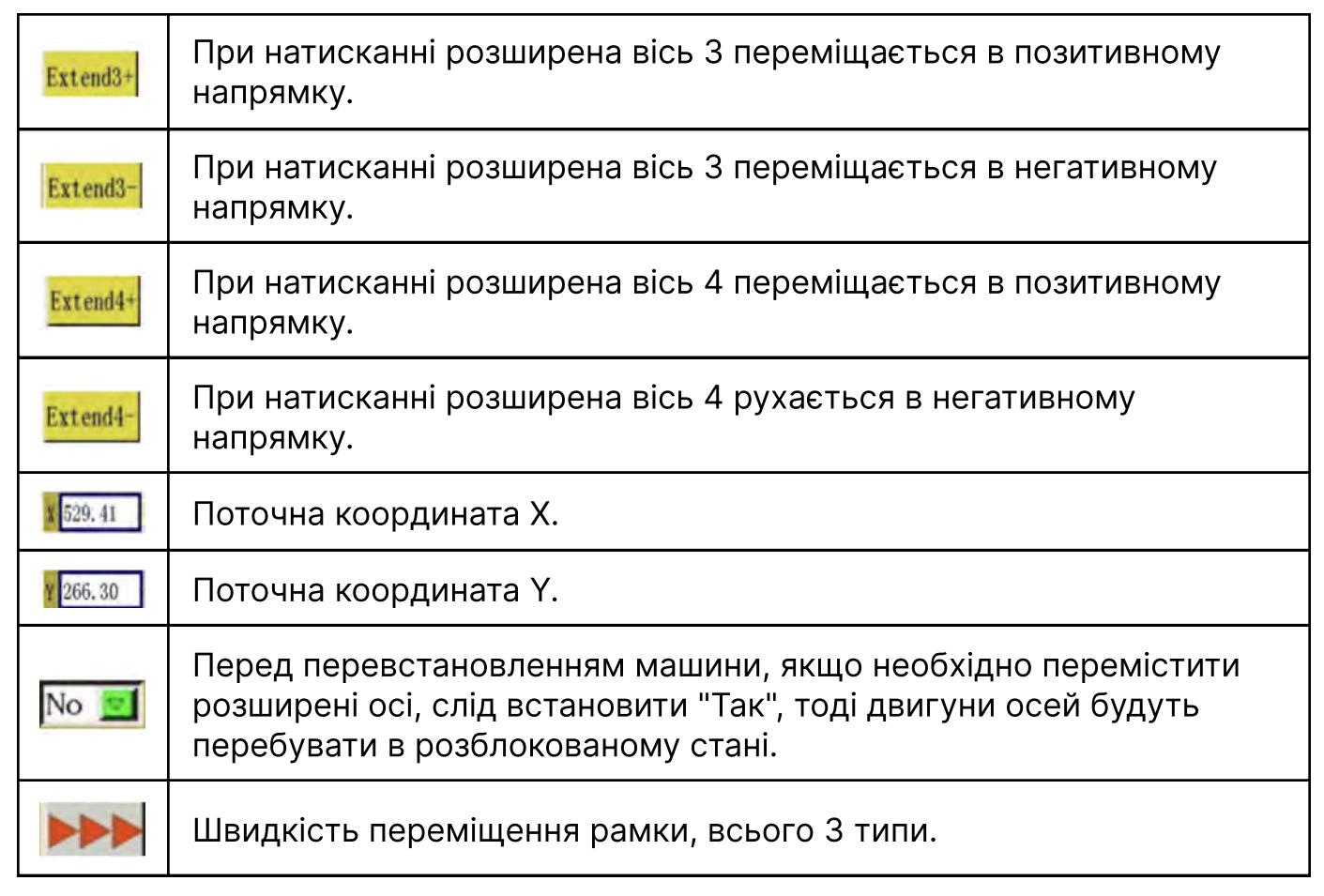

#### 2.3.2 інтерфейс переміщення рамки

У тестовому інтерфейсі при натисканні на кнопку **Extend2-**, виконується перехід в інтерфейс переміщення рамки. Склад інформації на екрані дисплея наступний.

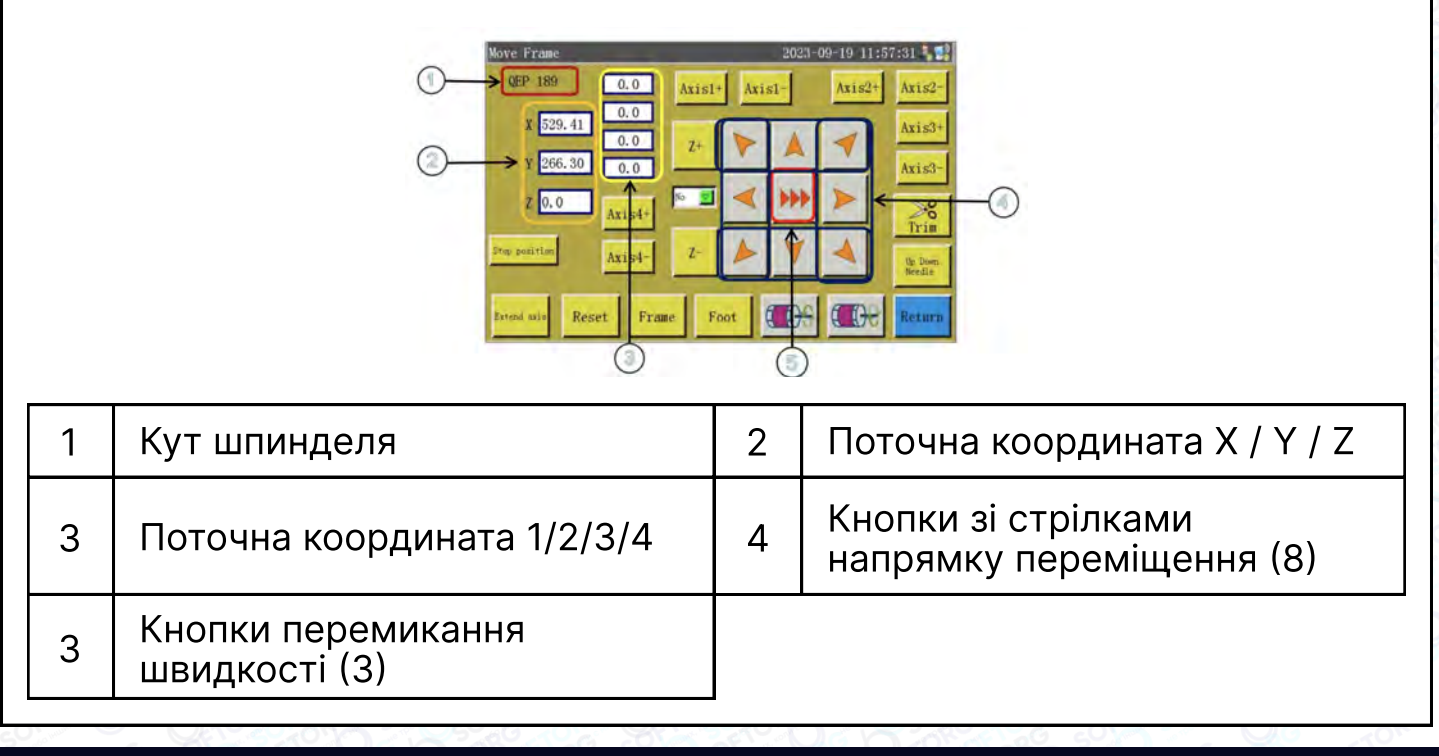

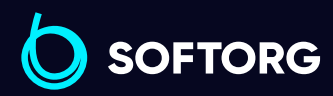

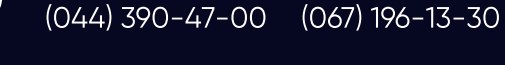

[welcome@softorg.ua](mailto:welcome@softorg.ua)

Відділ продажів:

Сервіс центр:

 $\mathcal{R}_{\mathbf{a}}$ 

'@`

(言)

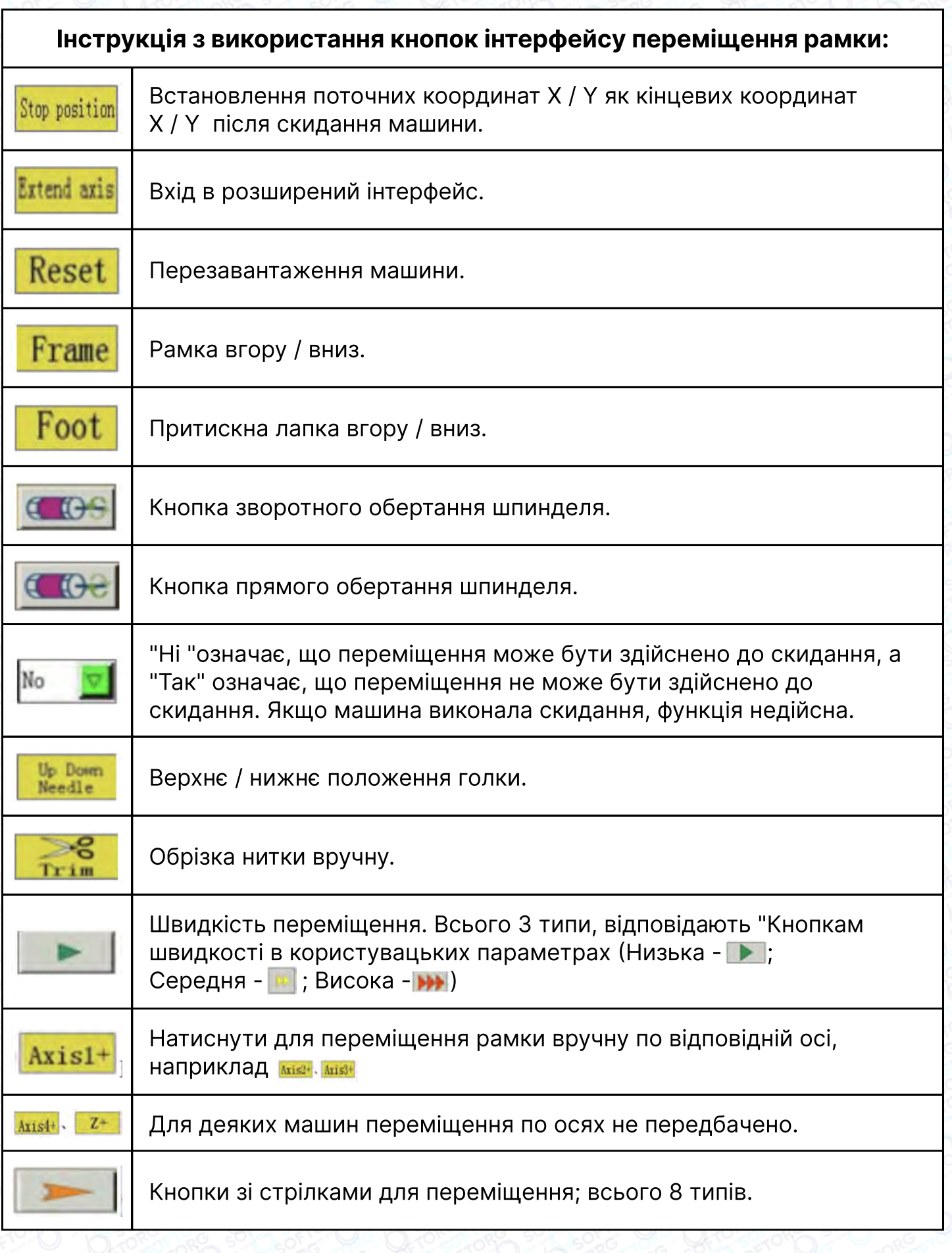

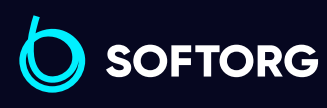

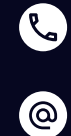

Сервіс центр: (044) 390-47-00 Відділ продажів: (067) 196-13-30

 $\bigoplus$ 

 $\bigoplus$ 

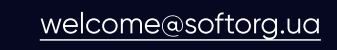

#### Інструкція з застосування 8 кнопок переміщення

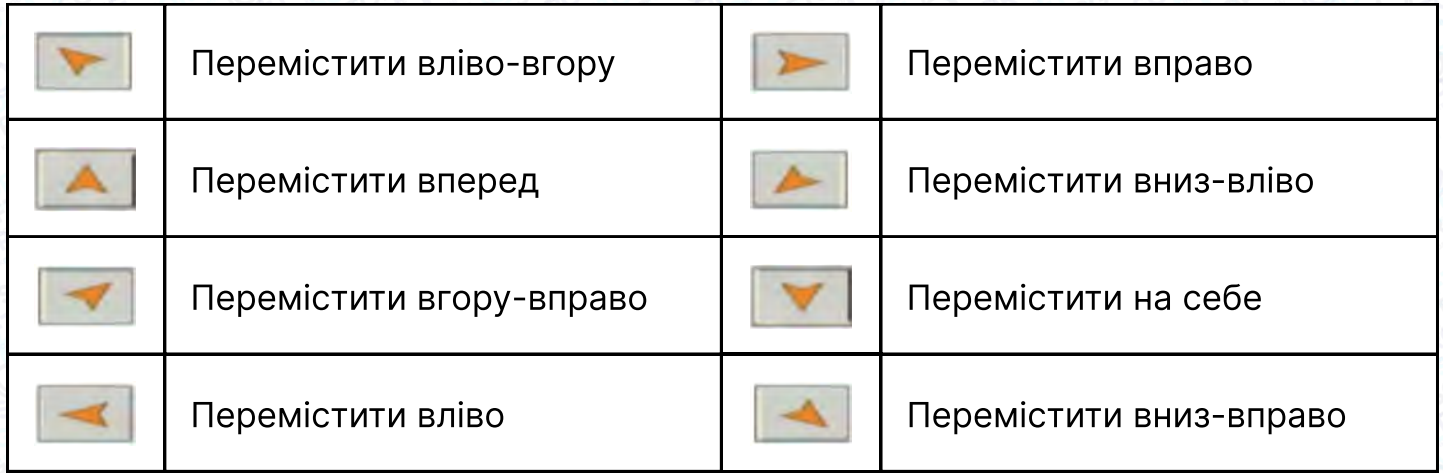

#### 2.3.3 Інтерфейс загальних функцій / Functions Interface

У тестовому інтерфейсі натисніть кнопку  $\frac{1}{\text{F}}$  , щоб увійти в інтерфейс загальних функцій. Склад інформації на екрані дисплея наступний.

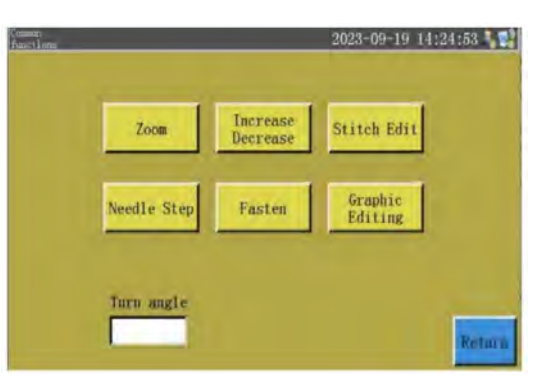

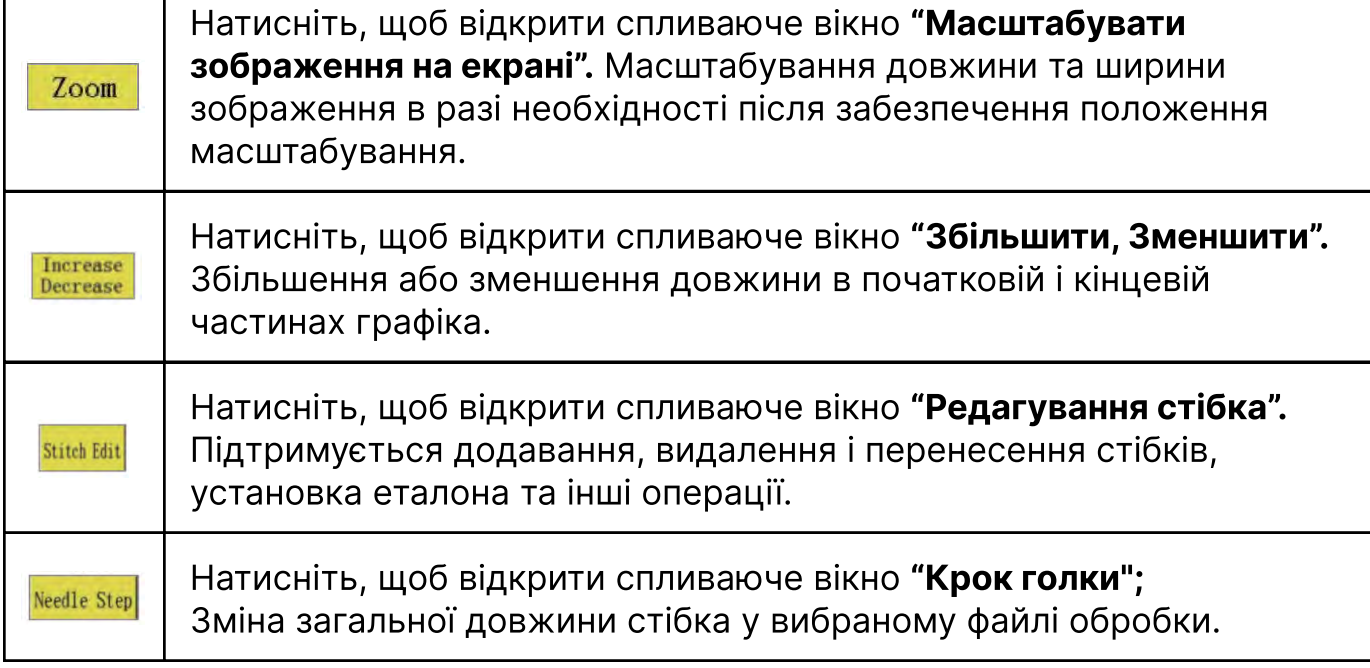

Сервіс центр: (044) 390-47-00 Відділ продажів: (067) 196-13-30

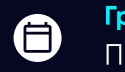

⊜

Графік роботи: Пн-Пт: 9:00-18:00

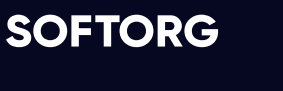

 $\mathbb{R}$ 

[@]

Г

[welcome@softorg.ua](mailto:welcome@softorg.ua)

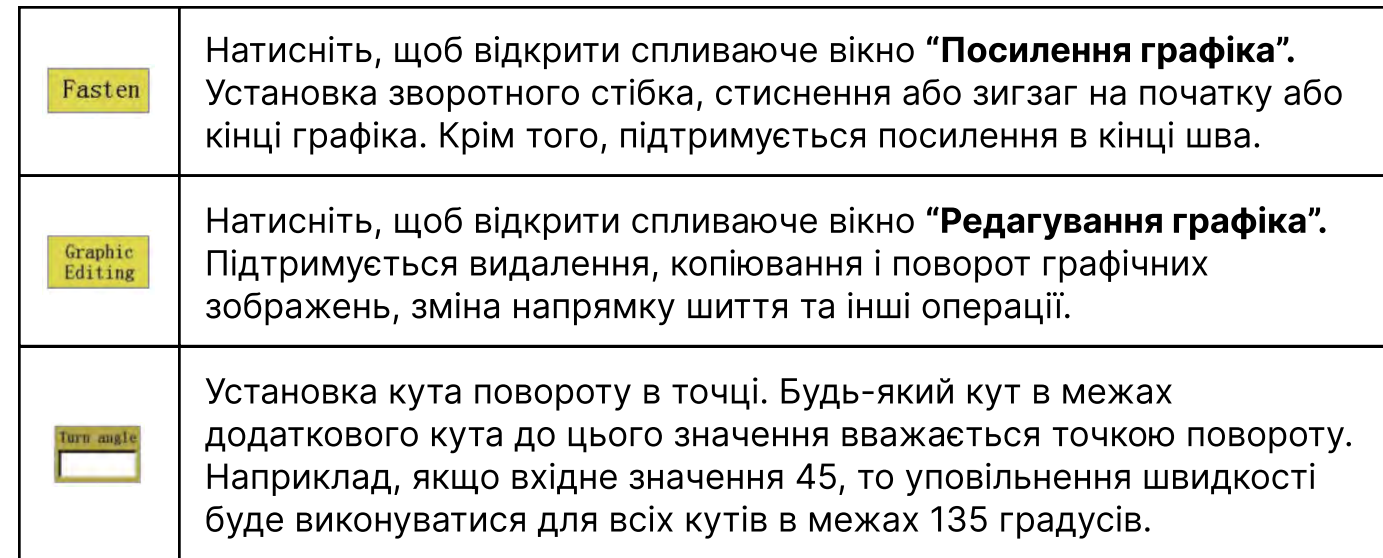

#### А. Інструкція з масштабування графічного зображення (графіка) / Scale Graph

В інтерфейсі загальних функцій натисніть **Верманнски**, щоб відкрити спливаюче вікно масштабування графіка. Склад інформації на екрані дисплея наступний.

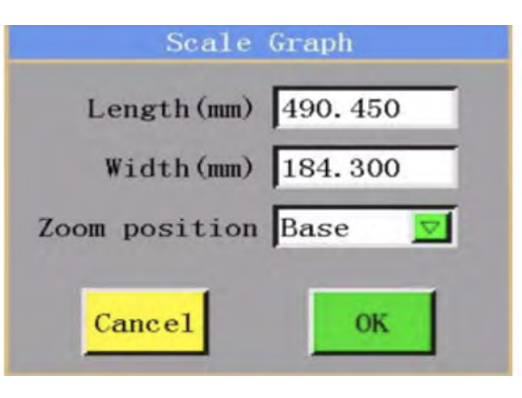

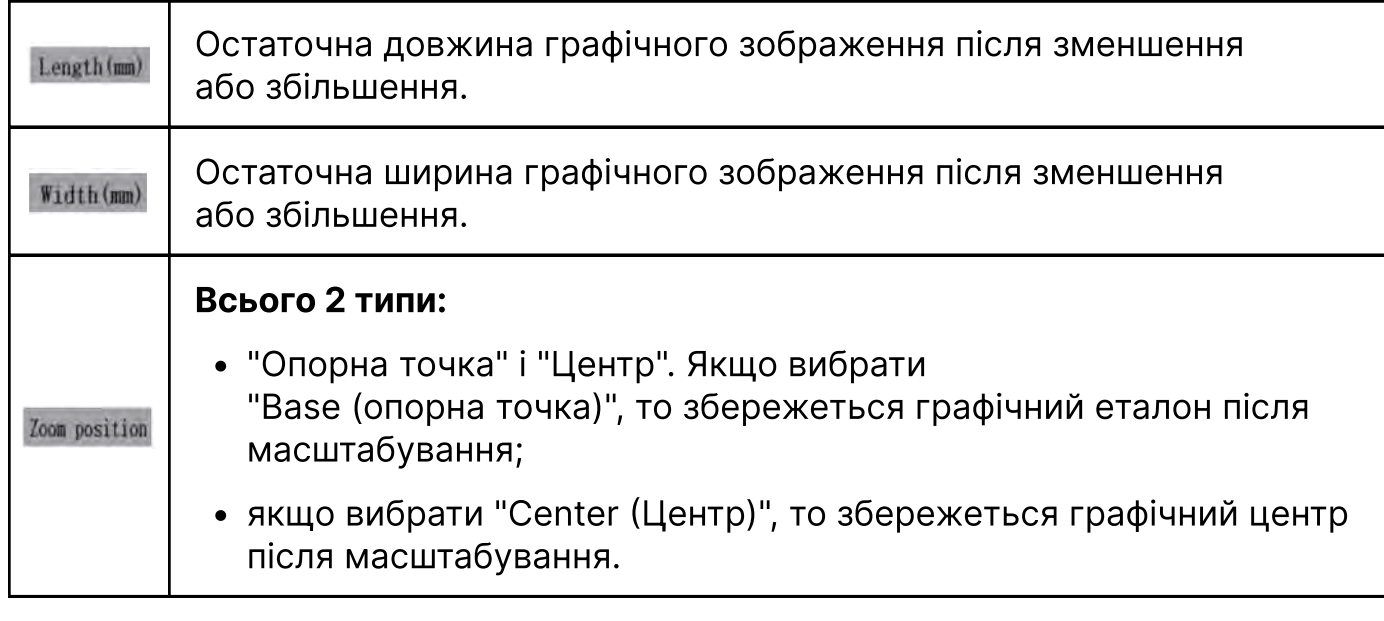

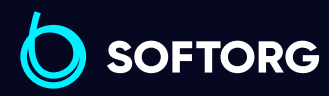

Сервіс центр: (044) 390-47-00 Відділ продажів: (067) 196-13-30

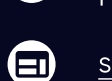

⊜

Графік роботи: Пн-Пт: 9:00-18:00

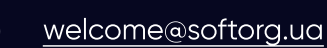

 $\mathcal{R}_{\bullet}$ 

[@]

#### B. Інструкція Збільшити/Зменшити / Increase/Decrease

В інтерфейсі загальних функцій натисніть **кнопку**, щоб відкрити спливаюче вікно Increase/Decrease. Склад інформації на екрані дисплея наступний.

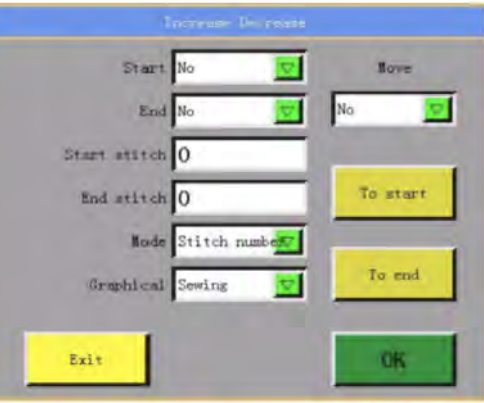

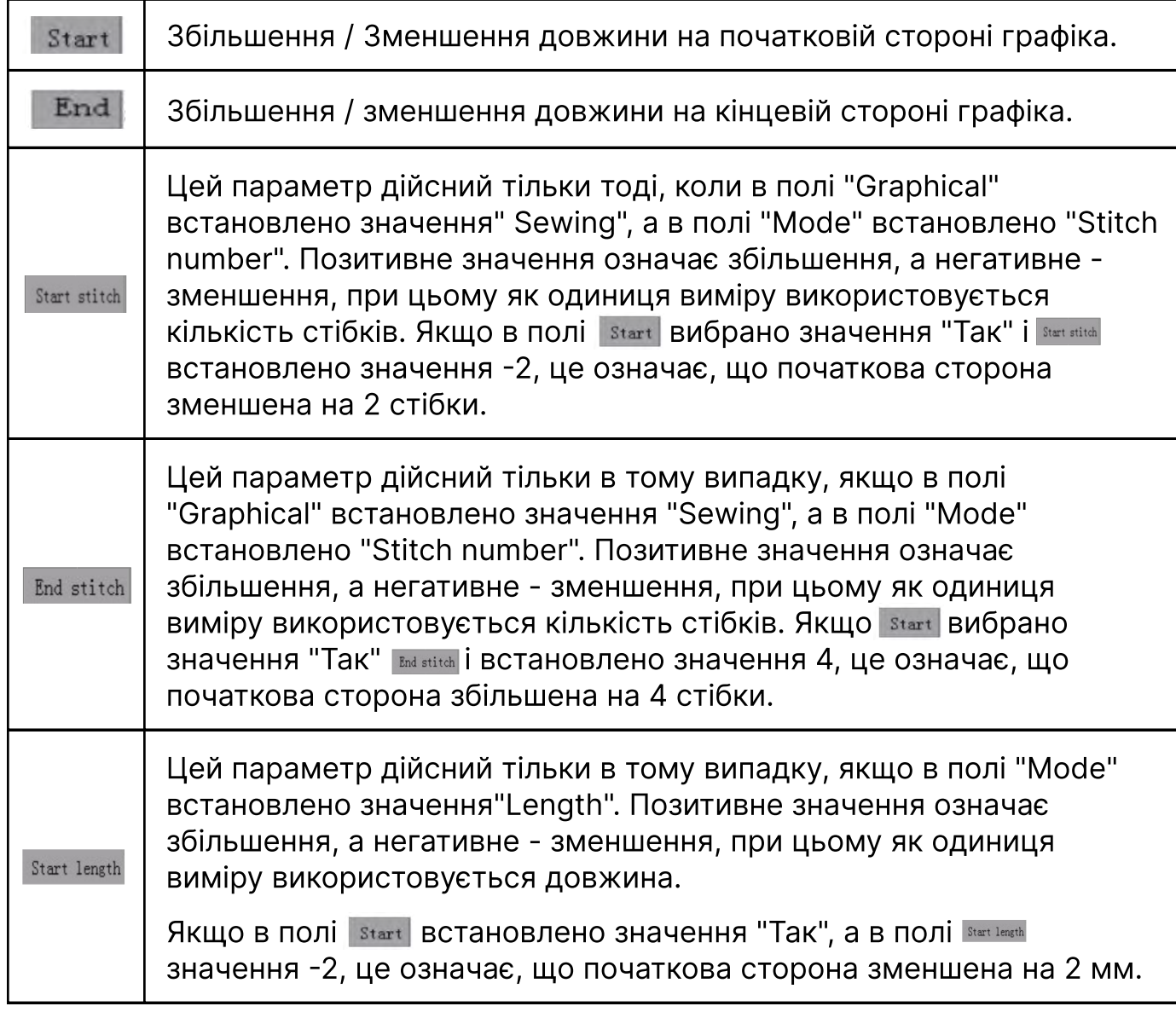

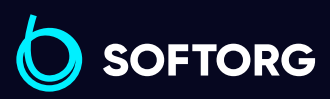

**Q** 

 $\circledcirc$ 

Сервіс центр: (044) 390-47-00 Відділ продажів: (067) 196-13-30

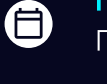

 $\bigoplus$ 

Графік роботи: Пн-Пт: 9:00-18:00

[welcome@softorg.ua](mailto:welcome@softorg.ua)

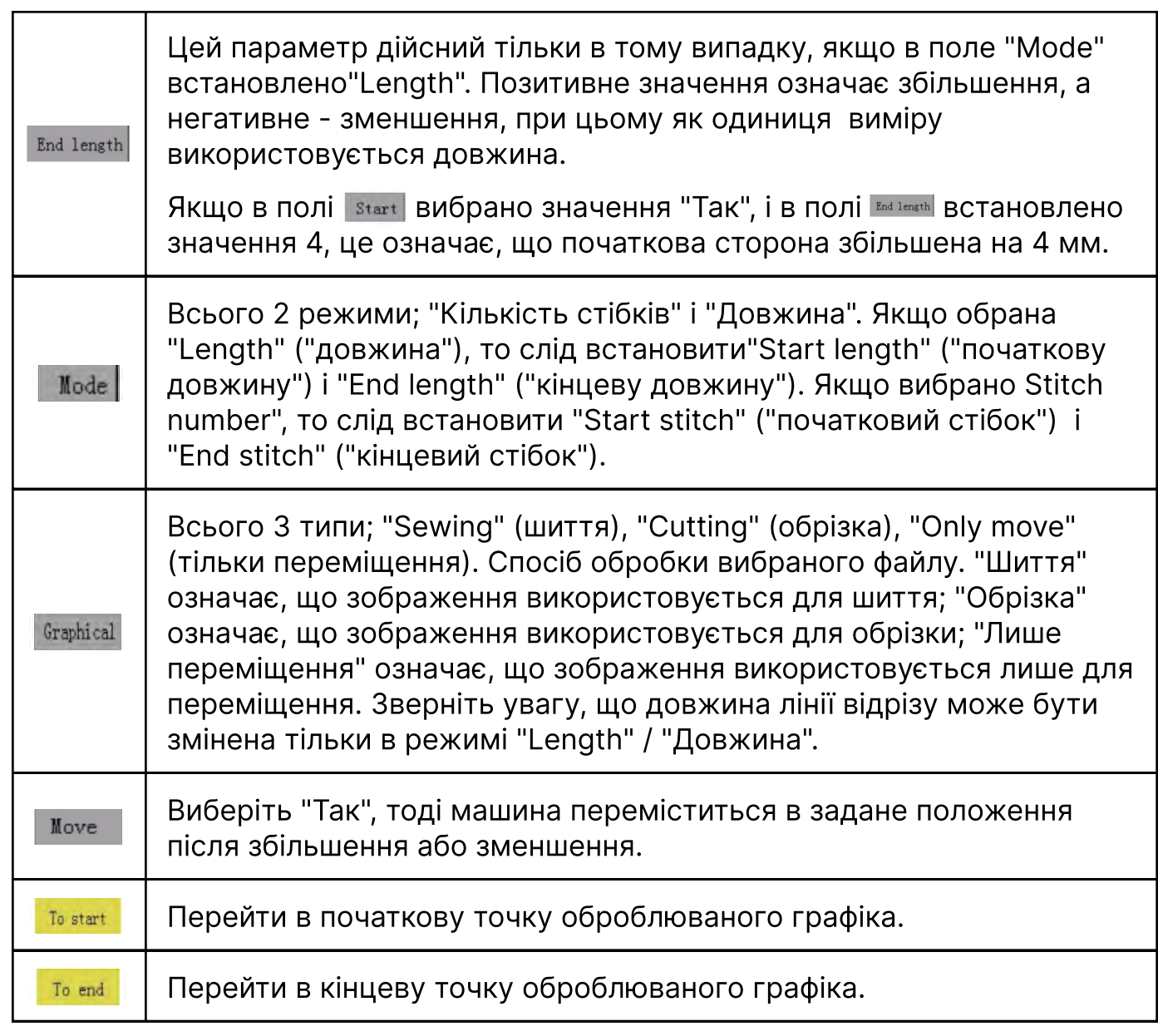

#### C. Інструкція з редагування стібка / Stitch Edit

C

(@)

Натиснути <u>вим ви на інтерфейсі загальних функцій, щоб відкрити інтерфейс</u> редагування стібків. Він виглядає наступним чином.

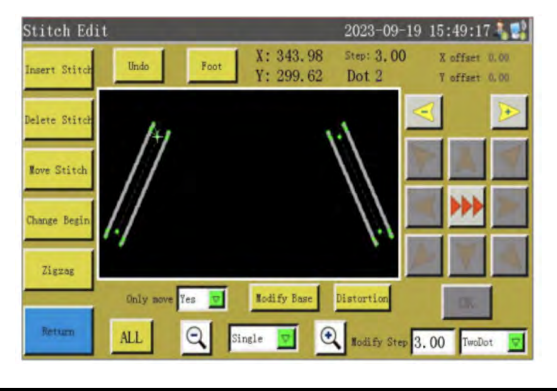

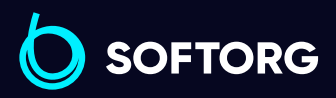

Сервіс центр: (044) 390-47-00 Відділ продажів: (067) 196-13-30

[welcome@softorg.ua](mailto:welcome@softorg.ua)

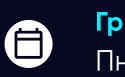

 $\boldsymbol{\boldsymbol{\boldsymbol{\boldsymbol{\boldsymbol{\boldsymbol{}}}}}}$ 

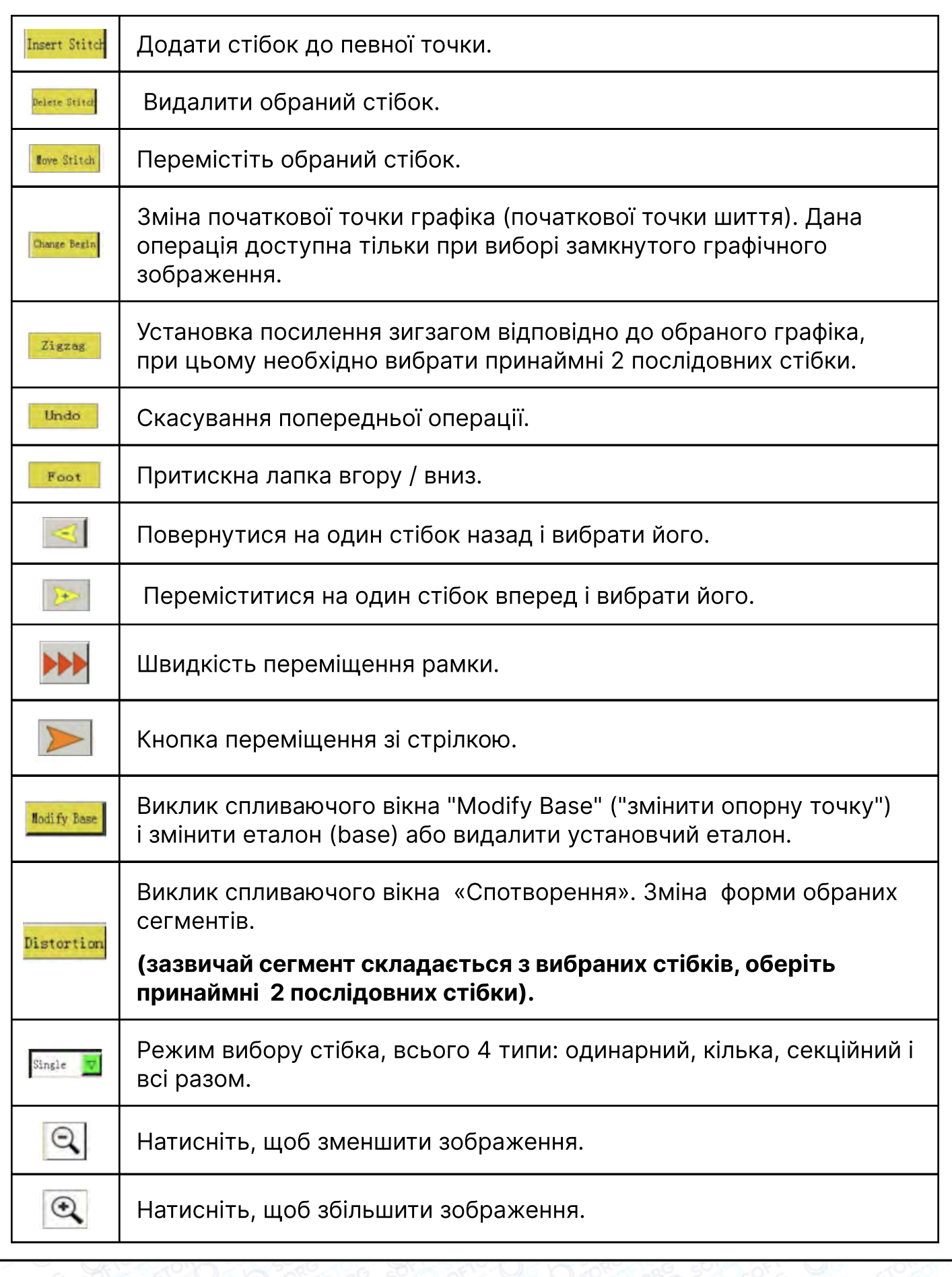

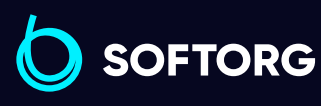

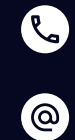

Сервіс центр: (044) 390-47-00 Відділ продажів: (067) 196-13-30

 $\bigoplus$  $\bigoplus$ 

Графік роботи: Пн-Пт: 9:00-18:00

[welcome@softorg.ua](mailto:welcome@softorg.ua)

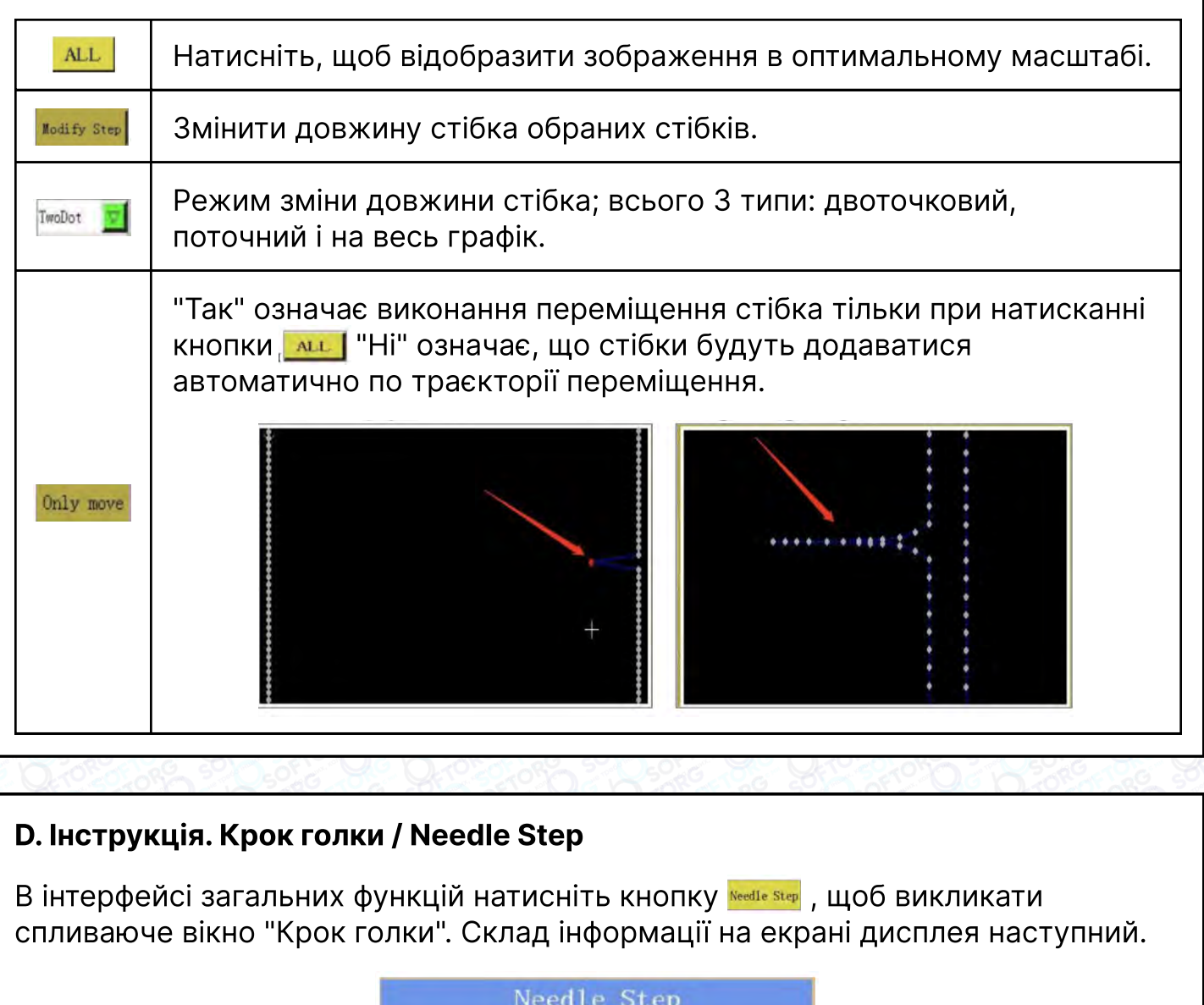

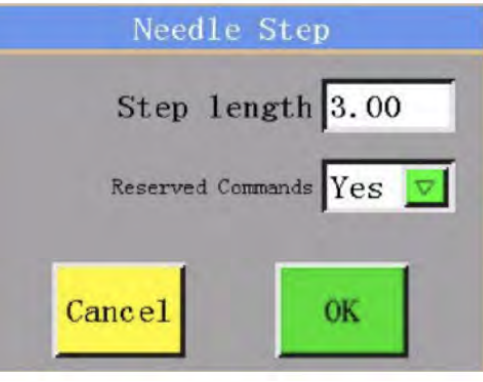

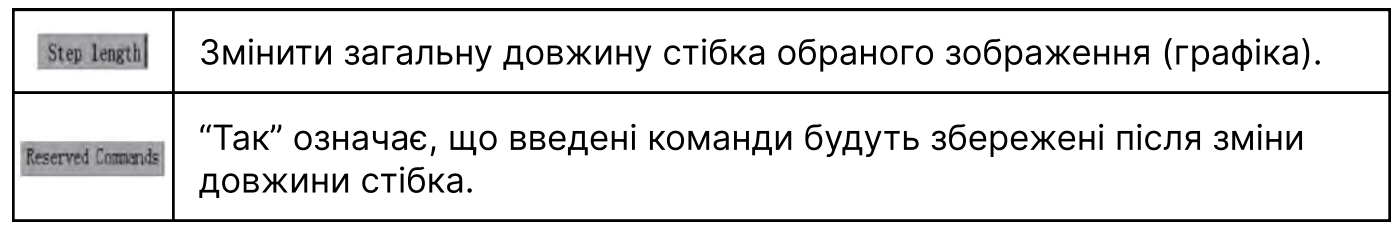

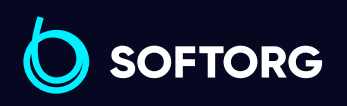

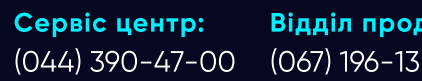

[welcome@softorg.ua](mailto:welcome@softorg.ua)

 $\omega$ 

Відділ продажів: (067) 196-13-30

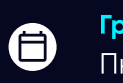

 $\boldsymbol{\Xi}$ 

#### E. Інструкція інтерфейсу Зміцнення шва Fasten

В інтерфейсі загальних функцій натисніть кнопку **Fasten**, щоб викликати спливаюче вікно Graph Reinforcement (Посилення графіка). Склад інформації на екрані дисплея наступний.

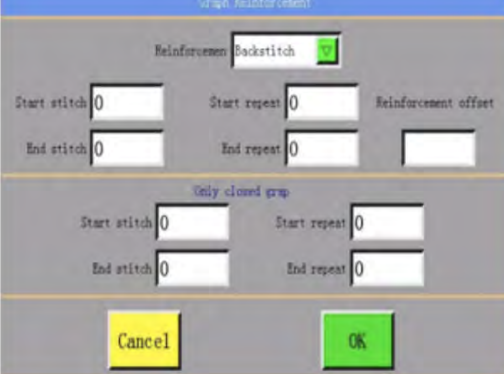

Режим зміцнення, всього 3 типи: зворотний стібок, стиснення і зигзагоподібний.

#### ■Зворотний стібок - - - незамкнутий графік (прямі лінії, криві тощо)

#### Визначення:

Повторне шиття вперед-назад кілька разів для посилення на початку або в кінці графіка шиття.

#### Операція:

Установка кількості зворотних стібків і звичайних стібків за потреби (якщо будь-яке значення встановлено рівним 0, то зворотний стібок у зазначеній позиції буде скасований), для закінчення натисніть  $\blacksquare$ , щоб зберегти налаштування.

#### Пов'язані параметри:

#### Start stitch (Початковий стібок):

1 Виконання зворотних стібків в початковій позиції графіка [Скасування початкового зворотного стібка, якщо це значення дорівнює 0].

#### Start repeat (Повтор спочатку):

2 Номер зворотного стібка в початковому положенні графіка [Скасування початкового зворотного стібка, якщо це значення дорівнює 0].

**SOFTORG** 

Reinforcemen<sup>-</sup>

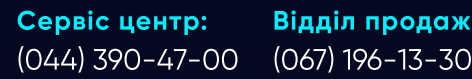

Відділ продажів:

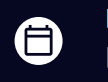

8

Графік роботи: Пн-Пт: 9:00-18:00

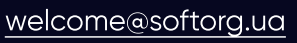

ര

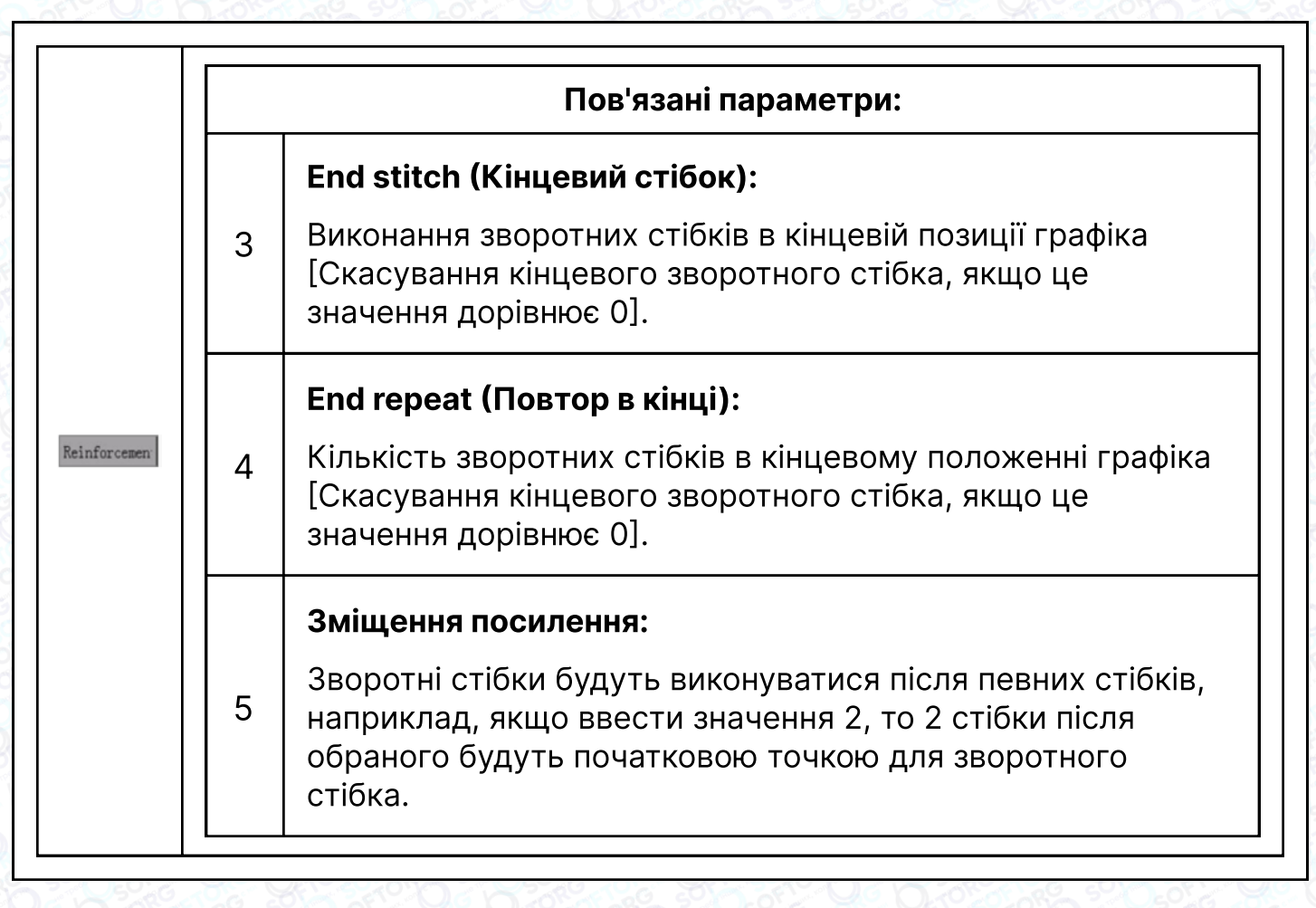

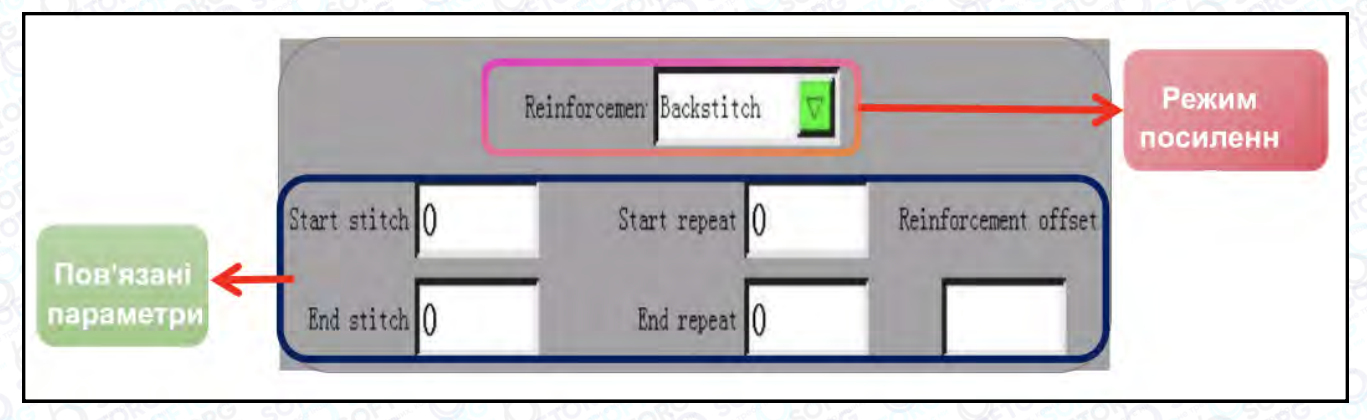

#### Зворотні стібки - - - замкнений графік (прямокутник, коло тощо)

#### Визначення:

Перша та остання точки графіка повністю збігаються, наприклад, кола, прямокутники, багатокутники тощо.

#### Операція:

Встановіть номер зворотного стібка і кількість стібків, потім, натисніть . , щоб зберегти налаштування.

**SOFTORG** 

Сервіс центр: (044) 390-47-00 Відділ продажів: (067) 196-13-30

A)

Графік роботи: Пн-Пт: 9:00-18:00

[welcome@softorg.ua](mailto:welcome@softorg.ua)

ര

(EI

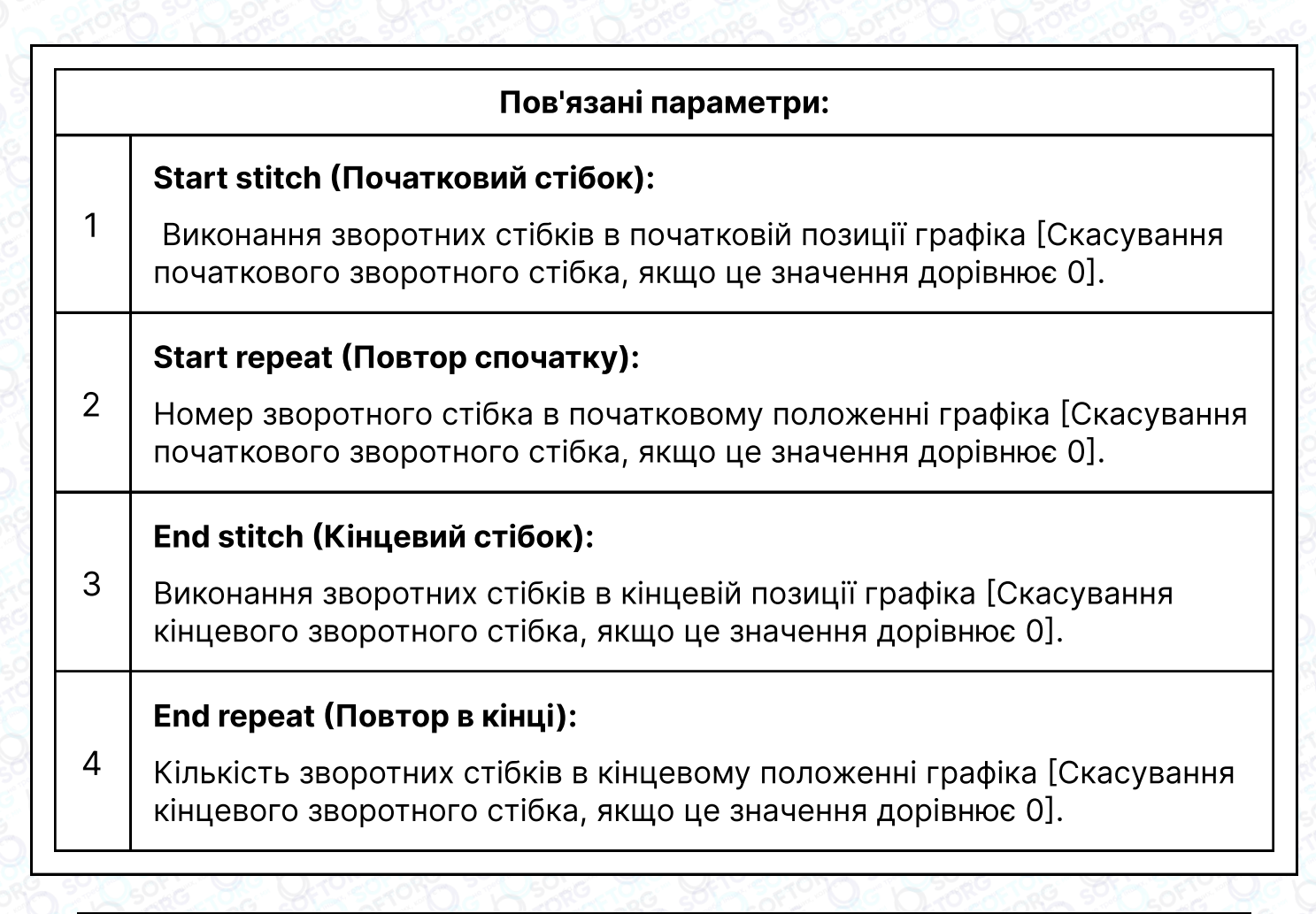

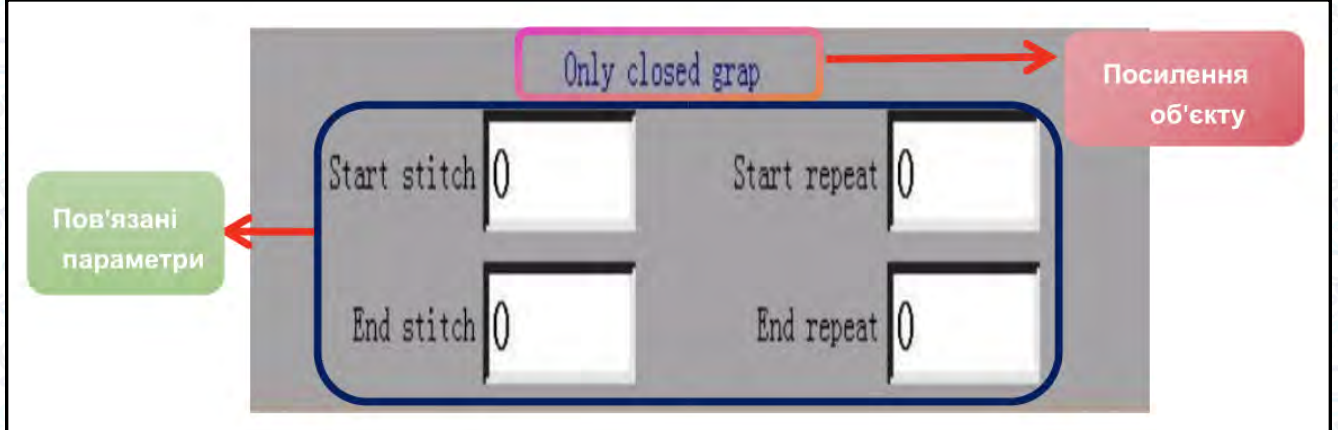

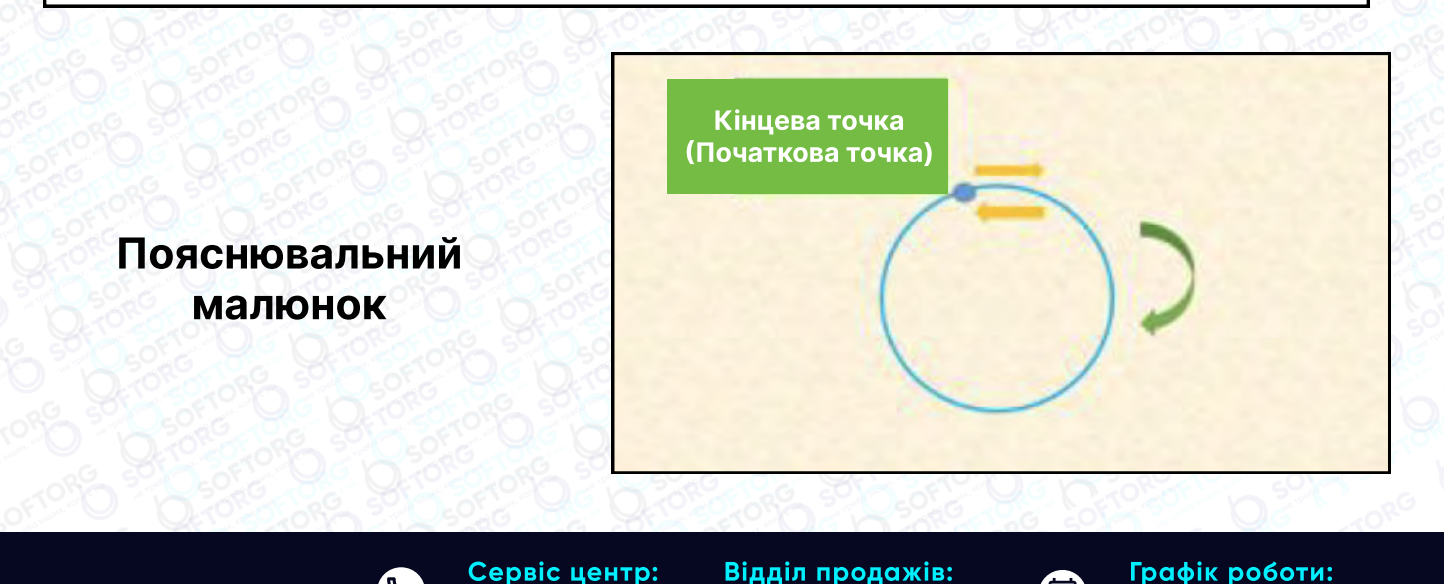

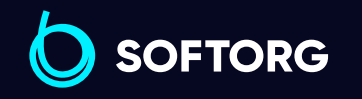

[welcome@softorg.ua](mailto:welcome@softorg.ua)

ര

(044) 390-47-00 Відділ продажів: (067) 196-13-30

Графік роботи: 合) Пн-Пт: 9:00-18:00

8

## Корисні вказівки

Після установки зворотного стібка "Start" для замкнутого графіка його початкова точка буде змінена. Значення "Start stitch" буде використовуватися як розмір переміщення, і після переміщення буде створена нова початкова точка. Після завершення шиття у вихідній точці, шиття буде виконано в колишньому напрямку.

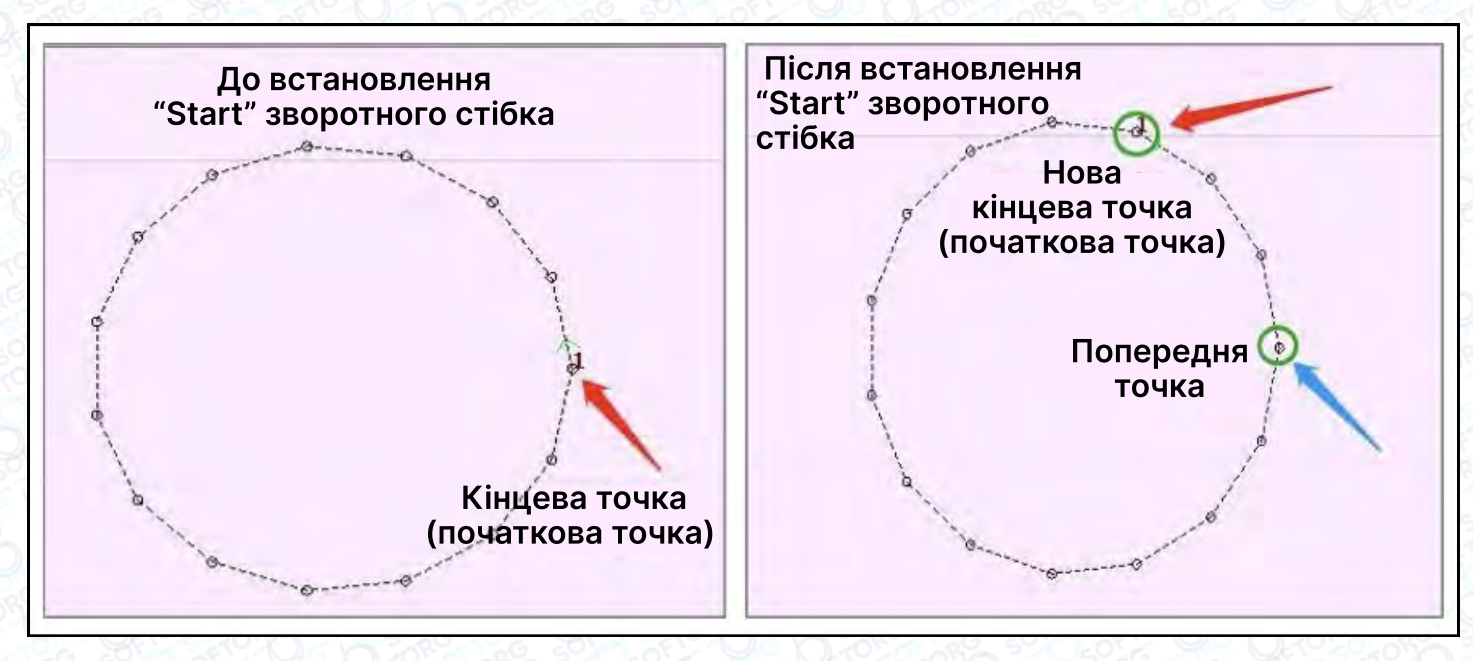

Після установки" End" зворотного стібка для замкнутого графічного зображення його кінцева точка буде змінена. Значення "End stitch" буде використовуватися як кількість зворотних стібків, і нова кінцева точка буде сформована після переміщення. Після шиття до вихідної кінцевої точки шиття буде продовжено для певних стібків.

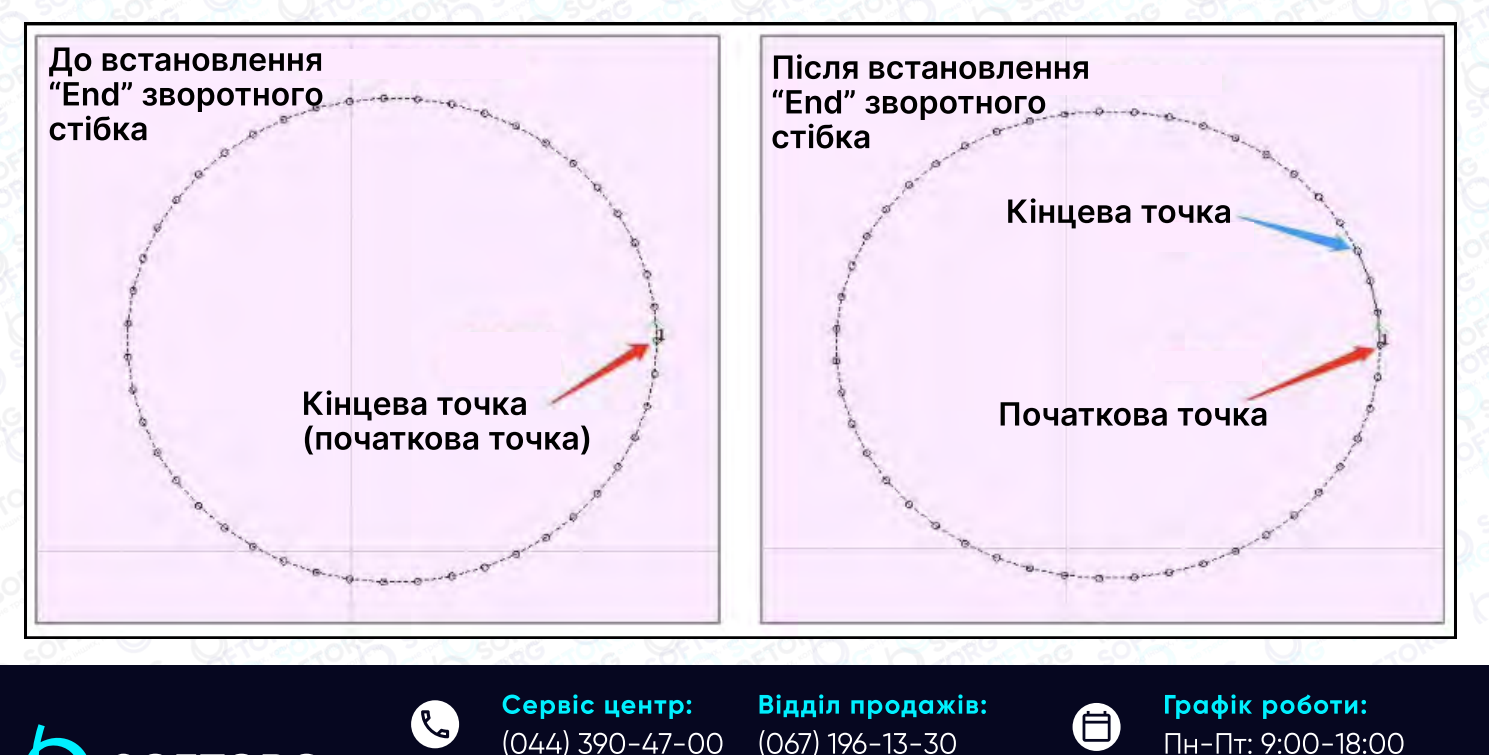

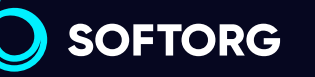

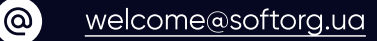

[softorg.ua](http://softorg.com.ua) 27

 $\boldsymbol{\boxminus}$ 

#### Стиснення

#### Визначення:

Зменшення довжини стібка відповідно до початку посилення.

#### Операція:

Встановіть положення, номер стібка і кратність стиснення (якщо будь-яке значення встановлено рівним 0, стиснення в зазначеному положенні не виконується), потім натисніть **. , щоб зберегти налаштування**.

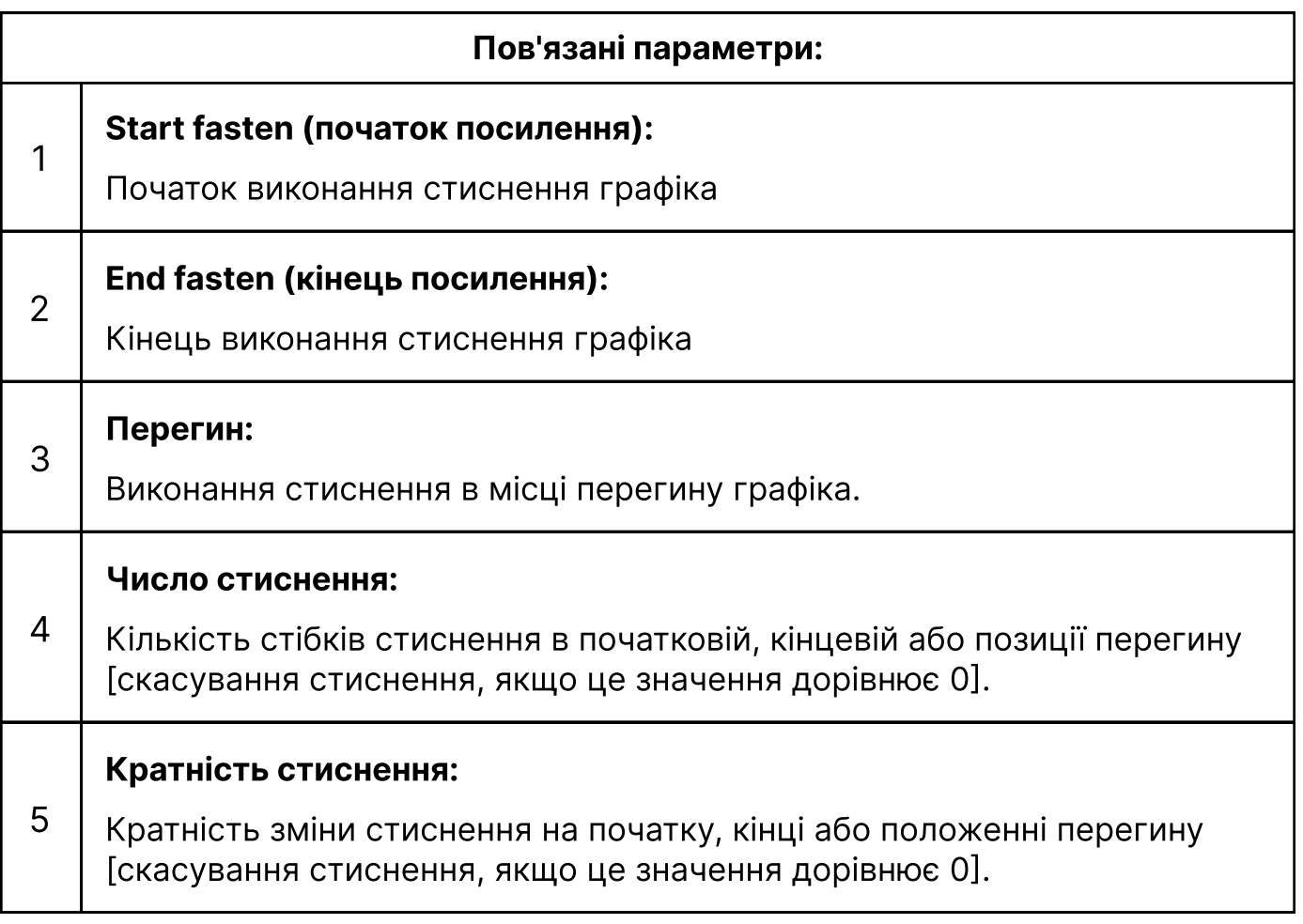

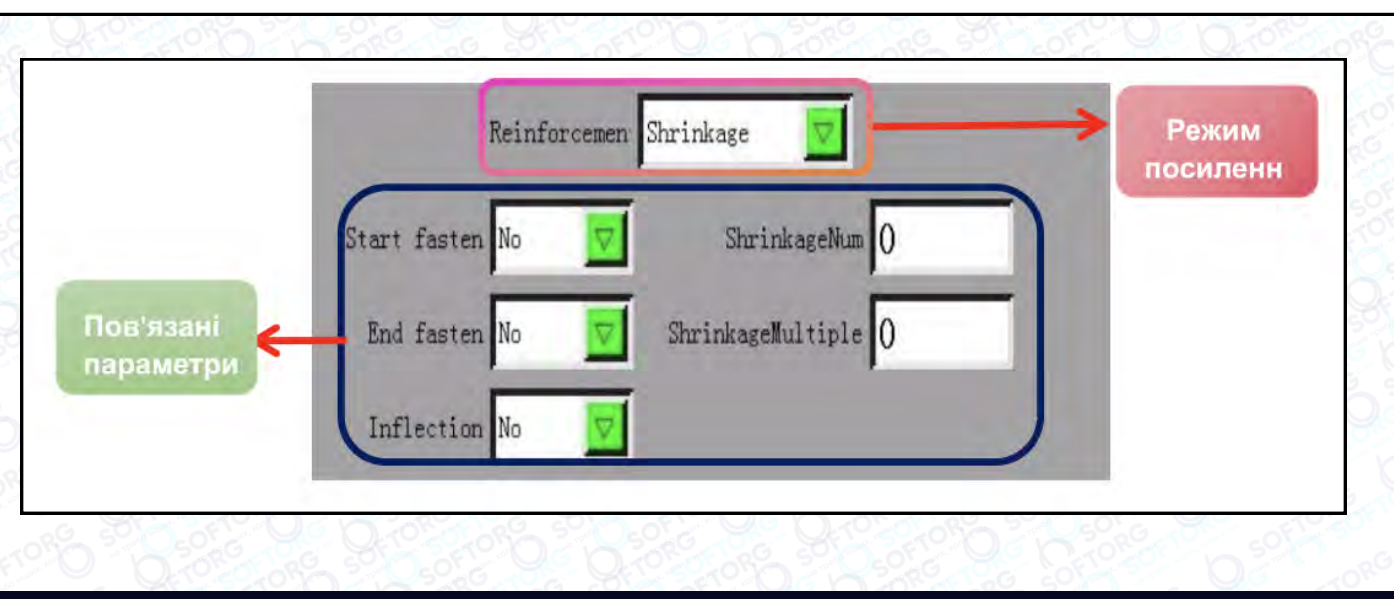

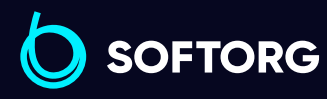

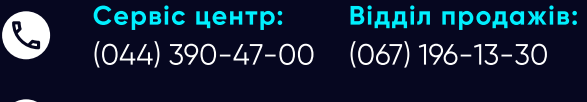

[welcome@softorg.ua](mailto:welcome@softorg.ua)

 $\circledcirc$ 

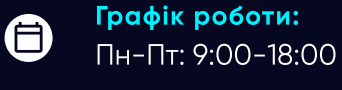

⊕

#### Зигзаг

#### Визначення:

Виконання посилення V-подібним або N-подібним стібком.

#### Операція:

Встановіть положення, номер стібка, режим зигзага, лічильник стібків, ширину стібка та довжину кроку (якщо будь-яке значення встановлено на 0, стиснення у вказаному положенні не виконується), а потім натисніть **. ж. д. щоб зберегти** налаштування.

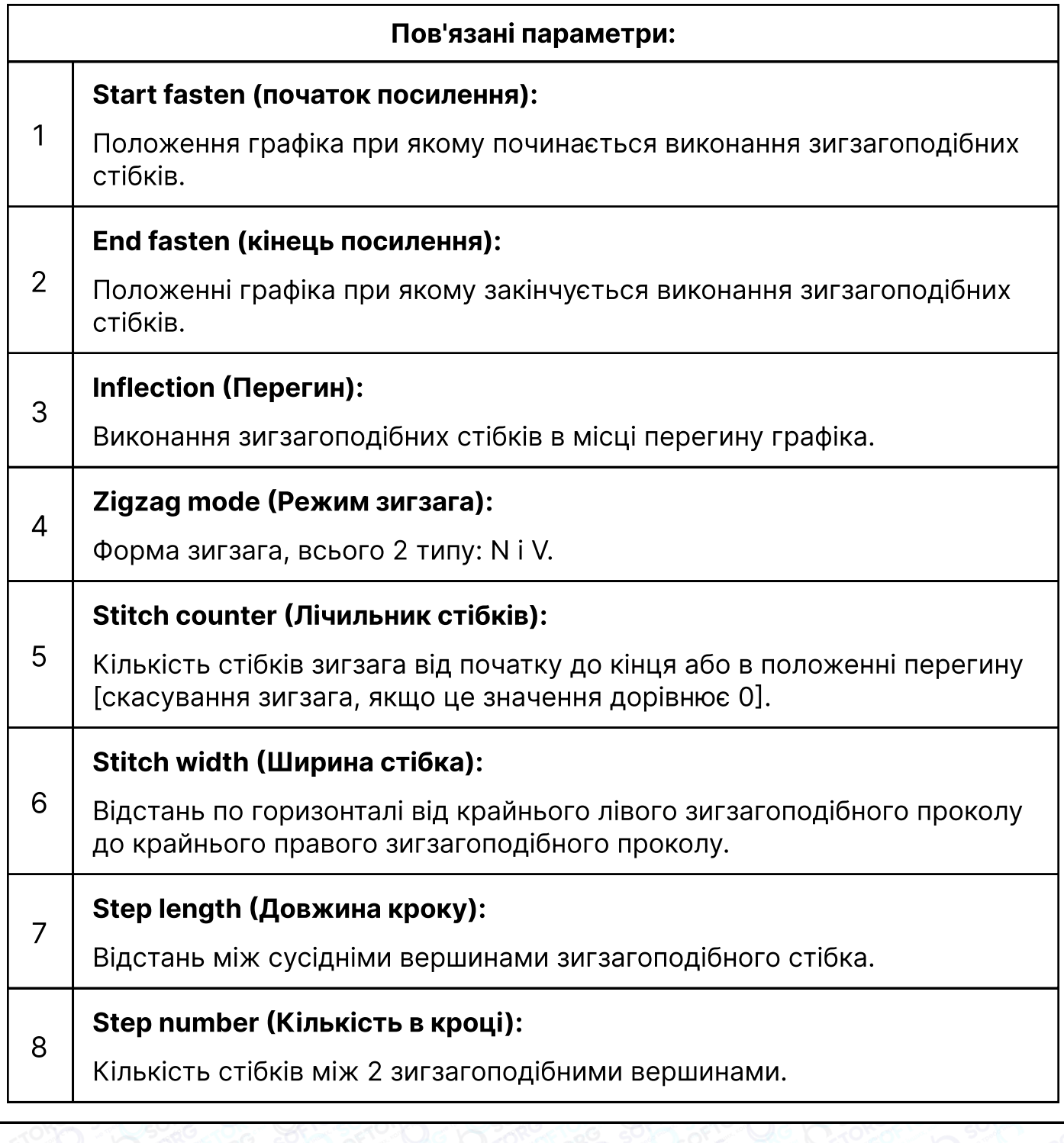

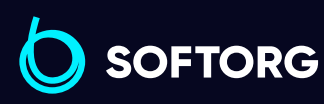

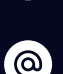

Сервіс центр: (044) 390-47-00 Відділ продажів: (067) 196-13-30

[welcome@softorg.ua](mailto:welcome@softorg.ua)

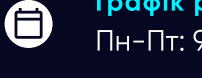

 $\boldsymbol \Xi$ 

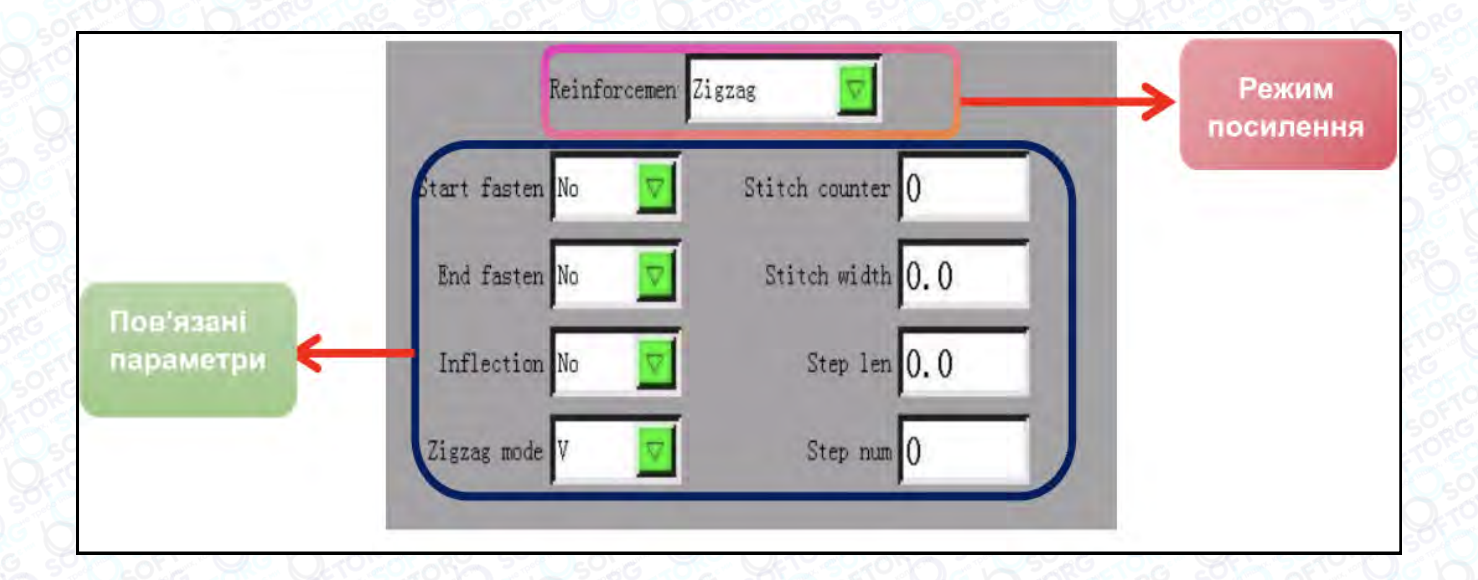

#### Режим зигзага: V-подібний і N-подібний

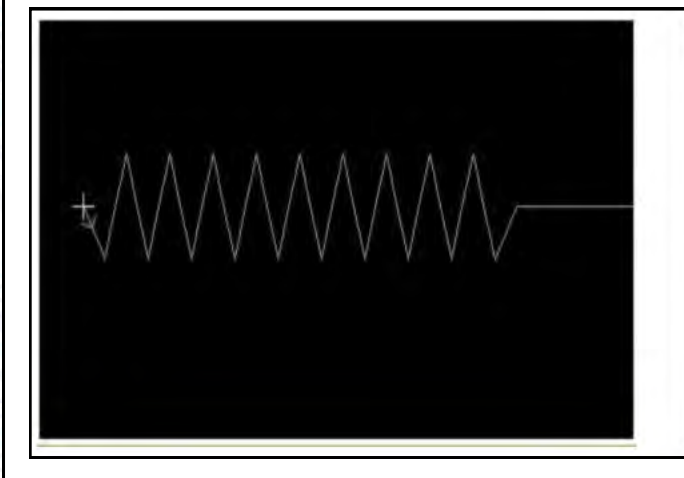

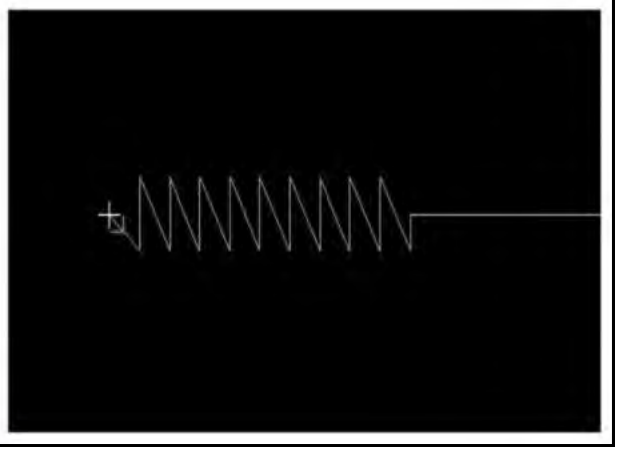

Режим зигзага: V Режим зигзага: N

Відділ продажів:

#### Форма зигзагоподібного шва

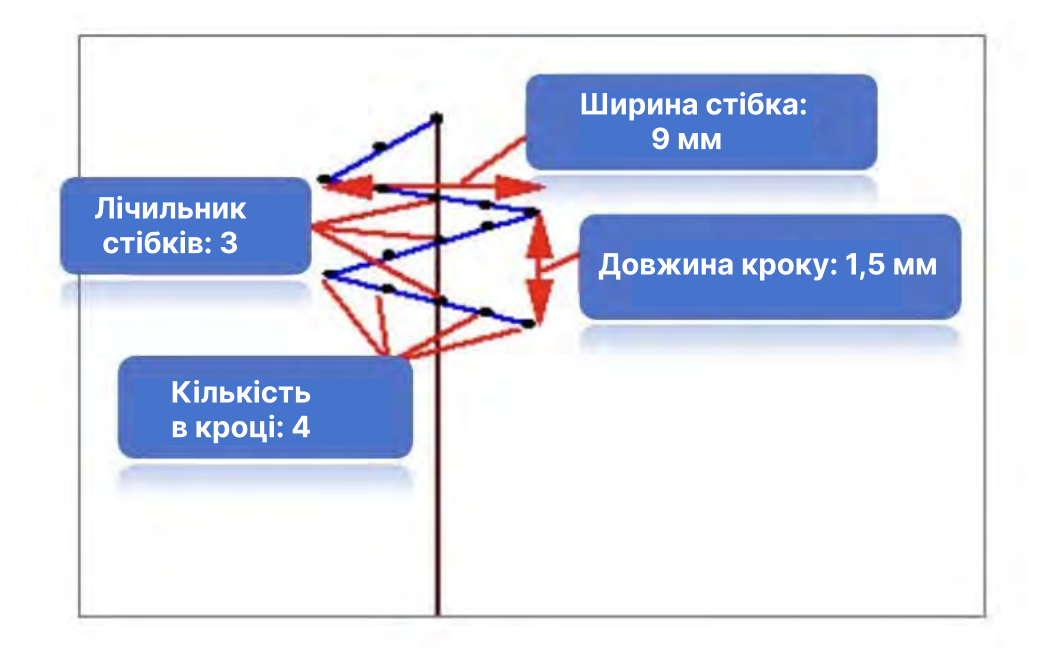

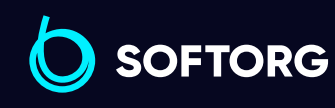

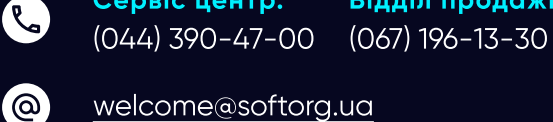

Сервіс центр:

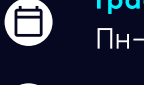

 $\bm{\bm{\bm{\oplus}}}$ 

#### F. Інструкція Редагування графіка (графічного зображення) / Graphic Edit.

В інтерфейсі загальних функцій натисніть кнопку **Вилима**, для переходу в інтерфейс Graph Edit (редагування графіка). Склад інформації на екрані дисплея наступний.

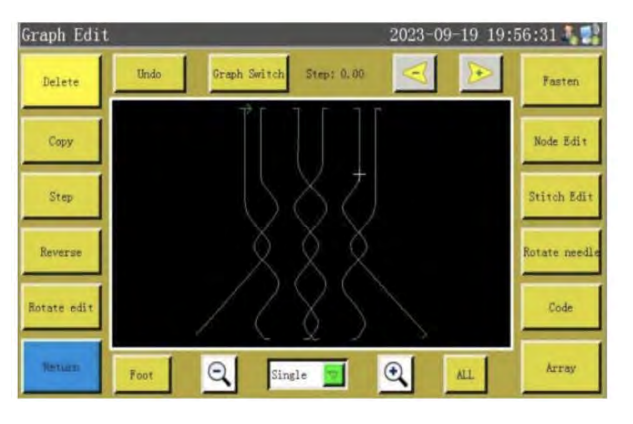

Інструкції з використання кнопок і пов'язані з ними операції наведені в Главі 8-8.2.5

#### 2.3.4 інтерфейс Положення паузи / Pause Position

У тестовому інтерфейсі натисніть кнопку Pause Position, щоб увійти в інтерфейс Pause Position (положення паузи). Склад інформації на екрані дисплея наступний.

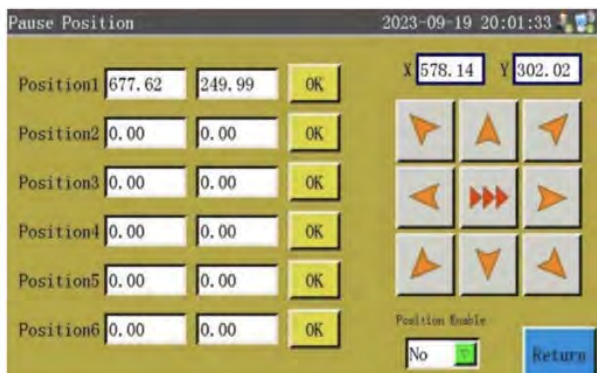

#### Інструкція інтерфейсу Pause Position

 $\mathcal{R}_{\mathbf{a}}$ 

 $\circledcirc$ 

**SOFTORG** 

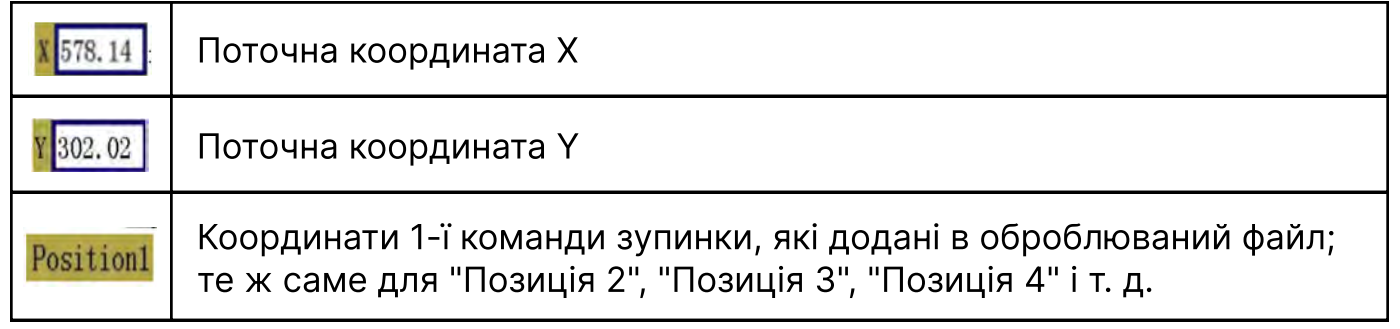

Сервіс центр: (044) 390-47-00 Відділ продажів: (067) 196-13-30

Графік роботи: Пн-Пт: 9:00-18:00

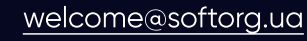

 $\boldsymbol{\Xi}$  $\frac{\text{softorg.ua}}{\text{31}}$  $\frac{\text{softorg.ua}}{\text{31}}$  $\frac{\text{softorg.ua}}{\text{31}}$ 

合

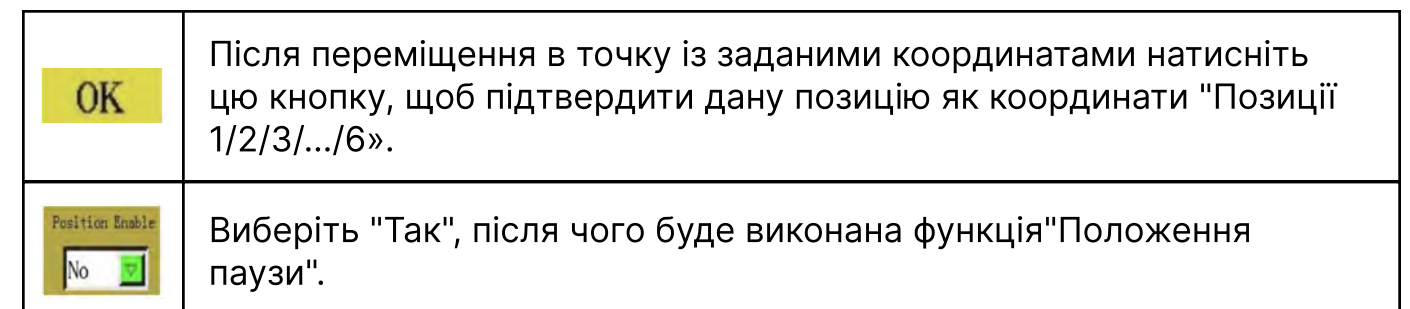

#### 2.3.5 інтерфейс налаштування опорної точки Base Setting

У головному інтерфейсі натисніть кнопку вазе, щоб увійти в інтерфейс Base Setting. Склад інформації на екрані дисплея наступний. Еталон (база) шаблону може бути скоректований відповідно до фактичних даних.

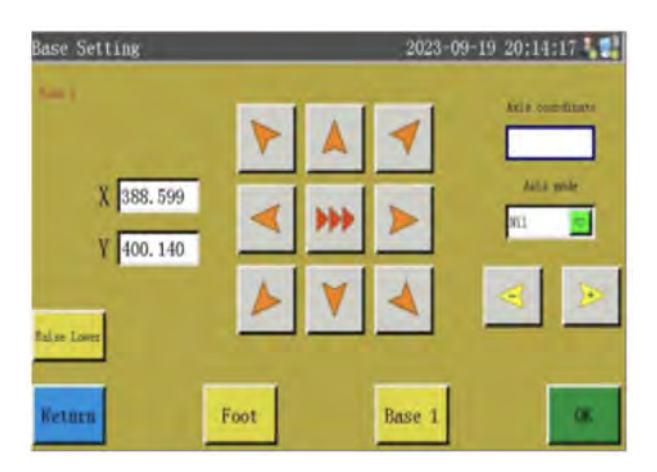

#### Інструкція інтерфейсу Pause Position

 $\mathcal{R}_{\bullet}$ 

'@`

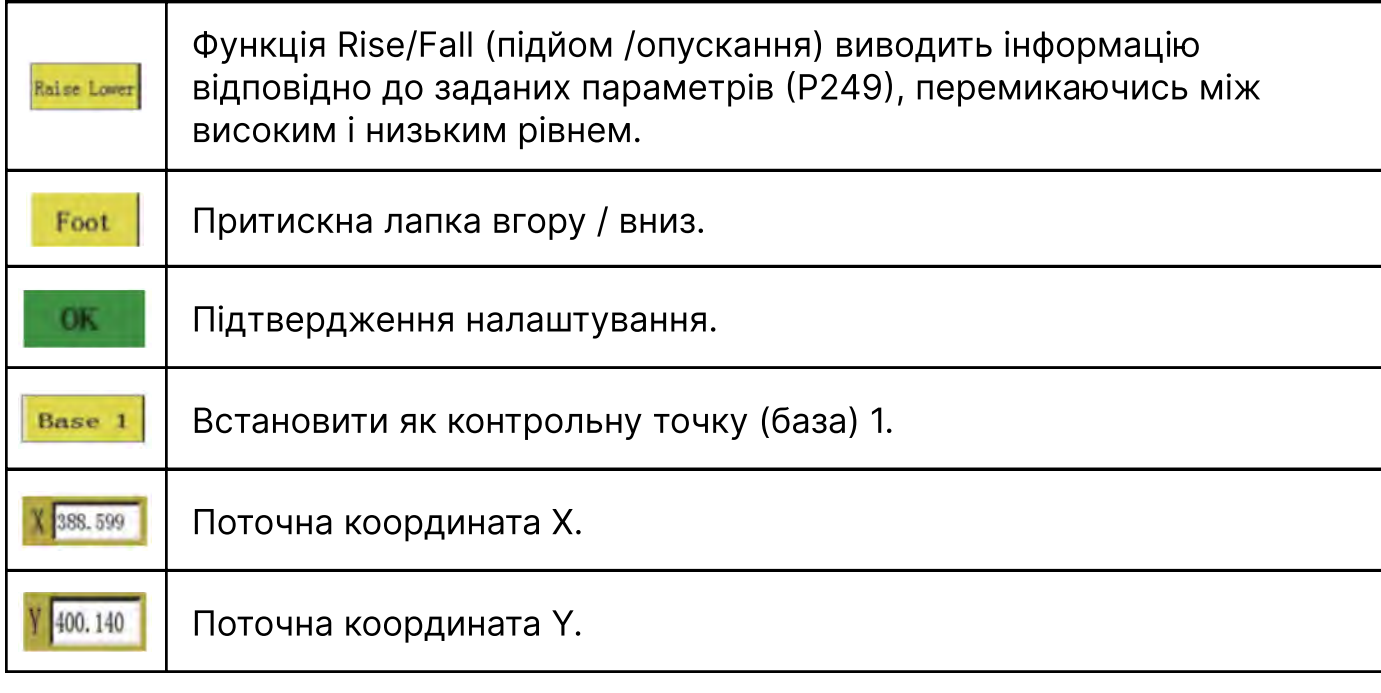

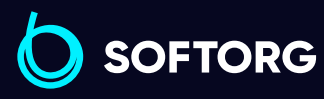

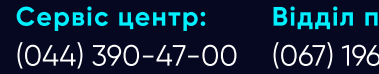

Відділ продажів: (067) 196-13-30

Графік роботи: ⊜ Пн-Пт: 9:00-18:00

 $\boldsymbol \Xi$ 

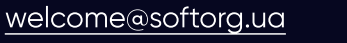

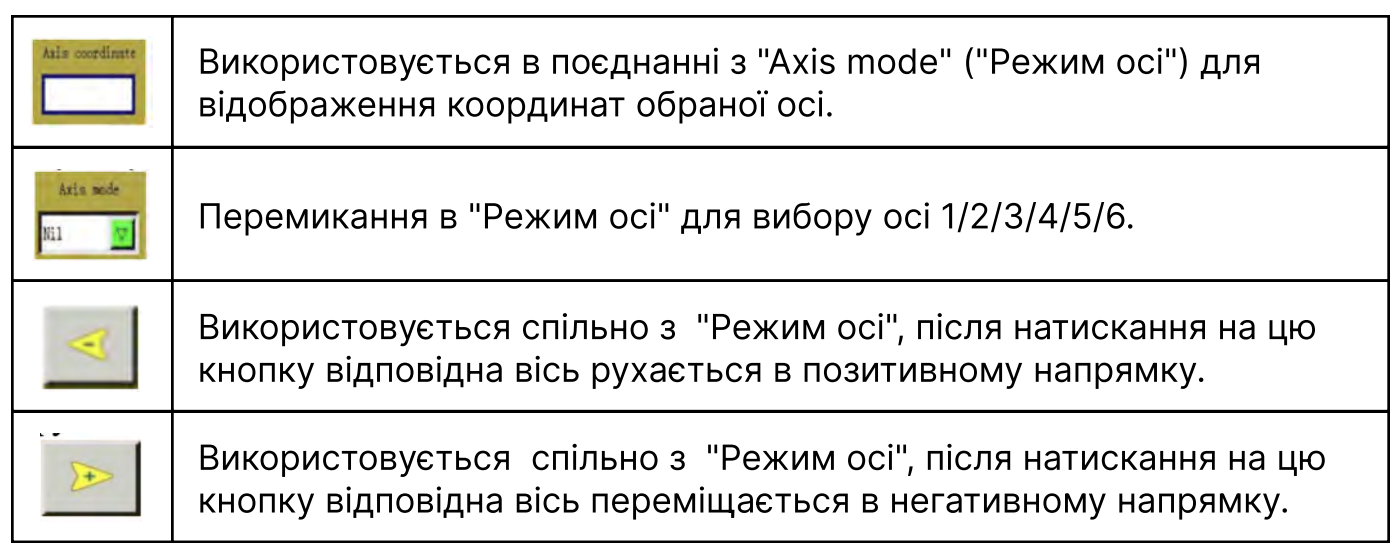

#### А. Причина встановлення Setting Base (опорної точки):

Коли файл обробки, створений за допомогою програмного забезпечення на зовнішньому комп'ютері, імпортується на дисплей і переглядається вперше, система розміщує файл у центрі діапазону обробки (натисніть "Область попереднього перегляду", щоб перемикнути режим відображення) і записує інформацію про місцеперебування у файл обробки. Як показано на малюнку нижче:

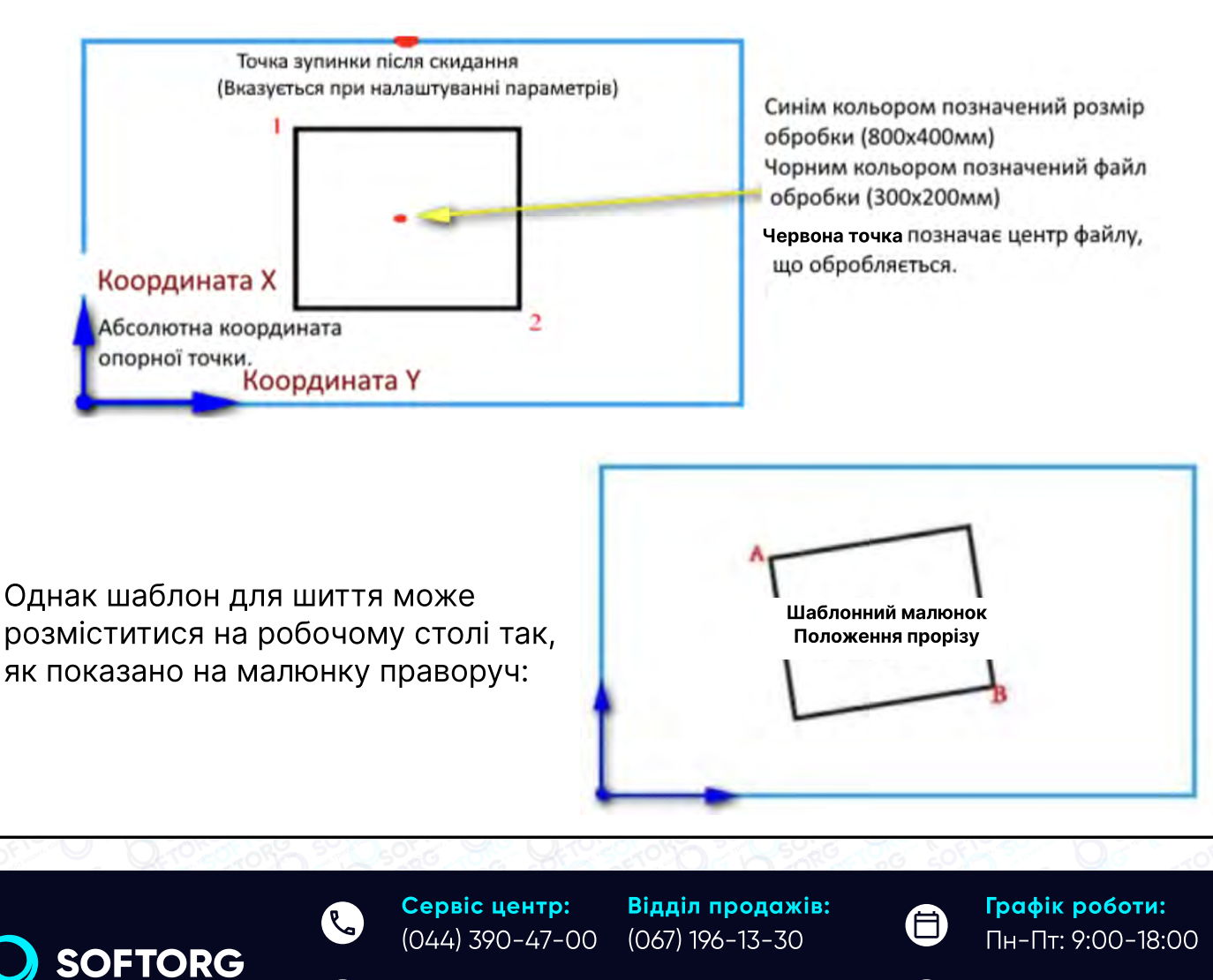

[welcome@softorg.ua](mailto:welcome@softorg.ua)

ര

(EI

Отже, необхідно поєднати опорну точку 1 з точкою A, а опорну точку 2 з точкою B, щоб налаштувати положення оброблюваного шаблону в системі таким чином, щоб воно відповідало положенню прорізання шаблону.

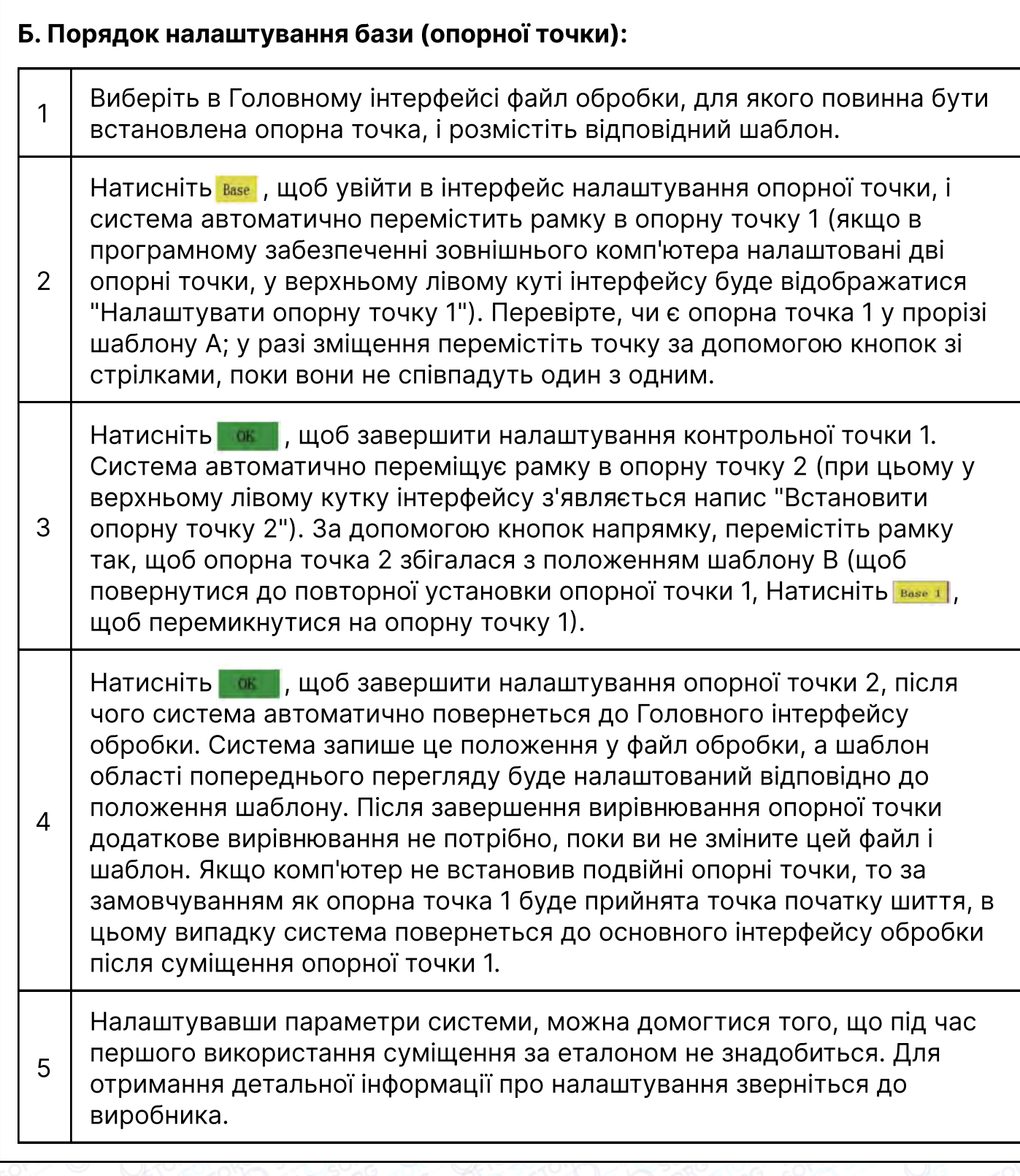

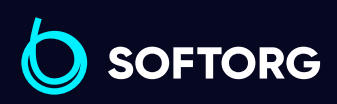

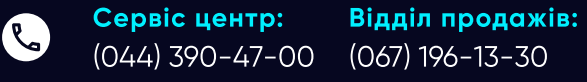

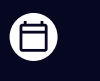

 $\bm{\bm{\bm{\oplus}}}$ 

Графік роботи: Пн-Пт: 9:00-18:00

 $\circledcirc$ 

#### 2.3.6 Інтерфейс статистики роботи / Work Statics

У Головному інтерфейсі натисніть кнопку **i меретару .** щоб перейти в інтерфейс статистики роботи.

У цьому інтерфейсі забезпечується перегляд кількості оброблених деталей, часу обробки, довжини шпульної нитки та іншої інформації. На екрані дисплея відображається наступна інформація.

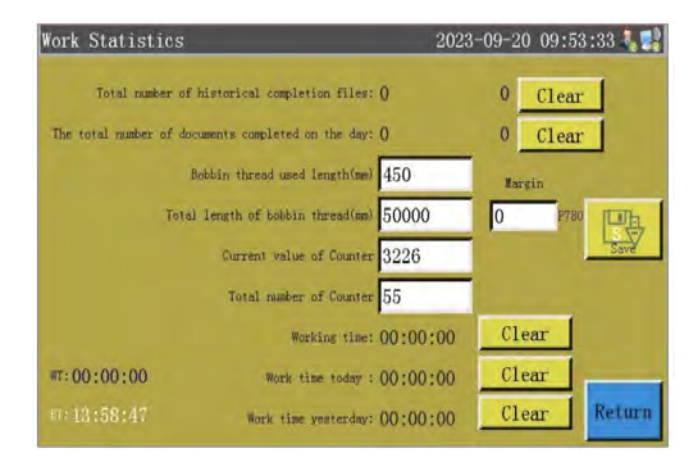

#### Інструкція з використання кнопок інтерфейсу статистики роботи

Total number of historical completion files:

#### $1 \parallel$  Показати історію та кількість оброблених файлів.

Ліва цифра позначає загальний час обробки машини; а права цифра позначає загальний час обробки обраного графіка (малюнка).

The total number of documents completed on the day:

 $_2\, \mid \,$  Відображення кількості оброблених файлів в даній робочій сесії.

Ліва цифра позначає загальну кількість файлів, оброблених машиною в цей день; а права цифра позначає загальну кількість обраних для обробки в цей день файлів.

Bobbin thread used length (mm)

Відображення використаної довжини шпульної нитки.

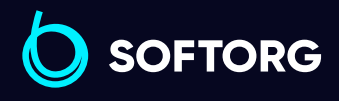

3

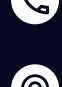

Сервіс центр: (044) 390-47-00

Відділ продажів: (067) 196-13-30

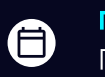

(EI

Графік роботи: Пн-Пт: 9:00-18:00

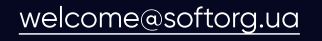
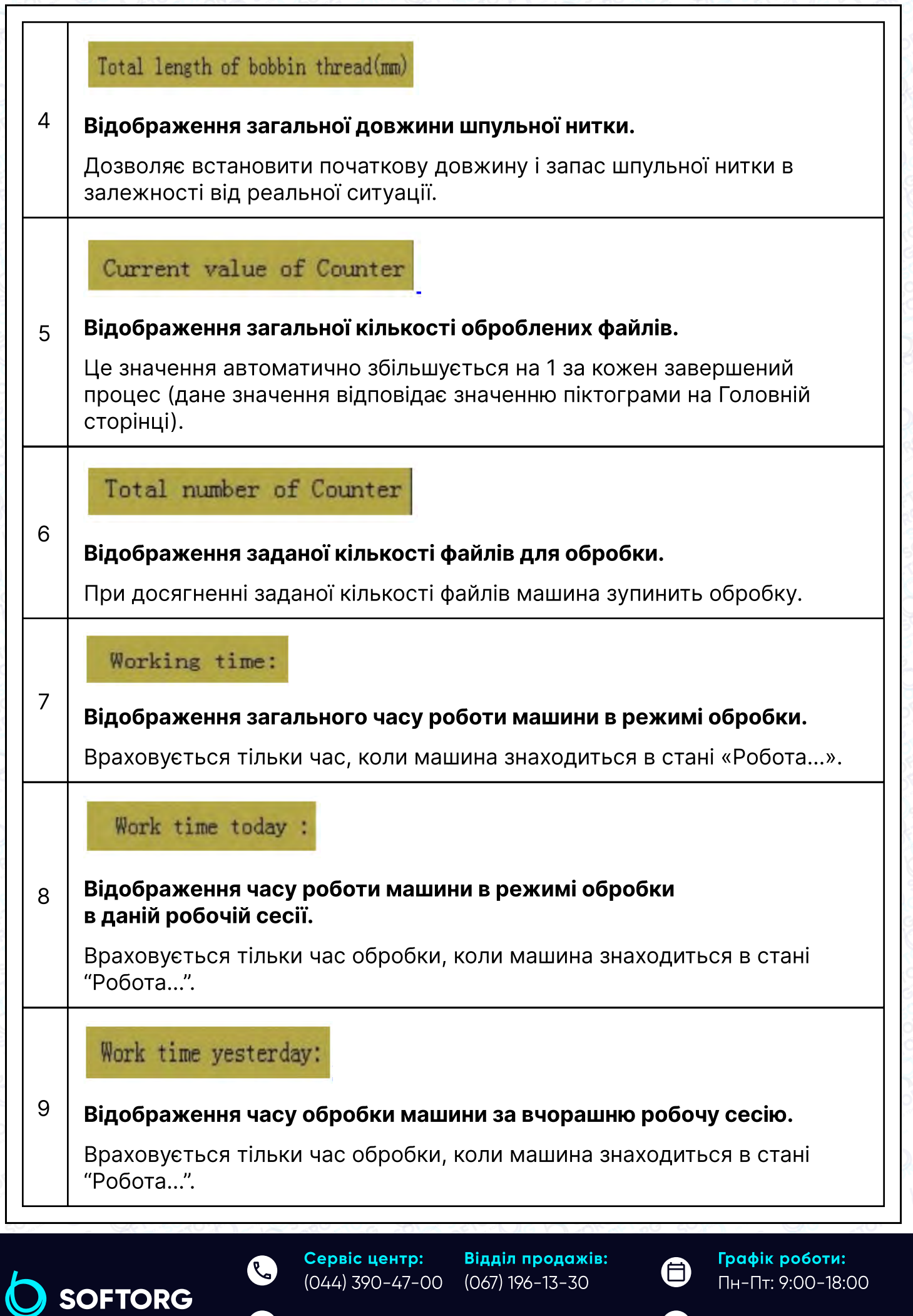

 $\circledcirc$ 

L

# WT: 00:00:00

# $^{10}\,$   $\,$  Час роботи. Відображення часу останньої обробки.

Це значення, виділене синім кольором, відображається в нижньому лівому кутку інтерфейсу.

# BT: 14:12:28

# $|11|$  Час завантаження. Відображення загального часу цього запуску.

Це значення, виділене білим кольором відображається в нижньому лівому кутку інтерфейсу.

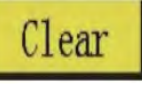

## $12\mid\,$  Очищення відповідної статистики.

Натисніть кнопку обраної області статистики, після чого значення буде обнулене.

13

14

15

Збереження всіх змін.

Return

Повернення на Головну сторінку.

Total number of historical completion files:

При виборі іншого файлу обробки ліве значення залишиться колишнім, а праве зміниться на раніше оброблені числа відповідного файлу.

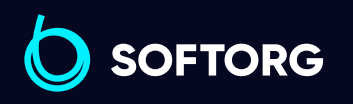

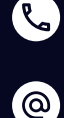

Сервіс центр: (044) 390-47-00 Відділ продажів:

(067) 196-13-30

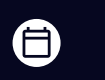

Графік роботи: Пн-Пт: 9:00-18:00

[welcome@softorg.ua](mailto:welcome@softorg.ua)

 $\boldsymbol{\Xi}$ [softorg.ua](http://softorg.com.ua)37

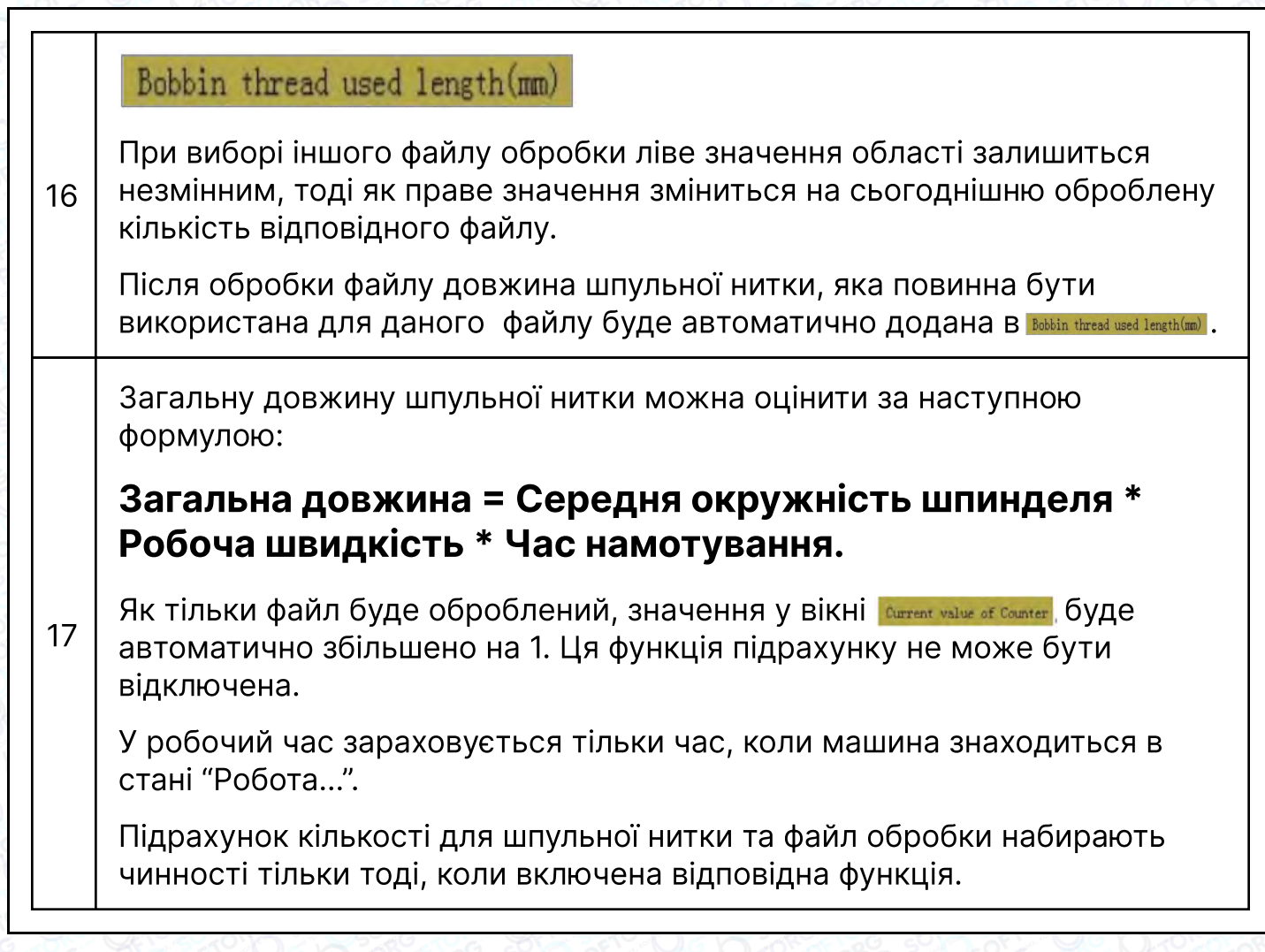

#### 2.3.7 Інтерфейс флеш-файлу Flash File

У Головному інтерфейсі натисніть кнопку виев, щоб увійти в інтерфейс Flash File. В цьому інтерфейсі виконується настройка групового режиму і вибір файлів. Склад інформації на екрані дисплея наступний.

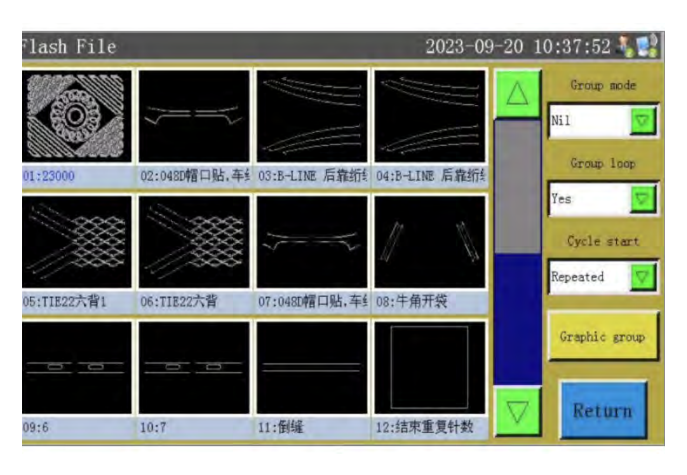

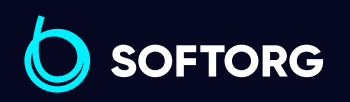

Сервіс центр: (044) 390-47-00 Відділ продажів: (067) 196-13-30

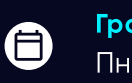

 $\bm \bm \Xi$ 

Графік роботи: Пн-Пт: 9:00-18:00

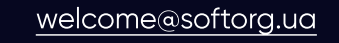

 $\mathcal{R}_{\bullet}$ 

[@]

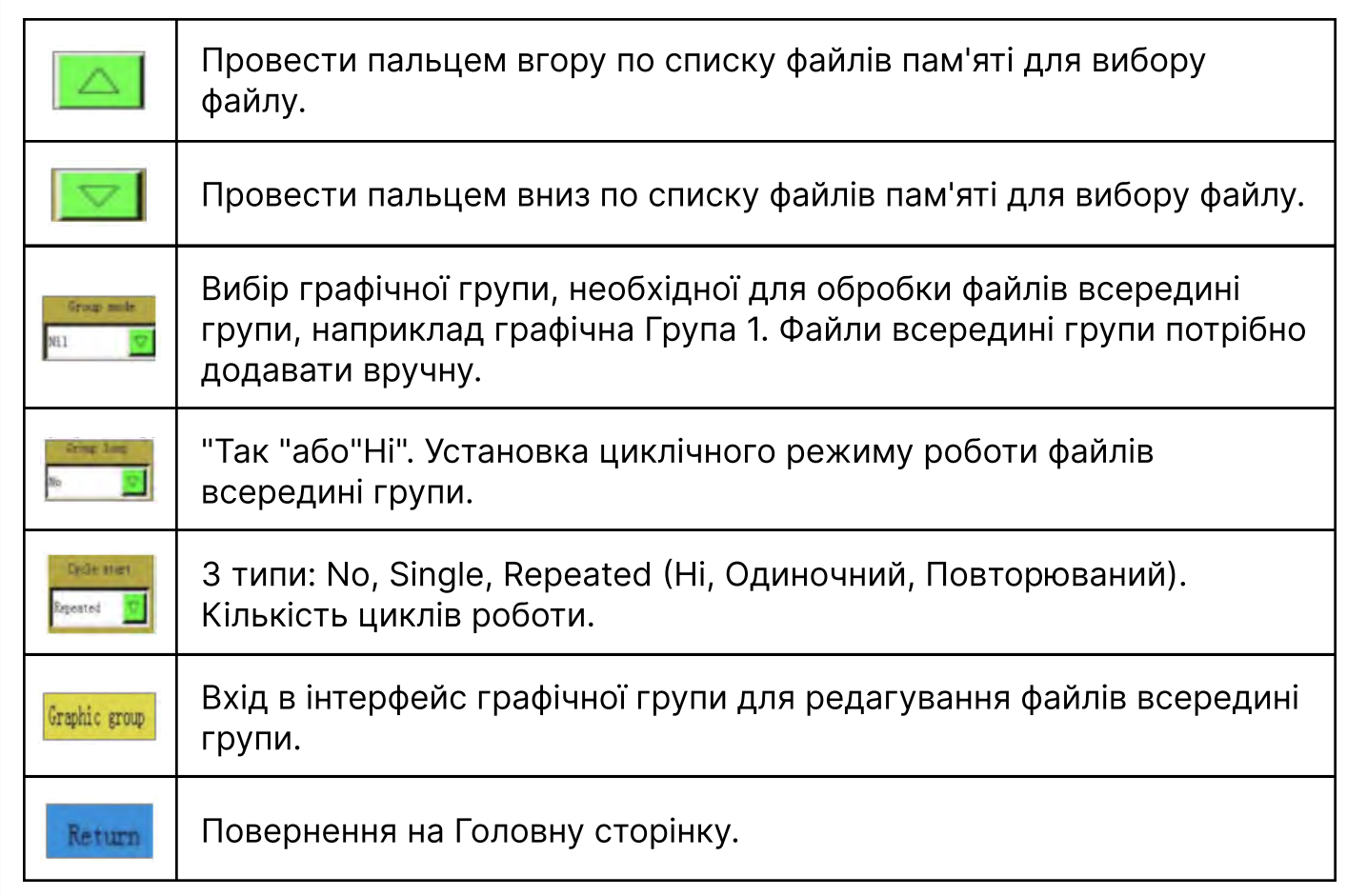

## А. Інтерфейс графічної групи Graphic Group

C

 $\circledcirc$ 

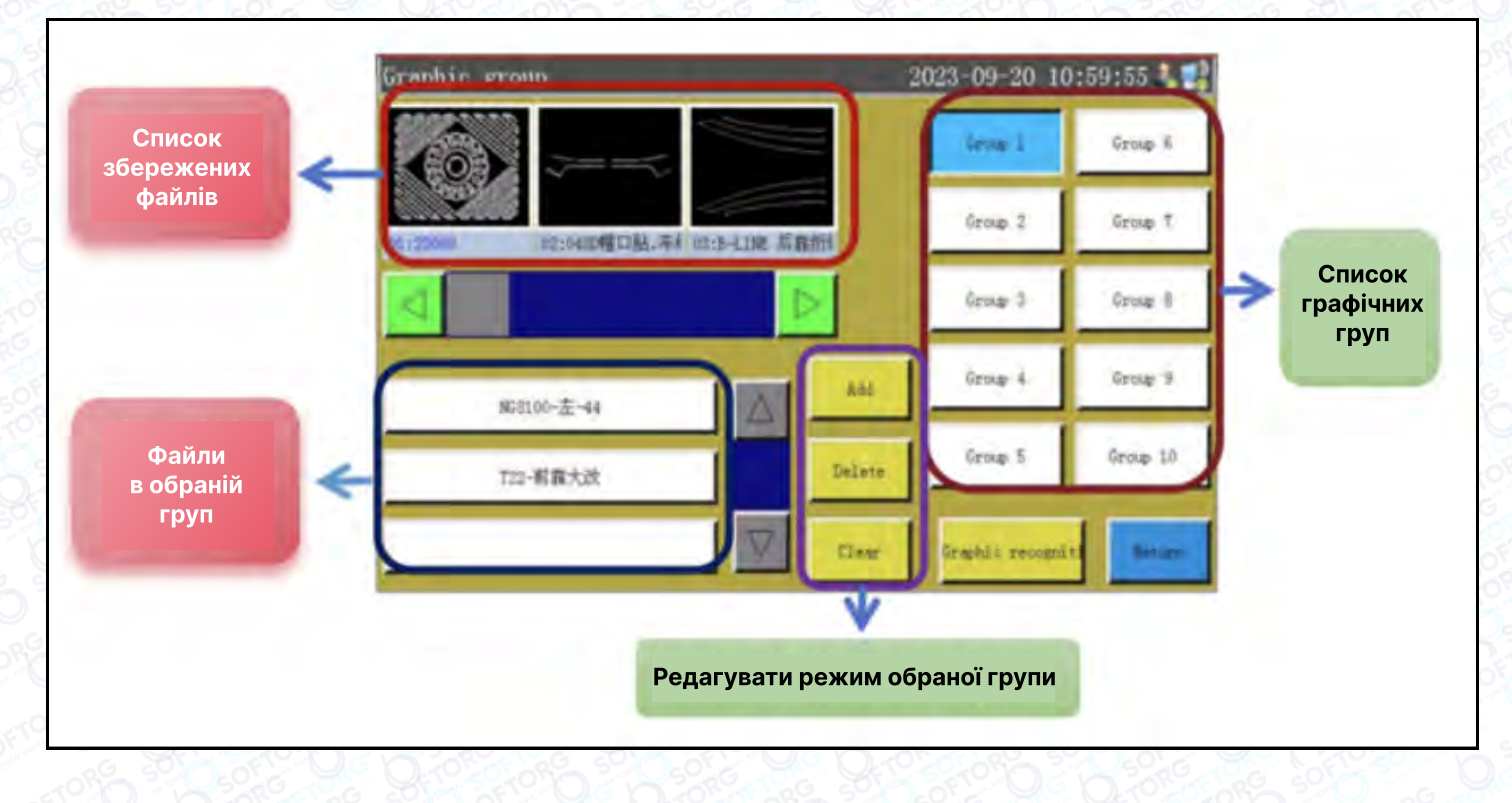

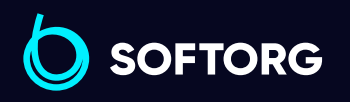

Сервіс центр: (044) 390-47-00 Відділ продажів: (067) 196-13-30

 $\bigoplus$ 

 $\bigoplus$ 

Графік роботи: Пн-Пт: 9:00-18:00

[welcome@softorg.ua](mailto:welcome@softorg.ua)

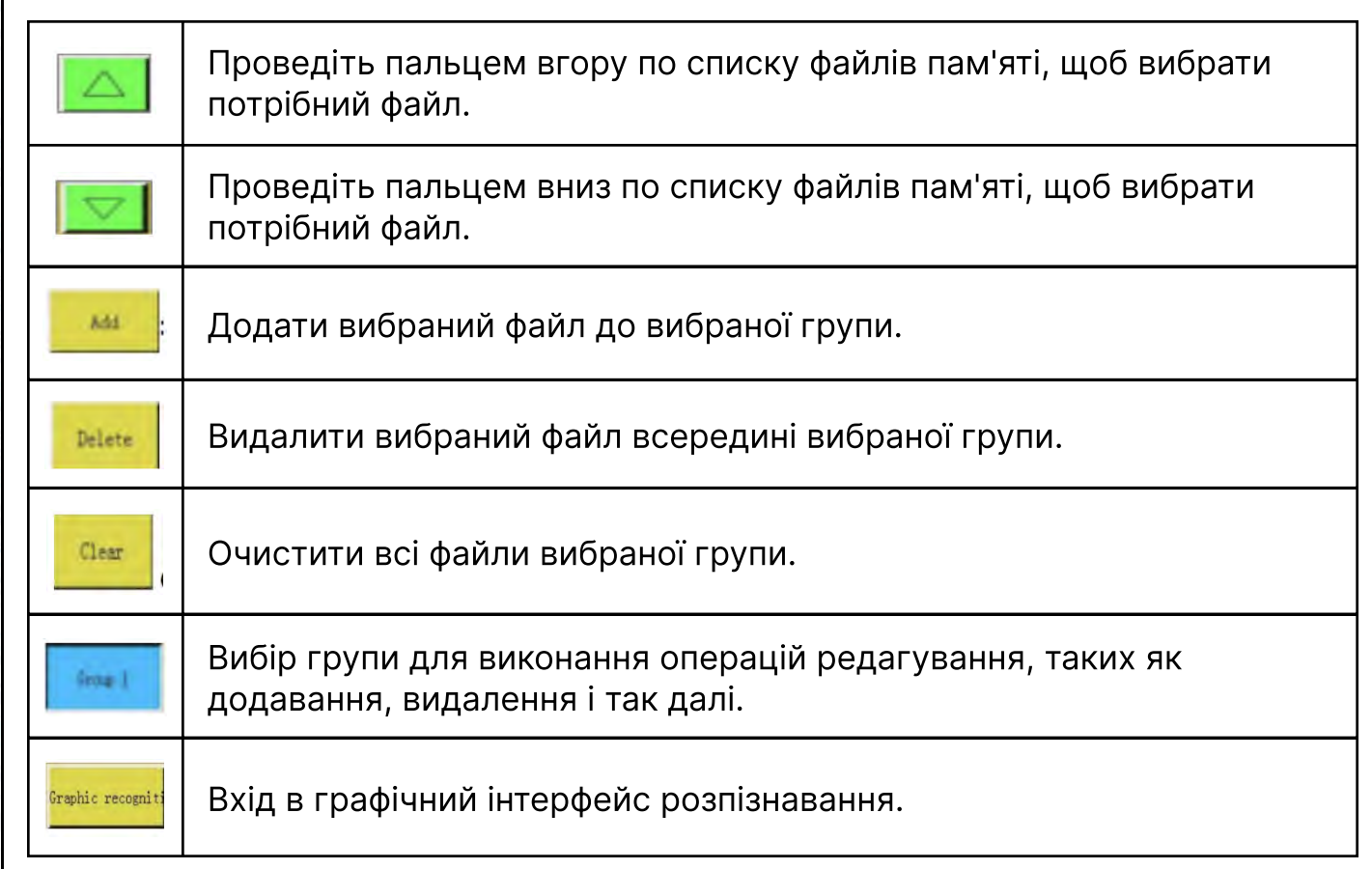

#### B. Налаштування графічної групи Graphic Group

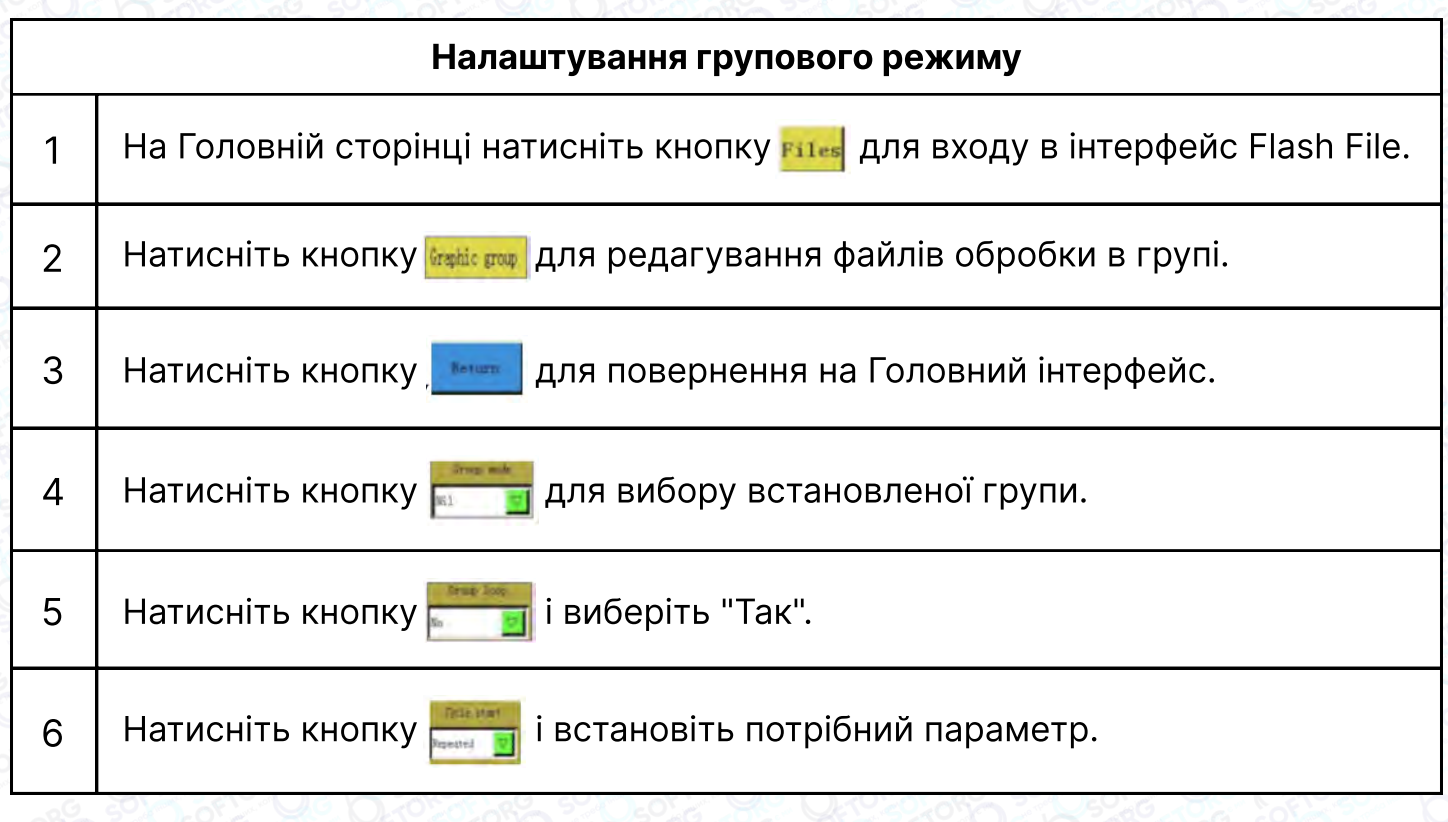

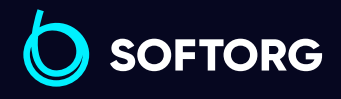

Сервіс центр: (044) 390-47-00 Відділ продажів:

(067) 196-13-30

Графік роботи: Пн-Пт: 9:00-18:00

[welcome@softorg.ua](mailto:welcome@softorg.ua)

ര

F)

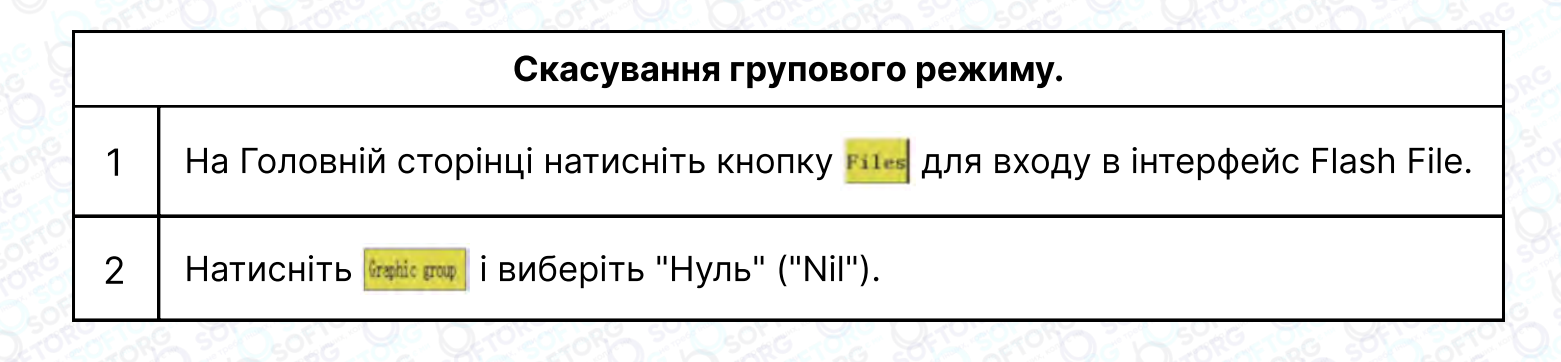

#### 2.3.8 Інтерфейс налаштування лапки / Foot Setting

У Головному інтерфейсі натисніть кнопку **Exetinal**, щоб перейти в інтерфейс налаштування лапки. У цьому інтерфейсі виконується настройка двигуна висоти притискної лапки та сила притиску. Склад інформації на екрані дисплея наступний.

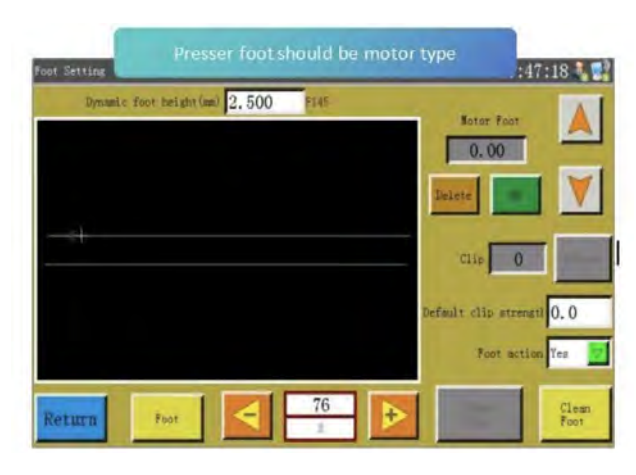

#### Інструкція з використання кнопок інтерфейсу налаштування лапки

Dynamic foot height (mm)

 $1 \mid$  Поточна висота притискної лапки при роботі, це значення складається зі значення, заданого за допомогою "Меню-Параметр машини - Динамічна лапка".

Notar Foot  $0.00$ 

2

3

Висота підйому притискної лапки при шитті певним типом стібка.

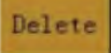

Видалення висоти притискної лапки, встановленої для обраного стібка.

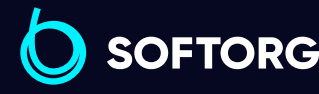

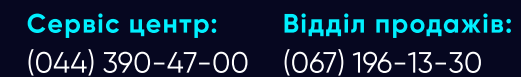

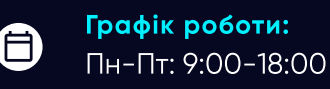

(EI

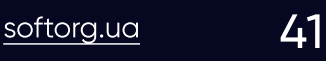

ര

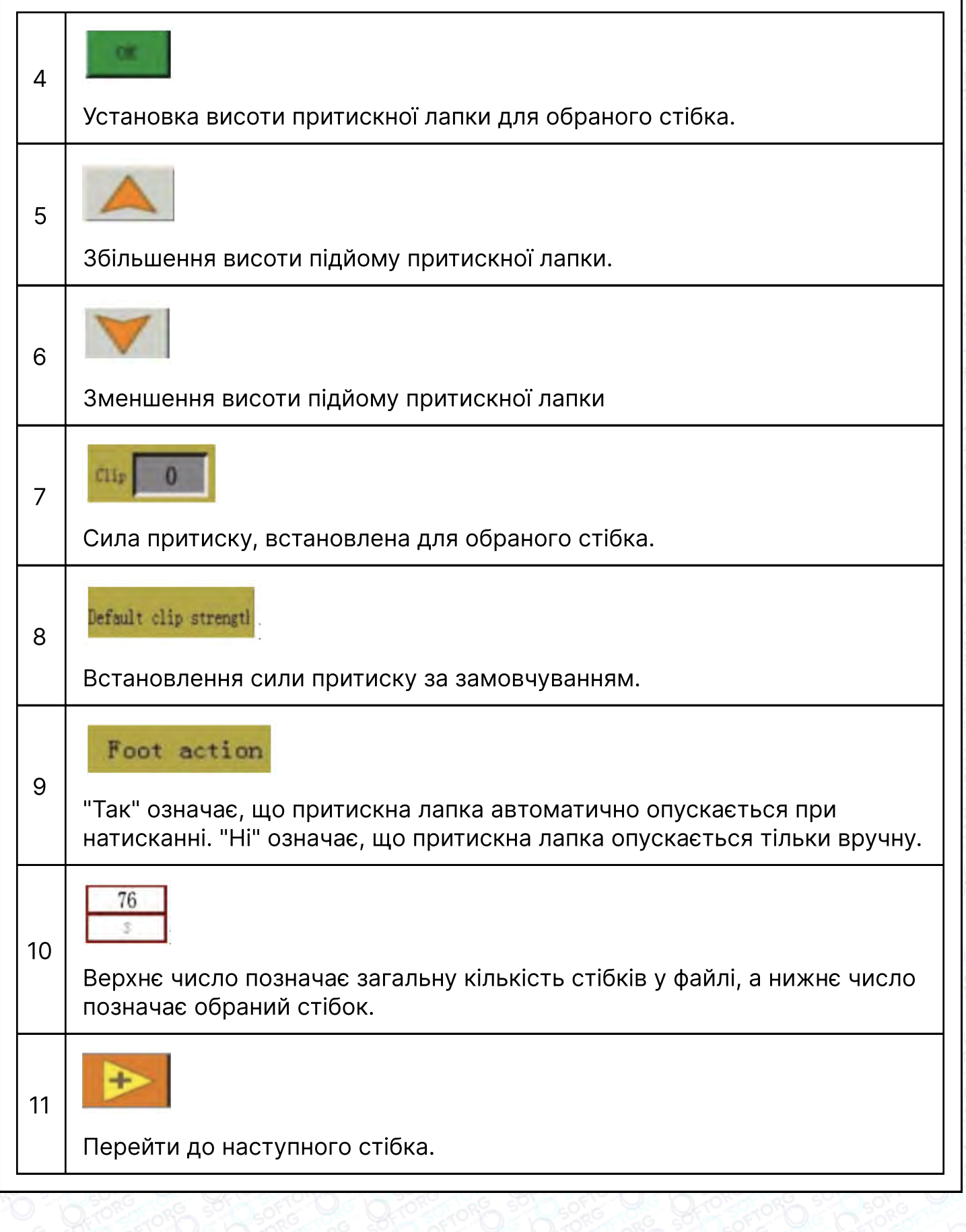

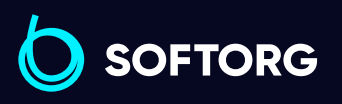

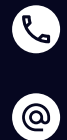

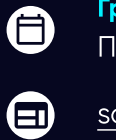

Графік роботи: Пн-Пт: 9:00-18:00

[welcome@softorg.ua](mailto:welcome@softorg.ua)

 $\frac{\text{softorg.ua}}{}$  $\frac{\text{softorg.ua}}{}$  $\frac{\text{softorg.ua}}{}$  42

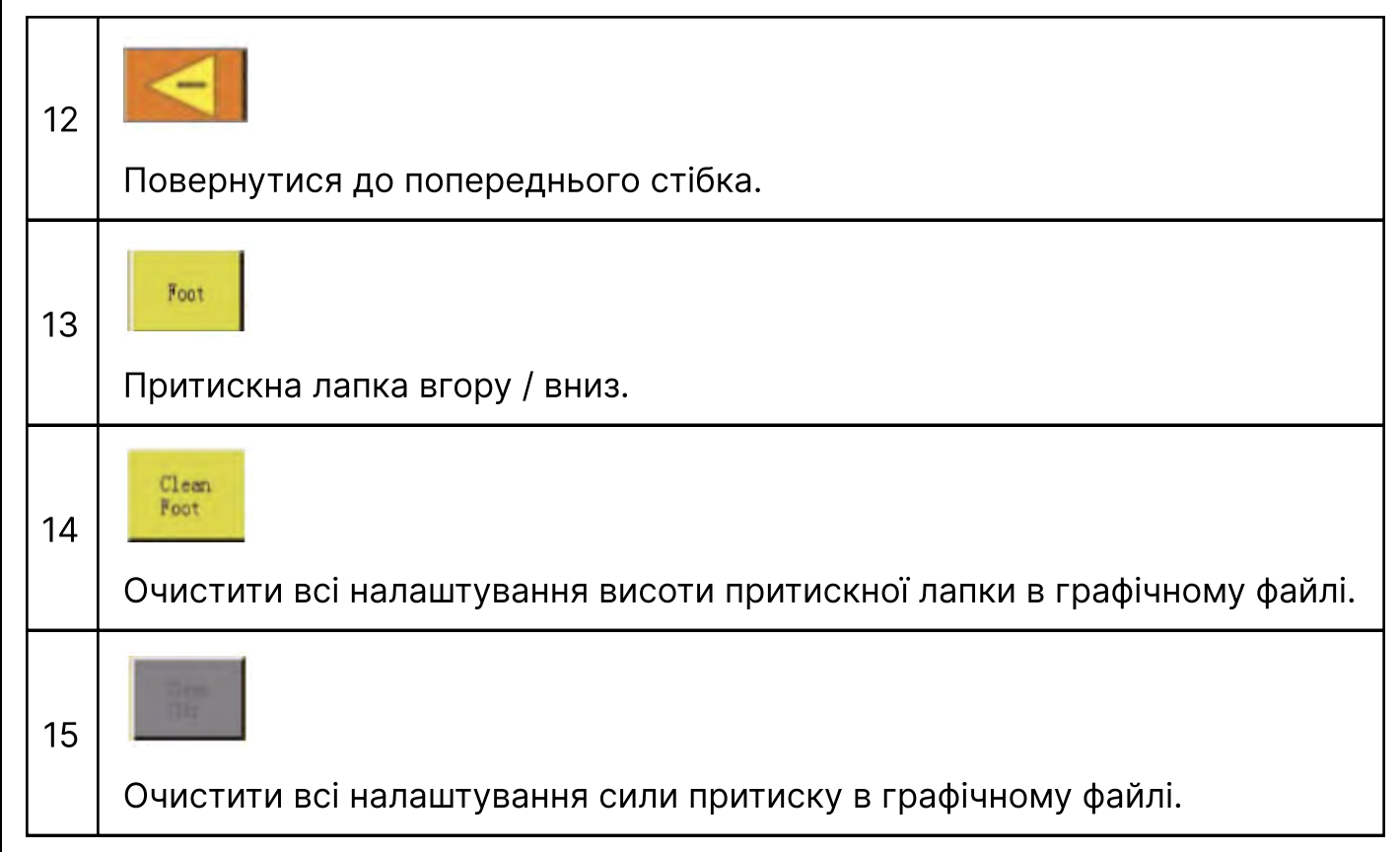

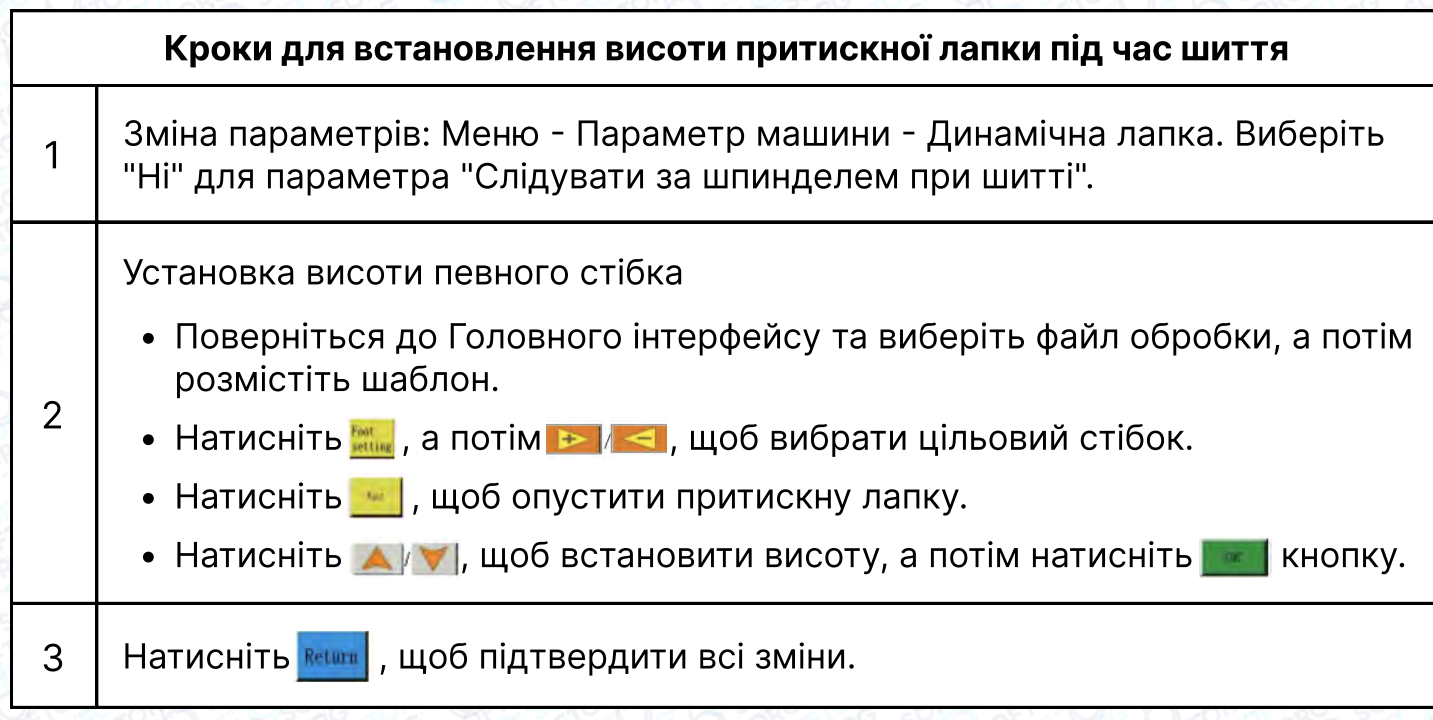

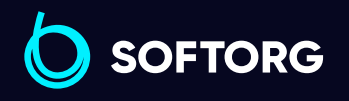

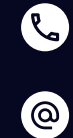

 $\bigoplus$ 

 $\bigoplus$ 

Графік роботи: Пн-Пт: 9:00-18:00

[welcome@softorg.ua](mailto:welcome@softorg.ua)

 $\frac{\text{softorg.ua}}{}$  $\frac{\text{softorg.ua}}{}$  $\frac{\text{softorg.ua}}{}$  43

#### Вид дисплея після встановлення висоти притискної лапки

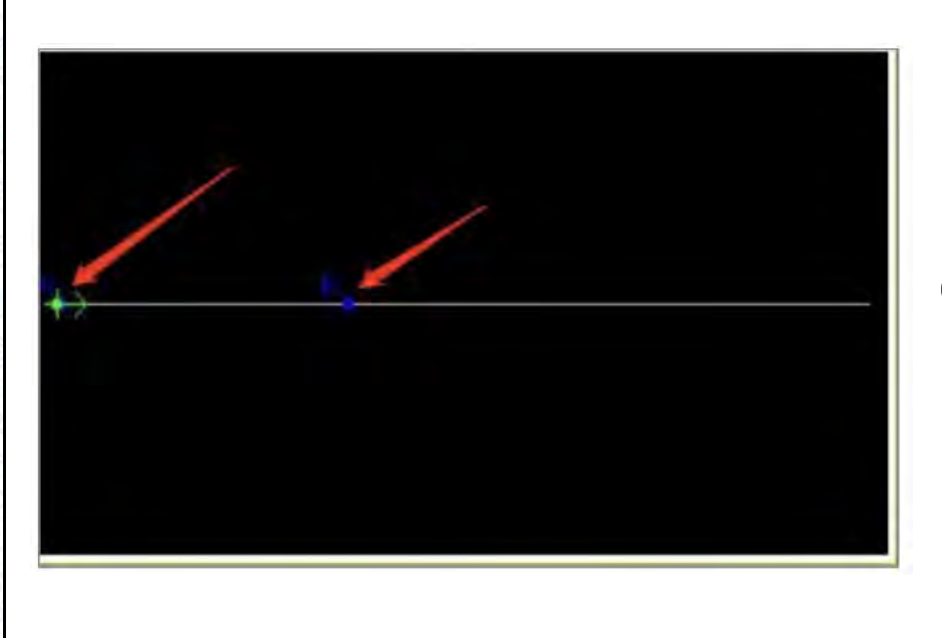

Буква F означає, що стібок був виконаний при встановленій висоті притискної лапки.

# 2.4 Iнтерфейс меню /Menu

У головному інтерфейсі натисніть . , щоб увійти в інтерфейс Меню. У цьому інтерфейсі різні кнопки стосуються різних операцій та функцій, таких як управління файлами, редагування файлів, файли параметрів, спеціальні параметри тощо. На екрані дисплея відображається наступна інформація.

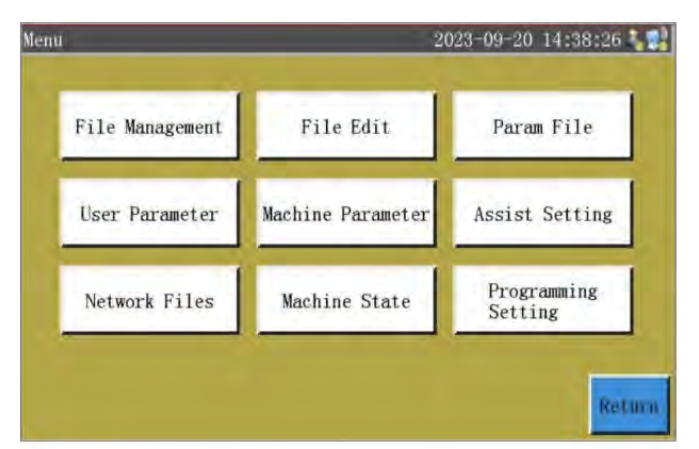

Інструкції щодо використання кнопок інтерфейсу Меню

File Management

Вхід в **інтерфейс Flash File**, управління, імпорт і експорт файлів в пам'ять і на флеш-диск USB.

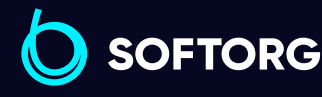

1

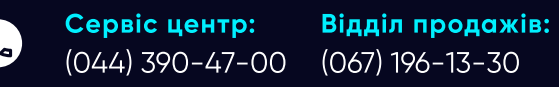

[welcome@softorg.ua](mailto:welcome@softorg.ua)

 $\omega$ 

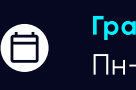

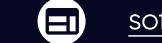

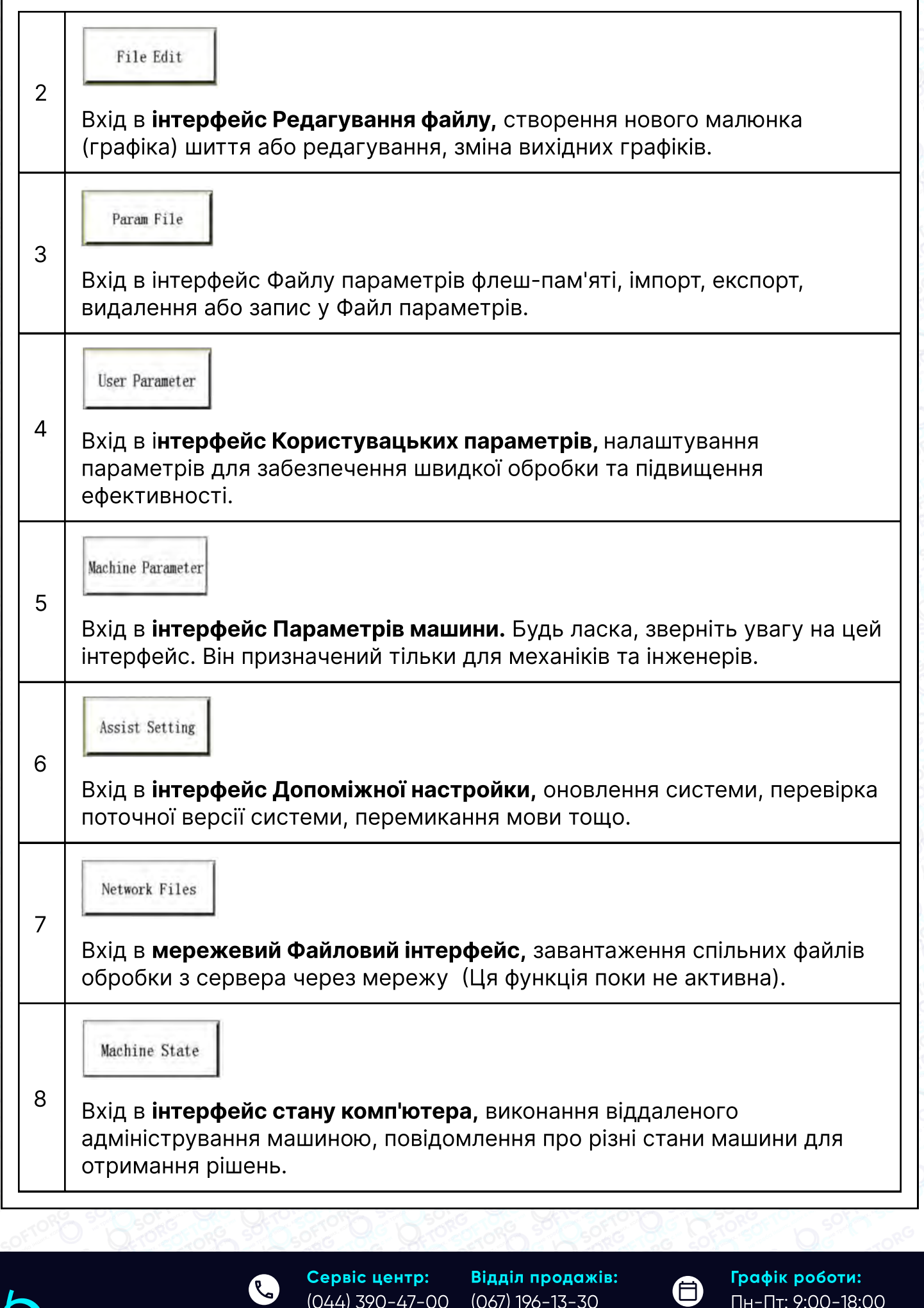

 $\circledcirc$ 

**SOFTORG** 

 $\overline{\mathbf{C}}$ 

L

(044) 390-47-00 (067) 196-13-30

[welcome@softorg.ua](mailto:welcome@softorg.ua)

Графік ро Пн-Пт: 9:00-18:00

 $\bigoplus$ 

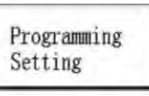

 $\mathcal{P}$   $\parallel$  Вхід в **інтерфейс налаштування програмування**, відповідний програмному забезпеченню самопрограмування, яке використовується для виклику параметрів програмного забезпечення.

# Глава 3 Порядок управління файлами File Management

**Натисніть кнопку File Management**] в інтерфейсі Меню, потім увійдіть в інтерфейс Флеш-файлу. Підтримуються операції копіювання, видалення, сортування, експорт графічних файлів в пам'ять і на флеш-накопичувач USB Система розпізнає лише файли обробки у форматі SLW або xdg, які створюються за допомогою включеного програмного забезпечення для редагування графіки на базі ПК або генеруються за допомогою функції захоплення файлів.

#### 3.1 Управління флеш файлами / Flash File

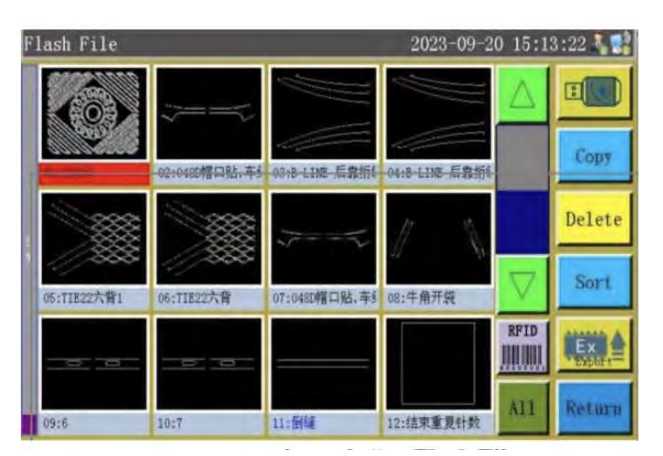

Інструкція по використанню кнопок інтерфейсу Flash File

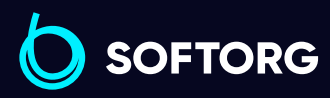

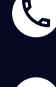

ര

Сервіс центр: (044) 390-47-00 Відділ продажів: (067) 196-13-30

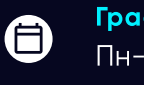

Θ

Графік роботи: Пн-Пт: 9:00-18:00

[welcome@softorg.ua](mailto:welcome@softorg.ua)

 $\frac{\text{softorg.ua}}{}$  $\frac{\text{softorg.ua}}{}$  $\frac{\text{softorg.ua}}{}$  46

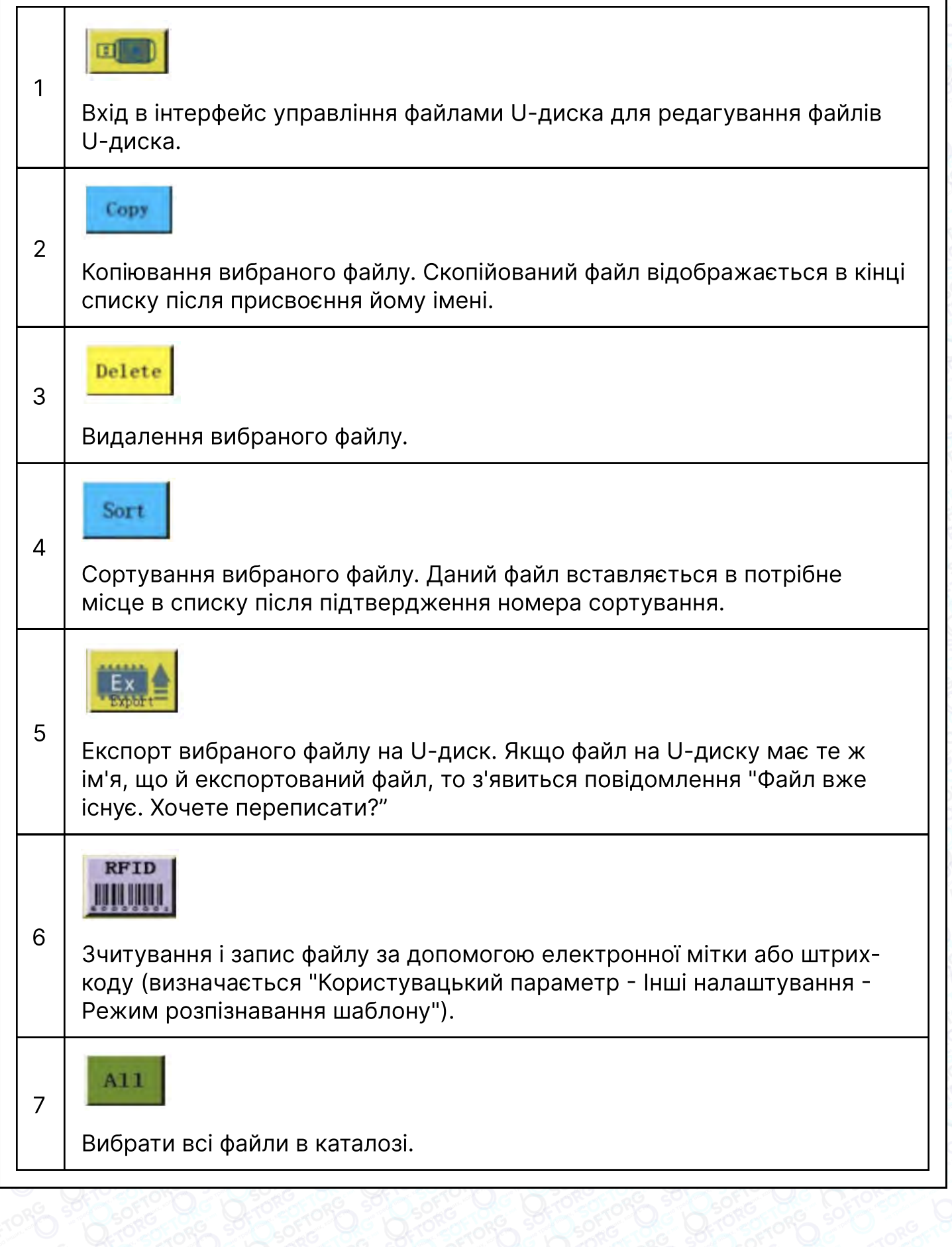

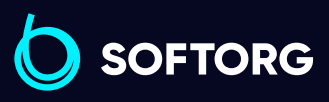

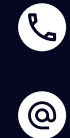

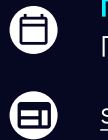

Графік роботи: Пн-Пт: 9:00-18:00

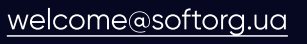

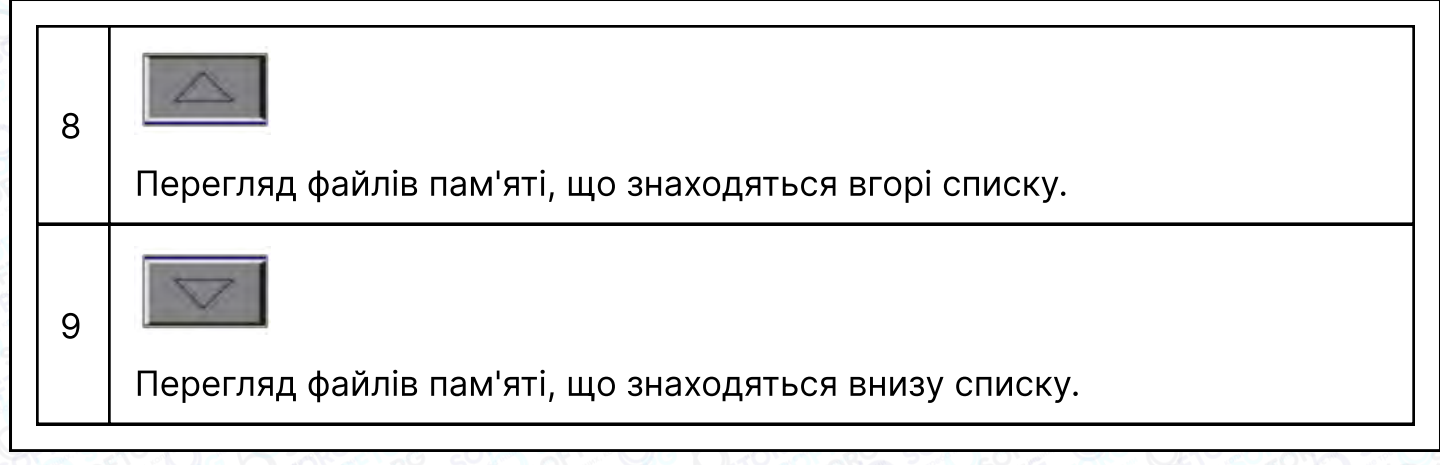

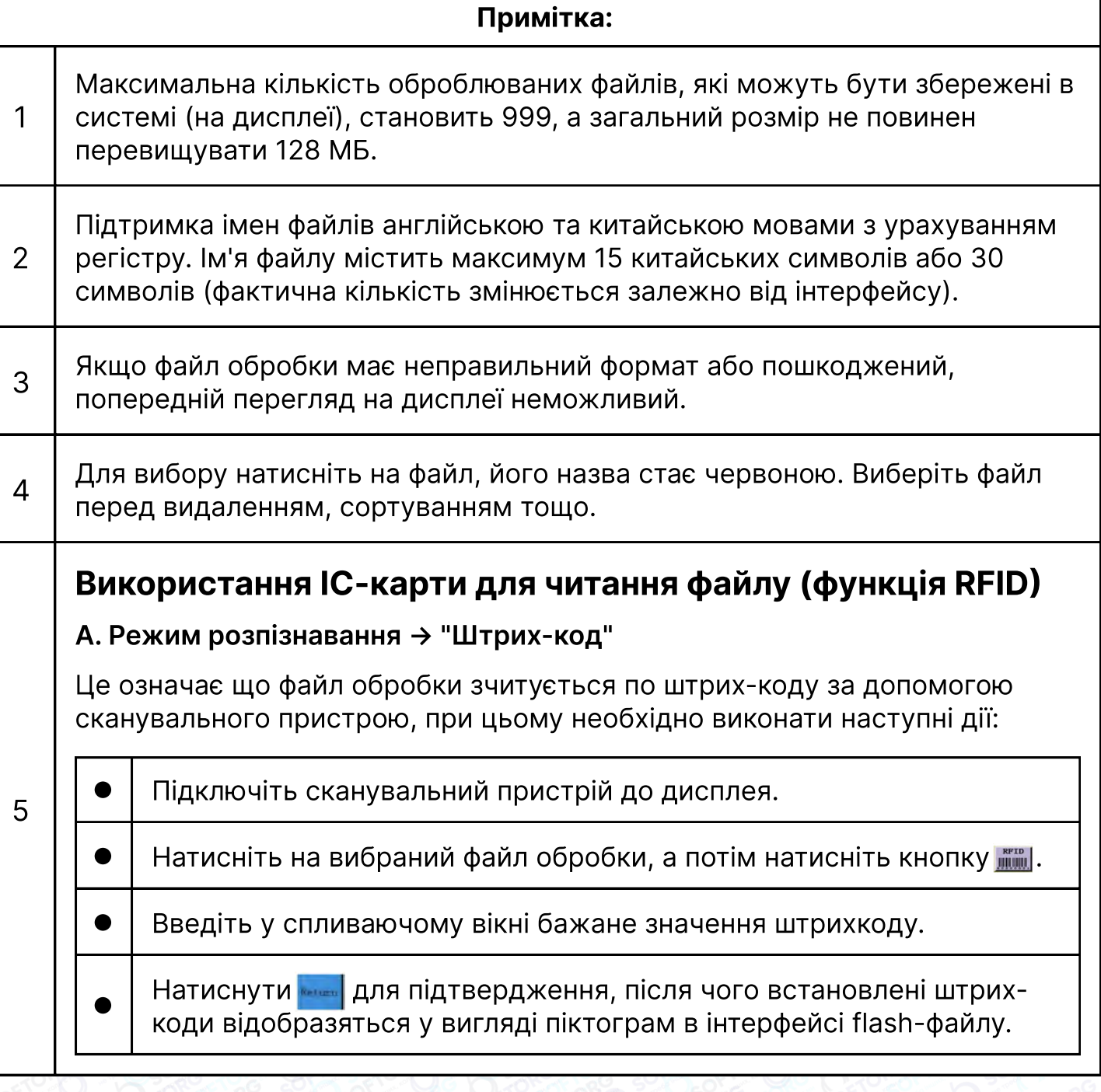

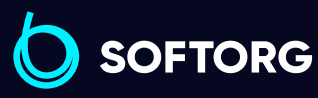

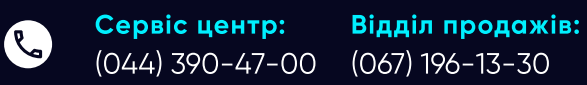

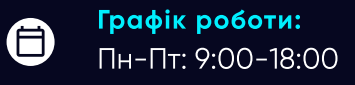

[welcome@softorg.ua](mailto:welcome@softorg.ua)

 $\circledcirc$ 

 $\bigoplus$ 

#### Примітка:

#### В. Режим розпізнавання → "RFID"

Це означає, що файл обробки зчитується IC-картою, для цього необхідно виконати такі дії:

5

Розмістіть IC-карту в зоні дії машини.

Увійдіть в інтерфейс flash-файлу, а потім виконайте необхідні налаштування.

#### 3.2 Управління файлами на U-диску

В інтерфейсі flash-файлу натисніть кнопку **вим.**, при цьому виконується вхід в інтерфейс файлу U-диска (як показано нижче). У цьому інтерфейсі можна виконувати такі операції, як видалення, імпорт файлів з U-диска (необхідно вставити U-диск)

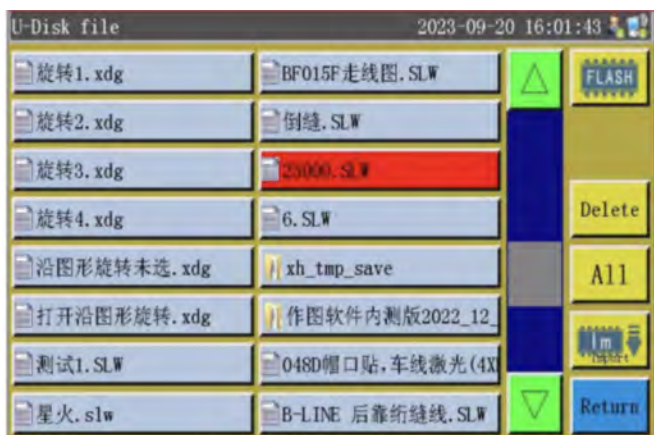

Інструкція по роботі з кнопками файлового інтерфейсу U-Disk.

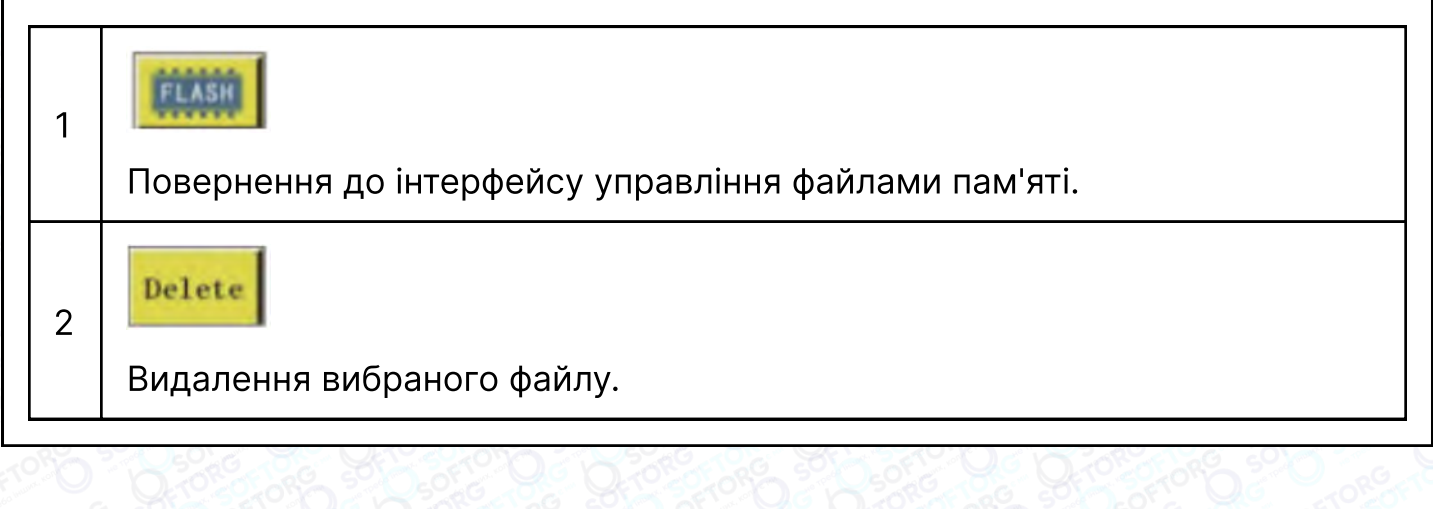

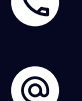

Сервіс центр: (044) 390-47-00 Відділ продажів: (067) 196-13-30

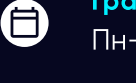

 $\boldsymbol{\Xi}$ 

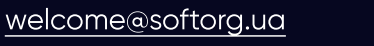

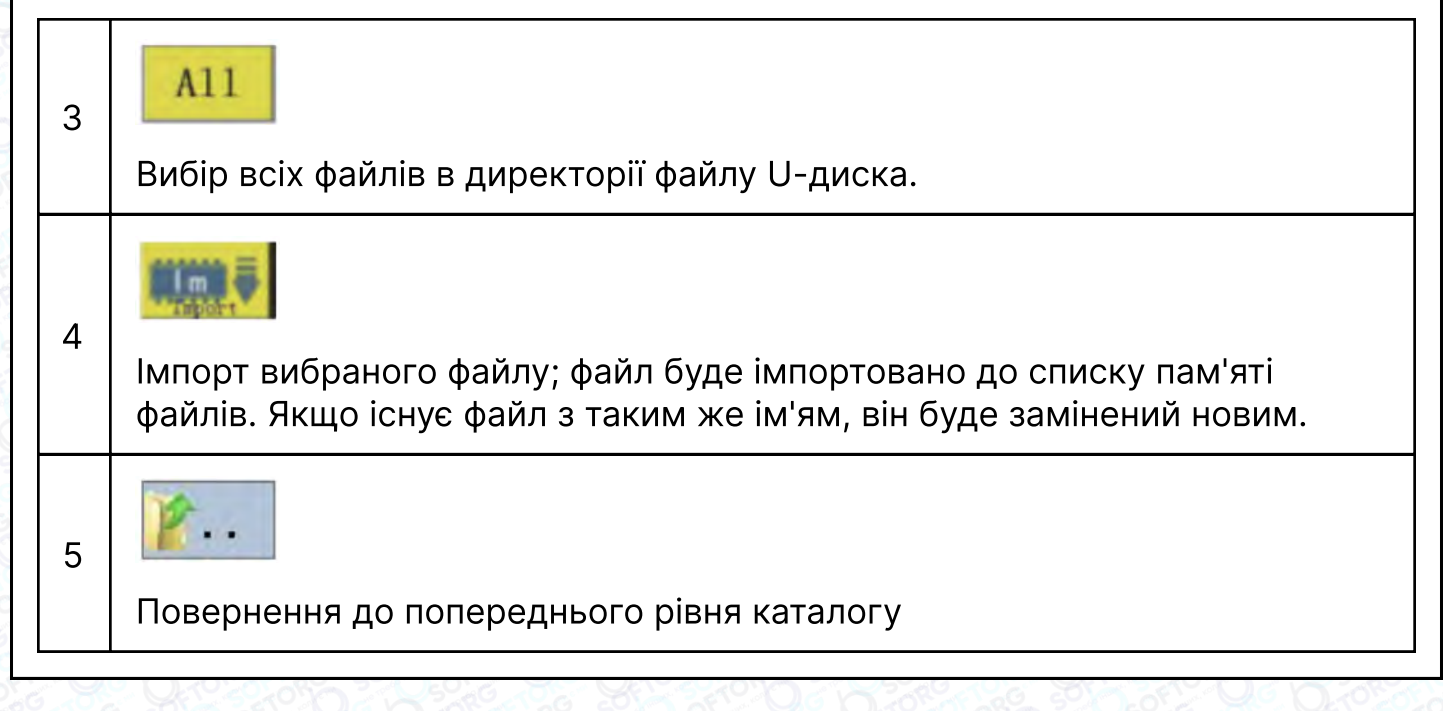

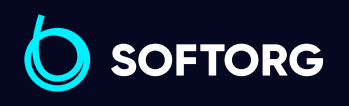

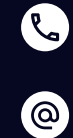

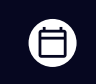

Графік роботи: Пн-Пт: 9:00-18:00

[welcome@softorg.ua](mailto:welcome@softorg.ua)

 $\bigoplus$ [softorg.ua](http://softorg.com.ua)30

# Глава 4 Редагування файлу

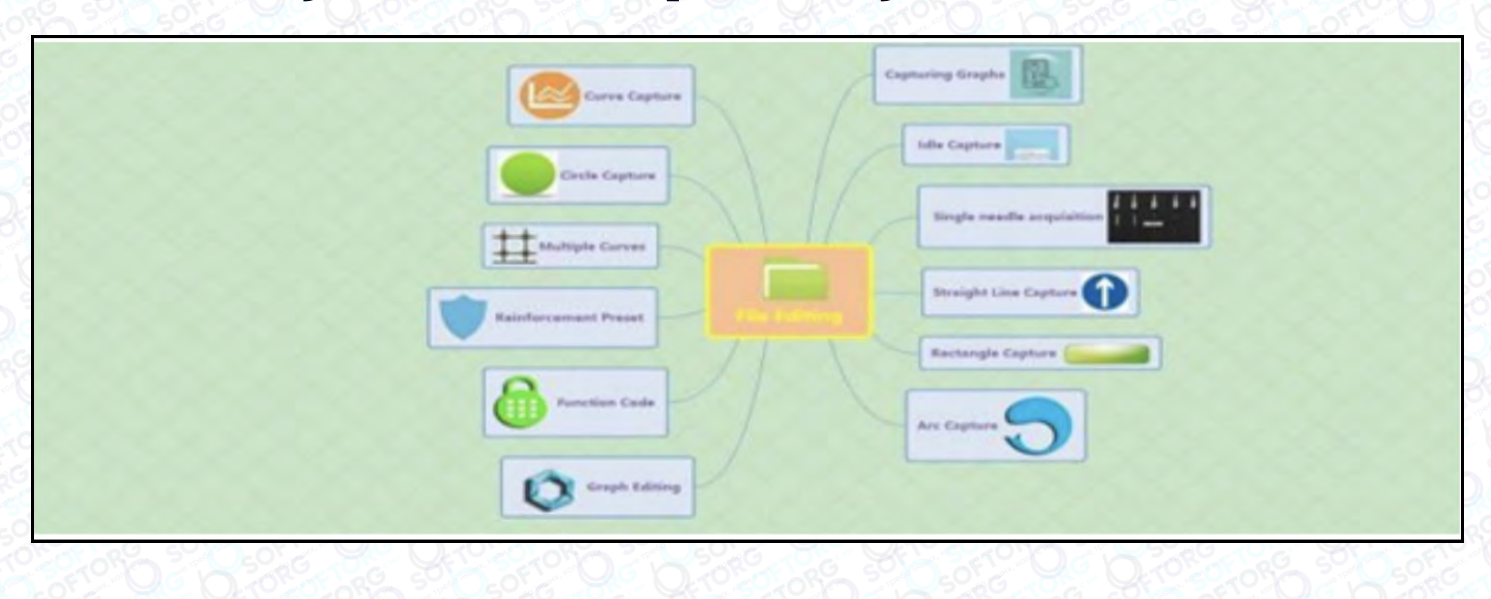

В інтерфейсі Меню натисніть кнопку | File Edit |, потім увійдіть в інтерфейс редагування файлу (як показано нижче). У цьому інтерфейсі можна виконувати такі операції, як створення нового файлу обробки та редагування вибраного файлу (при необхідності створення складних і точних файлів рекомендується використовувати програмне забезпечення для креслення).

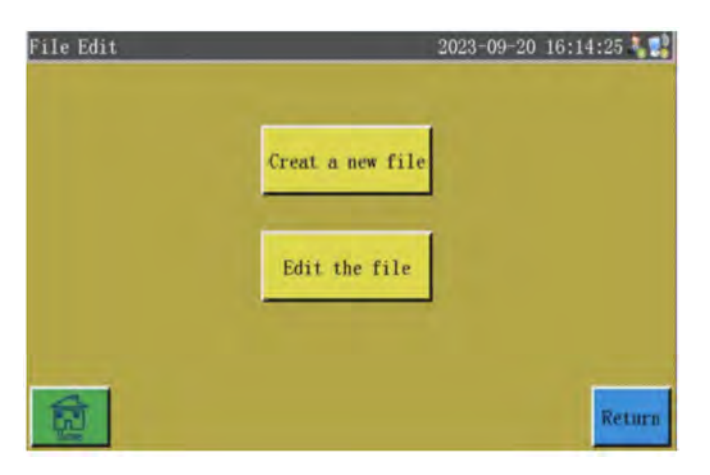

#### Інструкція по роботі з кнопками інтерфейсу редагування файлів.

Створення нового файлу обробки. Він буде доступний для **FLASH** редагування в інтерфейсі після введення імені файлу. Редагування вибраного файлу обробки. Він буде доступний в інтерфейсі створення графічного зображення і після натискання Delete на вибраний файл.

**SOFTORG** 

 $\mathcal{R}_{\mathbf{a}}$ ര [welcome@softorg.ua](mailto:welcome@softorg.ua)

Сервіс центр: (044) 390-47-00 Відділ продажів: (067) 196-13-30

合)

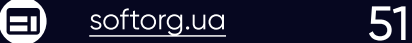

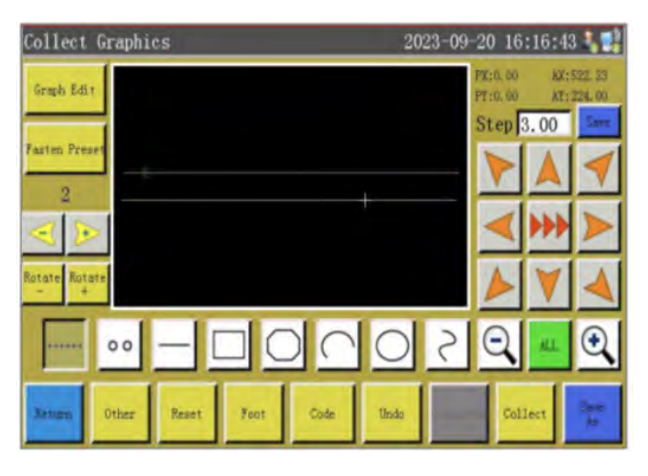

Інструкція по роботі з кнопками інтерфейсу редагування файлів.

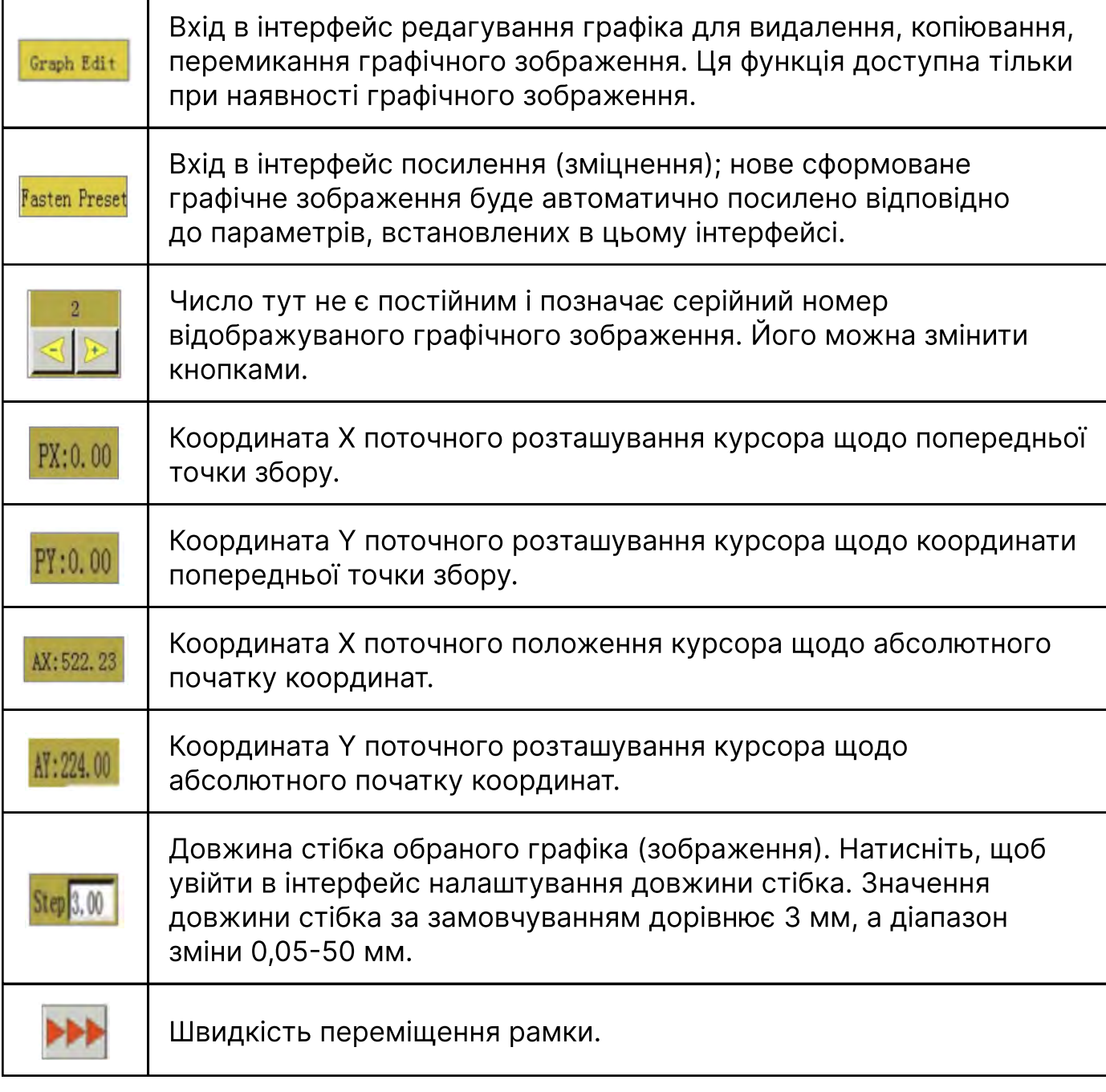

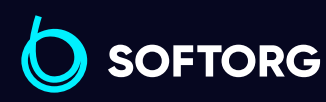

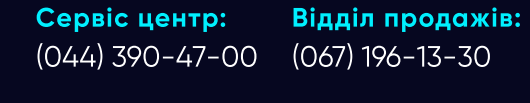

[welcome@softorg.ua](mailto:welcome@softorg.ua)

C

 $\circledcirc$ 

 $\bigoplus$  $\bigoplus$ 

Графік роботи: Пн-Пт: 9:00-18:00

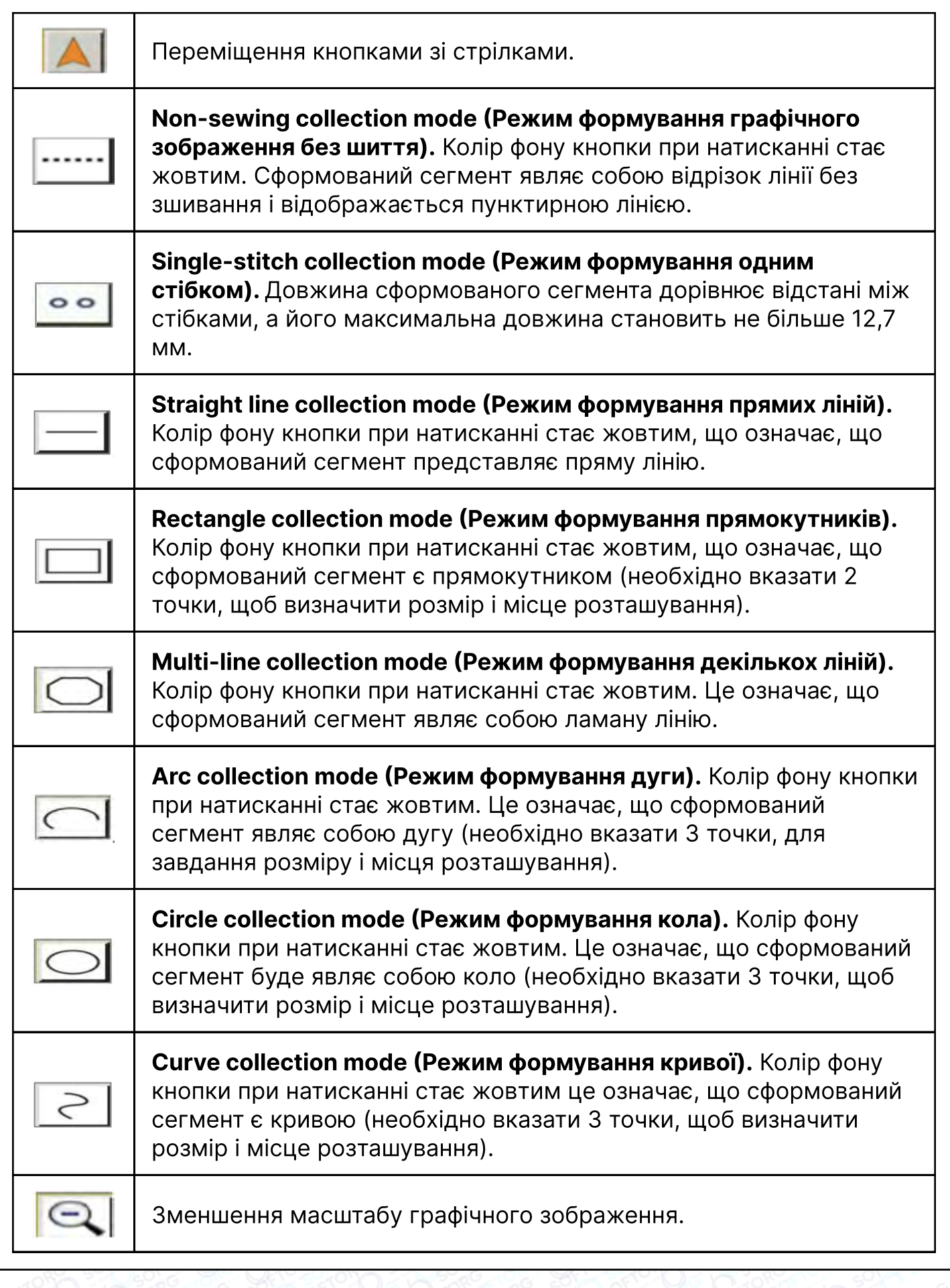

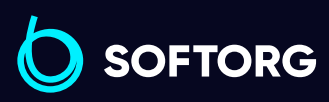

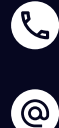

 $\bigoplus$ 

 $\bigoplus$ 

Графік роботи: Пн-Пт: 9:00-18:00

[welcome@softorg.ua](mailto:welcome@softorg.ua)

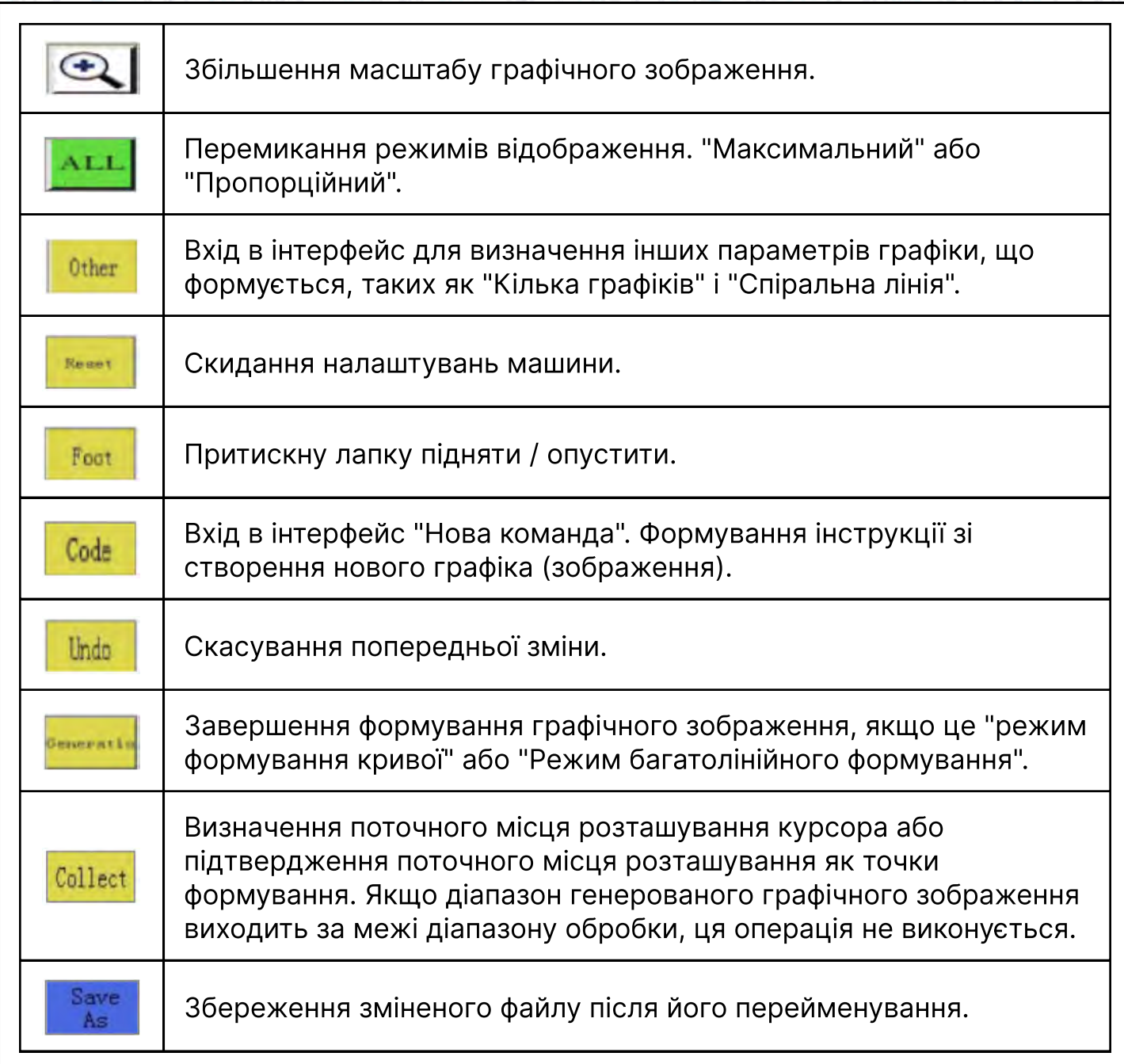

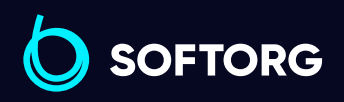

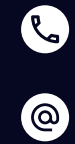

 $\bigoplus$ 

Графік роботи: Пн-Пт: 9:00-18:00

[welcome@softorg.ua](mailto:welcome@softorg.ua)

 $\bigoplus$  $\frac{\text{softorg.ua}}{}$  $\frac{\text{softorg.ua}}{}$  $\frac{\text{softorg.ua}}{}$  54

# 4.1 Формування (створення) графічного зображення Collect Graphic -- Режим формування Collection Mode

#### 4.1.1 Режим формування без шиття

Натиснути  $\lvert \cdot \cdot \cdot \rvert$ в інтерфейсі "Collect Graphics" щоб перемикнутися в режим формування без шиття. Цей режим активується автоматично при першому вході в цей інтерфейс сегмент лінії без шиття: переміщається тільки рамка без виконання шиття.

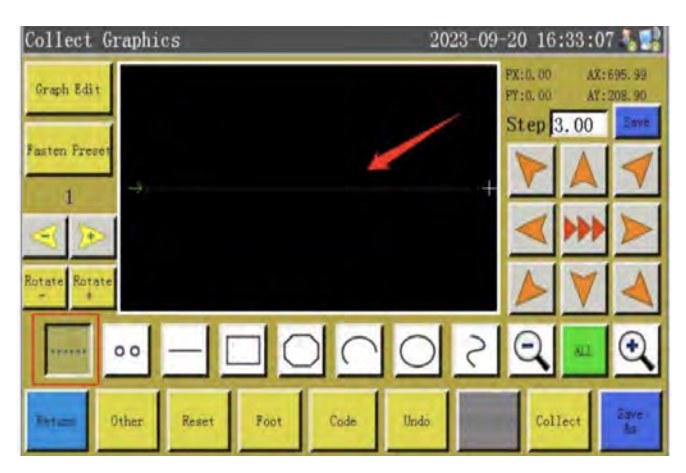

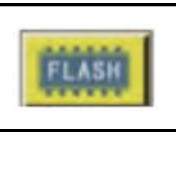

Створення нового файлу обробки. Він буде доступний для редагування в інтерфейсі після введення імені файлу.

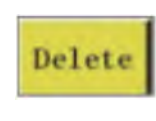

Редагування вибраного файлу обробки. Він буде доступний в інтерфейсі створення графічного зображення і після натискання на вибраний файл.

## Примітка

1 У режимі без шиття дві сформовані точки задають сегмент лінії.  $\mathcal{P}$ Абсолютний початок координат або кінцева точка попереднього сформованого сегмента є перша точка сегмента лінії без шиття, яка відображається червоним курсором.  $\overline{3}$  Натисніть , потім перемістіть перехрестя курсора в потрібну точку, після чого натисніть **мен**, щоб згенерувати сегмент лінії без шиття. 4 Якщо необхідно вставити коди функцій (або інструкції) в кінці, будь ласка, зверніться до інструкцій з налаштування функції. Ця операція може бути виконана в будь-який час перед створенням графічного зображення.

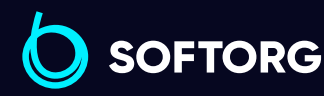

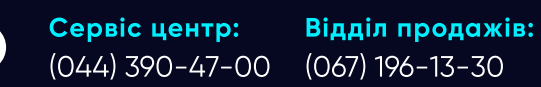

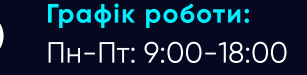

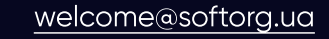

 $\frac{\text{softorg.ua}}{\text{}}$  $\frac{\text{softorg.ua}}{\text{}}$  $\frac{\text{softorg.ua}}{\text{}}$  55 Θ

#### 4.1.2 Режим формування одного стібка

Натиснути •• в інтерфейсі "Collect Graphics", щоб перейти в режим формування одним стібком.

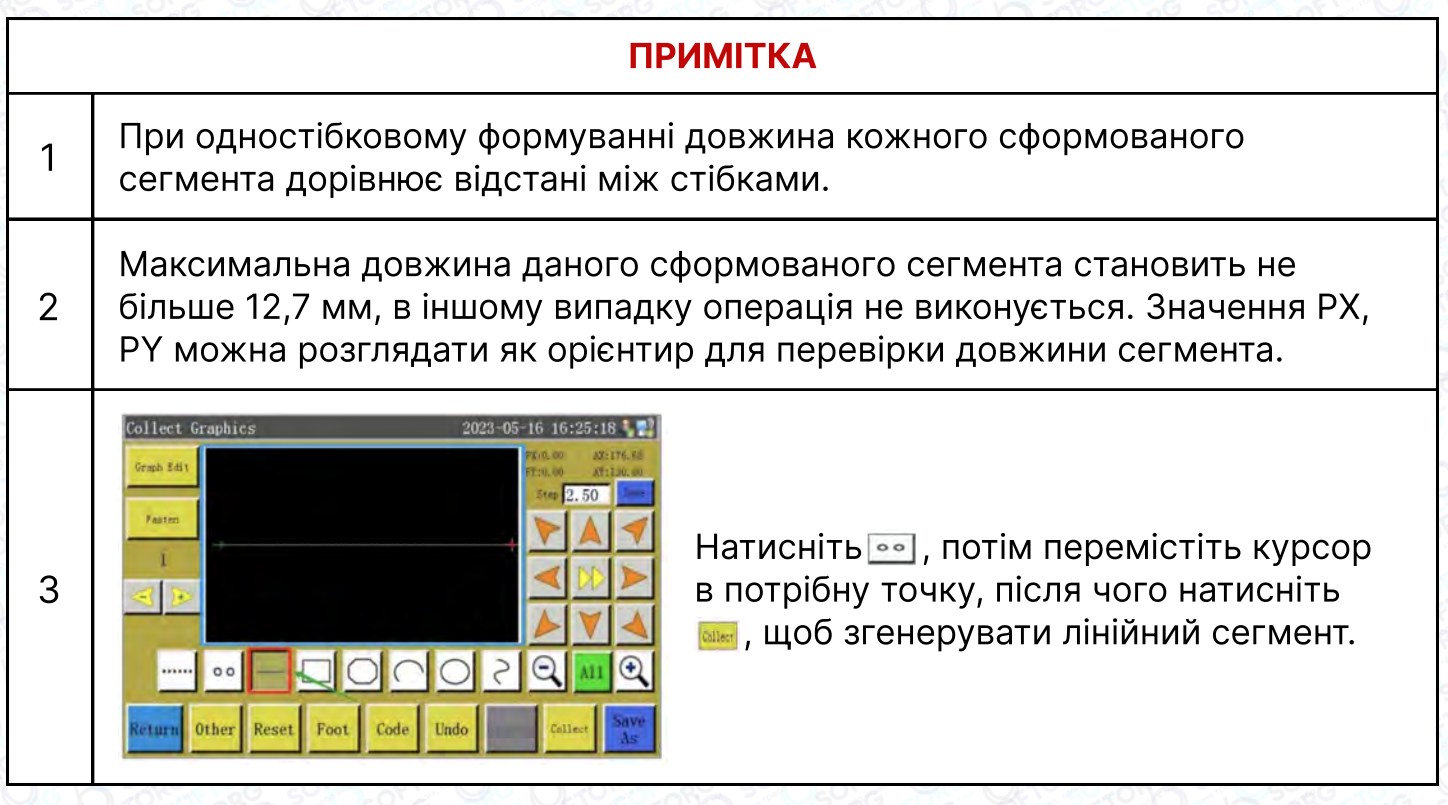

#### 4.1.3 Режим формування прямої лінії

Натисніть **— кнопку в інтерфейсі "Collect Graphics" щоб перемикнутися в** режим формування прямої лінії.

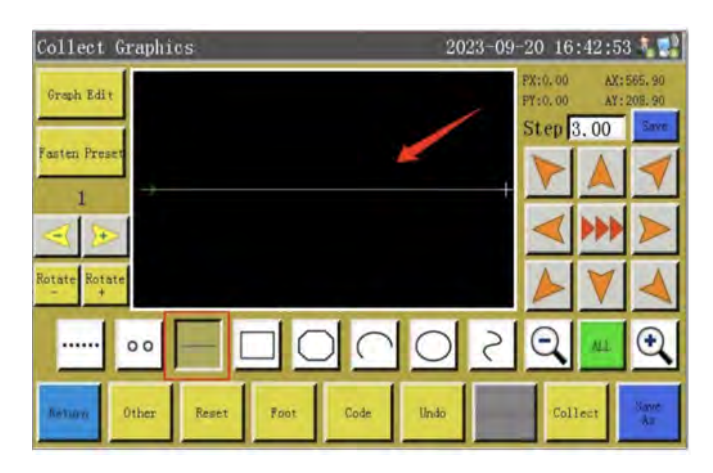

#### Примітка

 $\begin{array}{c|c} \text{1} & \end{array}$  У режимі формування прямої лінії необхідно задати мінімум дві точки, які визначають сегмент прямої лінії.

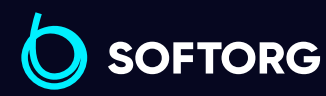

Сервіс центр: (044) 390-47-00 Відділ продажів: (067) 196-13-30

[welcome@softorg.ua](mailto:welcome@softorg.ua)

 $\mathcal{S}$ 

 $\circledcirc$ 

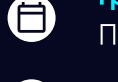

 $\boldsymbol \Xi$ 

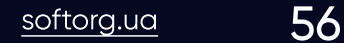

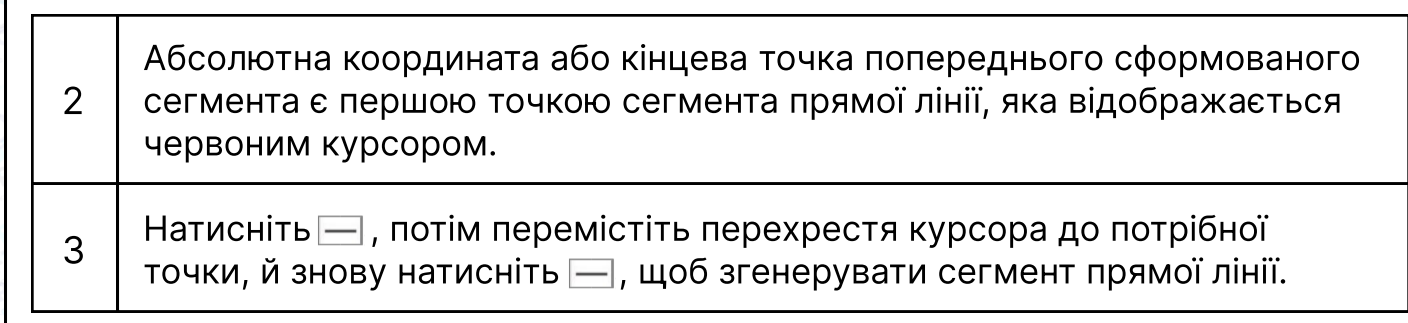

#### 4.1.4 Режим формування прямокутника

Натисніть на кнопку в інтерфейсі "Collect Graphics" ("Сформувати графічне зображення"), щоб перемикнутися в режим формування прямокутника.

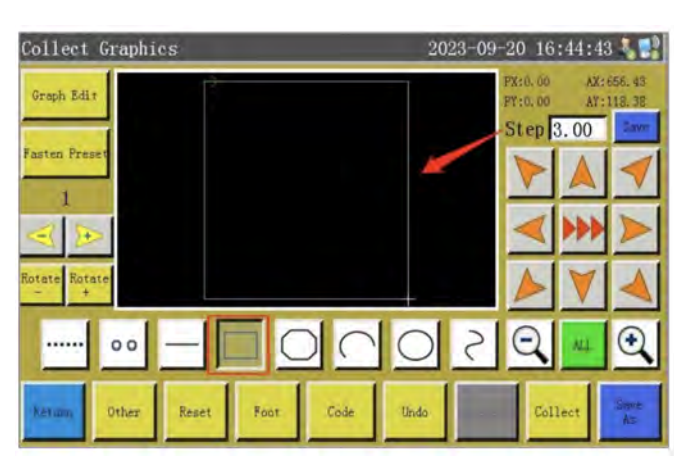

## Примітка

1 У режимі формування прямокутника для створення прямокутника необхідно задати дві точки з різними координатами X / Y.

Абсолютна координата або кінцева точка попереднього сформованого сегмента є першою точкою прямокутника, яка відображається червоним курсором.

 $\begin{bmatrix} 3 \end{bmatrix}$ . Натисніть  $\begin{bmatrix} \Box \ \end{bmatrix}$ , потім перемістіть перехрестя курсора в необхідну точку, і натисніть **мм**, щоб згенерувати прямокутник.

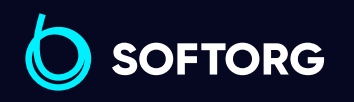

2

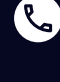

ര

Сервіс центр: (044) 390-47-00 Відділ продажів: (067) 196-13-30

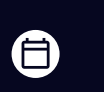

Ξ)

Графік роботи: Пн-Пт: 9:00-18:00

[welcome@softorg.ua](mailto:welcome@softorg.ua)

#### 4.1.5 Режим формування багатолінійної фігури

Натисніть  $\bigcirc$  кнопку в інтерфейсі "Collect Graphics" ("Сформувати графічне зображення"), щоб перемикнутися в режим формування багатолінійної фігури.

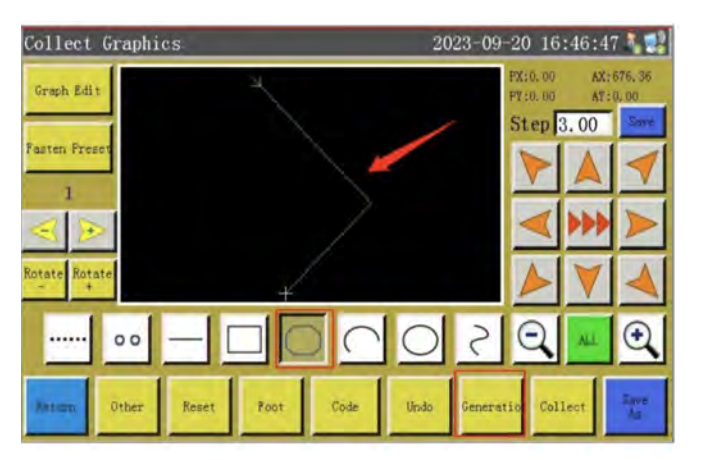

#### Примітка

У режимі формування багатолінійної фігури може бути задано максимум 127 послідовних точок, при цьому дві точки утворюють прямолінійний сегмент.

Абсолютна координата або кінцева точка попереднього створеного сегмента є першою точкою багатолінійної фігури та позначена червоним курсором.

Натисніть  $\Box$ , потім перемістіть перехрестя курсора до потрібної точки та натисніть — щоб підтвердити обрану точку. Натисніть *- щоб* згенерувати багатолінійне графічне зображення після підтвердження точок формування.

#### 4.1.6 Режим формування дуги

Натисніть  $\bigcap$  в інтерфейсі "Сформувати графічне зображення", щоб перемикнутися в режим створення дуги.

#### Примітка

1 У режимі створення дуги будь-які три точки, які не знаходяться на одній лінії, генерують дугу, тому необхідно підтвердити дані три точки.

 $\sim$   $\mid$  Для побудови дуги перша точка є початковою точкою, друга - точкою відліку висоти, третя - кінцевою точкою.

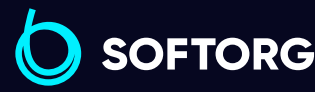

1

2

3

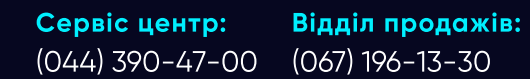

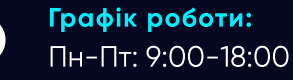

Θ

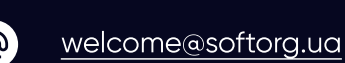

<sup>3</sup> Абсолютна координата або кінцева точка попереднього створеного сегмента є першою точкою дуги або початковою точкою.  $_4$  | Натисніть  $\odot$ , потім послідовно перемістіть перехрестя курсора в необхідні точки й натисніть , щоб згенерувати дугу. Щоб намалювати точну дугу, її координати необхідно розглядати як опорні. При цьому точку висоти необхідно позначити на 5 перпендикулярі, відновленому з середини лінії, що з'єднує початкову і кінцеву точки. Collect Graphics 2023-09-20 16:50:19 Graph Edit Step 3.00  $\circ$ 

#### 4.1.7 Режим формування кола

Натисніть  $\bigcirc$  на кнопку в інтерфейсі "Сформувати графічне зображення", щоб перемикнутися в режим створення кола.

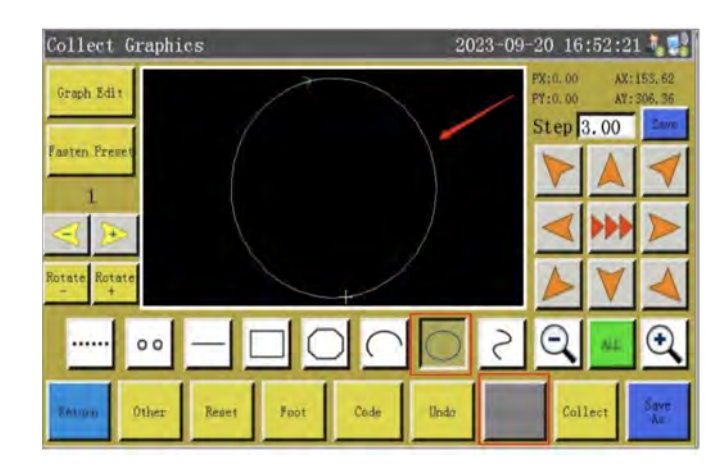

## Примітка

 $\begin{array}{c|c} \gamma & \gamma \end{array}$  У режимі створення кола будь-які три точки, що не лежать на одній прямій, задають коло, тому необхідно підтвердити ці три точки.

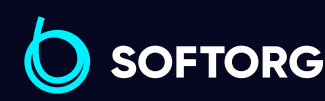

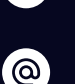

Сервіс центр: (044) 390-47-00 Відділ продажів:

[welcome@softorg.ua](mailto:welcome@softorg.ua)

(067) 196-13-30

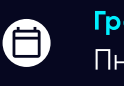

 $\boldsymbol{\boxminus}$ 

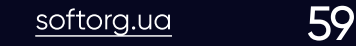

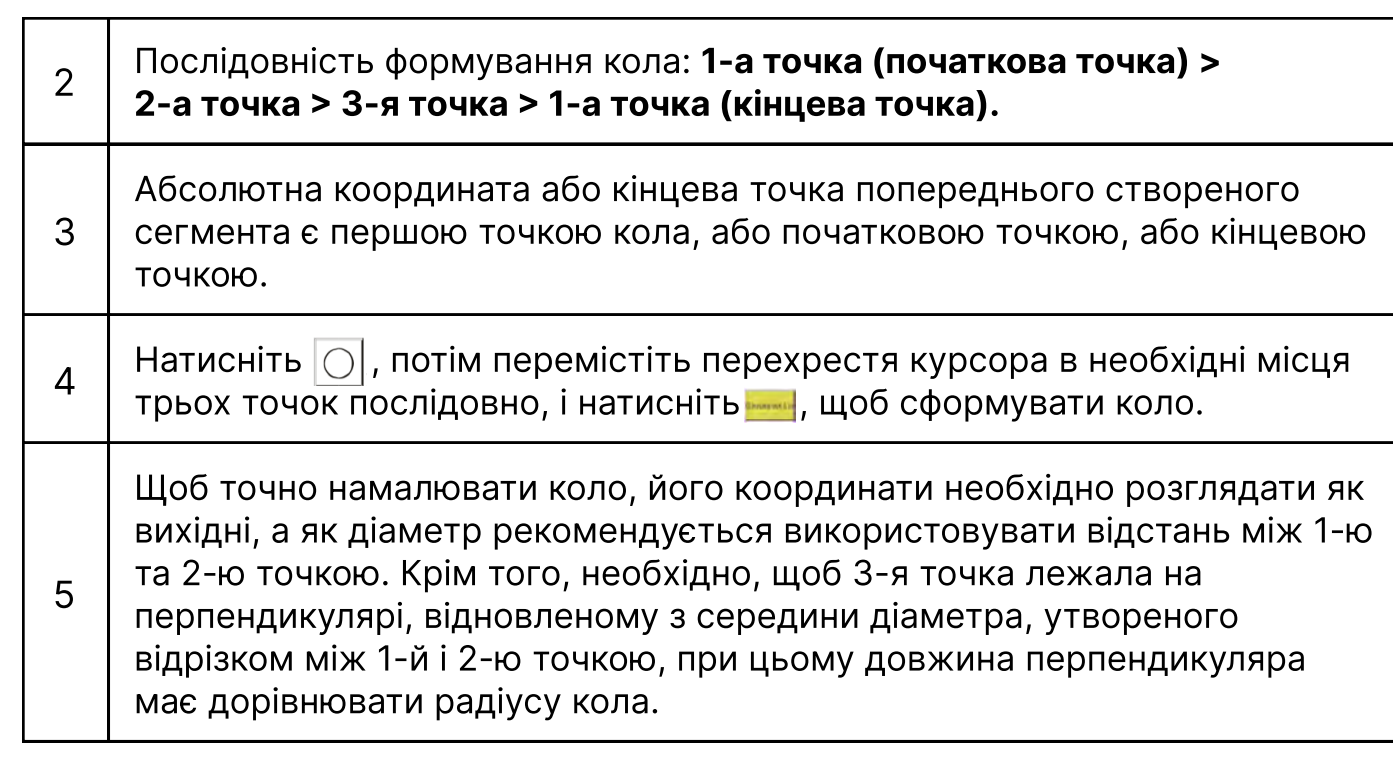

#### 4.1.8 Режим формування кривої

Натисніть  $\vert \partial \vert$ кнопку в інтерфейсі "Collect Graphics" щоб перемикнутися в режим формування кривої.

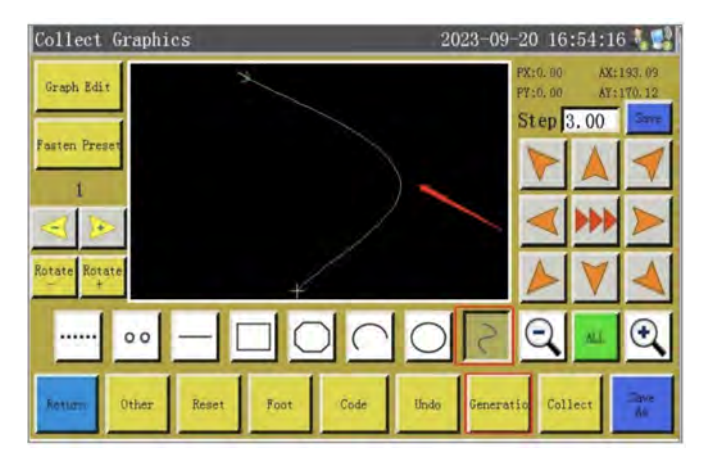

#### Примітка

У режимі формування кривої можна задати максимум 127 послідовних точок, при цьому чотири точки формують криву Безьє (точки на повороті кривої повинні розташовуватися ближче один до одного для більш точного формування кривої).

2 Крива не може бути сформована, якщо задано менше ніж 3 точки.

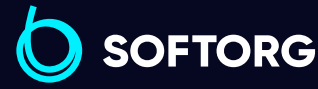

1

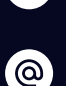

 $\mathcal{S}$ 

Сервіс центр: (044) 390-47-00

[welcome@softorg.ua](mailto:welcome@softorg.ua)

Відділ продажів: (067) 196-13-30

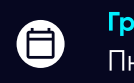

 $\boldsymbol \Xi$ 

Графік роботи: Пн-Пт: 9:00-18:00

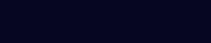

 $\frac{\text{softorg.ua}}{}$  $\frac{\text{softorg.ua}}{}$  $\frac{\text{softorg.ua}}{}$  60

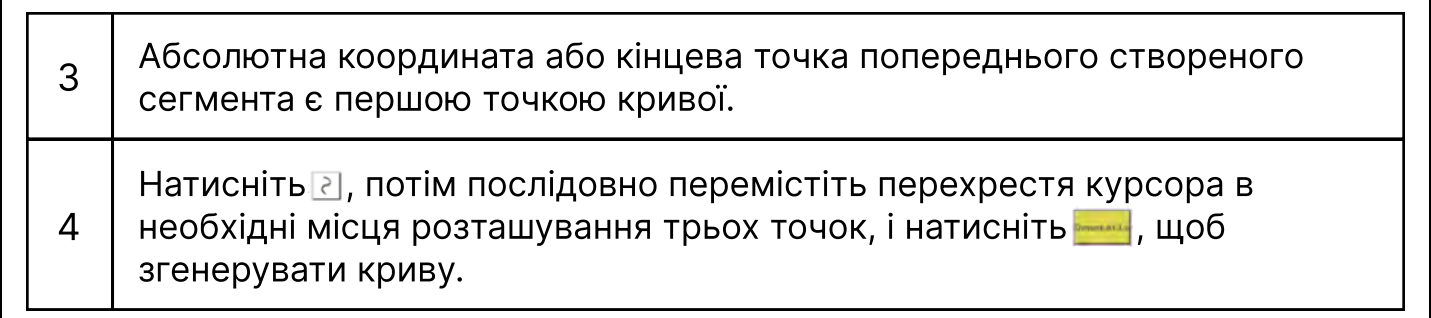

# 4.2 Формування графічного зображення. Посилення (закріплення) / Fasten Preset

Якщо операція посилення повинна виконуватися автоматично під час формування, то необхідно натиснути **варискій**, щоб встановити відповідні параметри, перш ніж формувати графічне зображення. Після формування ефект посилення можна перевірити в інтерфейсі "Редагування стібка", натискаючи **Gangh Edit | Stitch Edit ПО Черзі.** 

Якщо наступні сегменти не потребують посилення, то можна натиснути **Rasten** щоб повторно увійти в інтерфейс, скинути відповідні параметри або натиснути **Cancel ДЛЯ СКАСУВАННЯ РЕЖИМ ПОСИЛЕННЯ.** 

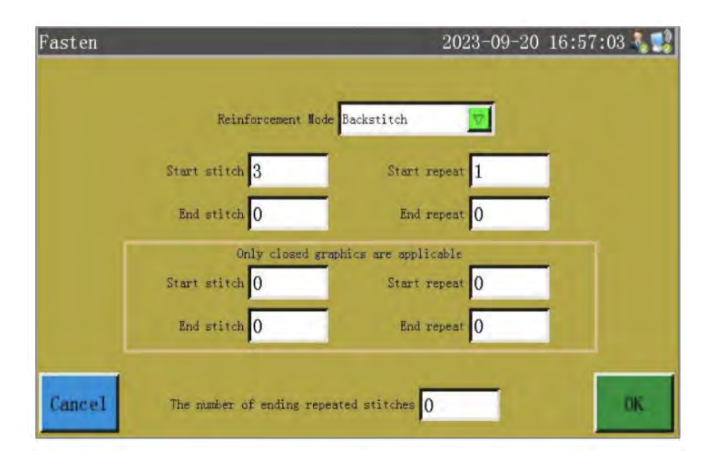

#### Примітка

Визначення параметрів дивіться в Главі 3-3.3.5.

Натисніть в інтерфейсі Попереднього встановлення посилення, щоб увімкнути функцію попереднього встановлення, при цьому колір іконки **..........** змінюється на синій.

Натисніть **вели в інтерфейсі Попереднього встановлення посилення**, щоб відключити функцію Попереднього встановлення, при цьому колір **іконки ••••** стає чорним.

[welcome@softorg.ua](mailto:welcome@softorg.ua)

**SOFTORG** 

Сервіс центр: (044) 390-47-00 Відділ продажів: (067) 196-13-30

Після підтвердження попереднього встановлення посилення кожен новий сегмент лінії буде автоматично посилений відповідним чином. Якщо необхідно посилити відредаговане графічне зображення, будь ласка, увійдіть в інтерфейс редагування графічного зображення.

# 4.3 Формування графічного зображення. Функціональний код / Function Code

Якщо необхідно додати код функції для останнього сформованого графічного зображення, треба натиснути **соле в інтерфейсі "Collect Graphics" ("Формування** графічного зображення", щоб увійти в інтерфейс"New Command" ("Нова команда"), як показано на малюнку, для установки кодів відповідно до необхідності.

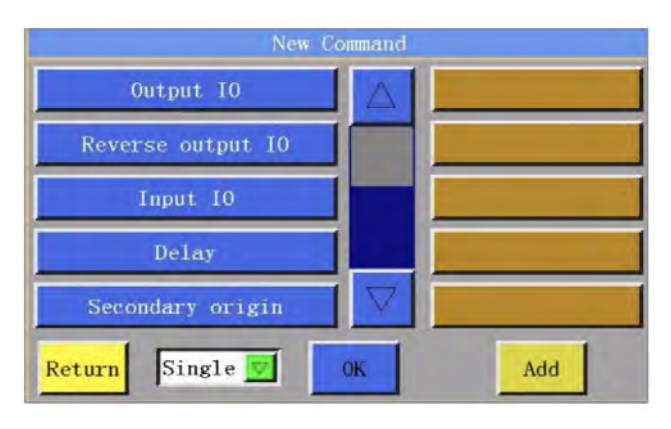

 $\begin{bmatrix} 1 \end{bmatrix}$  **Синя область:** Список інструкцій, що містить окремі коди, може бути використаний для додавання окремої Інструкції за потребою.

Жовта область: Список групи інструкцій. Його можна використовувати для додавання групи інструкцій. Група інструкцій може бути налаштована та упакована у формат файлу .xcc за допомогою "Xinghuo Graphics Command Software", а також імпортована та оновлена в режимі оновлення.

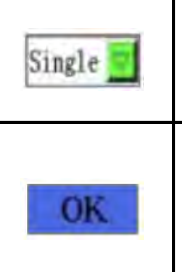

2

Позиція додавання коду функції. Можливо перемикання між Single" і "All".

Підтвердження обраного функціонального коду. Якщо присутні пов'язані параметри, які необхідно задати, то з'являється вікно налаштувань.

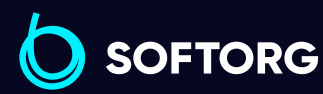

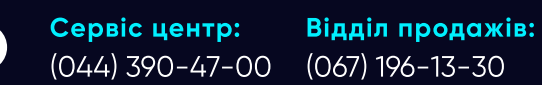

[welcome@softorg.ua](mailto:welcome@softorg.ua)

ര

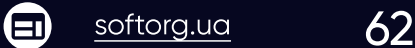

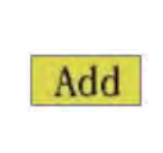

Додавання вибраного функціонального коду. Повернення в інтерфейс "Collect Graphics" (Формування графічного зображення) після натискання.

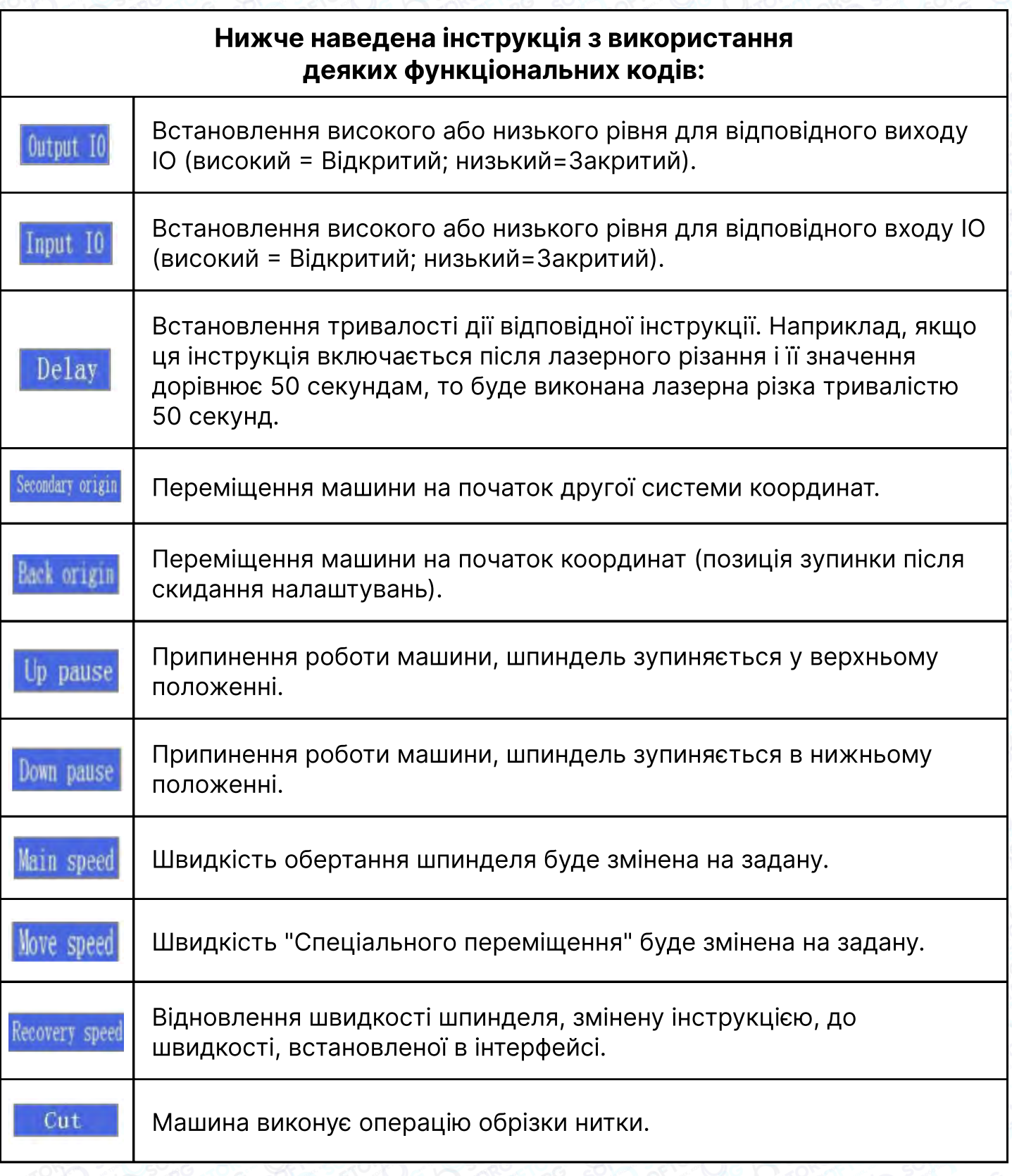

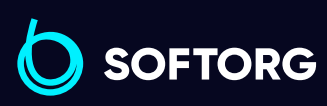

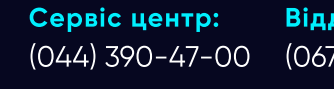

R.

 $\circledcirc$ 

Відділ продажів: (067) 196-13-30

Графік роботи: Пн-Пт: 9:00-18:00

6

 $\boldsymbol{\Theta}$ 

[welcome@softorg.ua](mailto:welcome@softorg.ua)

 $\frac{\text{softorg.ua}}{}$  $\frac{\text{softorg.ua}}{}$  $\frac{\text{softorg.ua}}{}$  63

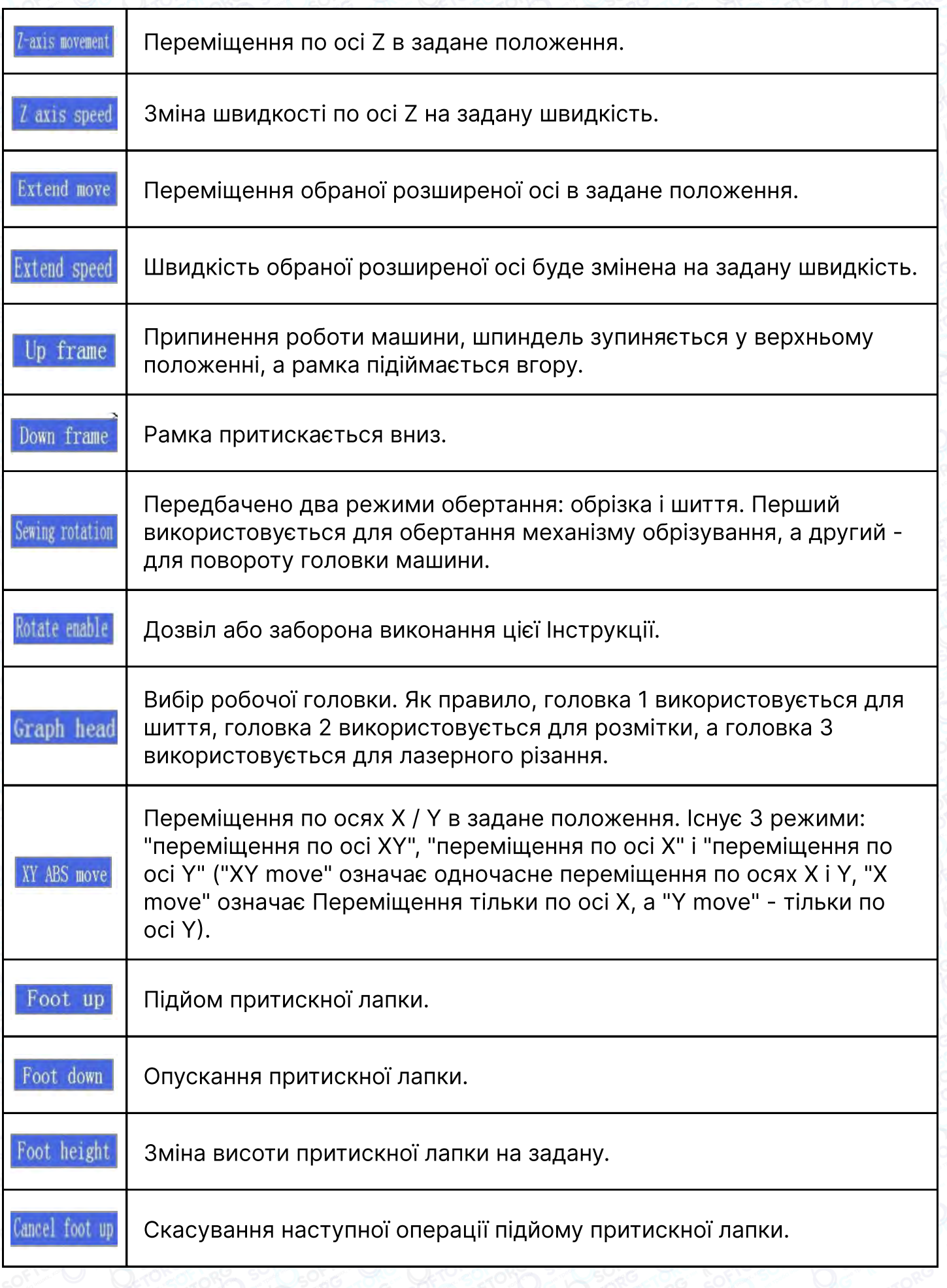

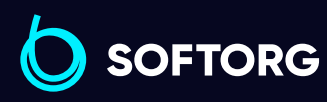

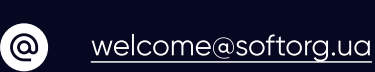

C

Сервіс центр: (044) 390-47-00 Відділ продажів: (067) 196-13-30

Графік роботи:  $\bigoplus$ Пн-Пт: 9:00-18:00

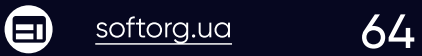

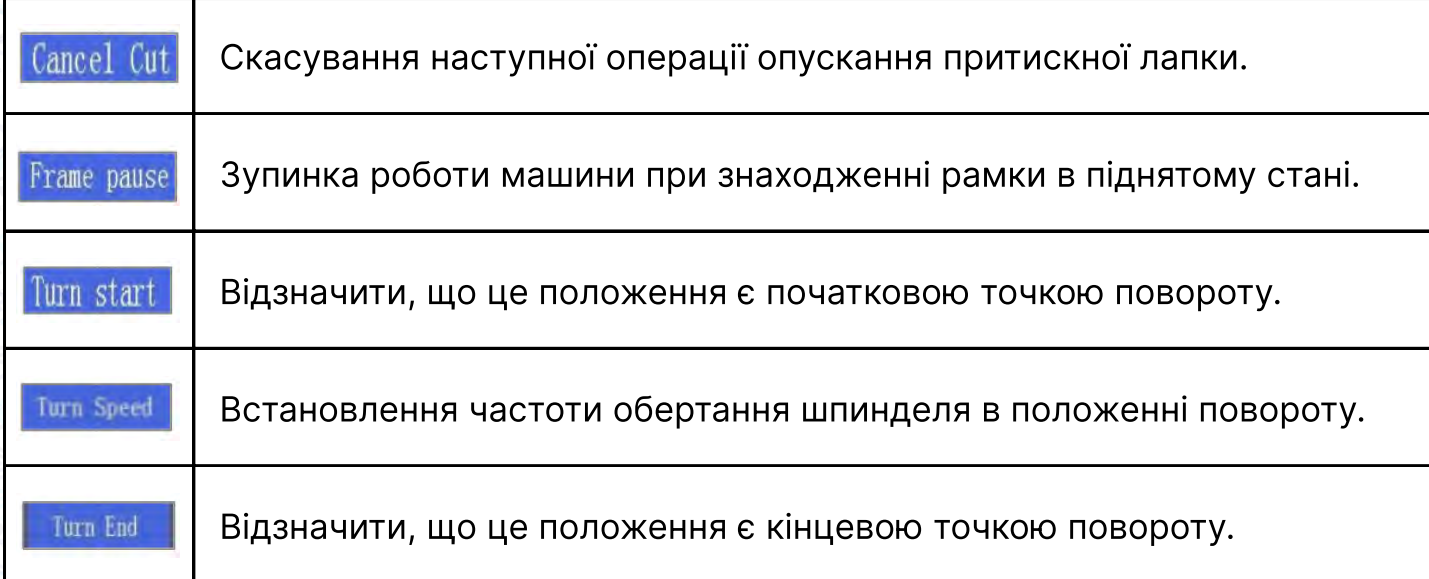

# 4.4 Формування графічного зображення. Інша інформація / Other Interface

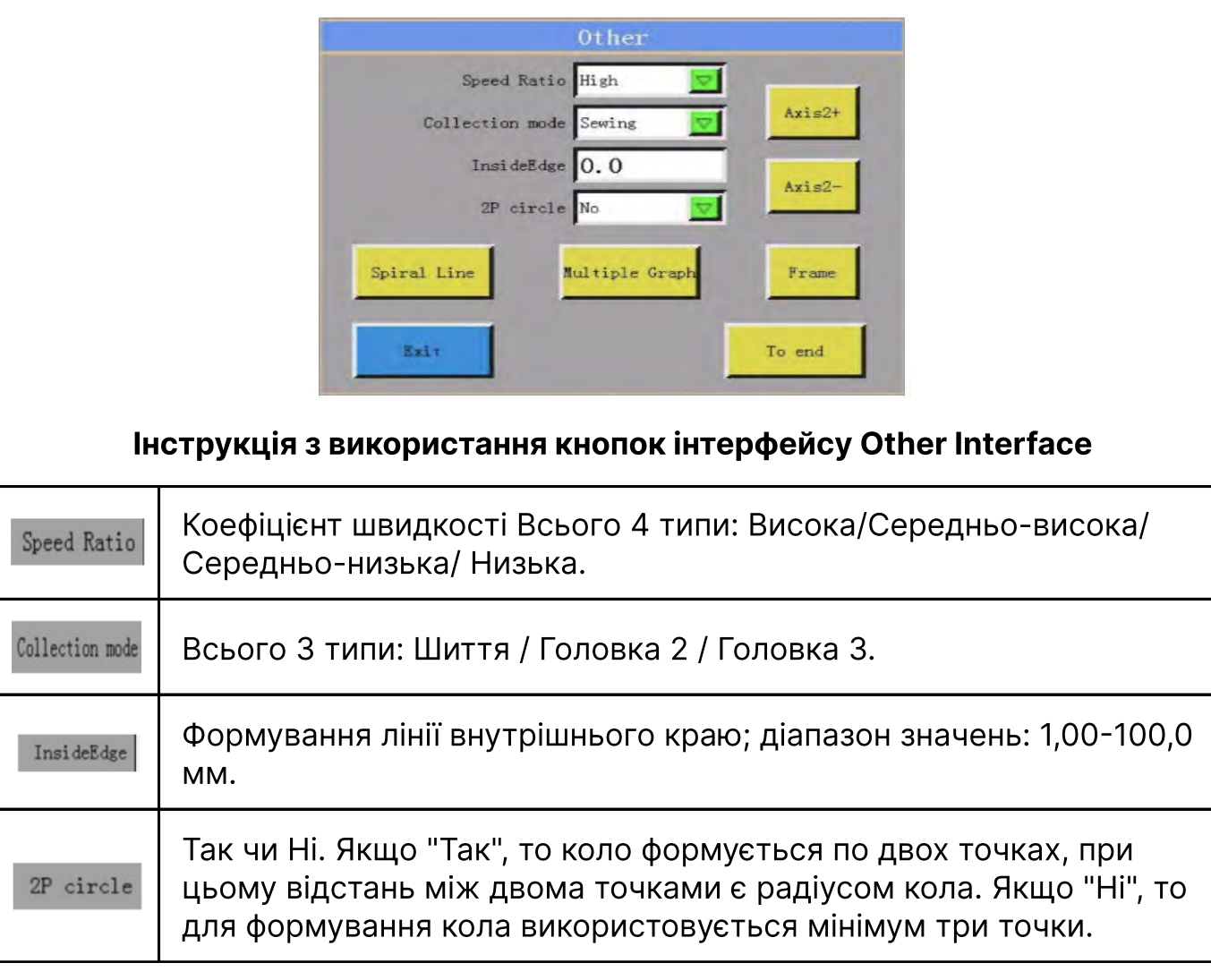

**SOFTORG** 

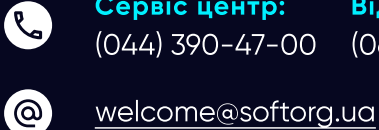

Сервіс центр: (044) 390-47-00 Відділ продажів: (067) 196-13-30

> $\bigoplus$ [softorg.ua](http://softorg.com.ua) **65**

 $\bigoplus$ 

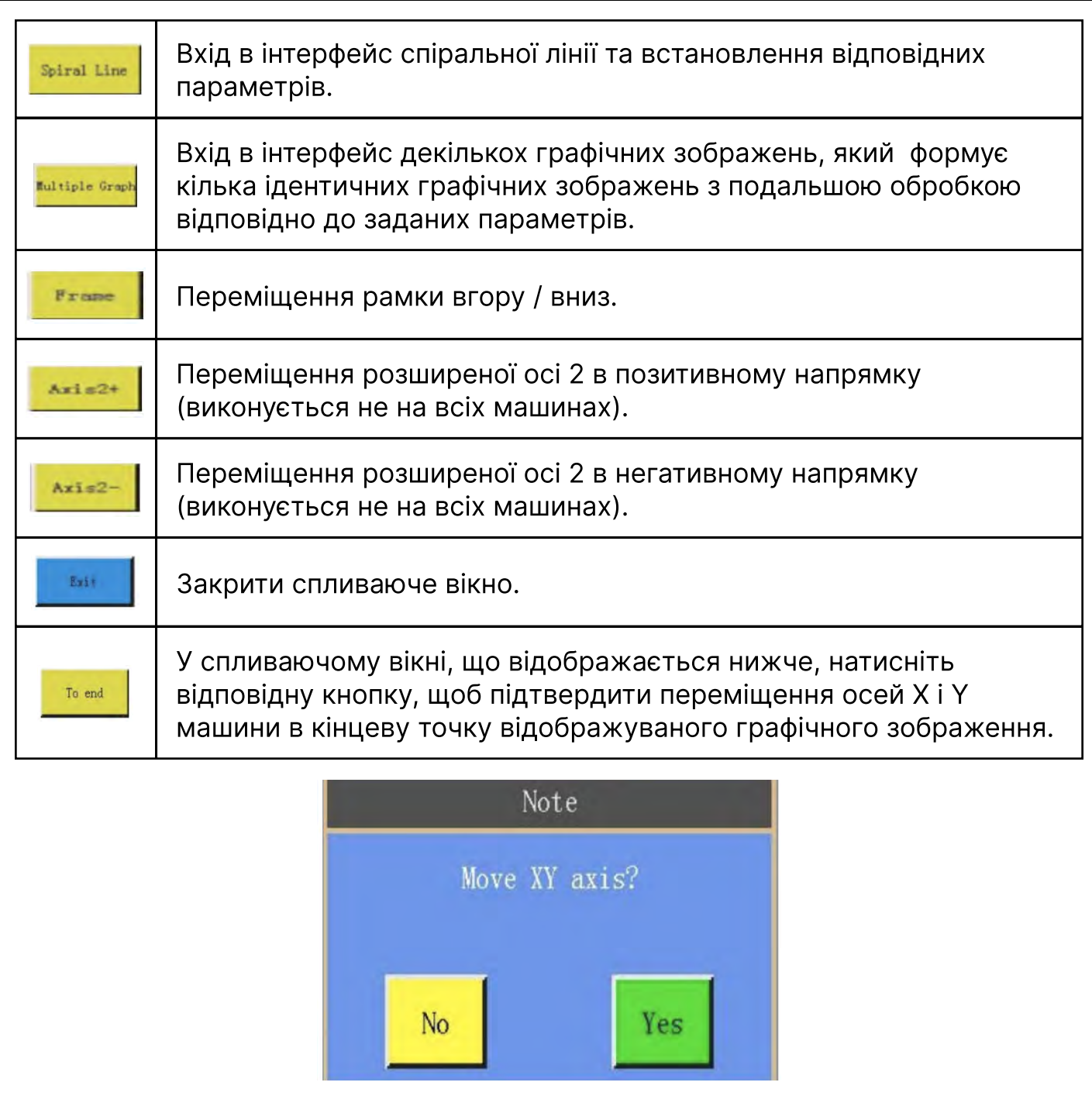

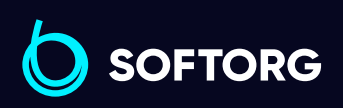

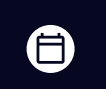

 $\bigoplus$ 

Графік роботи: Пн-Пт: 9:00-18:00

[welcome@softorg.ua](mailto:welcome@softorg.ua)

 $\circledcirc$ 

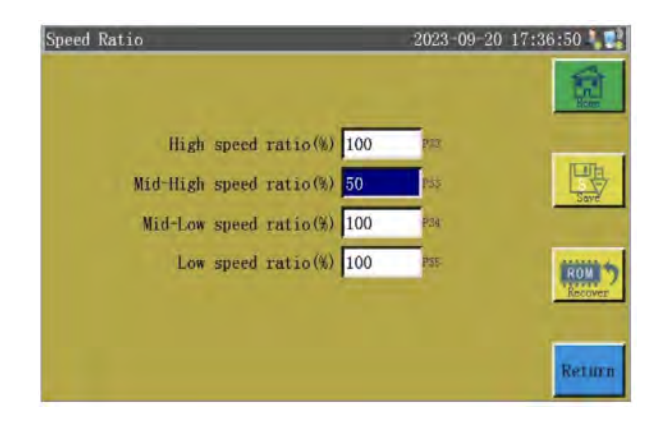

# A. Співвідношення швидкостей

Існує 4 варіанти співвідношення швидкостей при формуванні, процентне співвідношення можна встановити, натиснувши "Меню - Параметри користувача - Коефіцієнт швидкості", як показано нижче. Наприклад, якщо для параметра «Середньо-висока швидкість» встановлено значення 50, а параметру "Mid-high speed ration" присвоєно значення "Speed Ratio" в інтерфейсі [Other - Різне], то в цьому випадку, якщо поточна частота обертання шпинделя дорівнює 2000, то фактична швидкість при формуванні буде дорівнювати 1000 (2000\*50%=1000).

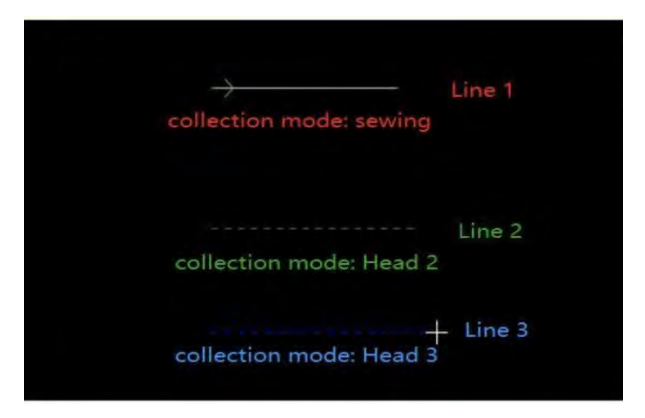

## B. Режим формування

Зазвичай режим шиття є режимом обробки за замовчуванням. Захоплене графічне зображення в цьому режимі представлено суцільною лінією, як показано на малюнку Рядок 1.

Режим Голова 2 - це режим розмітки, захоплене зображення представлено пунктирною лінією, як показано на малюнку Рядок 2.

Режим Голова 3 - це режим лазерного різання, захоплене зображення представлено пунктирною лінією, як показано на малюнку Рядок 3.

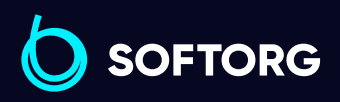

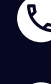

ര

Сервіс центр: (044) 390-47-00 Відділ продажів: (067) 196-13-30

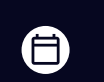

Графік роботи: Пн-Пт: 9:00-18:00

[welcome@softorg.ua](mailto:welcome@softorg.ua)

 $\frac{\text{softorg.ua}}{\text{67}}$  $\frac{\text{softorg.ua}}{\text{67}}$  $\frac{\text{softorg.ua}}{\text{67}}$ ЕI)

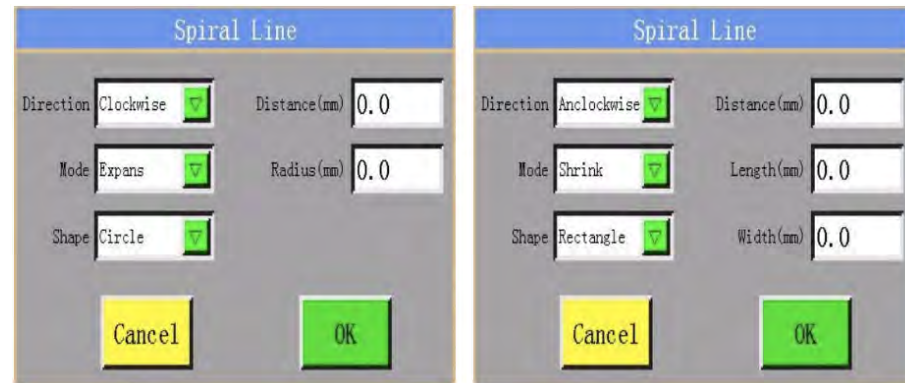

# C. Спіральна лінія/Spiral Line

При вході в інтерфейс спіральної лінії склад інформації на екрані дисплея наступний.

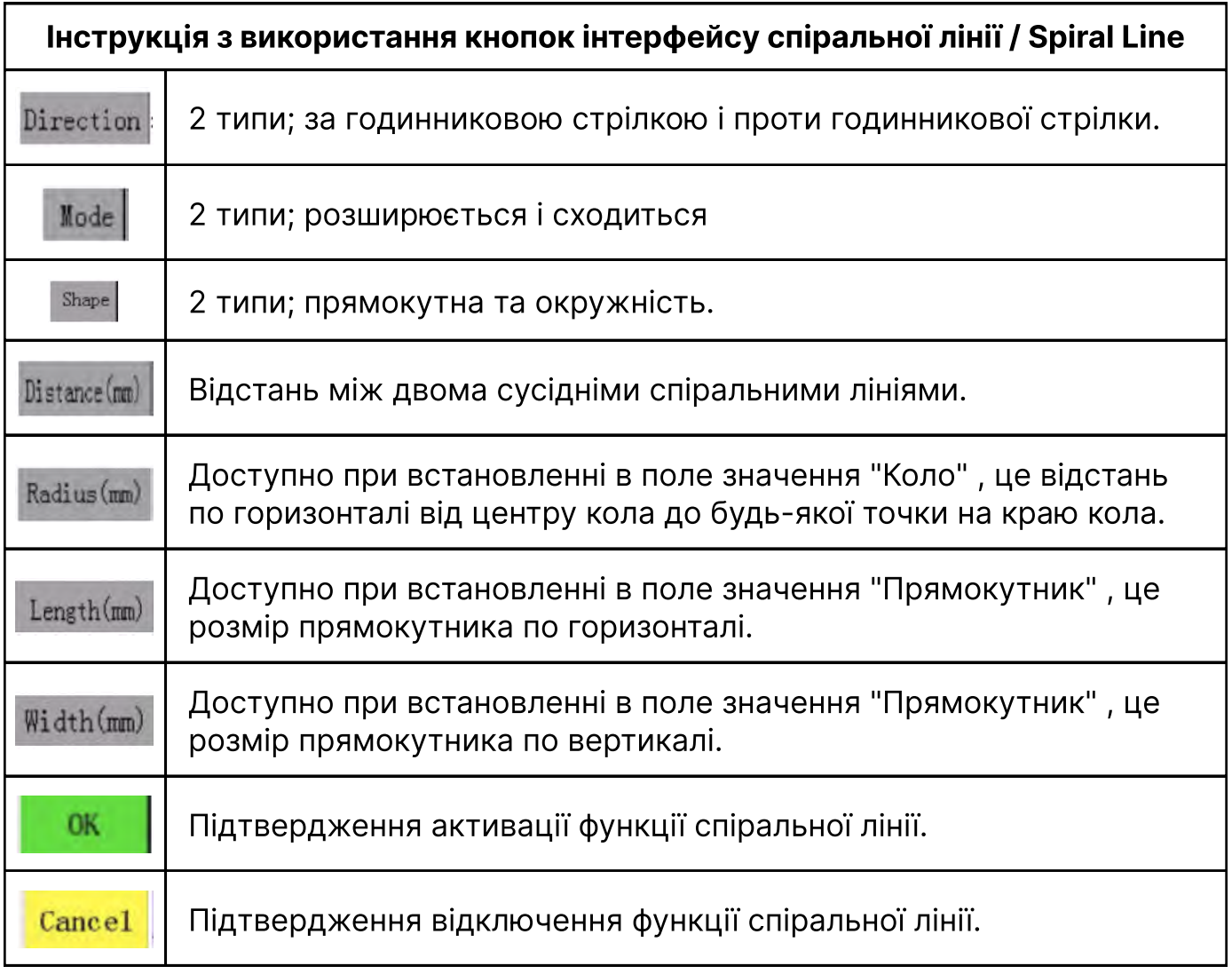

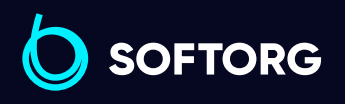

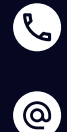

Сервіс центр: (044) 390-47-00 Відділ продажів: (067) 196-13-30

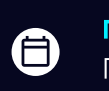

 $\bigoplus$ 

Графік роботи: Пн-Пт: 9:00-18:00

[welcome@softorg.ua](mailto:welcome@softorg.ua)

#### Параметри спіральних ліній і форма, що відображається на екрані дисплея

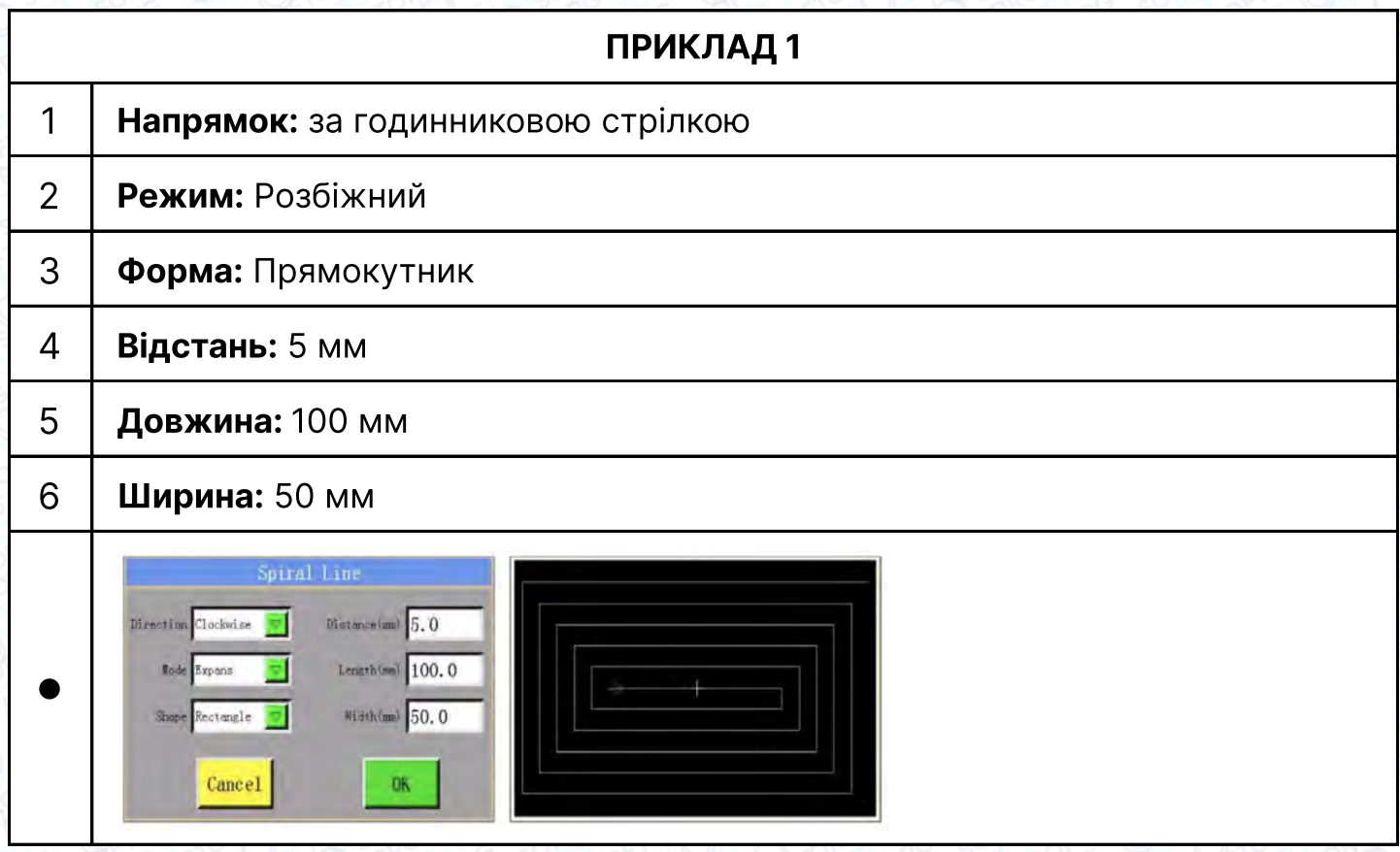

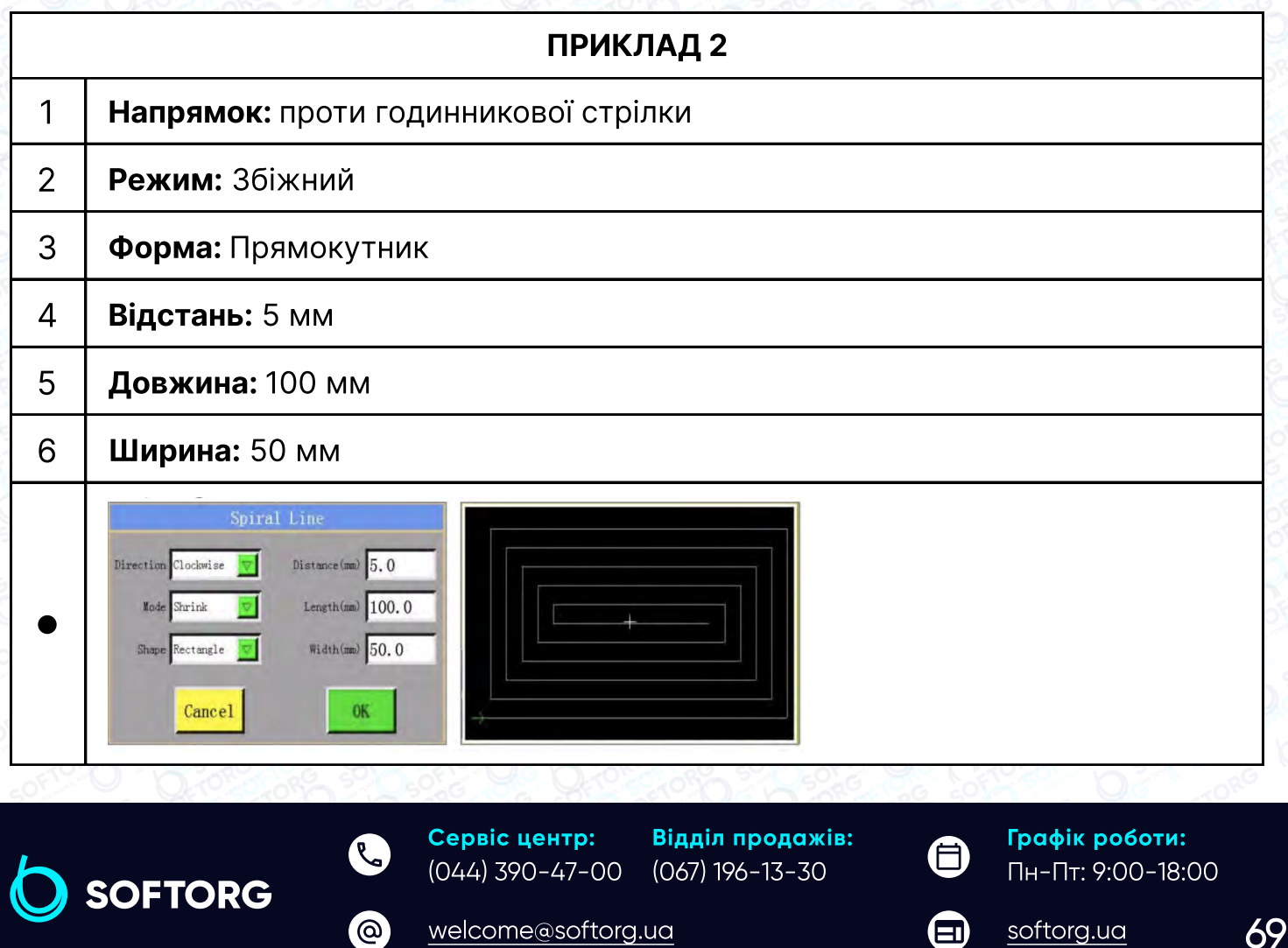

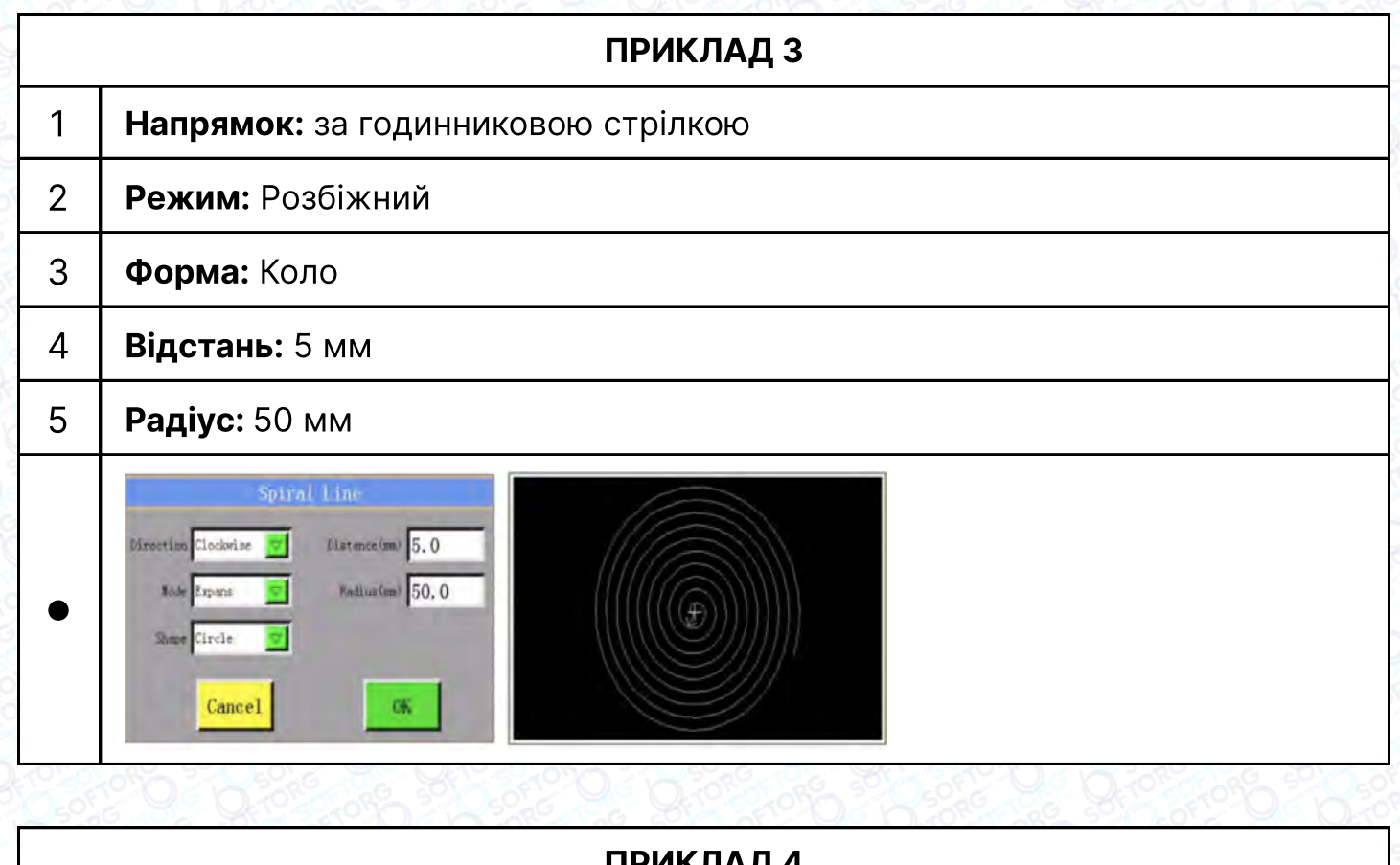

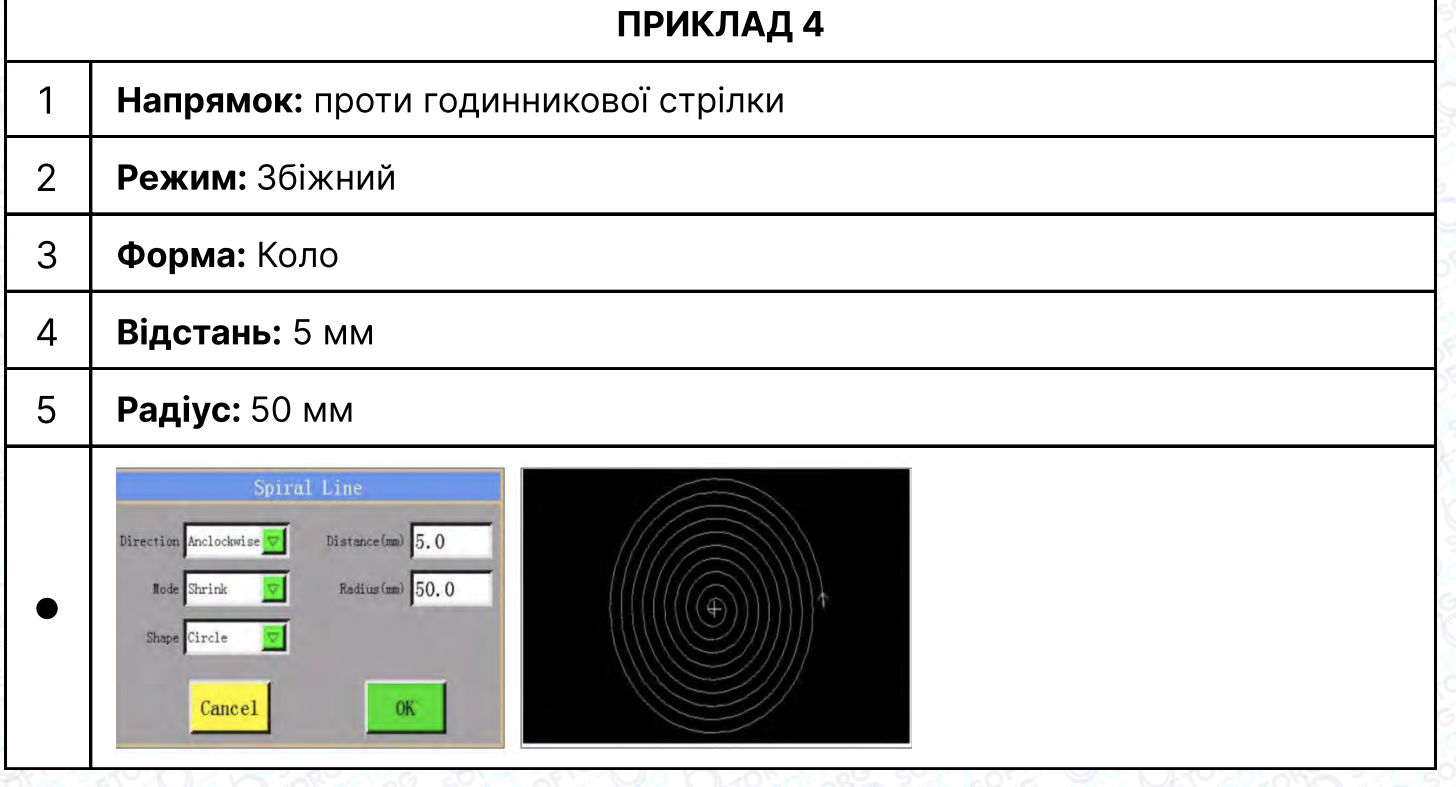

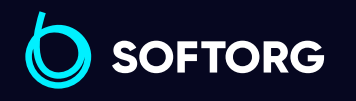

 $\bigoplus$ 

Графік роботи: Пн-Пт: 9:00-18:00

[welcome@softorg.ua](mailto:welcome@softorg.ua)

C

 $\circledcirc$ 

 $\bigoplus$ [softorg.ua](http://softorg.com.ua)20

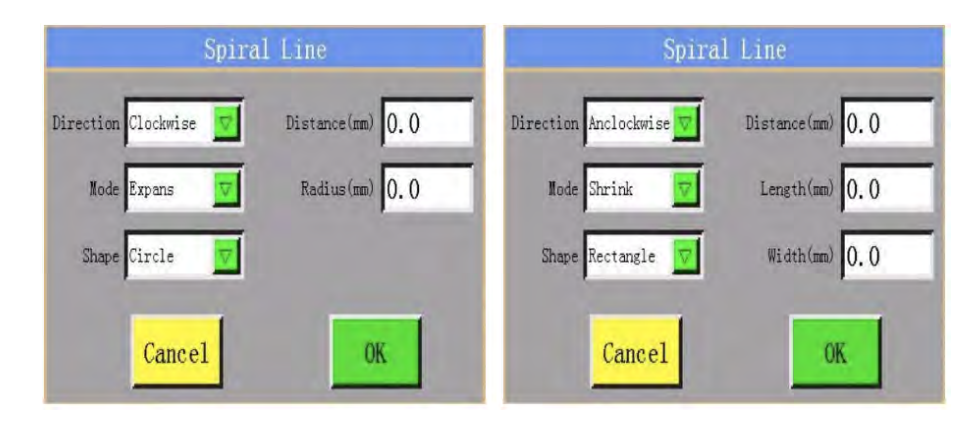

## D. Множинне графічне зображення

При вході в інтерфейс множинного графічного відображення на екрані дисплея відображаються наступні параметри.

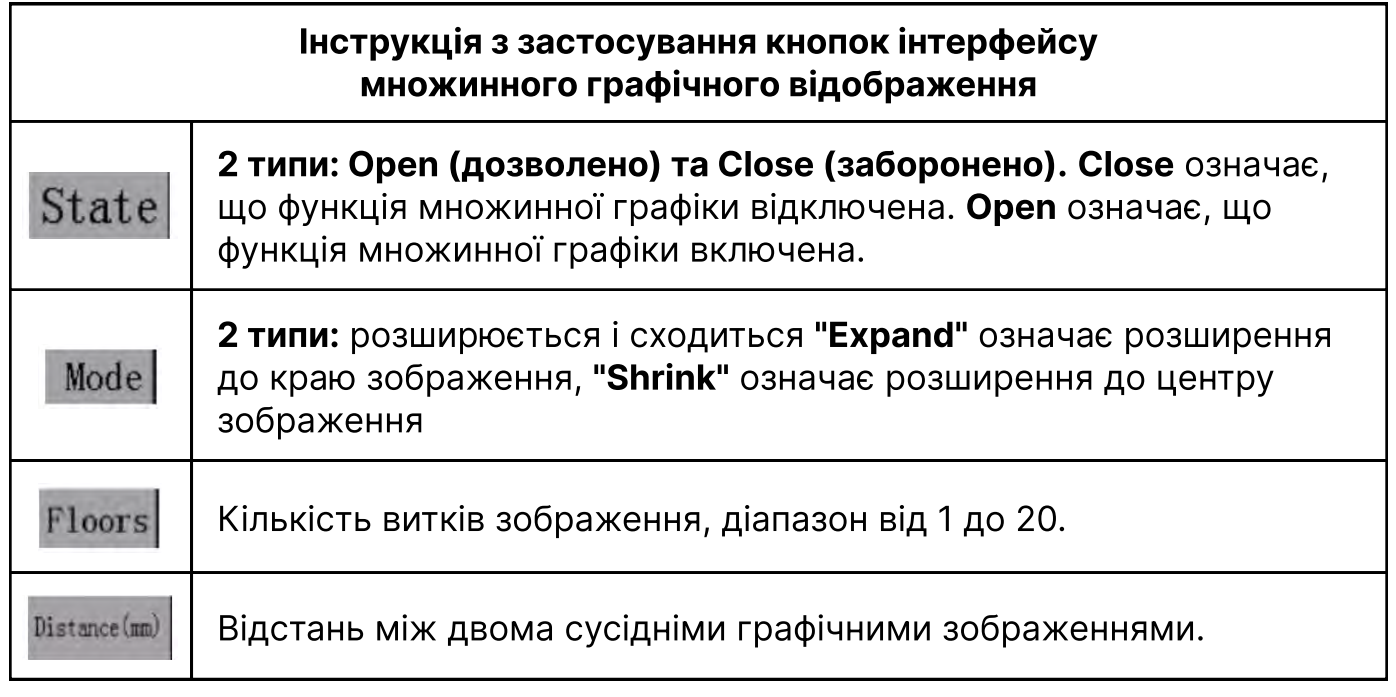

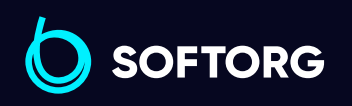

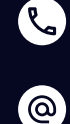

Сервіс центр: (044) 390-47-00 Відділ продажів: (067) 196-13-30

⊜

 $\boldsymbol{\boldsymbol{\oplus}}$ 

Графік роботи: Пн-Пт: 9:00-18:00

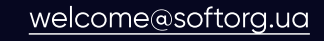
#### Параметри множинного графічного зображення і форма малюнка на екрані дисплея

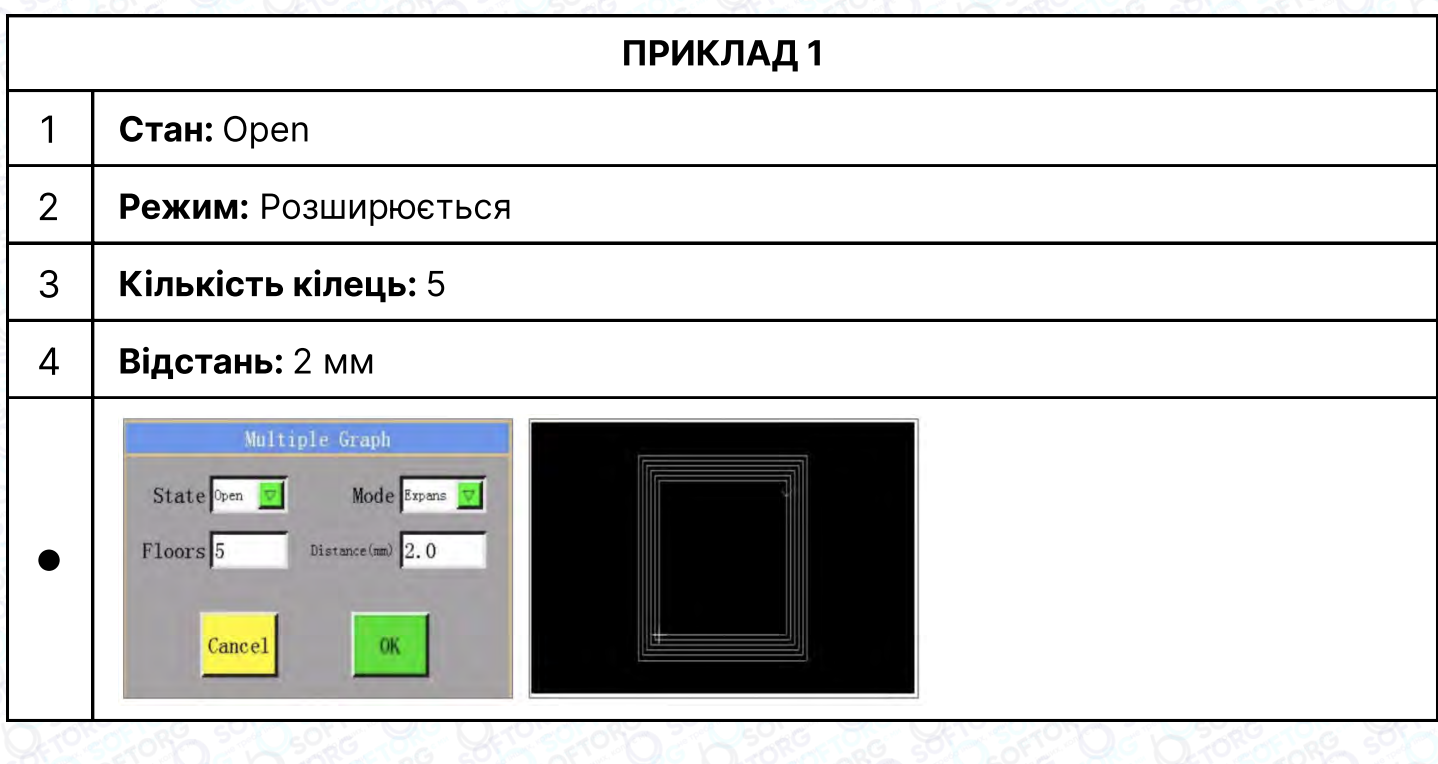

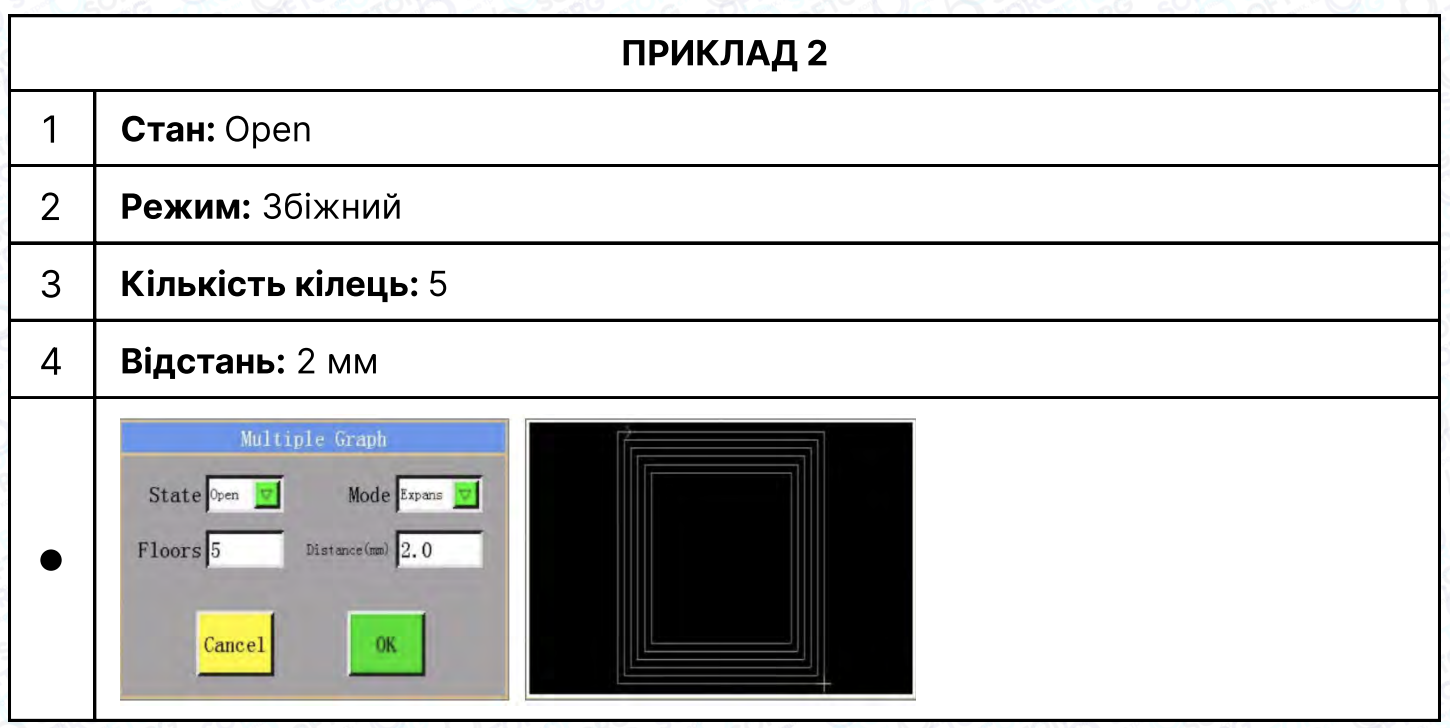

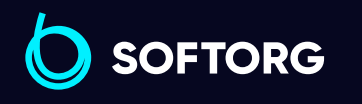

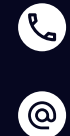

Сервіс центр: (044) 390-47-00 Відділ продажів: (067) 196-13-30

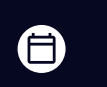

 $\bigoplus$ 

Графік роботи: Пн-Пт: 9:00-18:00

## 4.5 Collect Graphics-Graph Edit (Формування зображення-Редагування зображення)

Натиснути Creat a new file або Edit the file, щоб увійти в інтерфейс Collect graphics, потім натисніть **, щоб увійти в інтерфейс Graphic Edit редагування зображення** (як показано нижче). У цьому інтерфейсі можна відредагувати або модифікувати обраний графічний файл.

## Примітка

Якщо увійти в цей інтерфейс, натиснувши кнопку Creat a new file то операція "Редагування графічного зображення" не буде виконуватися якщо графічне зображення не сформовано, а піктограма буде відображатися у вигляді

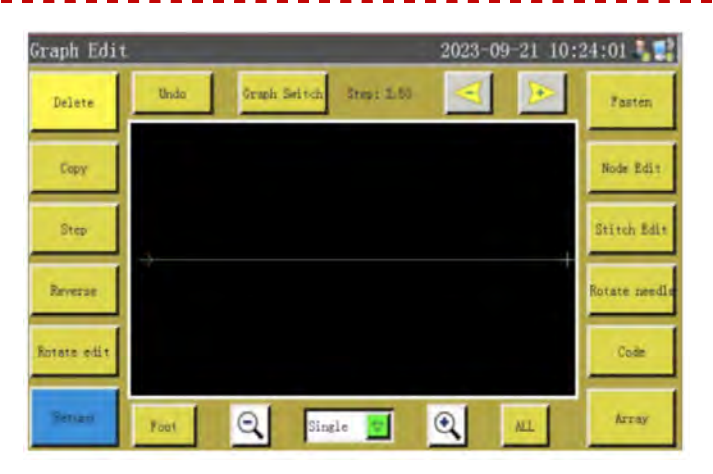

#### Інструкція з застосування кнопок в інтерфейсі Collect Graphics

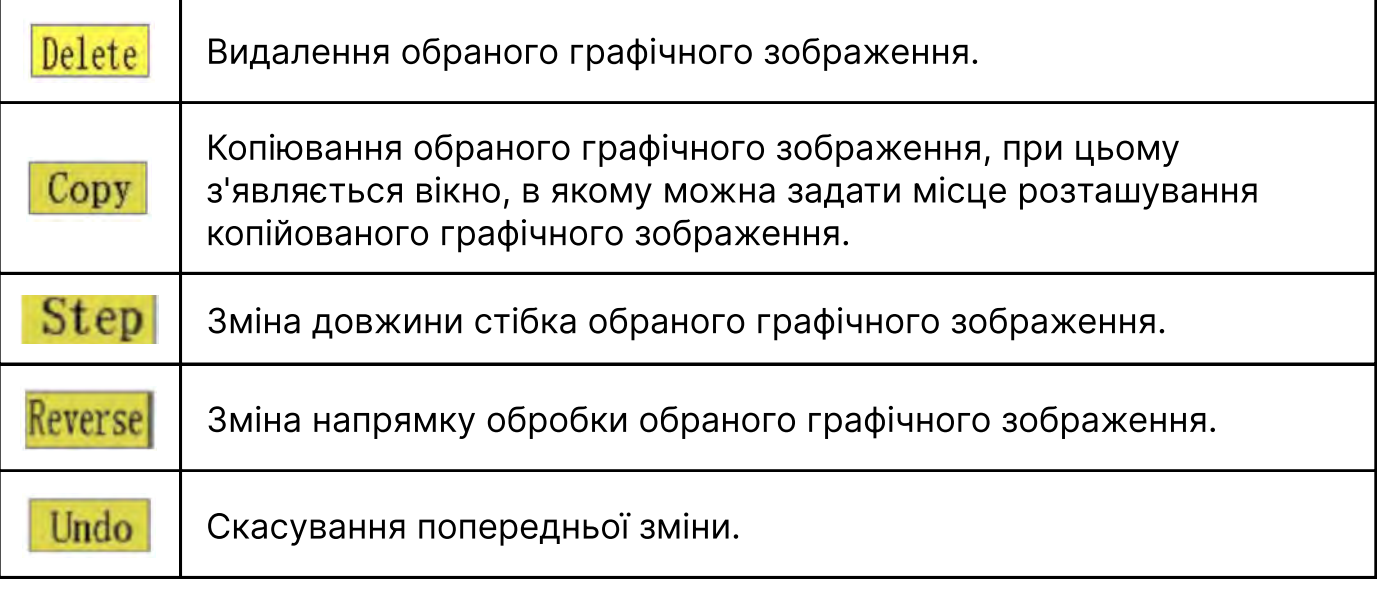

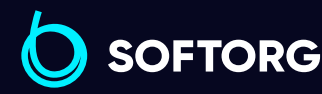

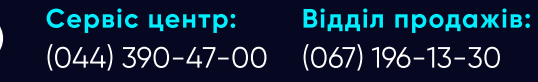

Графік роботи: Пн-Пт: 9:00-18:00

旨

 $\boldsymbol{\boxminus}$ 

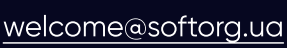

ര

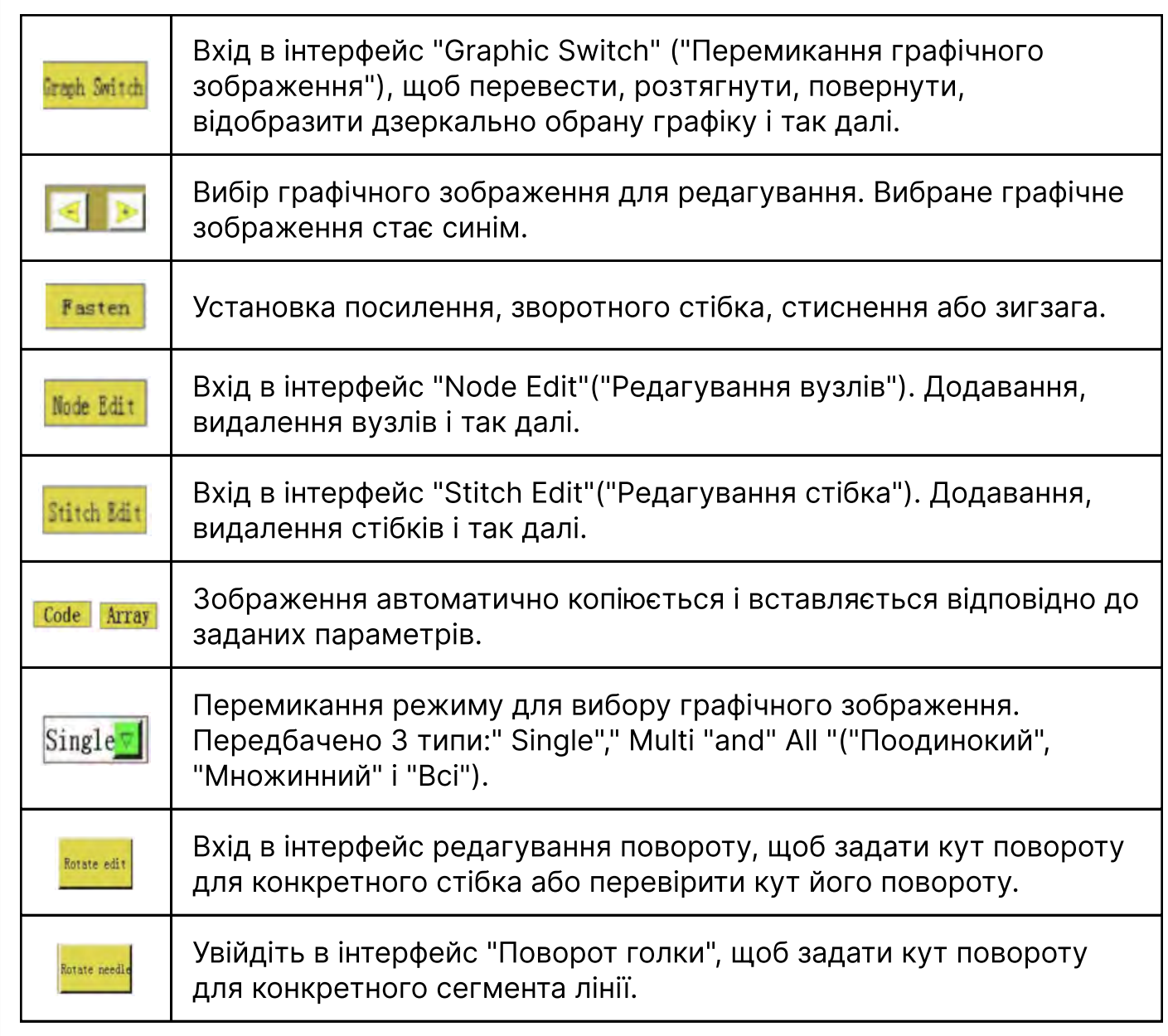

#### 4.5.1 Копіювання графічних зображень

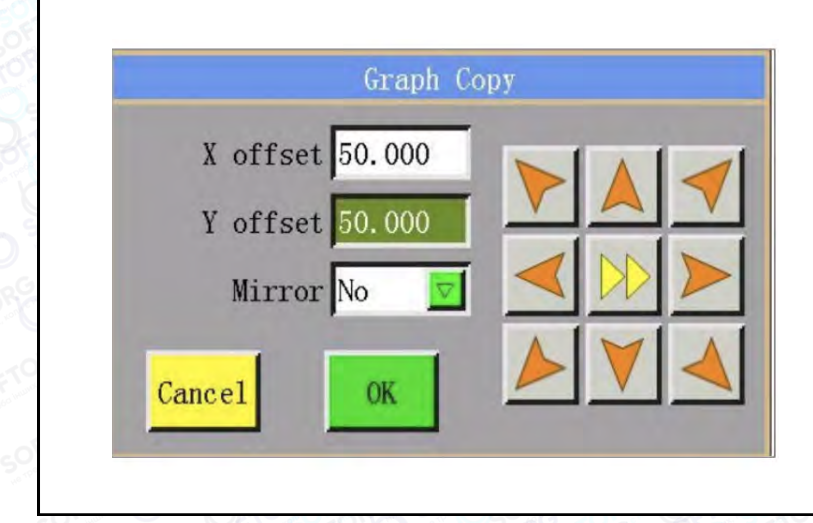

Виберіть графічне зображення, а потім натисніть Сору , щоб увійти в інтерфейс копіювання графічного зображення для налаштування пов'язаних з ним параметрів (як показано на малюнку). Точне положення копійованого графічного зображення можна підтвердити, встановивши зміщення по осі X і зміщення по осі Y.

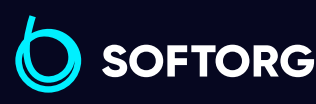

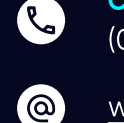

Сервіс центр: (044) 390-47-00 Відділ продажів: (067) 196-13-30

(言)

⊜

Графік роботи: Пн-Пт: 9:00-18:00

[welcome@softorg.ua](mailto:welcome@softorg.ua)

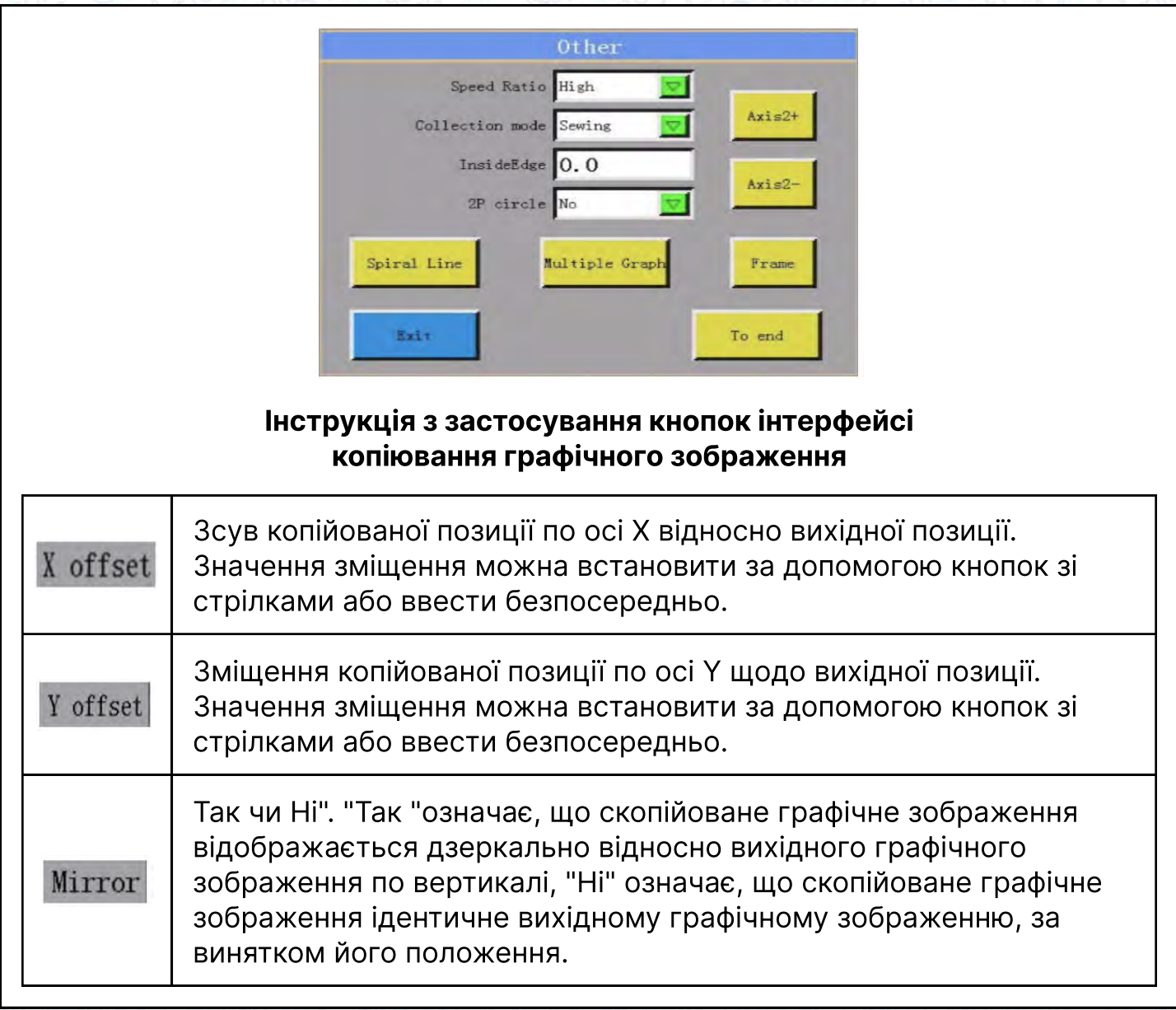

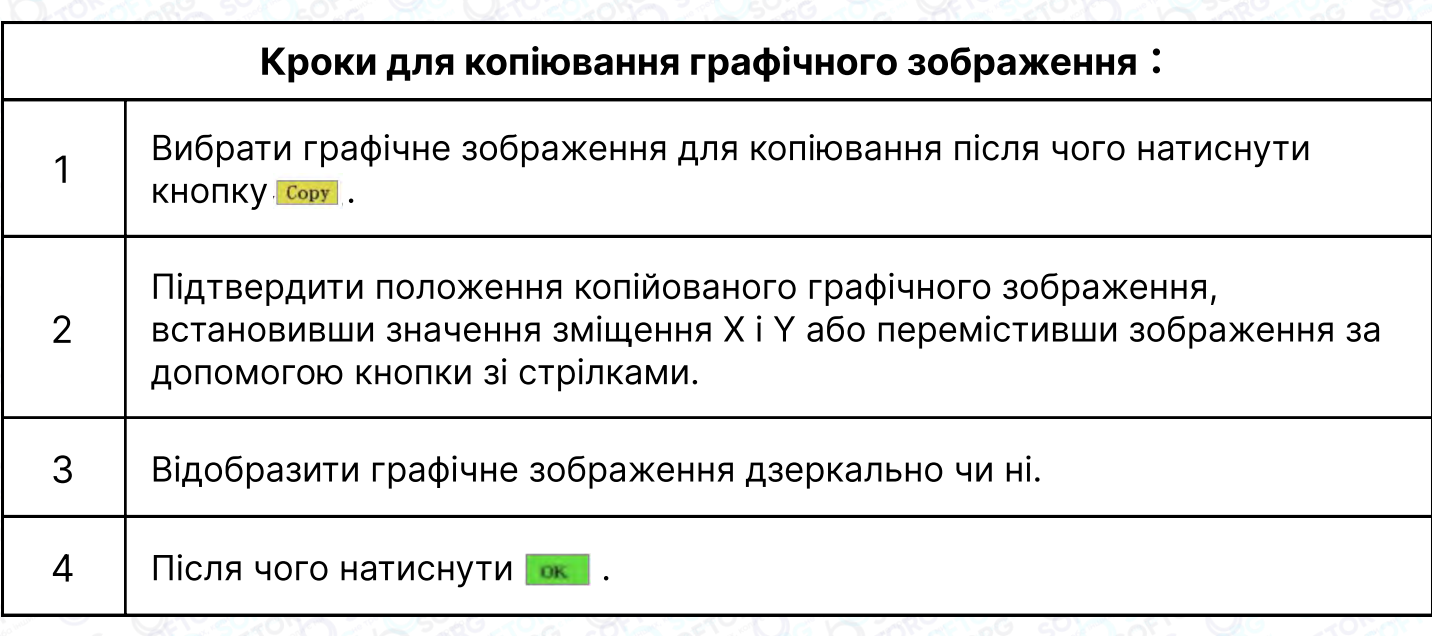

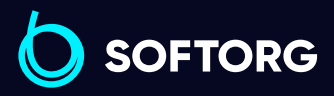

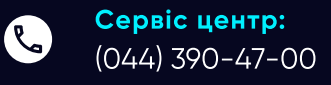

 $\circledcirc$ 

Відділ продажів: (067) 196-13-30

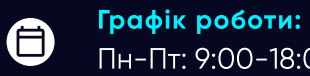

 $\bigoplus$ 

Пн-Пт: 9:00-18:00

[welcome@softorg.ua](mailto:welcome@softorg.ua)

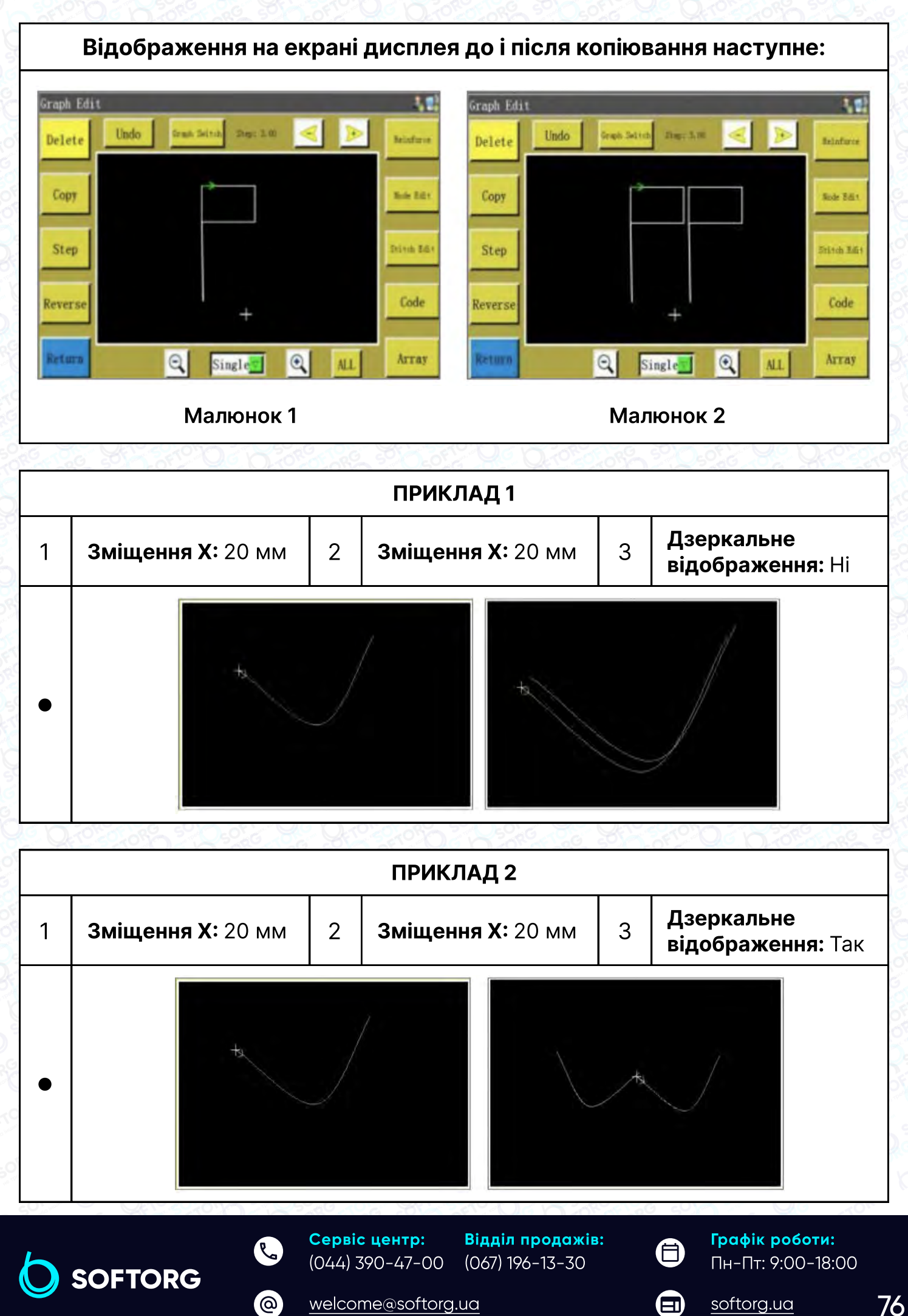

Для зміни довжини стібка обраної графіки існує два методи, які представлені нижче.

#### В інтерфейсі "Редагування графічного зображення" натисніть Step.

Після входу в інтерфейс "Needle length" ("Довжина голки") (як показано нижче) змініть довжину стібка для всього графічного зображення.

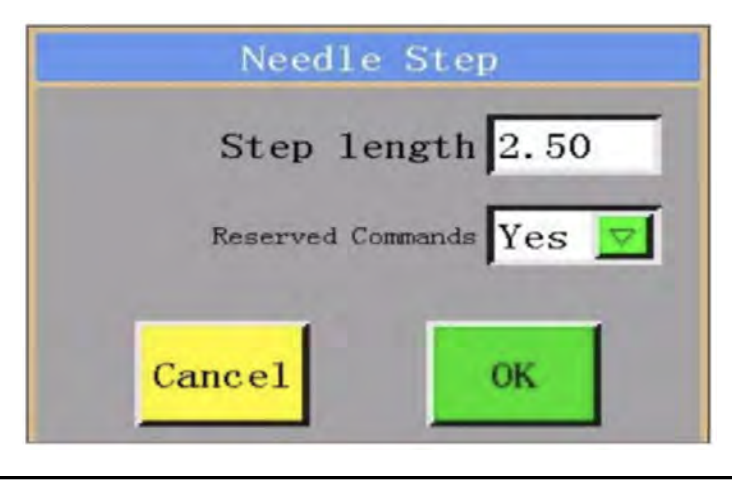

#### Довжина між 2 проколами голки; чим менше значення, тим Delete щільніше стібок. Підтвердження вихідних функціональних кодів (інструкцій) після Copy зміни довжини стібка.

#### Натисніть в інтерфейсі "Редагування графічного зображення".

Натисніть у нижньому правому куті <u>веренів</u>, щоб підтвердити змінений діапазон (Two Dot, Current, All graph (Дві точки, Поточний, Всі графіки), а потім натисніть **мы янем, щоб змінити довжину стібка.** 

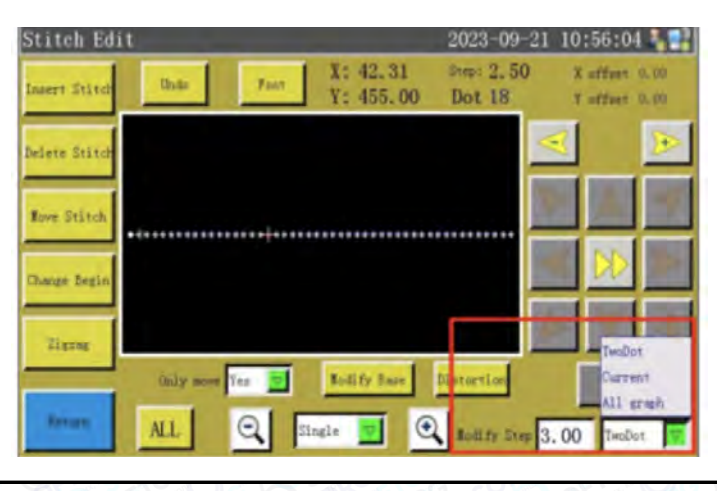

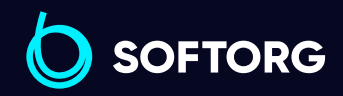

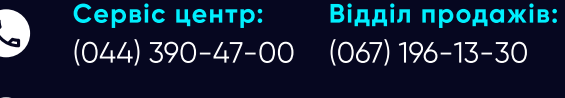

[welcome@softorg.ua](mailto:welcome@softorg.ua)

ര

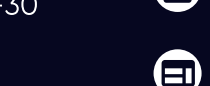

Ħ)

Графік роботи: Пн-Пт: 9:00-18:00

Виконати операцію посилення обраних стібків або графічного зображення. Порядок встановлення відповідних параметрів наведено в Главі 3-3.3.5.

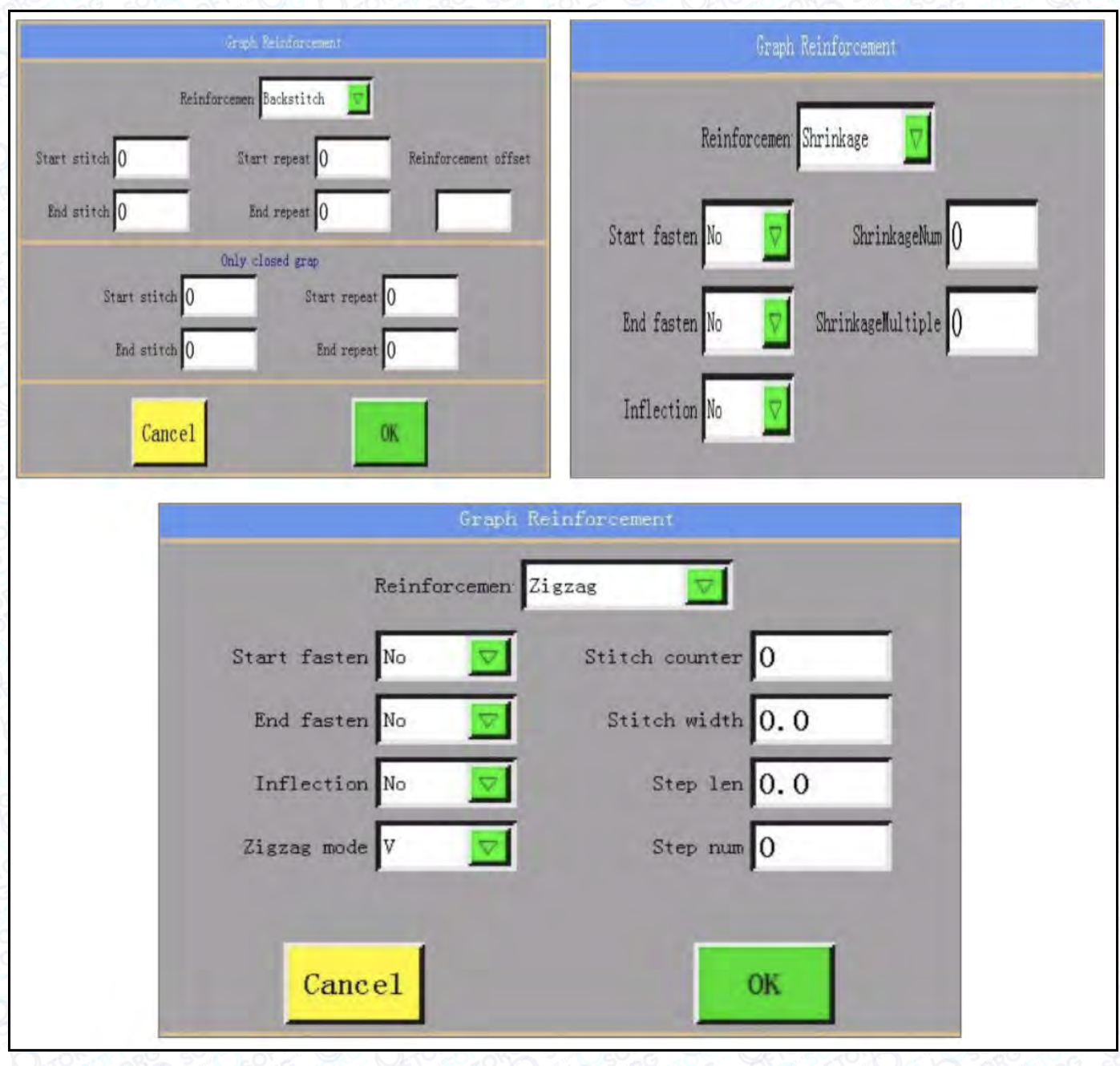

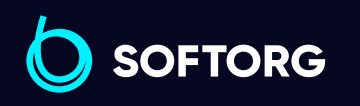

Сервіс центр: (044) 390-47-00 Відділ продажів: (067) 196-13-30

 $\mathcal{R}_{\mathbf{a}}$ 

[@]

⊜

Графік роботи: Пн-Пт: 9:00-18:00

[welcome@softorg.ua](mailto:welcome@softorg.ua)

#### 4.5.4 Редагування вузла

Натиснути . В інтерфейсі "Редагування графічного зображення", щоб увійти в інтерфейс "Редагування вузла" (як показано нижче), після чого вузол обраного графічного зображення може бути доданий, відредагований, переміщений і так далі.

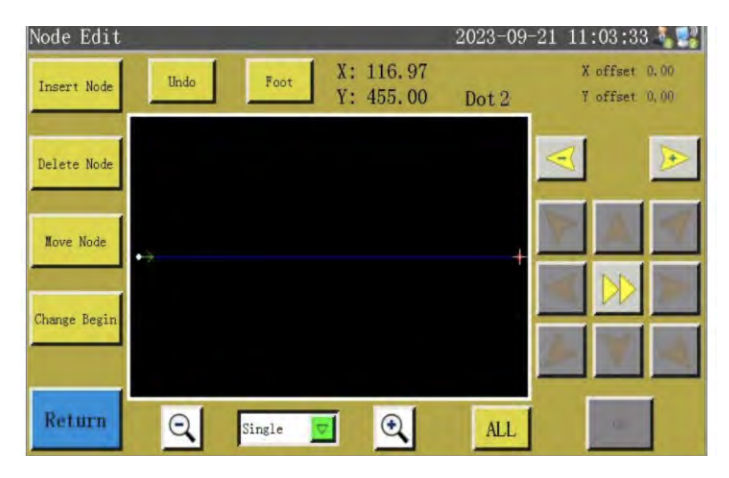

#### Інструкція з застосування кнопок в інтерфейсі Collect Graphics

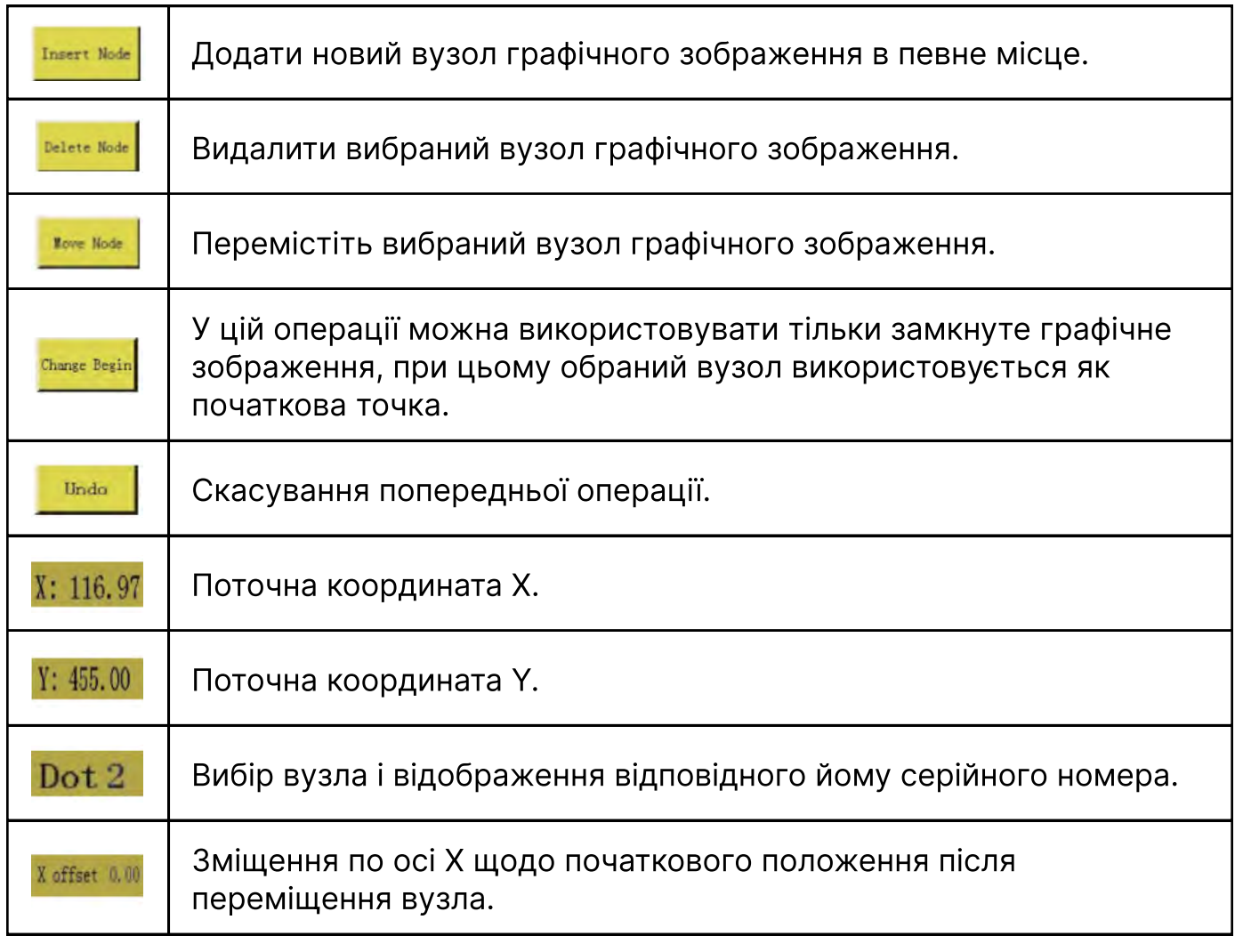

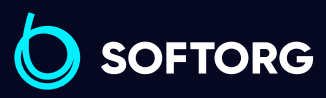

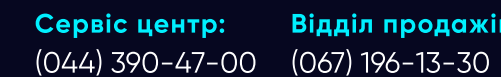

Відділ продажів:

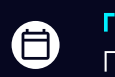

 $\boldsymbol \Xi$ 

Графік роботи: Пн-Пт: 9:00-18:00

 $\mathcal{L}$ 

ිල)

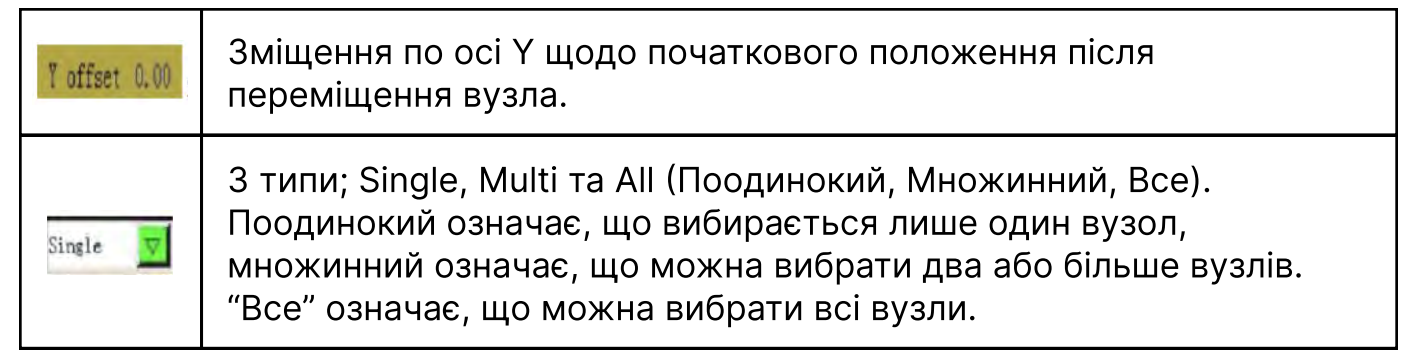

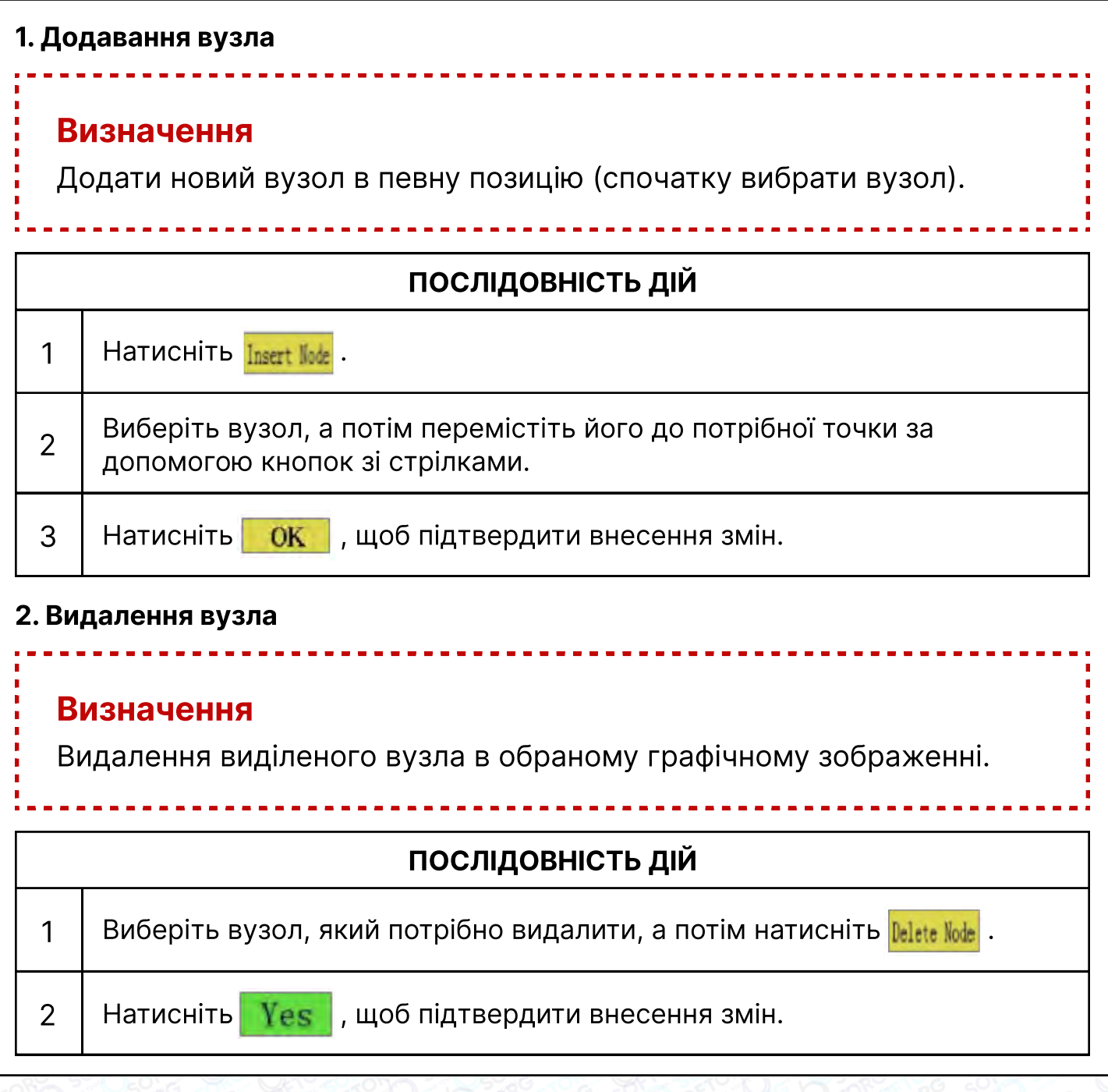

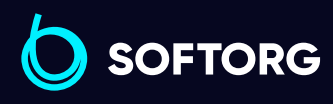

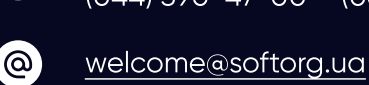

C

Сервіс центр: (044) 390-47-00 Відділ продажів: (067) 196-13-30

Графік роботи:  $\bigoplus$ Пн-Пт: 9:00-18:00

 $\bigoplus$ 

#### 3. Переміщення вузла

## Визначення

Переміщення виділеного вузла обраного графічного зображення.

## Послідовність дій

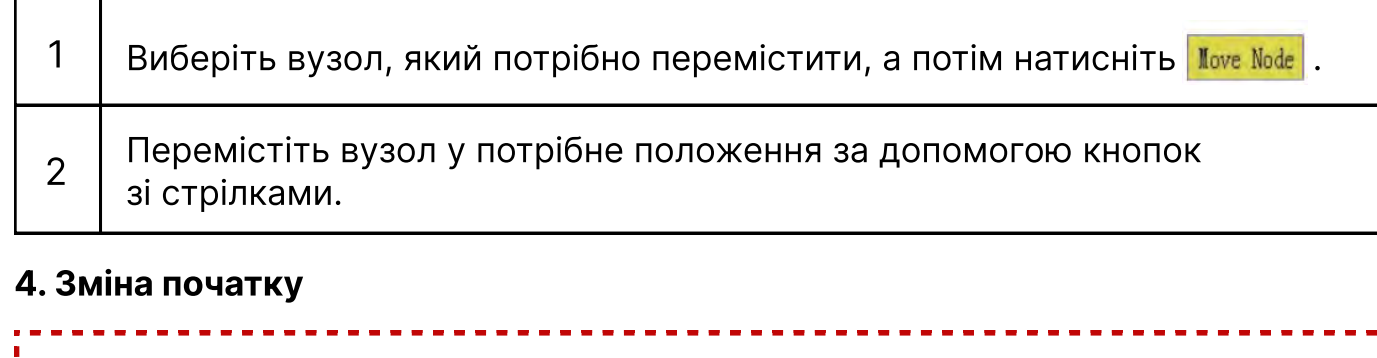

#### Визначення

Зміна початкової точки обраного графічного зображення (тільки для замкнутих графічних зображень).

## Послідовність дій

1 Вінтерфейсі "Редагування вузла" натисніть <mark>Сһалде Веділ</mark> після вибору вузла, який буде встановлений як початкова точка.

2 Натисніть Уев , щоб підтвердити внесення змін.

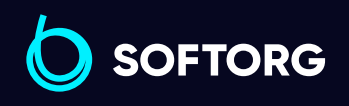

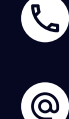

Сервіс центр: (044) 390-47-00 Відділ продажів: (067) 196-13-30

(言)

Графік роботи: Пн-Пт: 9:00-18:00

[welcome@softorg.ua](mailto:welcome@softorg.ua)

 $\boldsymbol{\Xi}$ [softorg.ua](http://softorg.com.ua) **81** 

#### 4.5.5 Редагування стібка

В інтерфейсі "Graphic Edit" ("Редагування графічного зображення") натисніть **Stitch Edit | , щоб увійти в інтерфейс "Stitch Edit" ("Редагування стібка"), потім стібок** обраного графічного зображення може бути доданий, відредагований, переведений і так далі. Крім того, в цьому інтерфейсі можна виконувати такі операції як посилення, модифікація опорної точки, графічне редагування і зміна довжини стібка.

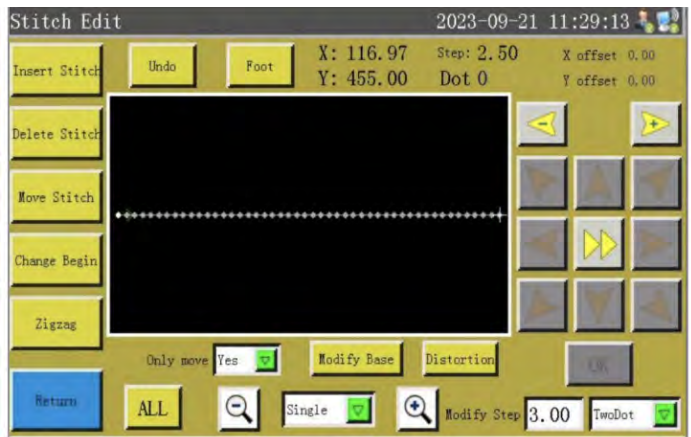

#### Інструкція з застосування кнопок в інтерфейсі Collect Graphics

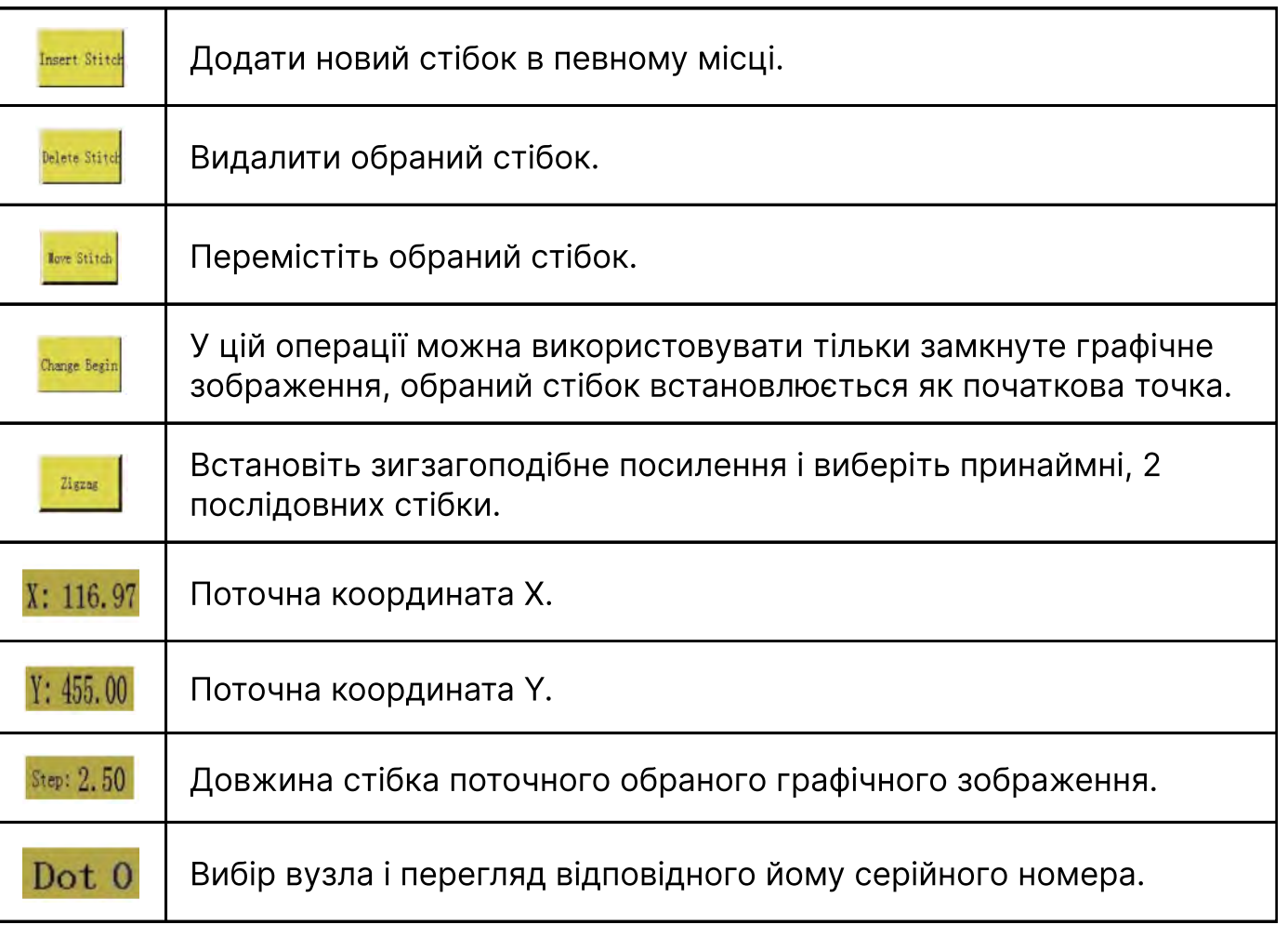

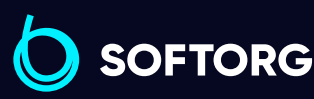

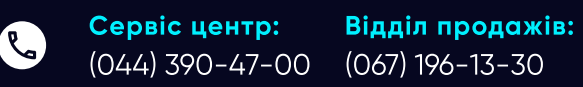

Графік роботи: Пн-Пт: 9:00-18:00

[welcome@softorg.ua](mailto:welcome@softorg.ua)

ිල)

 $\boldsymbol \Xi$ 

⊜

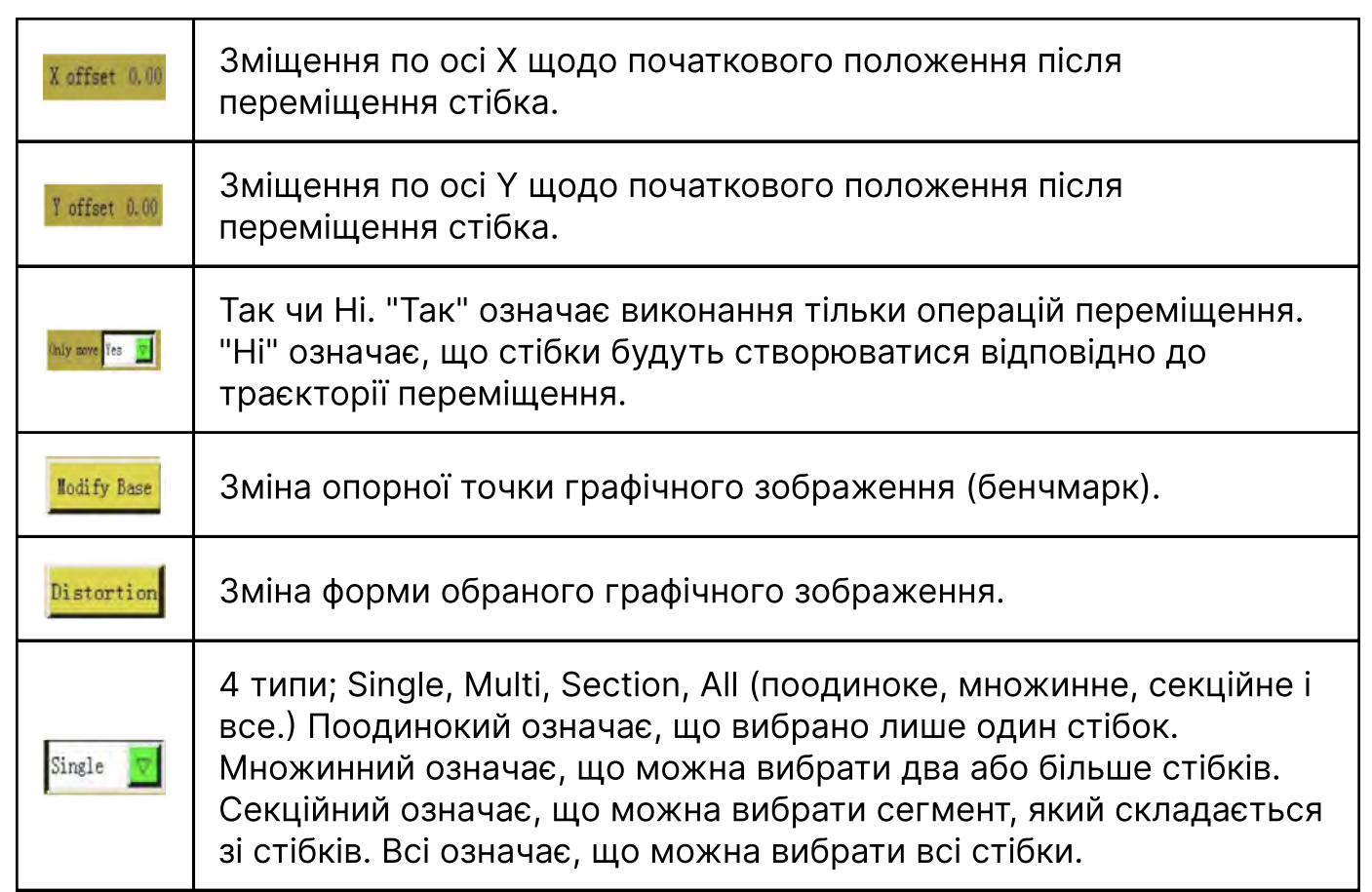

#### 1. Додавання стібка

## Визначення

Додавання нових стібків у певному місці.

 $\mathcal{R}_{\bullet}$ 

'@`

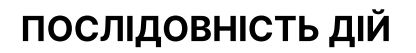

# 1 | Натиснути Insert Stitch. 2 Виберіть стібок, натиснувши  $\leq$  **. B** і обраний стібок стане червоним. 3 Перемістіть в потрібне положення за допомогою кнопок зі стрілками. 4 Натиснути 0K, щоб підтвердити внесення змін.

**SOFTORG** 

Сервіс центр: (044) 390-47-00 (067) 196-13-30 Відділ продажів:

Графік роботи: ⊜ Пн-Пт: 9:00-18:00

[welcome@softorg.ua](mailto:welcome@softorg.ua)

[softorg.ua](http://softorg.com.ua) **83** 

⊕

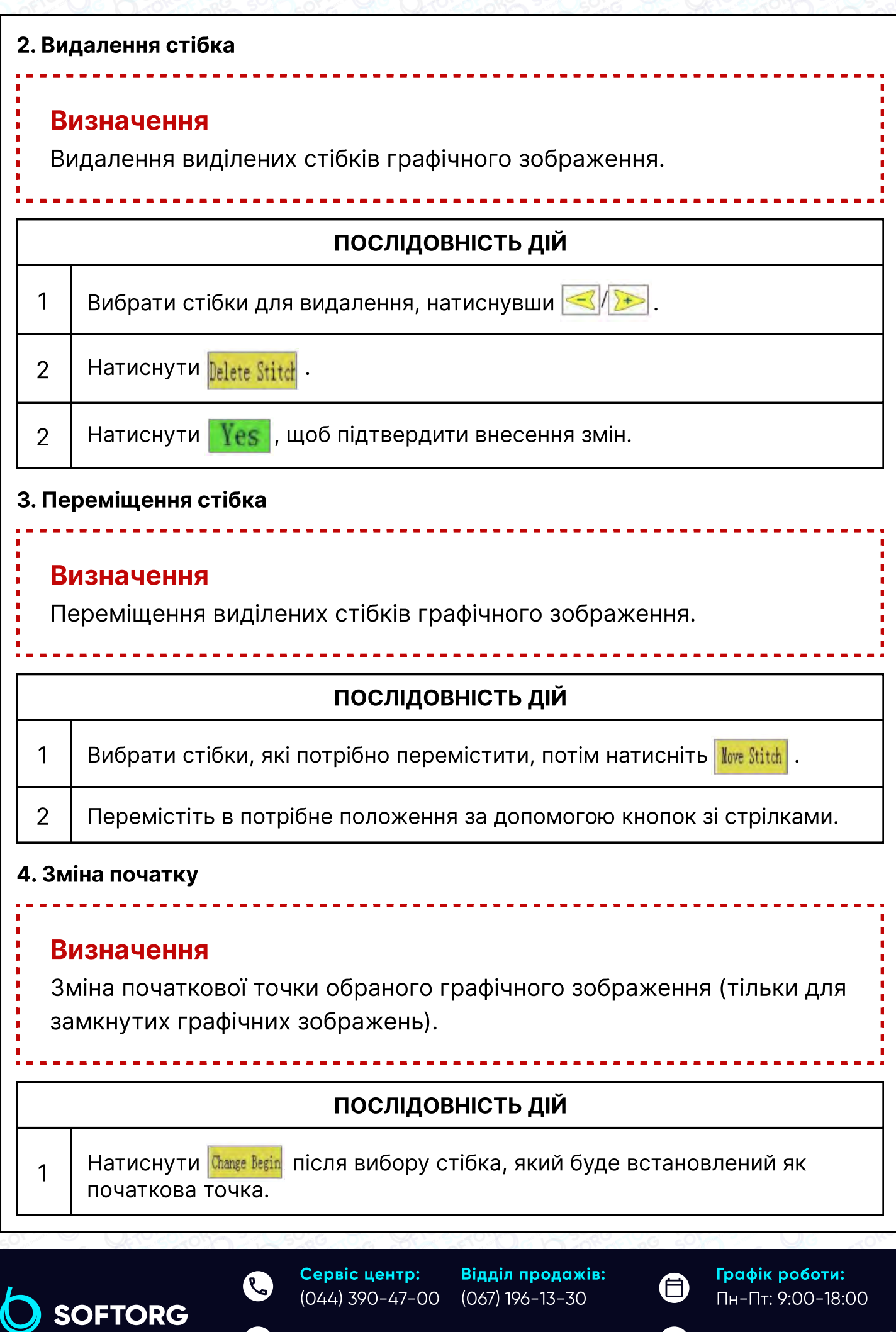

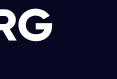

 $\circledcirc$ 

Ŋ

[welcome@softorg.ua](mailto:welcome@softorg.ua)

 $\frac{\text{softorg.ua}}{}$  $\frac{\text{softorg.ua}}{}$  $\frac{\text{softorg.ua}}{}$  84

 $\bigoplus$ 

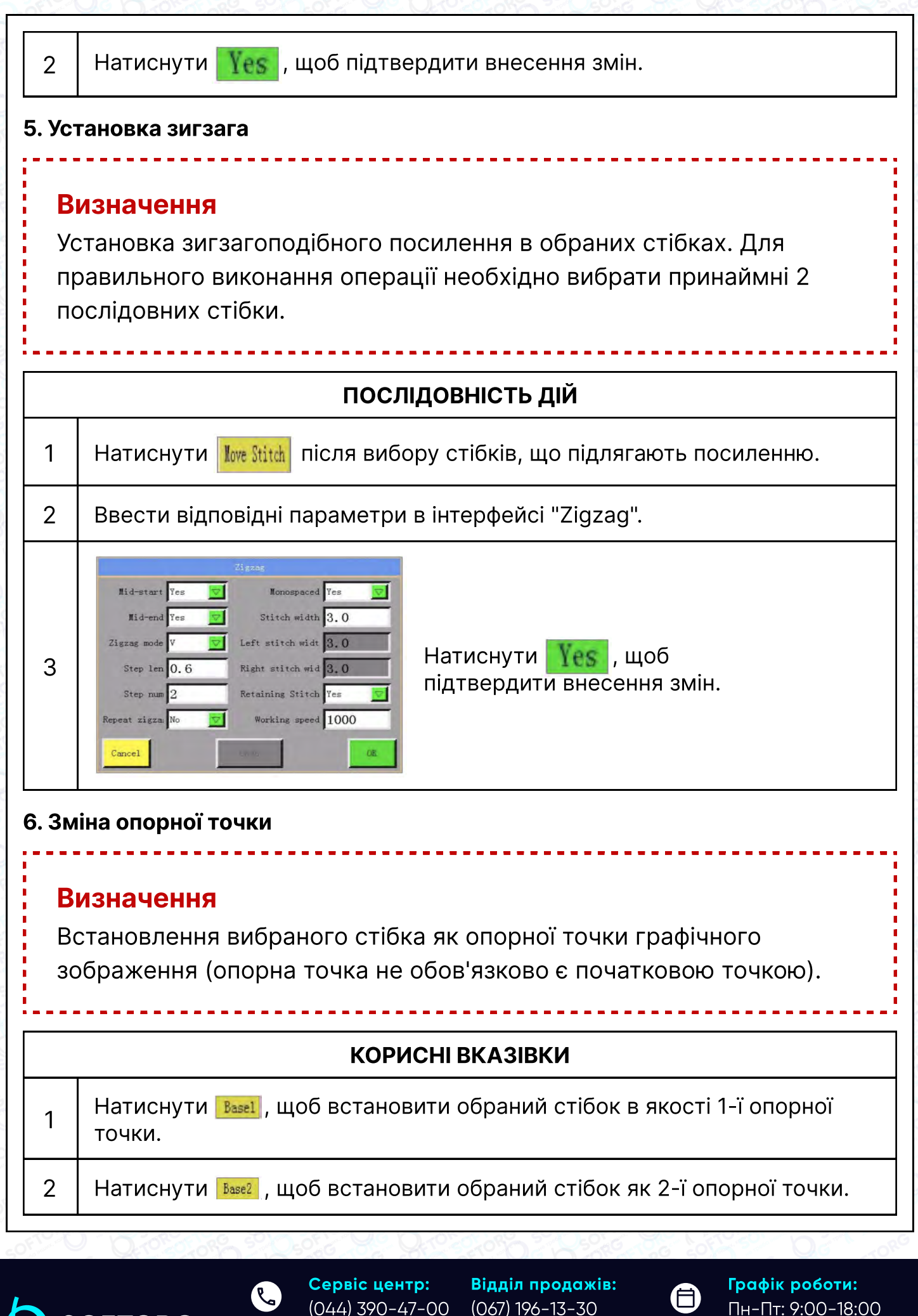

SOFTORG

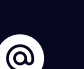

[welcome@softorg.ua](mailto:welcome@softorg.ua)

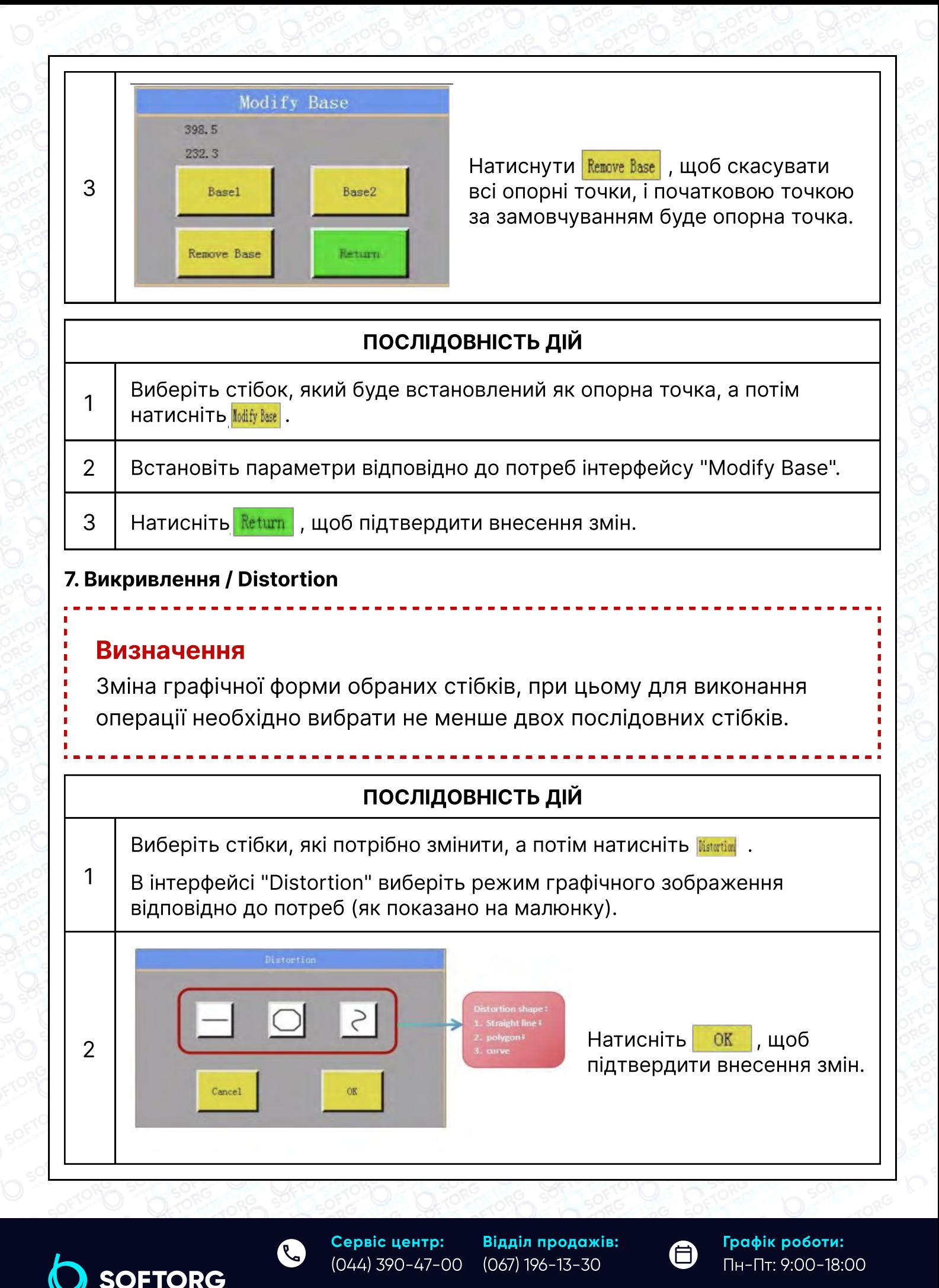

 $\frac{\text{softorg.ua}}{}$  $\frac{\text{softorg.ua}}{}$  $\frac{\text{softorg.ua}}{}$  86

8

[welcome@softorg.ua](mailto:welcome@softorg.ua)

ര

#### 4.5.6 Редагування повороту

Натисніть **вели** в інтерфейсі "Редагування графічного зображення", щоб увійти в інтерфейс Rotate edit. На екрані дисплея відобразиться наступна інформація.

#### Корисні вказівки:

Ця функція в основному використовується для роторних машин.

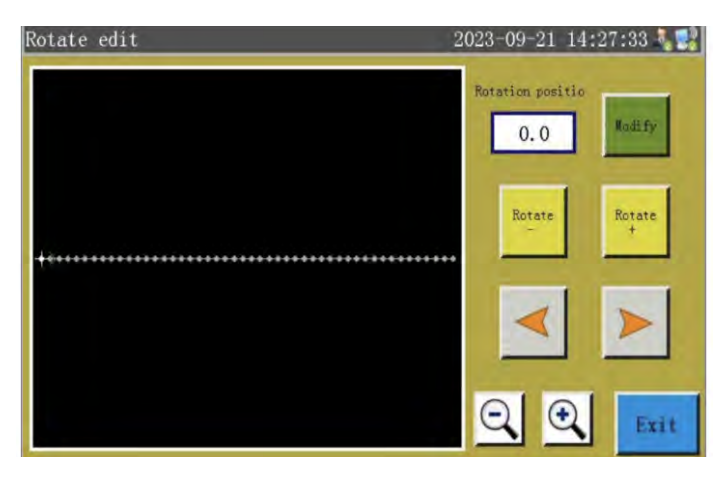

#### Інструкція з застосування кнопок в інтерфейсі Collect Graphics

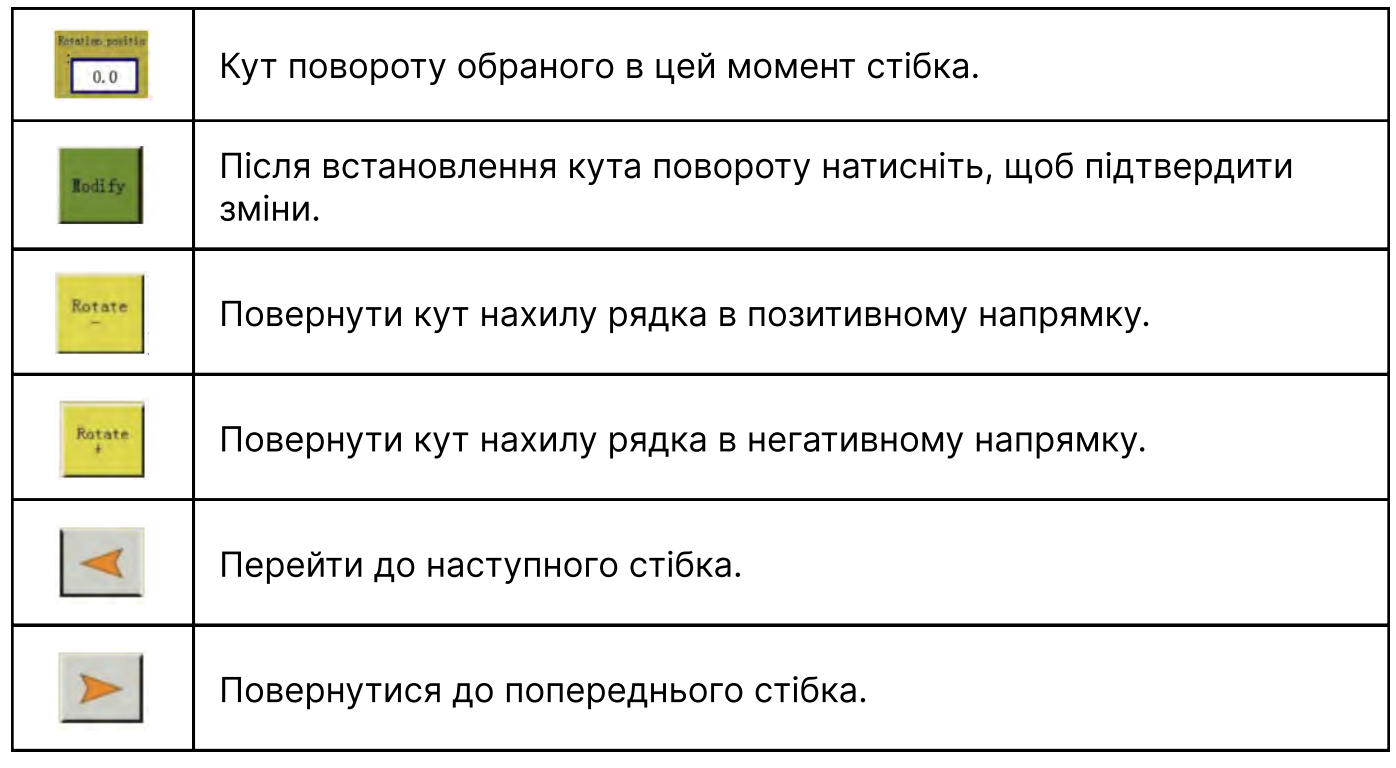

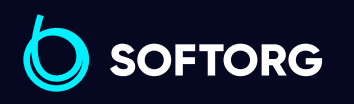

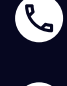

(@)

Сервіс центр: (044) 390-47-00 Відділ продажів: (067) 196-13-30

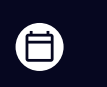

Графік роботи: Пн-Пт: 9:00-18:00

[welcome@softorg.ua](mailto:welcome@softorg.ua)

 $\boldsymbol \Xi$ [softorg.ua](http://softorg.com.ua) **87** 

## 4.5.7 Rotate Needle (Поворот голки)

В інтерфейсі "Graphic Edit" ("Редагування графічного зображення") натисніть **ENDER 2008**, щоб увійти в інтерфейс Rotate needle. На екрані відобразиться наступна інформація.

#### Корисні вказівки:

Ця функція в основному використовується для роторних машин.

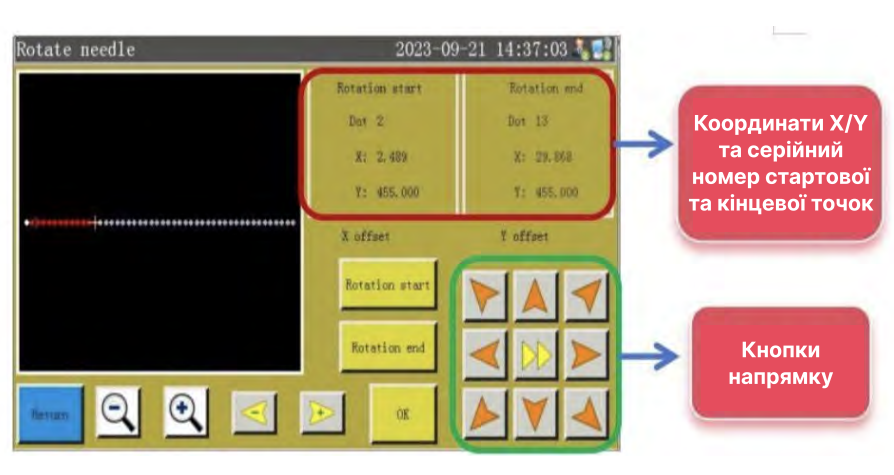

#### Інструкція з застосування кнопок в інтерфейсі Collect Graphics

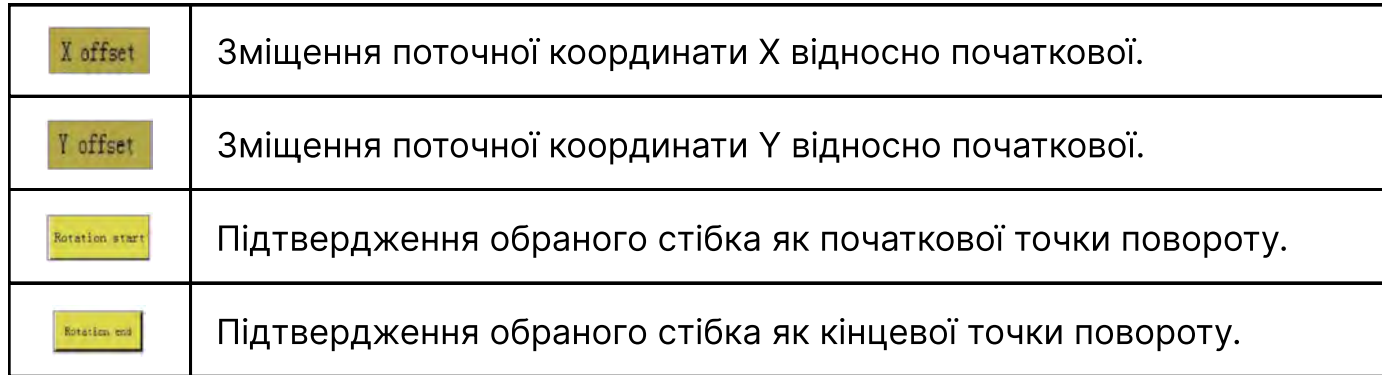

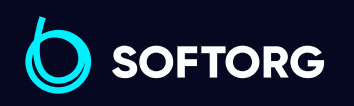

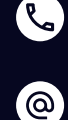

Сервіс центр: (044) 390-47-00 Відділ продажів: (067) 196-13-30

(言)

Графік роботи: Пн-Пт: 9:00-18:00

[welcome@softorg.ua](mailto:welcome@softorg.ua)

 $\boldsymbol \Xi$ [softorg.ua](http://softorg.com.ua) **88** 

## 4.5.8 Function Code (Функціональний код)

Натисніть  $\frac{C_{\text{ode}}}{C_{\text{ode}}}$ , щоб увійти у відповідний інтерфейс. В даному стані код можна буде додати, відредагувати, видалити або очистити.

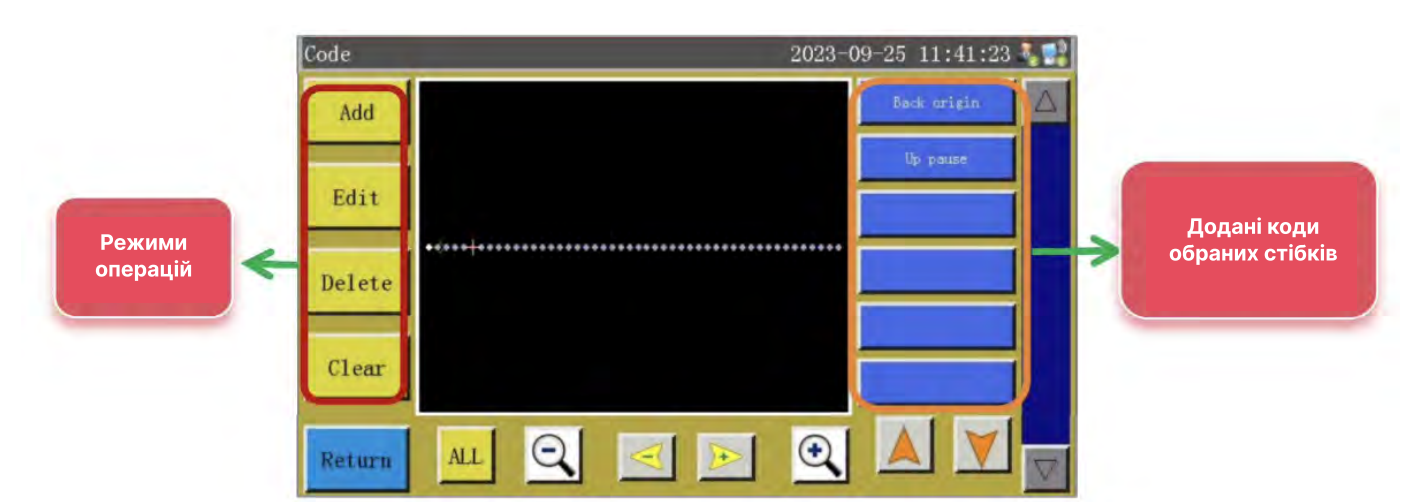

#### Інструкція з застосування кнопок в інтерфейсі Collect Graphics

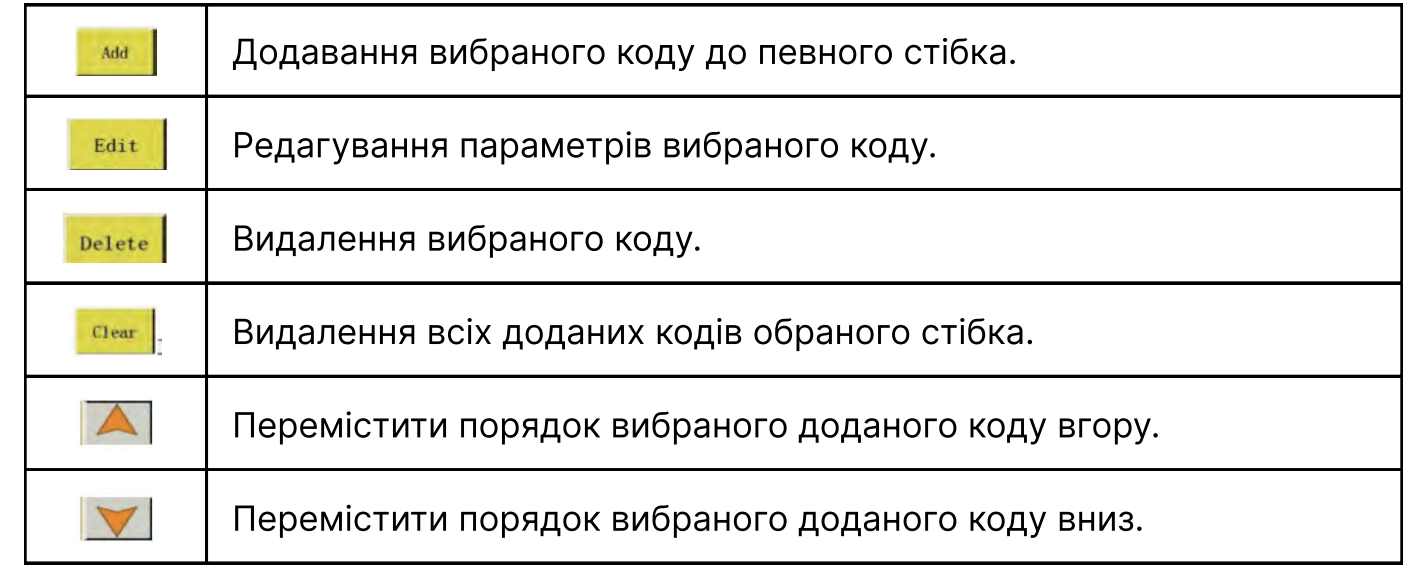

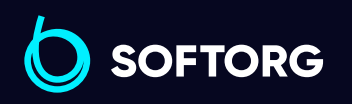

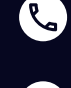

(@)

Сервіс центр: (044) 390-47-00 Відділ продажів: (067) 196-13-30

⊜

Графік роботи: Пн-Пт: 9:00-18:00

[welcome@softorg.ua](mailto:welcome@softorg.ua)

 $\boldsymbol \Xi$ [softorg.ua](http://softorg.com.ua) 89

## 1. Додавання коду

Додавання вибраного коду до певної позиції. Слід зазначити, що код може бути доданий тільки в один стібок, а не в сегмент. Порядок додавання наступний.

Виберіть стібок, до якого потрібно додати код, а потім натисніть  $\lceil \frac{\text{Add}}{\text{Add}} \rceil$ .

Натисніть на код, а потім натисніть **. Ок для введення відповідних параметрів**, якщо це необхідно.

Натисніть  $\|$  Add | у цьому інтерфейсі (як показано нижче) для підтвердження внесення змін.

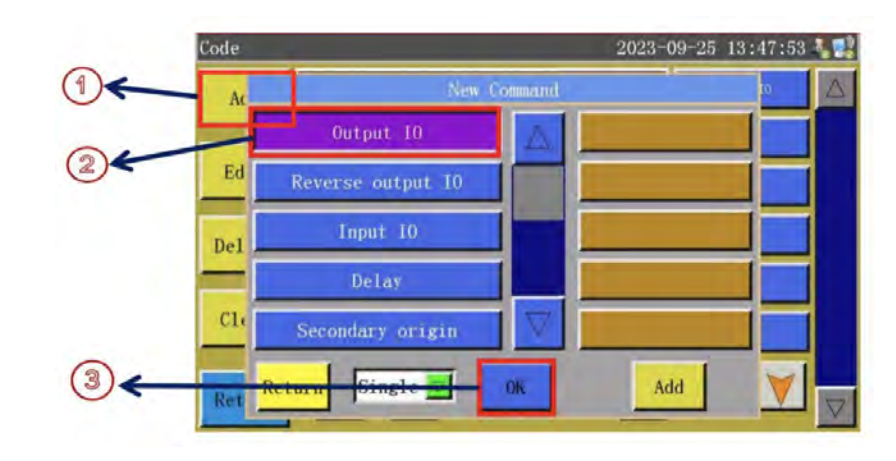

## 2. Редагування коду

Для редагування вибраного та доданого коду виконайте наступні дії.

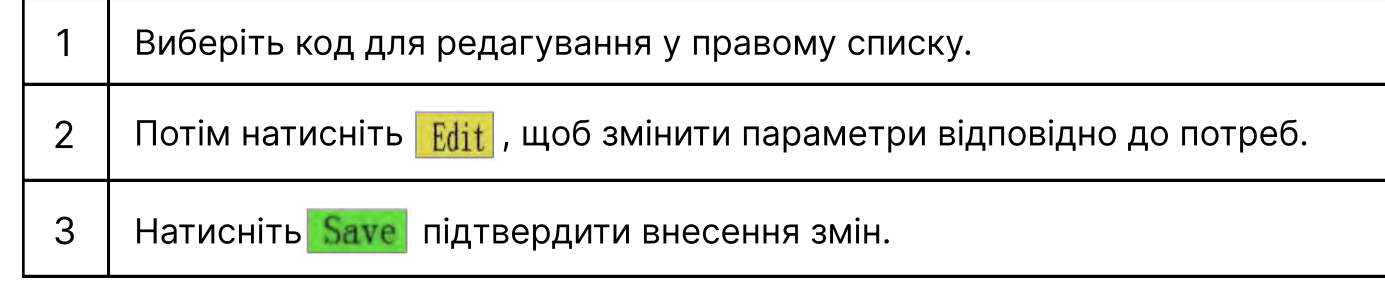

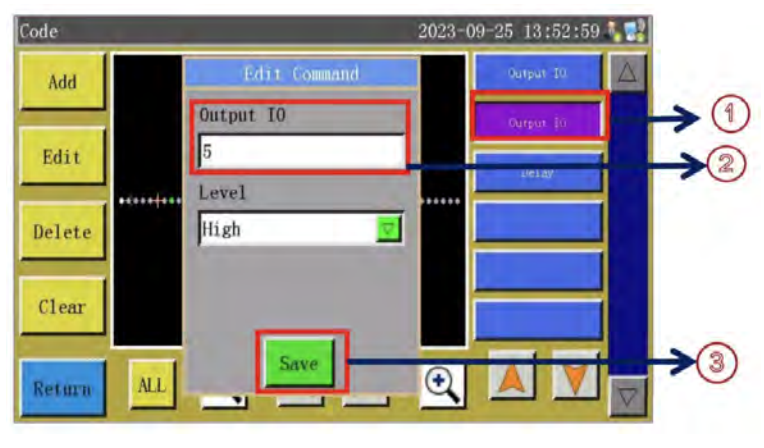

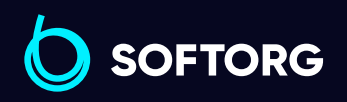

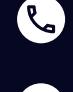

ි@

Сервіс центр: (044) 390-47-00 Відділ продажів: (067) 196-13-30

合

 $\boldsymbol \Xi$ 

Графік роботи: Пн-Пт: 9:00-18:00

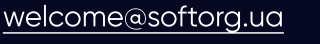

 $\frac{\text{softorg.ua}}{}$  $\frac{\text{softorg.ua}}{}$  $\frac{\text{softorg.ua}}{}$  90

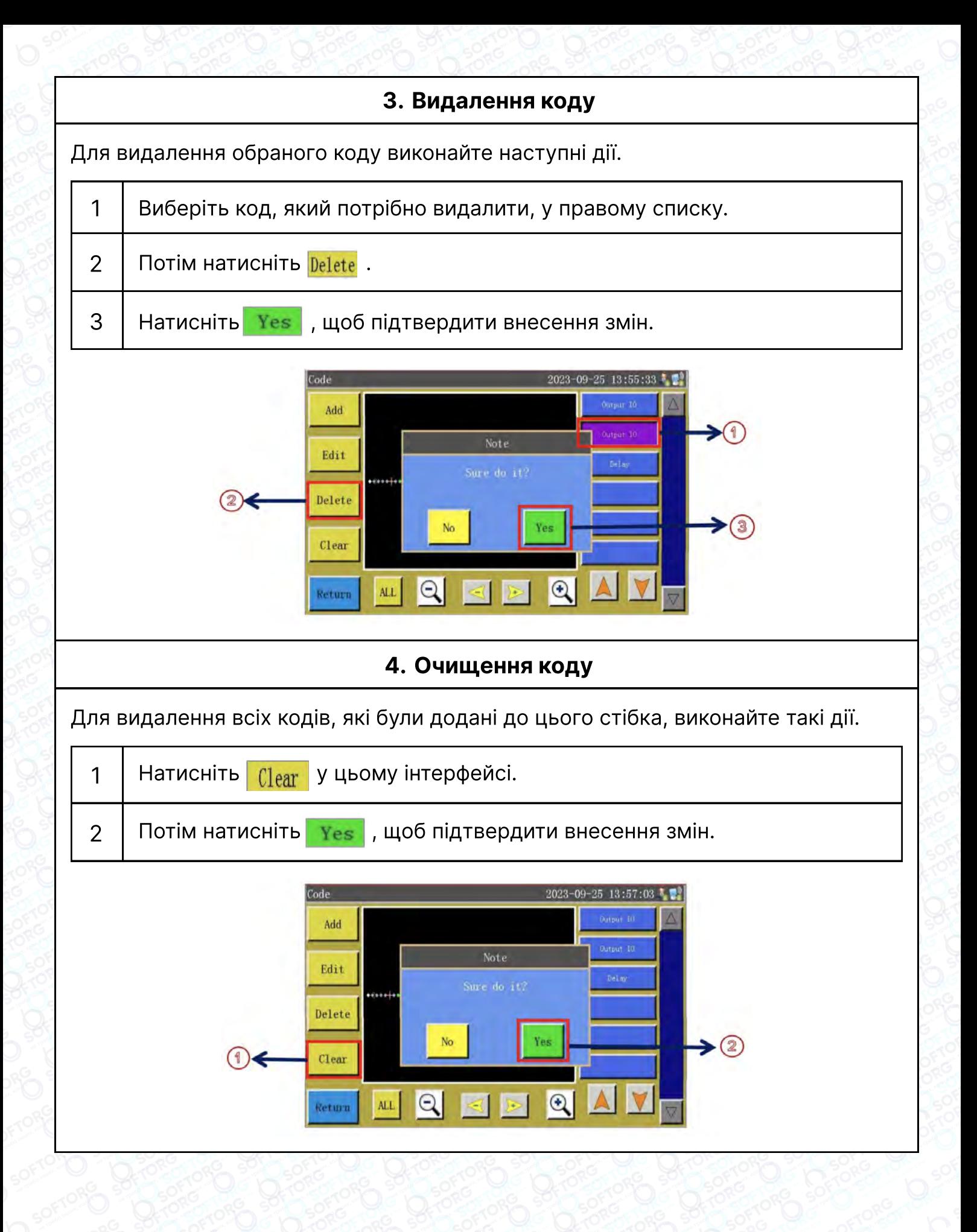

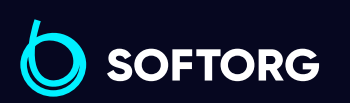

 $\mathcal{R}_{\mathbf{a}}$ 

'@`

Сервіс центр: (044) 390-47-00 Відділ продажів: (067) 196-13-30

[welcome@softorg.ua](mailto:welcome@softorg.ua)

 $\boldsymbol \Xi$ 

⊜

Графік роботи: Пн-Пт: 9:00-18:00

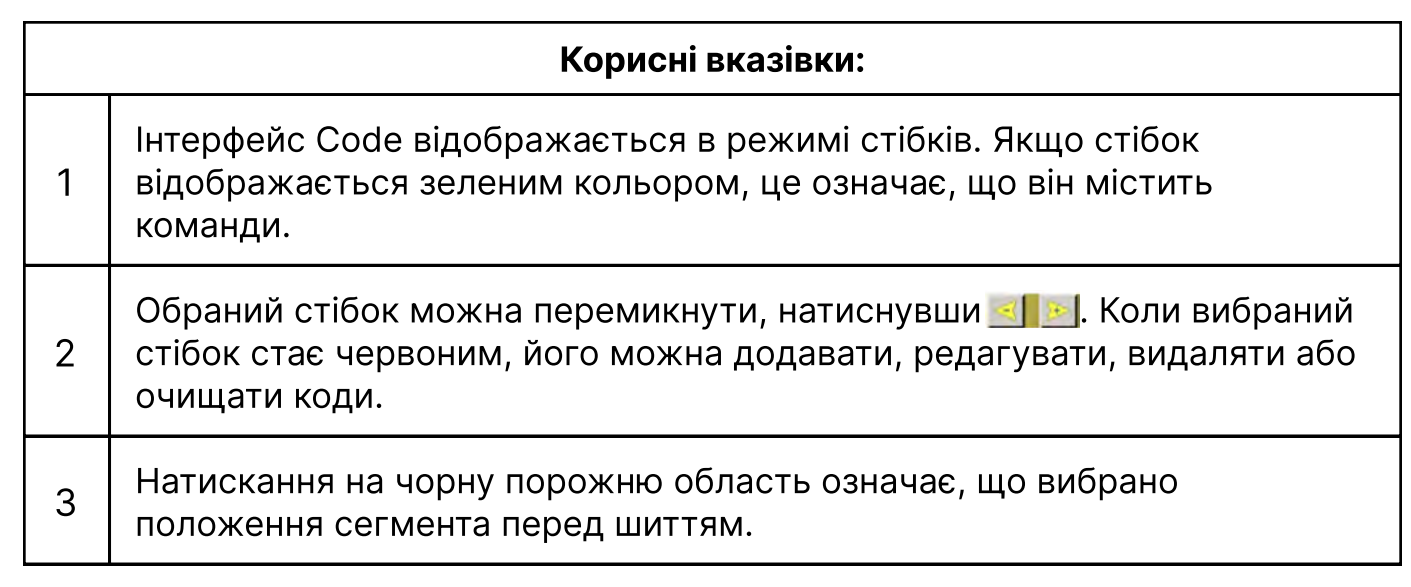

## 4.5.9 Інтерфейс графічного зображення

Натиснути Аттау в інтерфейсі "Редагувати графічне відображення", щоб увійти у відповідний інтерфейс (як показано нижче). Графік вирівнювання автоматично копіюється відповідно до заданої кількості рядків і стовпців і інтервалом між ними.

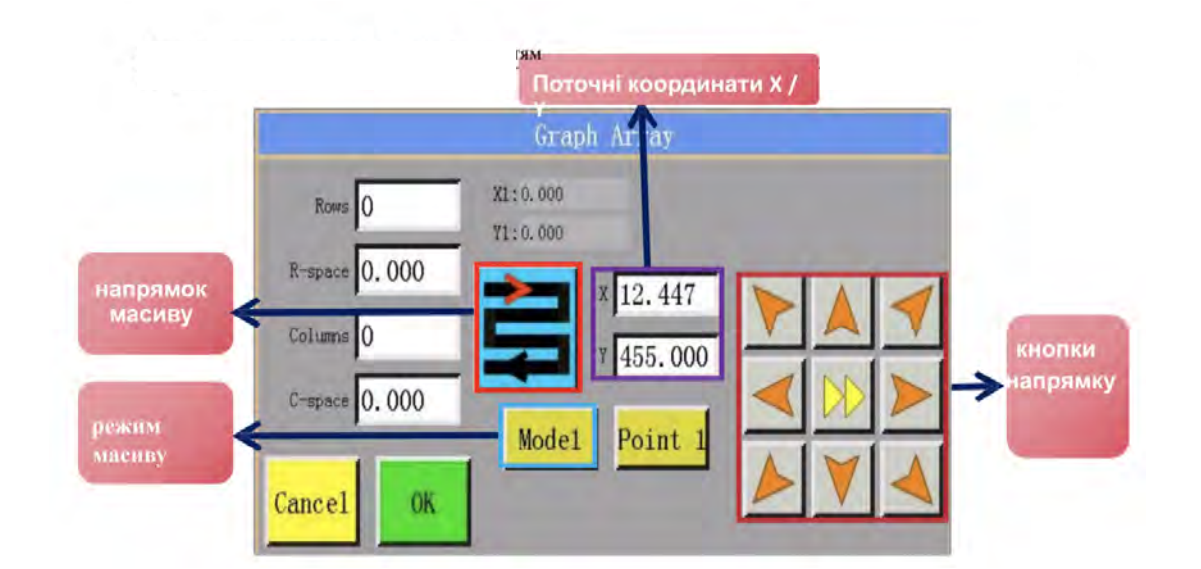

#### Інструкція по використанню кнопок інтерфейсу Graph Array

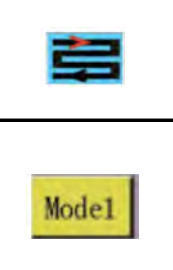

Напрямок масиву графічного зображення. Натисніть для перемикання між різними типами.

Режим масиву графічного зображення. Натисніть, щоб перемикнутися між mode 1, mode 2 і modе 3(Режим 1, Режим 2 і Режим 3).

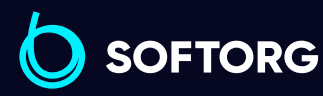

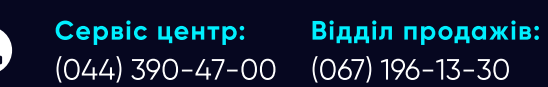

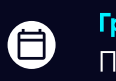

 $\boldsymbol{\Xi}$ 

Графік роботи: Пн-Пт: 9:00-18:00

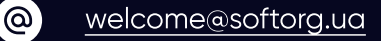

 $\frac{\text{softorg.ua}}{2}$  $\frac{\text{softorg.ua}}{2}$  $\frac{\text{softorg.ua}}{2}$ 

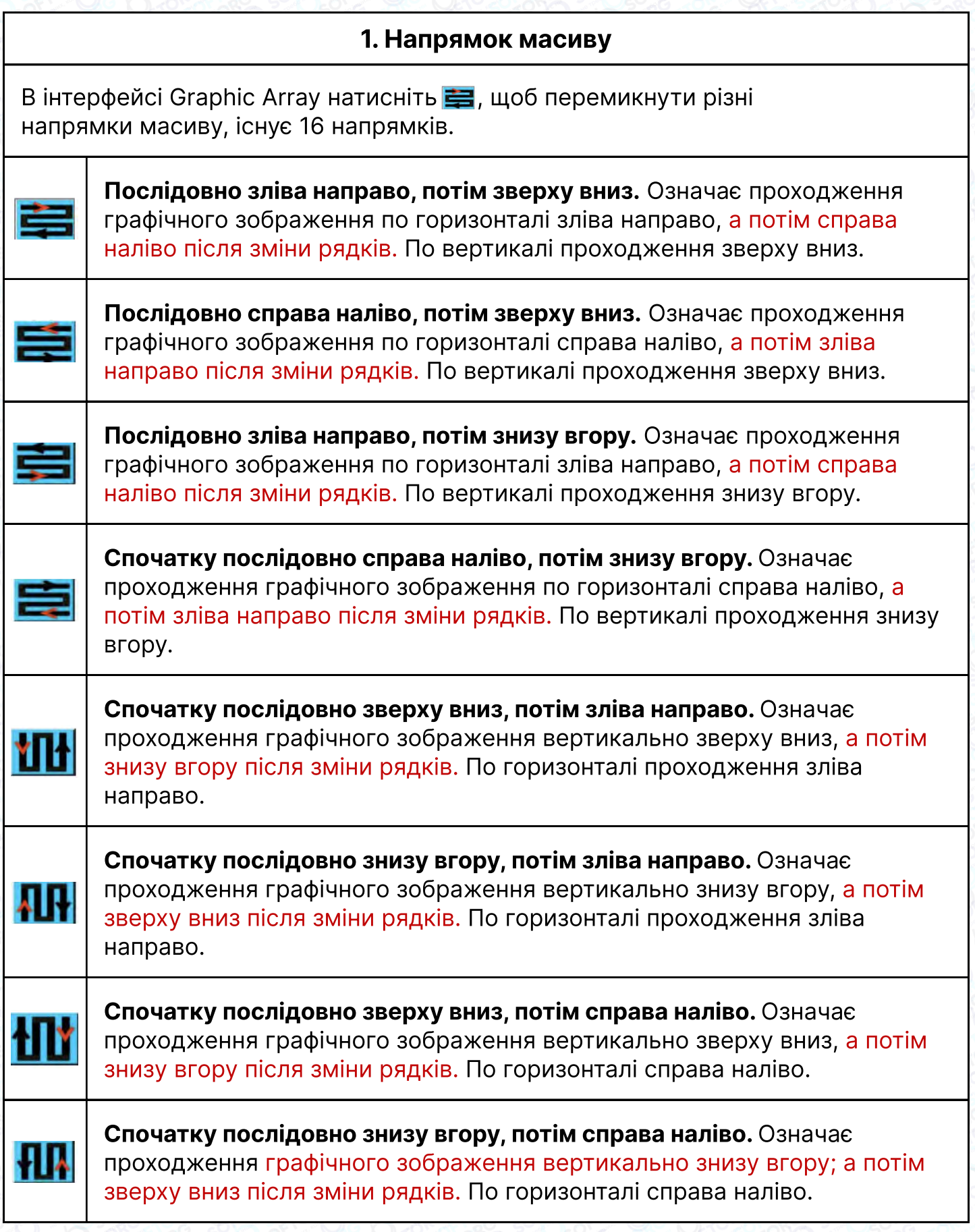

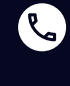

 $\circledcirc$ 

Сервіс центр: (044) 390-47-00 Відділ продажів: (067) 196-13-30

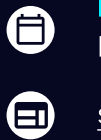

Графік роботи: Пн-Пт: 9:00-18:00

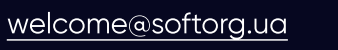

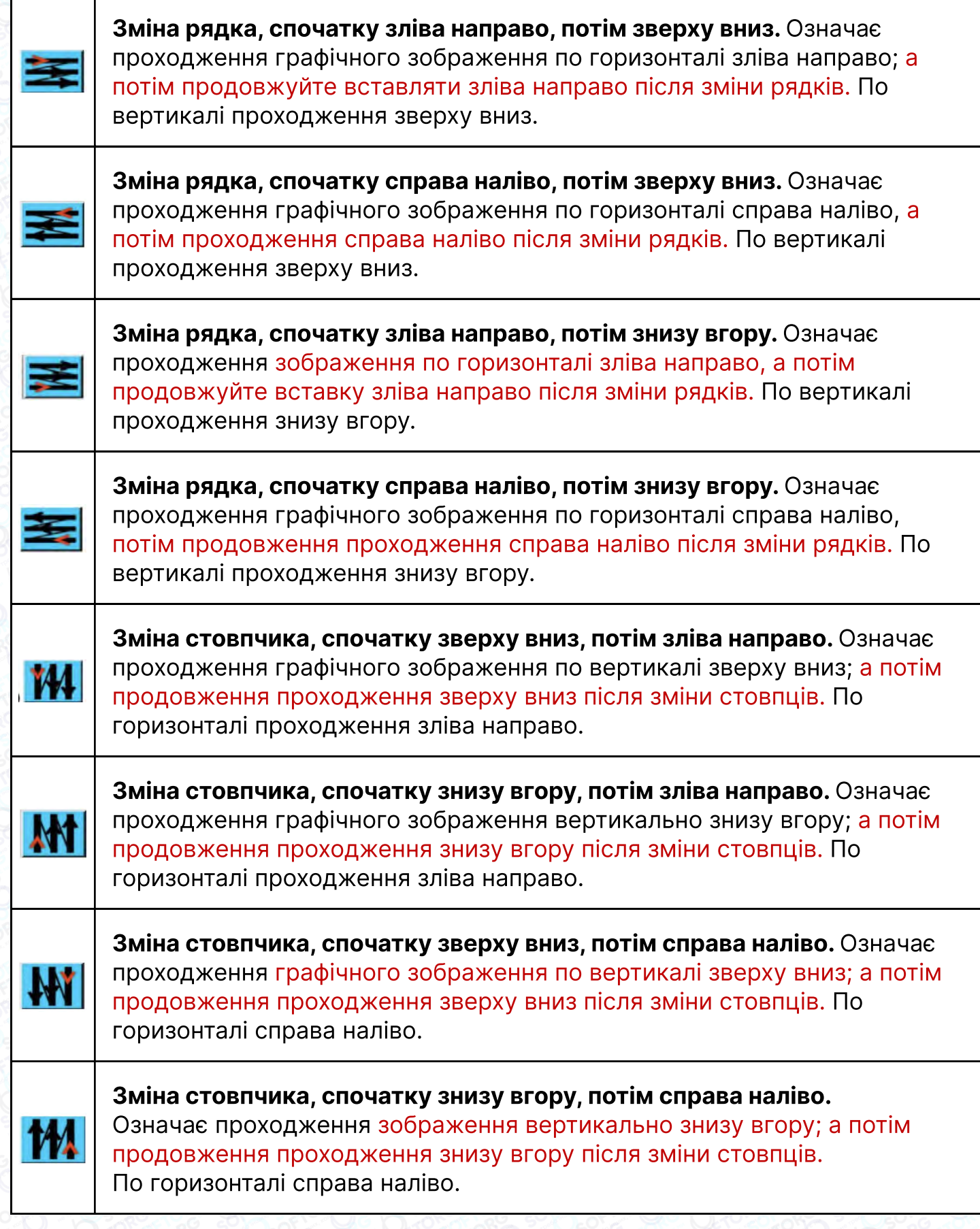

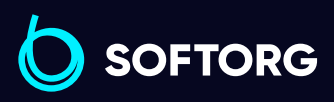

C

 $\circledcirc$ 

Сервіс центр: (044) 390-47-00 Відділ продажів: (067) 196-13-30

[welcome@softorg.ua](mailto:welcome@softorg.ua)

 $\bigoplus$ 

Графік роботи: Пн-Пт: 9:00-18:00

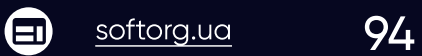

#### 2. Режим масиву

В інтерфейсі Graphic array натисніть **манатари**, щоб перемикнути режими масиву. Передбачено 3 режими.

#### Режим 1:

Відповідно до параметрів, таких як [Рядок], [R-інтервал], [Стовпці], [С-Інтервал] формується масив графічного відображення. Перша точка (X1, Y1) вказує зміщення початкової позиції масиву.

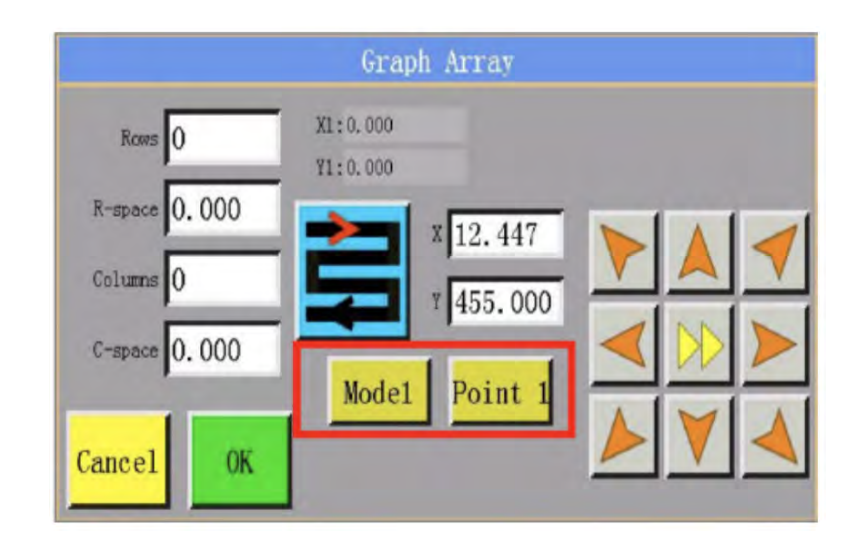

1 Кількість рядків для вставки в зображення.

2 | <sup>В-грасе</sup> Відстань між першими точками двох сусідніх горизонтально вставлених зображень.

3 | Соювар Кількість стовпців для вставки в графічне зображення.

<sup>4</sup> . Відстань між першими точками двох сусідніх вертикально вставлених ліній графічного зображення.

5  $\parallel$  Point 1 Після переміщення в цільову позицію натисніть для позначення поточних координат як першої точки.

6 . Координати X і Y першої точки. Їх можна скинути натиснувши вольчини и натиснув в конта

7  $\parallel$   $\frac{1}{1455,000}$  Поточні координати X і Y.

**SOFTORG** 

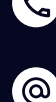

Сервіс центр: (044) 390-47-00 Відділ продажів: (067) 196-13-30

Графік роботи: Пн-Пт: 9:00-18:00

[welcome@softorg.ua](mailto:welcome@softorg.ua)

#### Режим 2:

Відповідно до заданих параметрів, таких як [Рядок], [Стовпці], область масиву виконується автоматичний розрахунок інтервалів між рядками та стовпцями, а потім формується масив графічного зображення. Перша точка (X1, Y1) є початковою позицією, а друга точка (X2, Y2) визначає висоту та ширину. Лінія, що з'єднує ці дві точки є діагоналлю прямокутника, і використовується для обчислення області масиву.

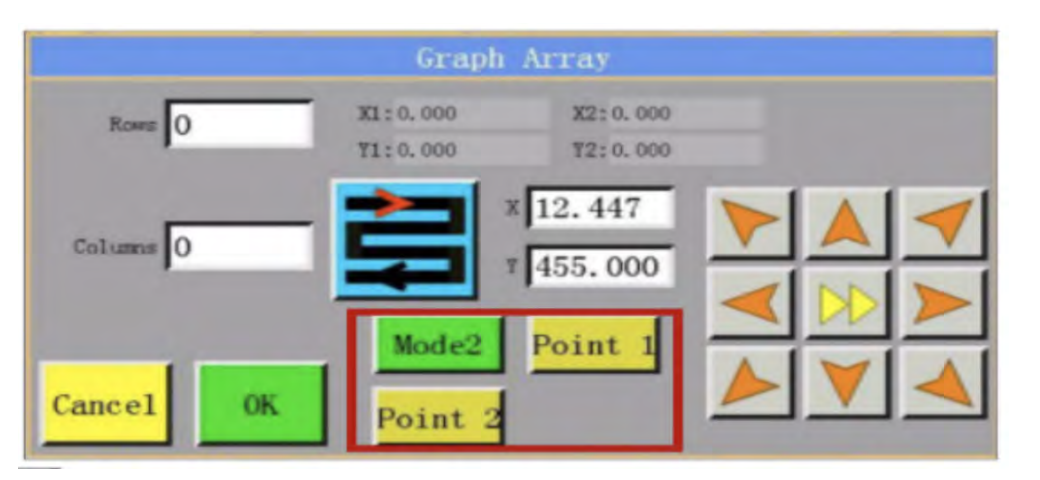

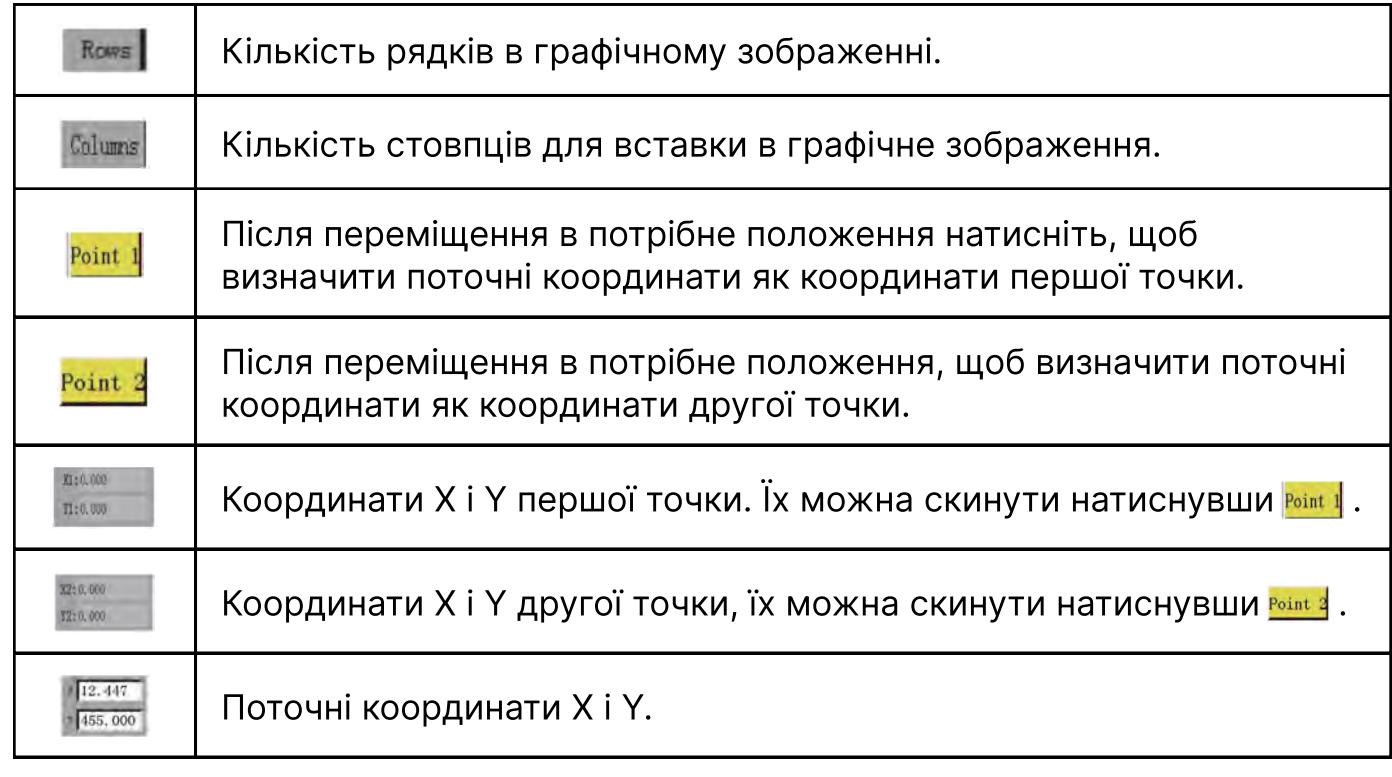

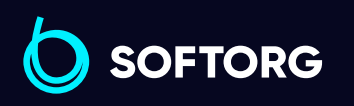

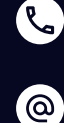

Сервіс центр: (044) 390-47-00 Відділ продажів: (067) 196-13-30

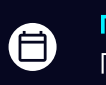

 $\boldsymbol \Xi$ 

Графік роботи: Пн-Пт: 9:00-18:00

[welcome@softorg.ua](mailto:welcome@softorg.ua)

 $\frac{\text{softorg.ua}}{}$  $\frac{\text{softorg.ua}}{}$  $\frac{\text{softorg.ua}}{}$  96

#### Режим 3:

Відповідно до заданих параметрів, таких як [Рядок], [Стовпці], область масиву виконується автоматичний розрахунок інтервалів між рядками та стовпцями, а потім формується масив графічного зображення. Перша точка (X1, Y1) є початковою позицією, друга точка (X2, Y2) визначає ширину та кут нахилу, а третя точка (X3, Y3) визначає висоту. Ці три точки визначають область масиву.

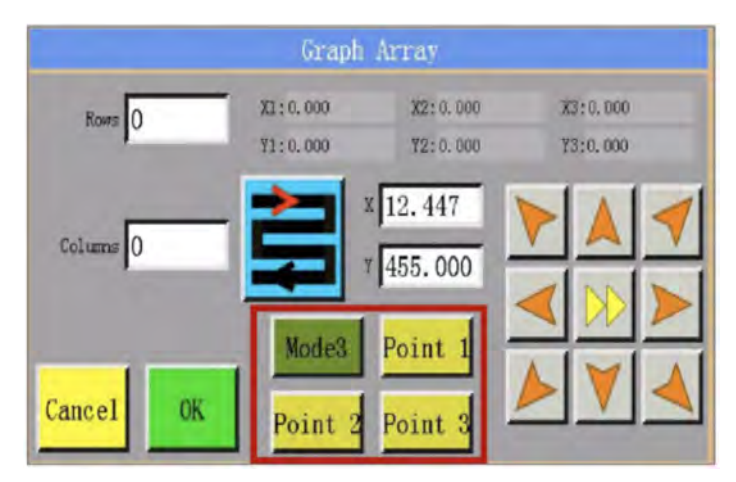

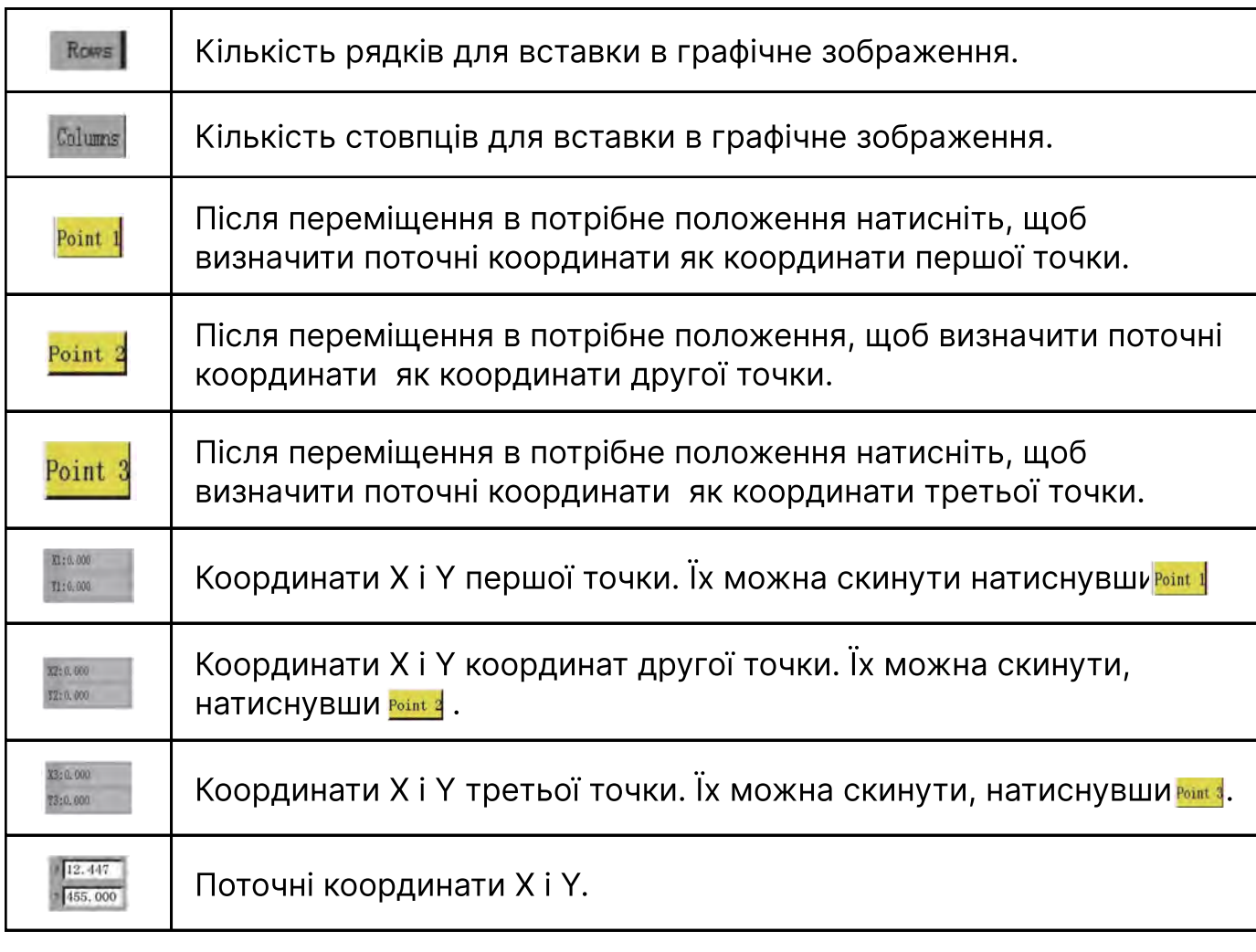

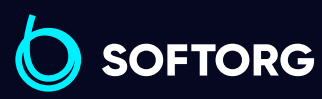

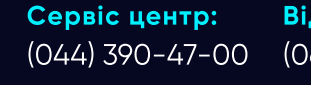

 $\mathcal{R}_{\bullet}$ 

[@]

Відділ продажів: (067) 196-13-30

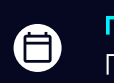

 $\boldsymbol \Xi$ 

Графік роботи: Пн-Пт: 9:00-18:00

[welcome@softorg.ua](mailto:welcome@softorg.ua)

## 4.5.10 Graph Switch. Перемикання графічного зображення

Натисніть **Втаріл Switch**, щоб увійти у відповідний інтерфейс. Вибране графічне зображення можна переміщувати, масштабувати, перетворювати, розтягувати, дзеркально відображати, повертати, збільшувати тощо.

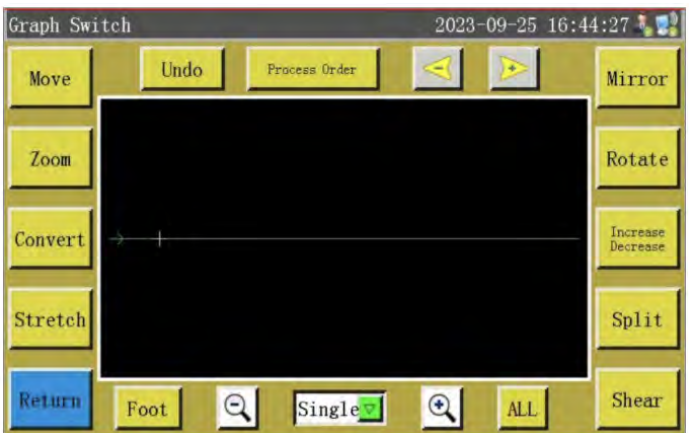

## Інструкція з використання кнопок інтерфейсу Graph Switch

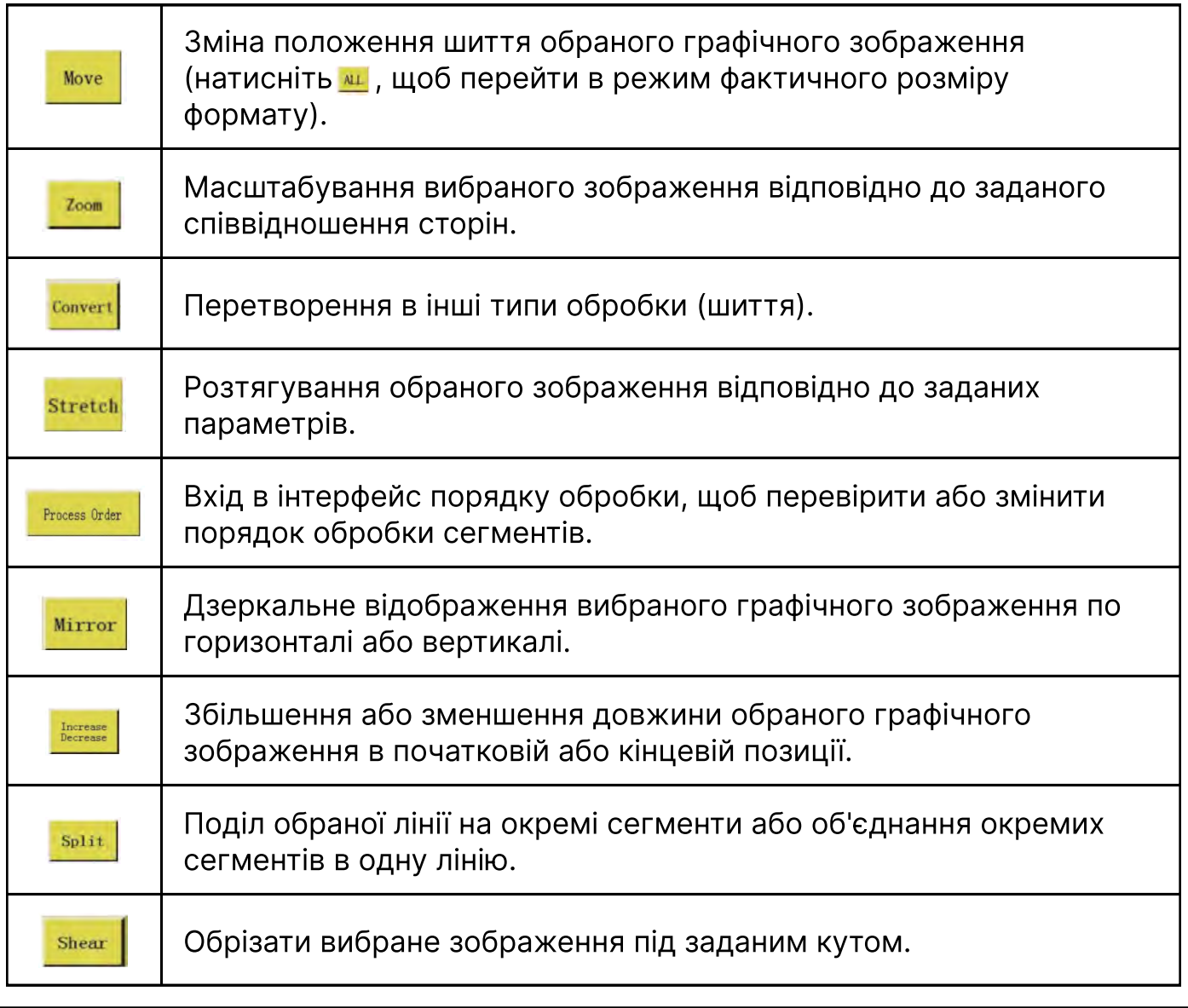

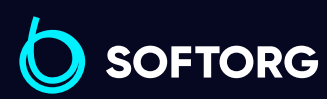

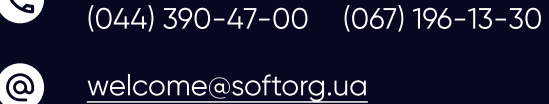

Відділ продажів:

Сервіс центр:

 $\mathbf{R}$ 

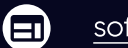

⊜

Графік роботи: Пн-Пт: 9:00-18:00

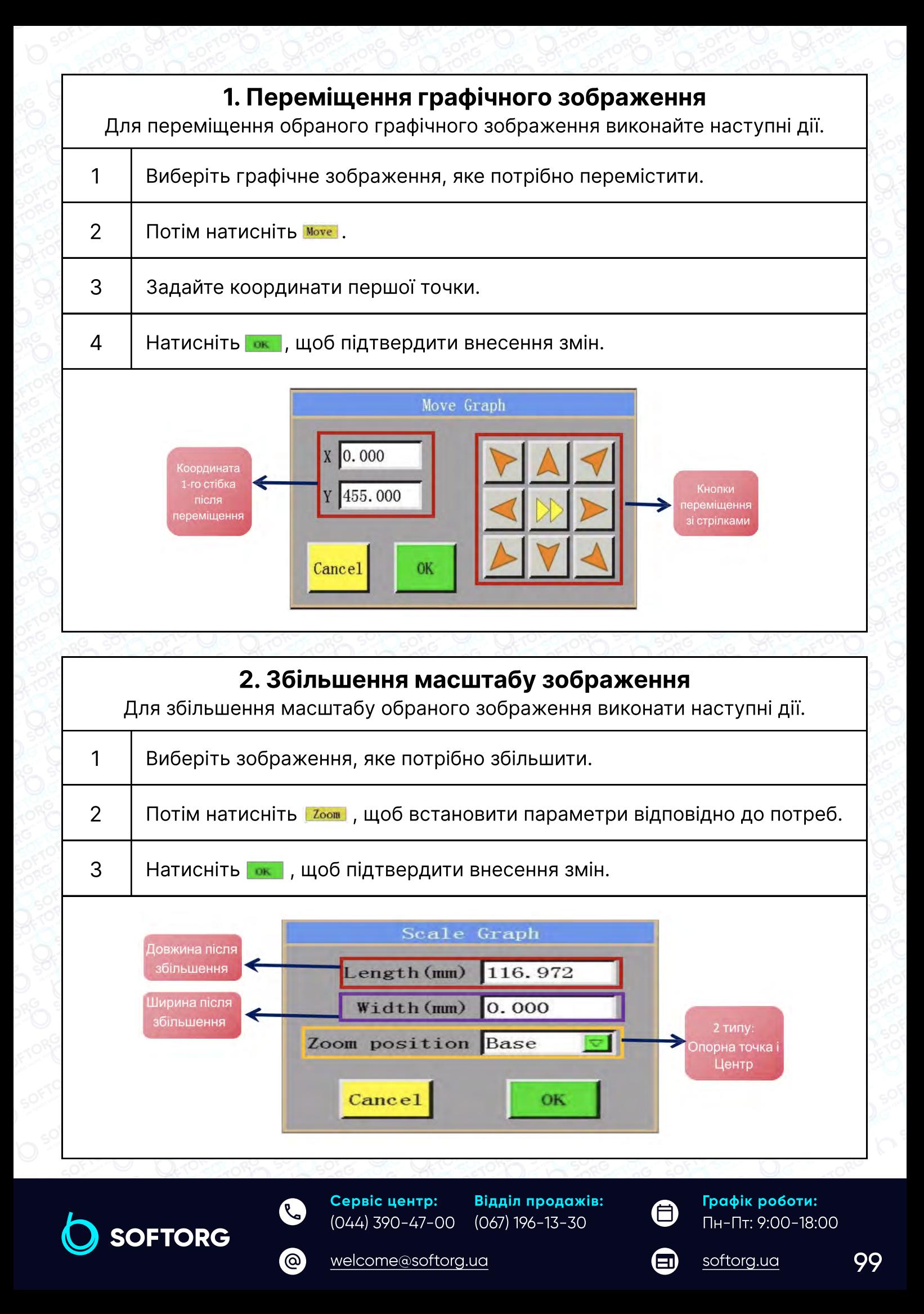

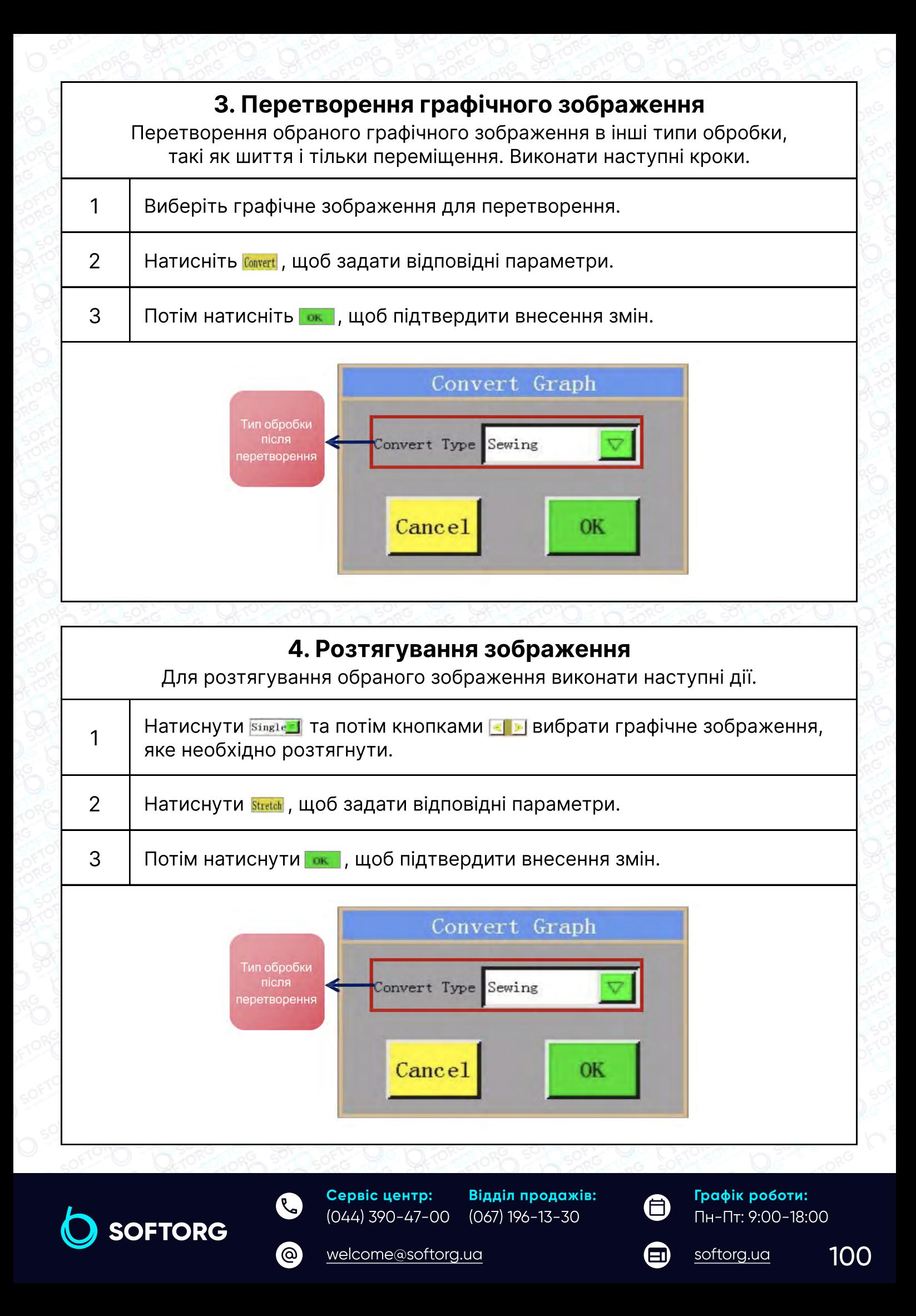

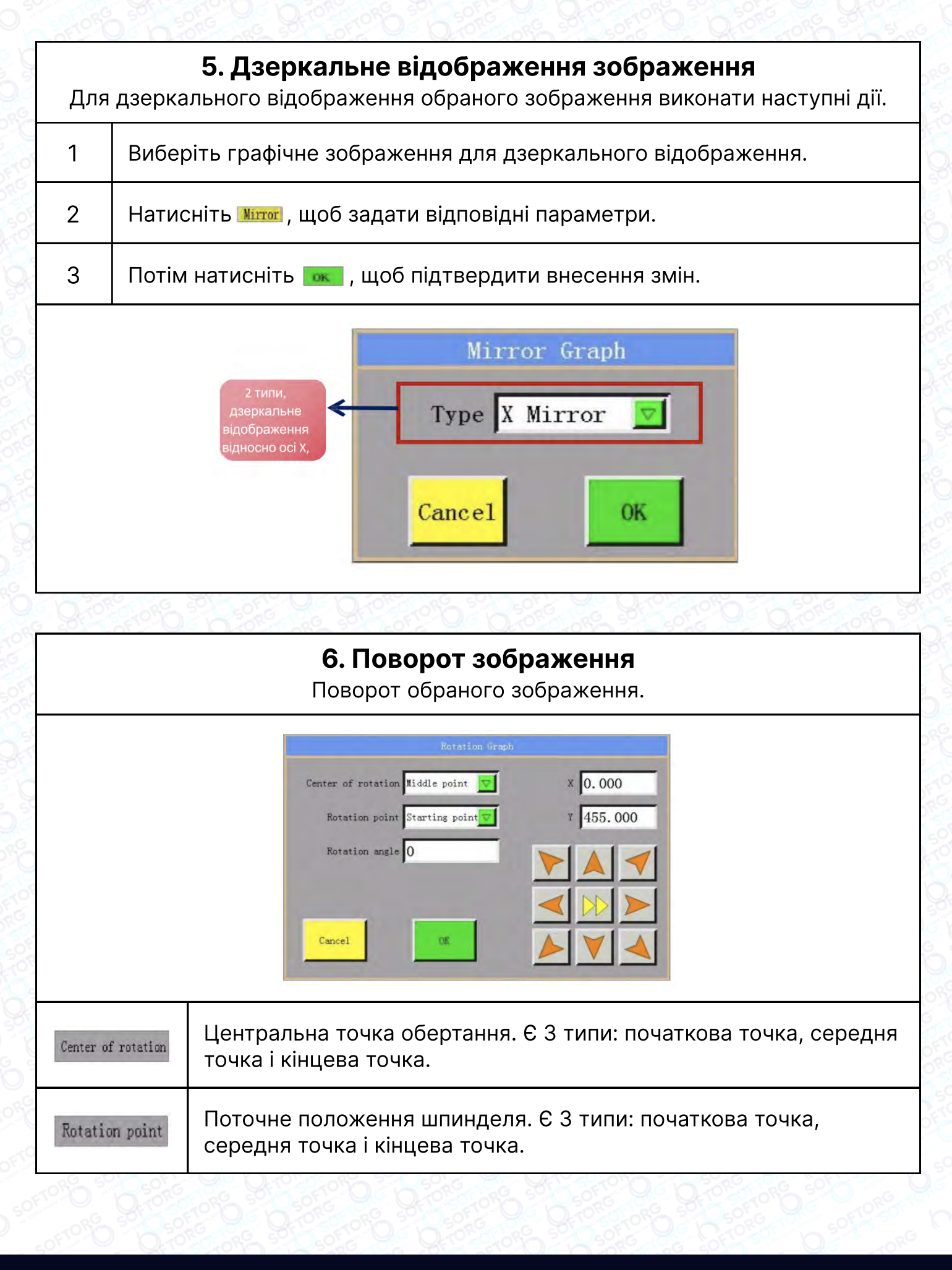

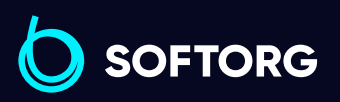

Сервіс центр: (044) 390-47-00

ര

Відділ продажів: (067) 196-13-30

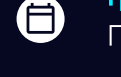

 $\boldsymbol{\boxminus}$ 

Графік роботи: Пн-Пт: 9:00-18:00

[welcome@softorg.ua](mailto:welcome@softorg.ua)

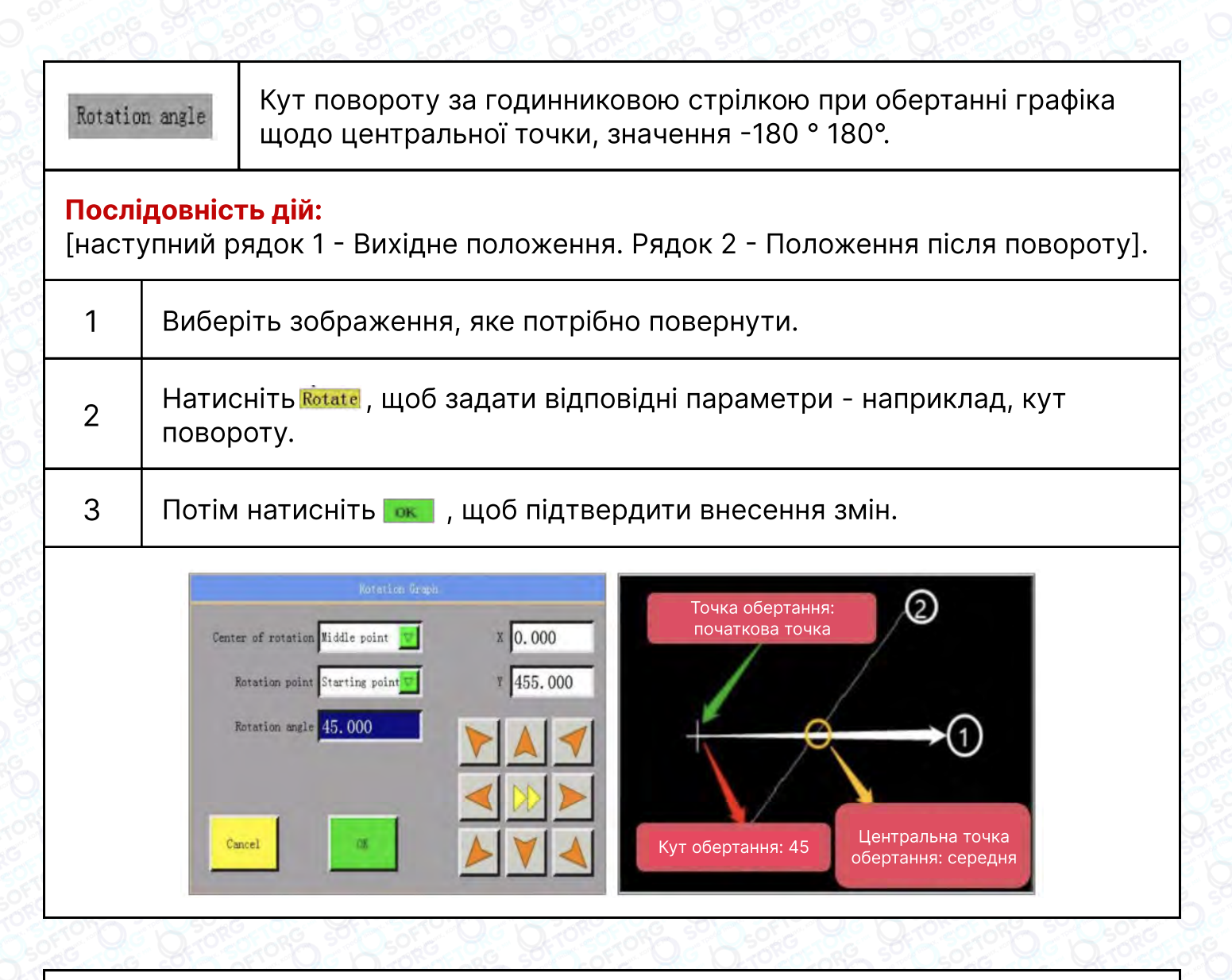

## 7. Збільшення / зменшення графічного зображення

Збільшення або зменшення довжини обраного графічного зображення.

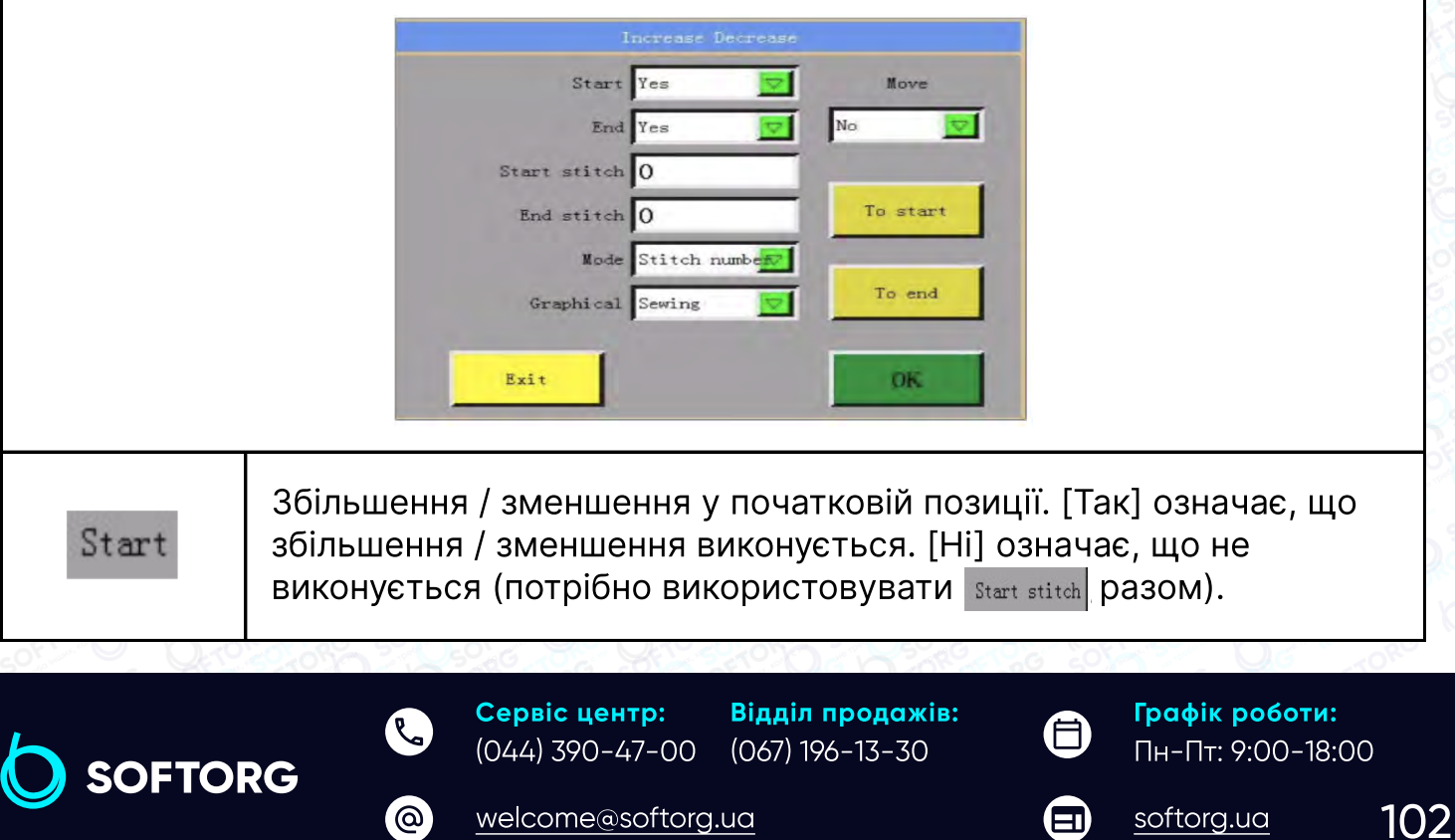

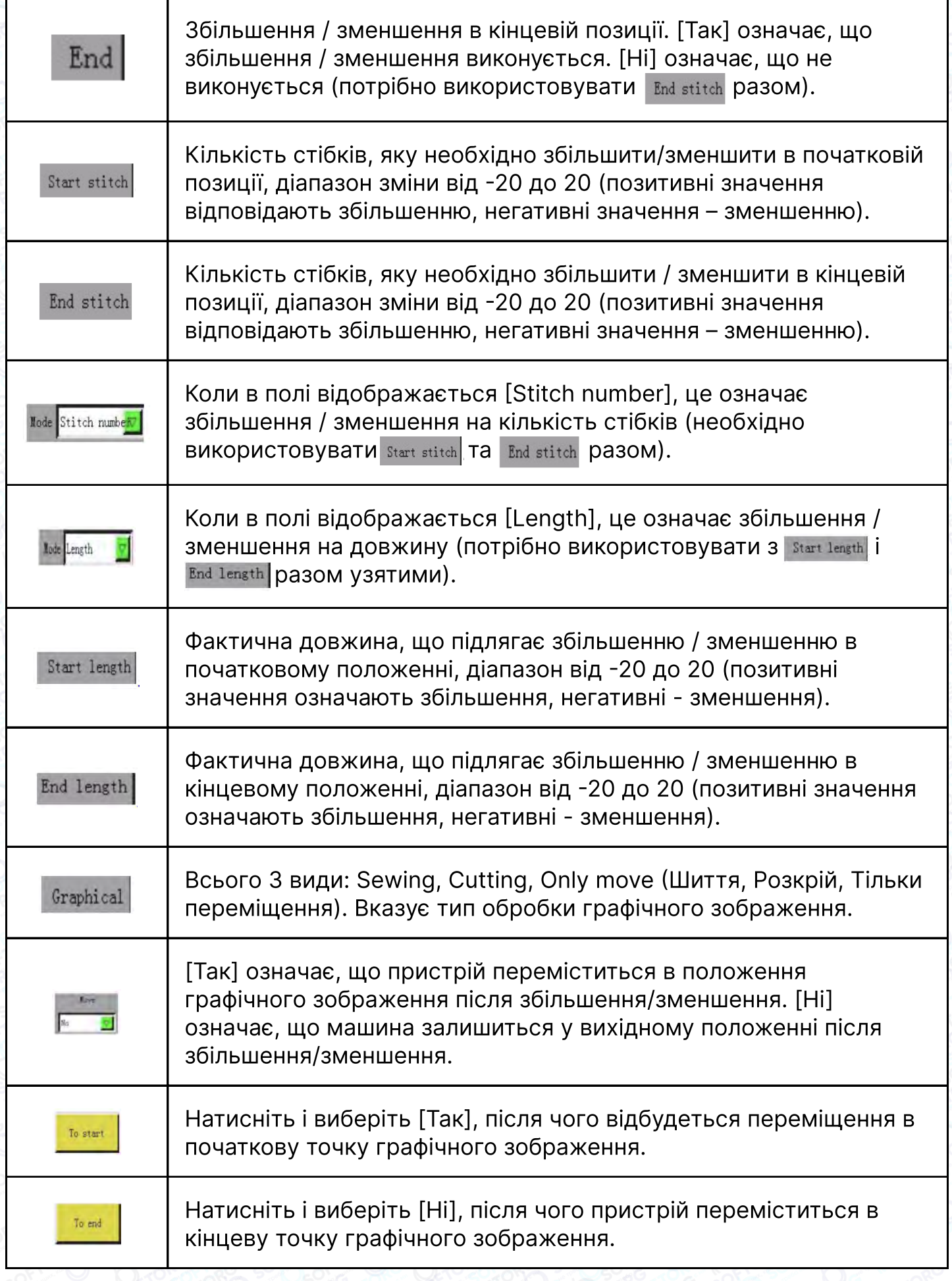

SOFTORG

Сервіс центр: (044) 390-47-00 Відділ продажів: (067) 196-13-30

[welcome@softorg.ua](mailto:welcome@softorg.ua)

C

 $\circledcirc$ 

Пн-Пт: 9:00-18:00  $\bigoplus$ 

 $\bigoplus$ 

Графік роботи:

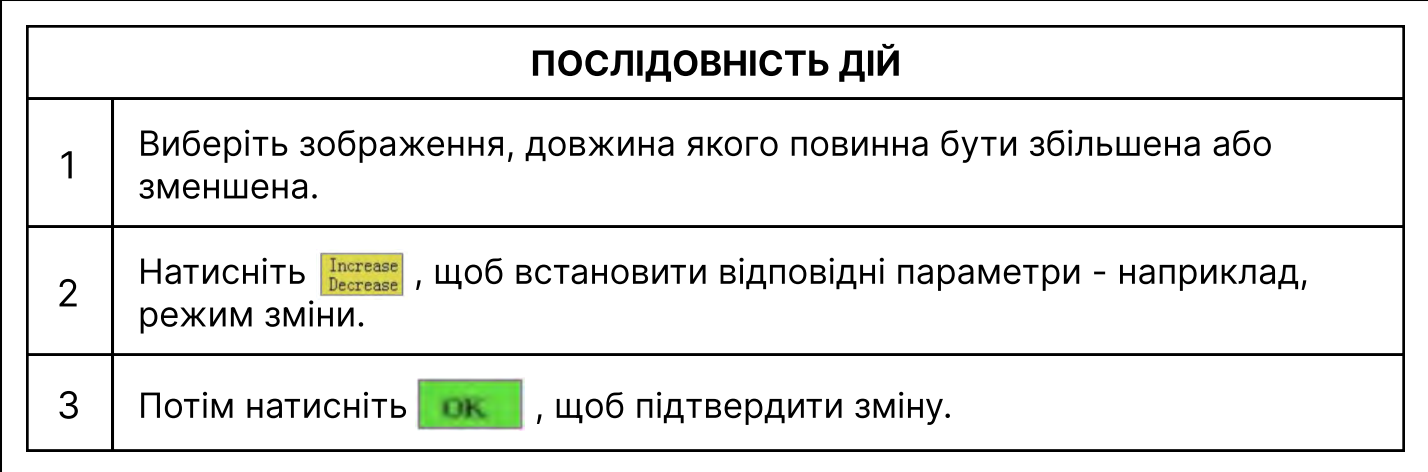

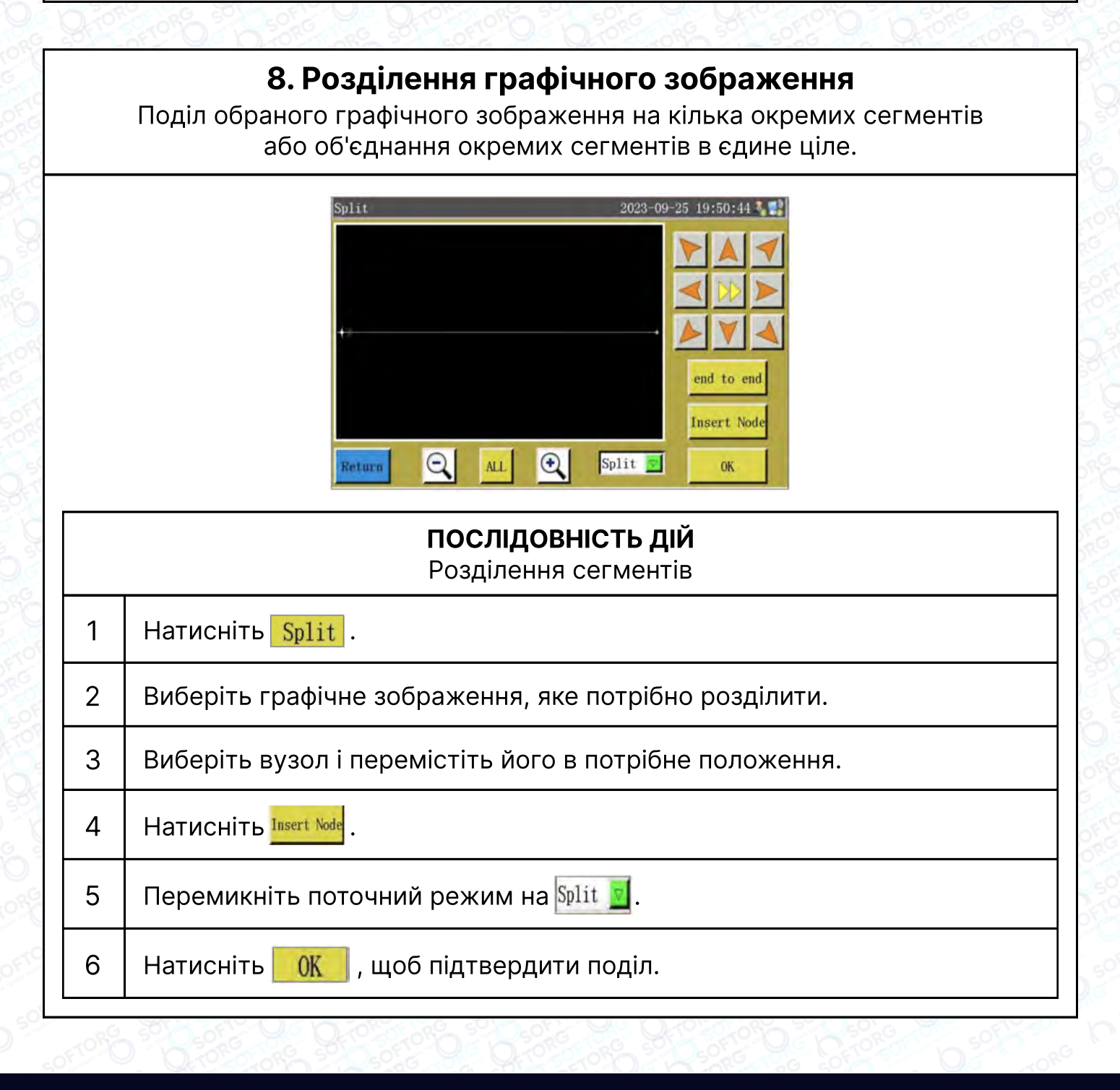

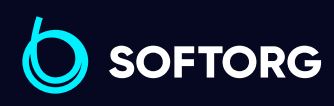

Сервіс центр: (044) 390-47-00 Відділ продажів: (067) 196-13-30

[welcome@softorg.ua](mailto:welcome@softorg.ua)

ര

Пн-Пт: 9:00-18:00  $\boldsymbol \Xi$ 

合

Графік роботи:

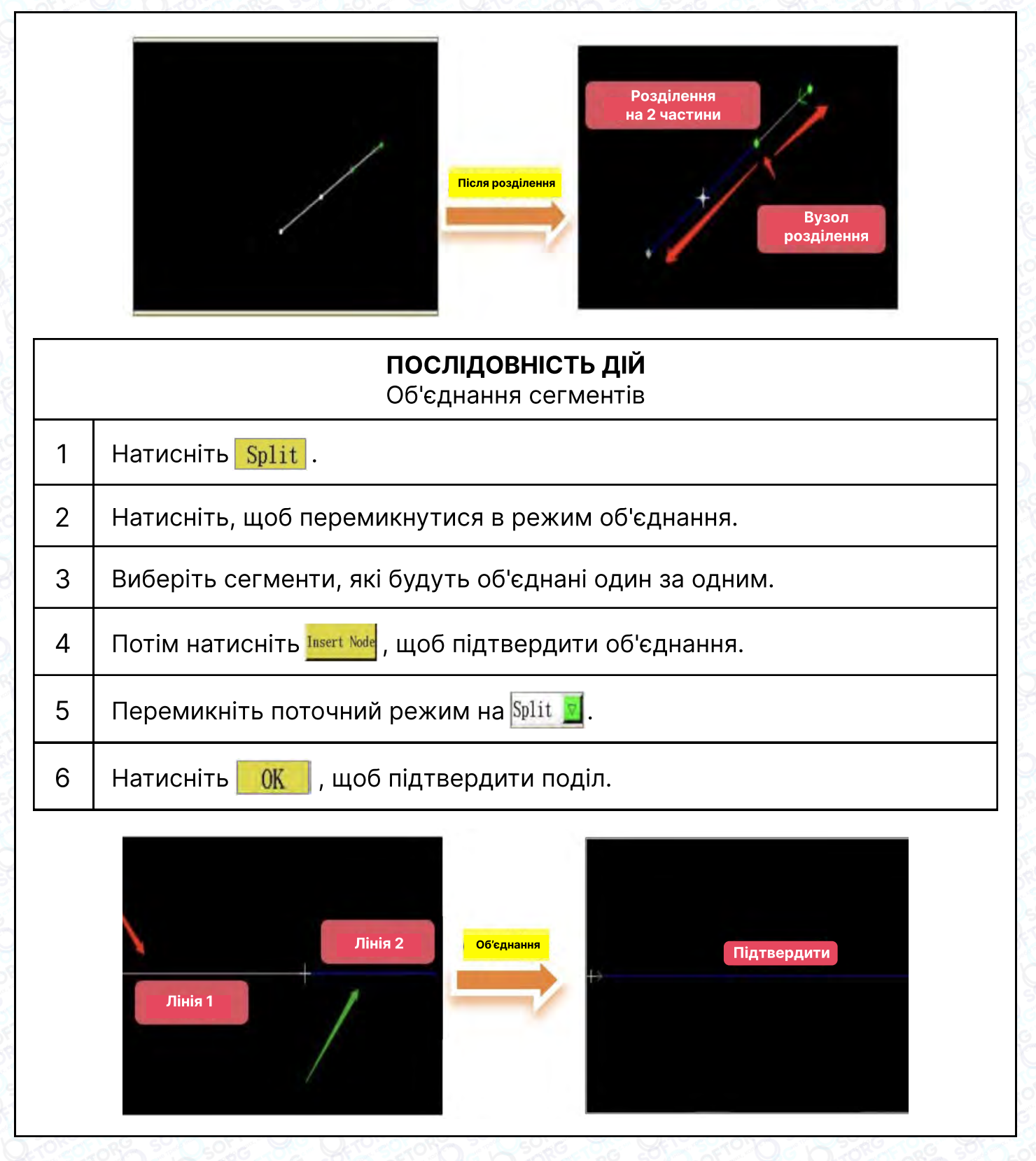

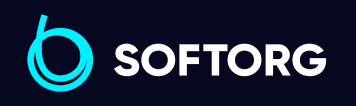

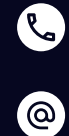

Сервіс центр: (044) 390-47-00 Відділ продажів: (067) 196-13-30

 $\bigoplus$ 

Графік роботи: Пн-Пт: 9:00-18:00

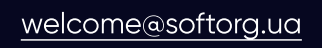

 $\bigoplus$ 

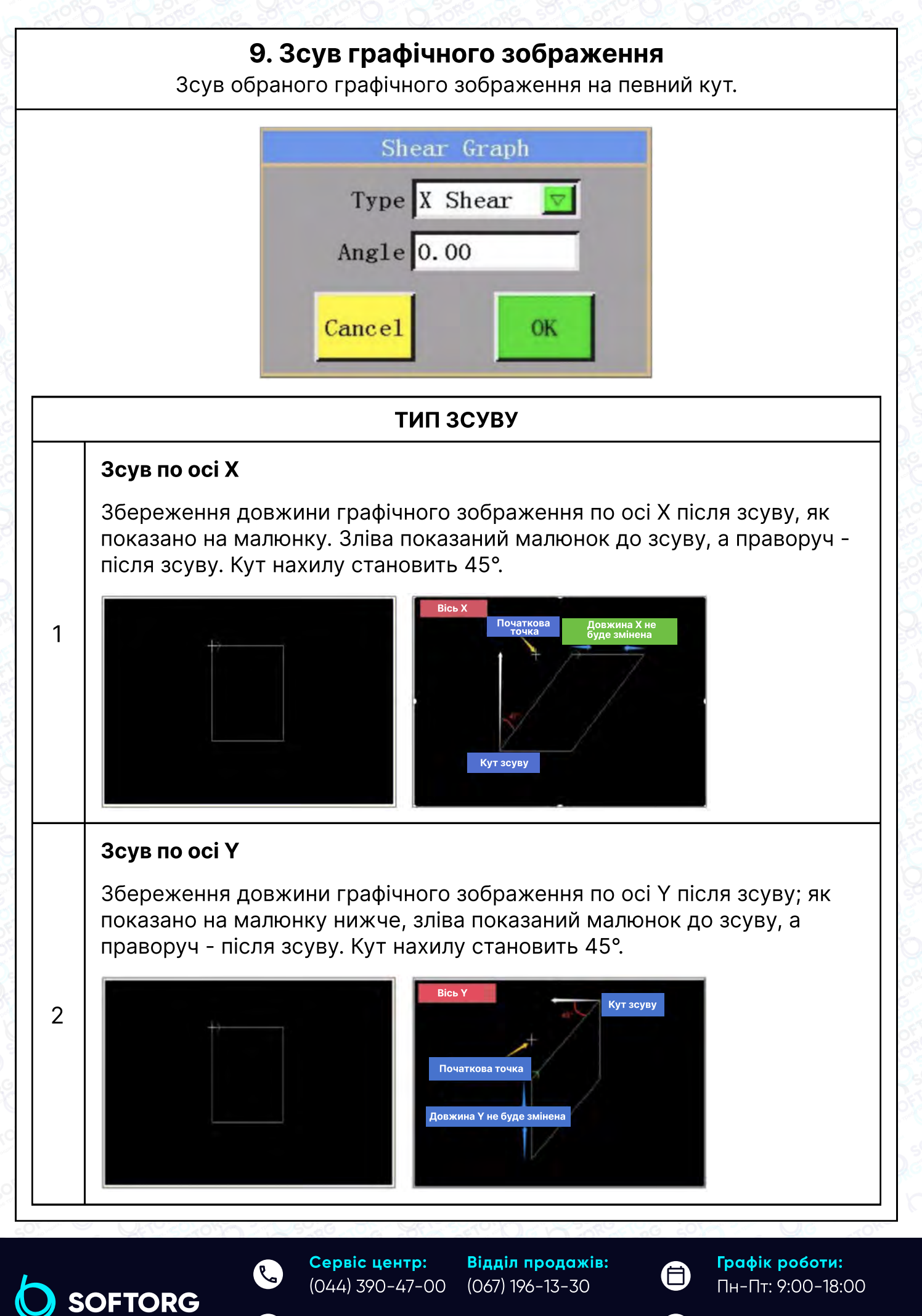

[welcome@softorg.ua](mailto:welcome@softorg.ua)

'@`

[softorg.ua](http://softorg.com.ua) 106

 $\boldsymbol \Xi$ 

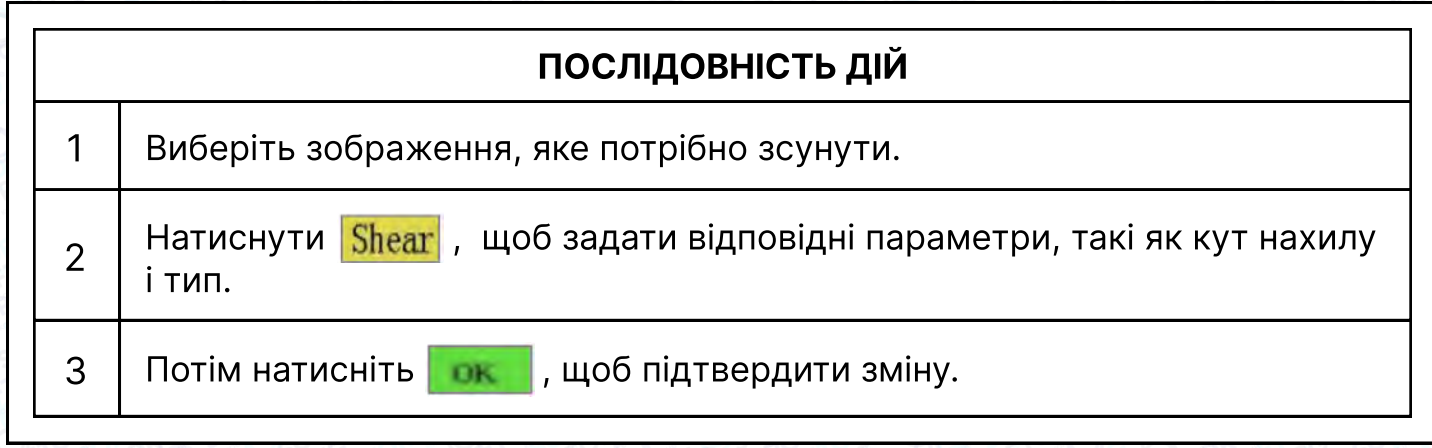

## 10. Зміна порядку обробки

Зміна послідовності обробки графічного зображення відповідно до потреб.

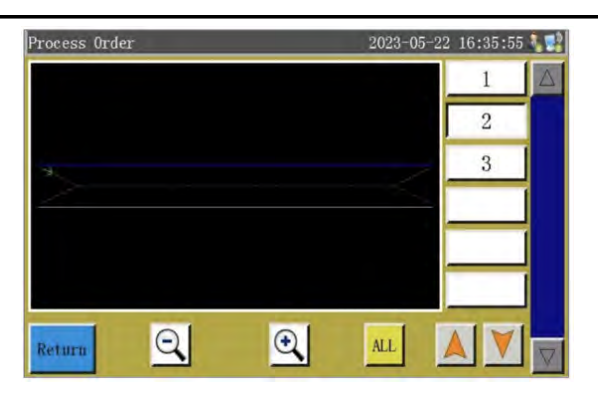

#### послідовність дій

1 Натиснути Process Order.

 $2$  Виберіть графічне зображення, порядок обробки якого потрібно змінити (воно стане синім).

3 Натисніть або VI, щоб перемістити його послідовність вгору або вниз.

4 Потім натисніть Return, щоб підтвердити внесення змін.

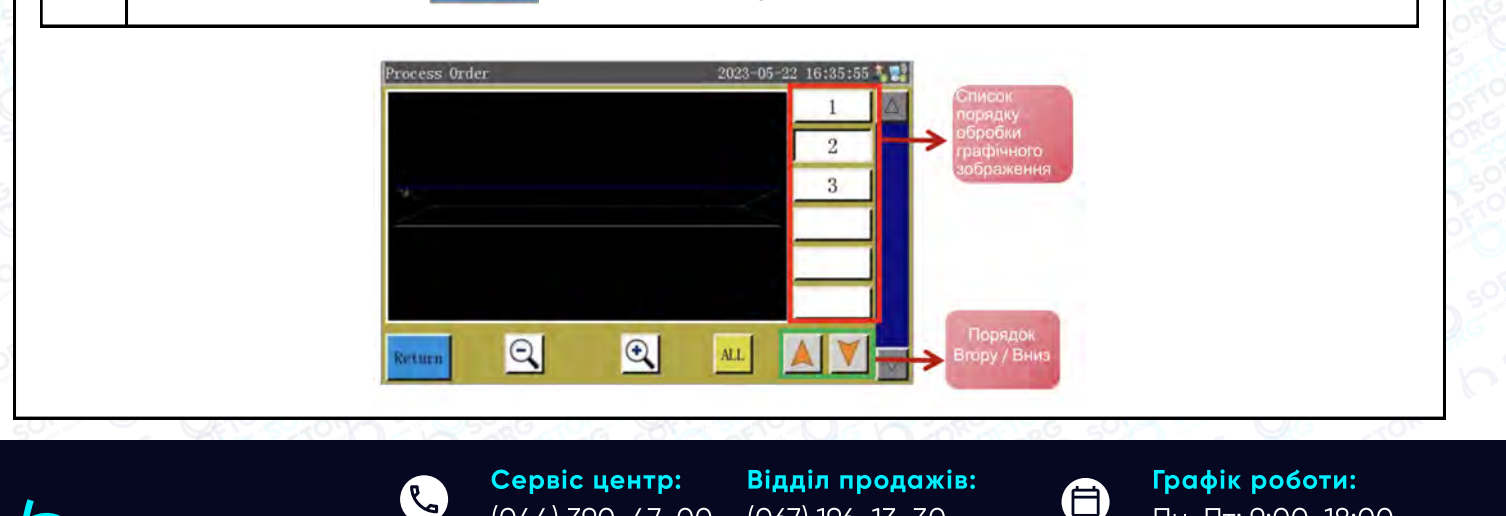

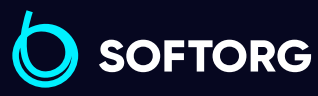

[@

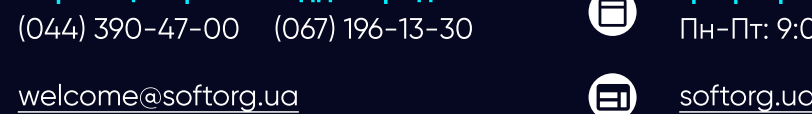

107

 $0 - 18:00$
# Глава 5 Parameter File (Файл параметрів)

В інтерфейсі Menu натисніть Para File, щоб увійти в інтерфейс збережених файлів Parameter File. У цьому інтерфейсі можна керувати файлами параметрів, наприклад, імпортувати, експортувати, видаляти та записувати файли параметрів.

### 5.1 Файл параметрів Flash

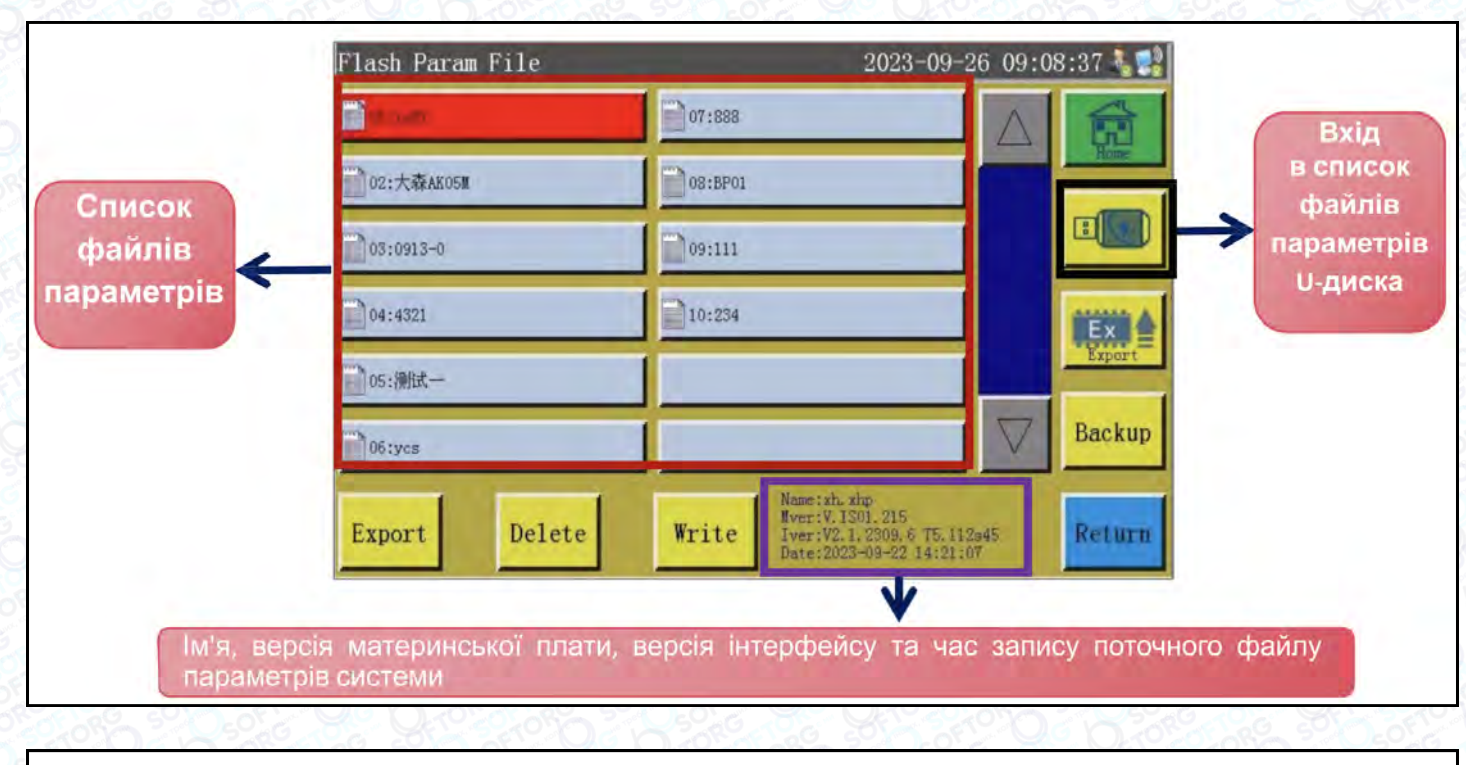

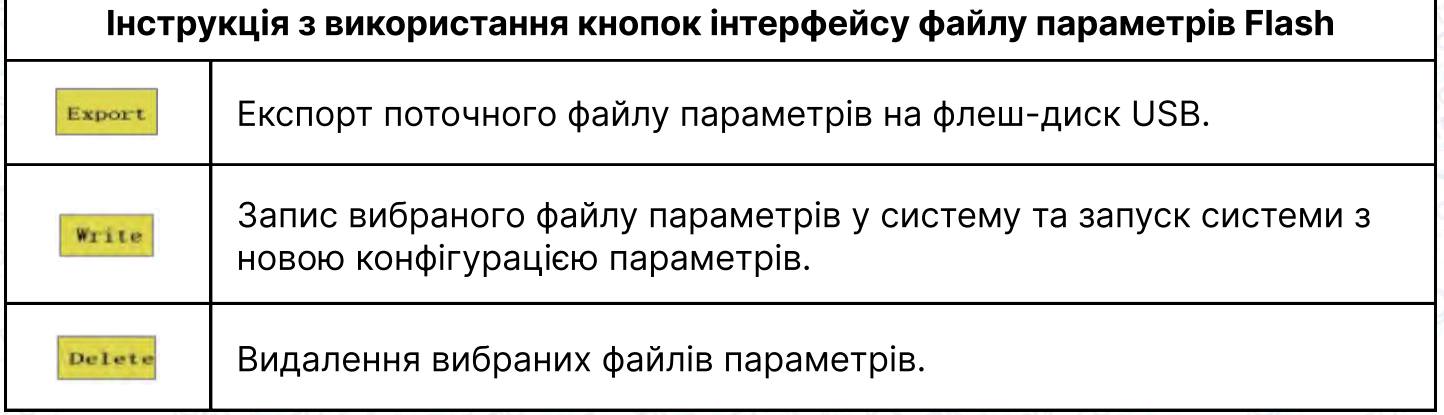

Сервіс центр: (044) 390-47-00 Відділ продажів: (067) 196-13-30

[welcome@softorg.ua](mailto:welcome@softorg.ua)

 $\mathcal{L}$ 

'@

**SOFTORG** 

 $\boldsymbol{\boxminus}$ 

合

Графік роботи: Пн-Пт: 9:00-18:00

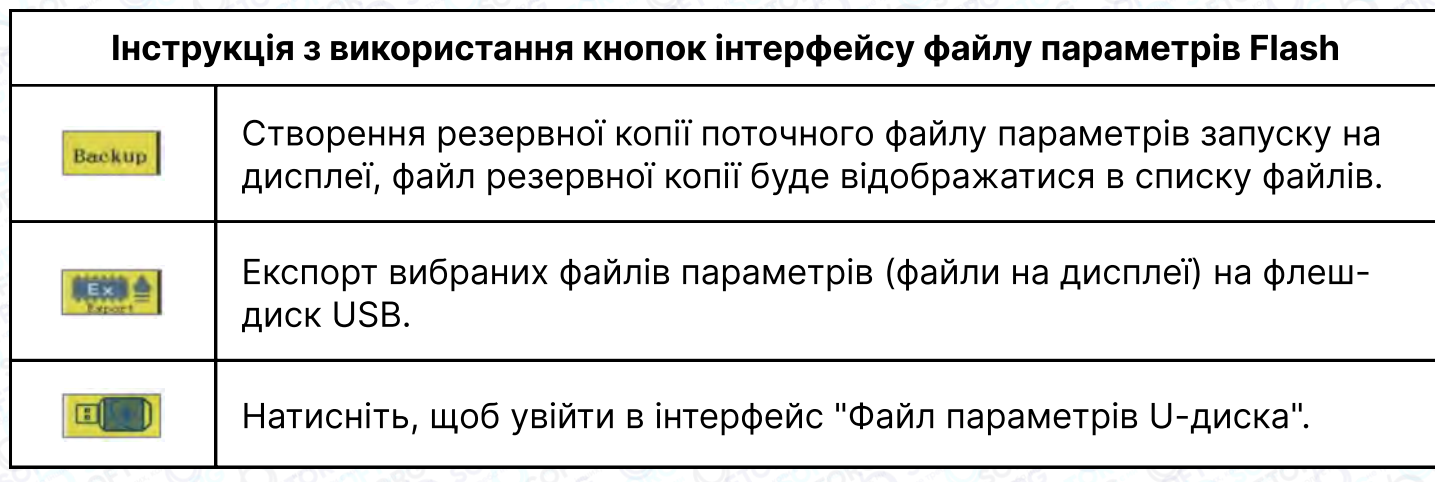

## Примітка:

1 В інтерфейсі відображаються файли параметрів, що зберігаються в системі. Натисніть на ім'я файлу, щоб воно стало червоним, а потім натисніть кнопку Write. Коли на екрані з'явиться повідомлення "Виконується, будь ласка, зачекайте...", а потім "Успішна операція!", система повернеться в основний інтерфейс, це означає, що вибрані параметри набрали чинності. 2 Усі встановлені значення та інші приховані параметри в [user Parameter] та [Machine Parameter] будуть змінені записаним файлом параметрів. <sup>3</sup> Експортований файл параметрів генерується на флеш-диску USB із зазначеним ім'ям файлу і розширенням .xhp.

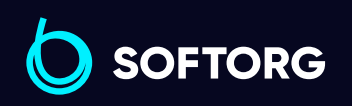

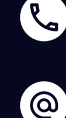

Сервіс центр: (044) 390-47-00 Відділ продажів: (067) 196-13-30

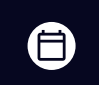

Графік роботи: Пн-Пт: 9:00-18:00

[welcome@softorg.ua](mailto:welcome@softorg.ua)

## 5.2 Файл параметрів U-диска

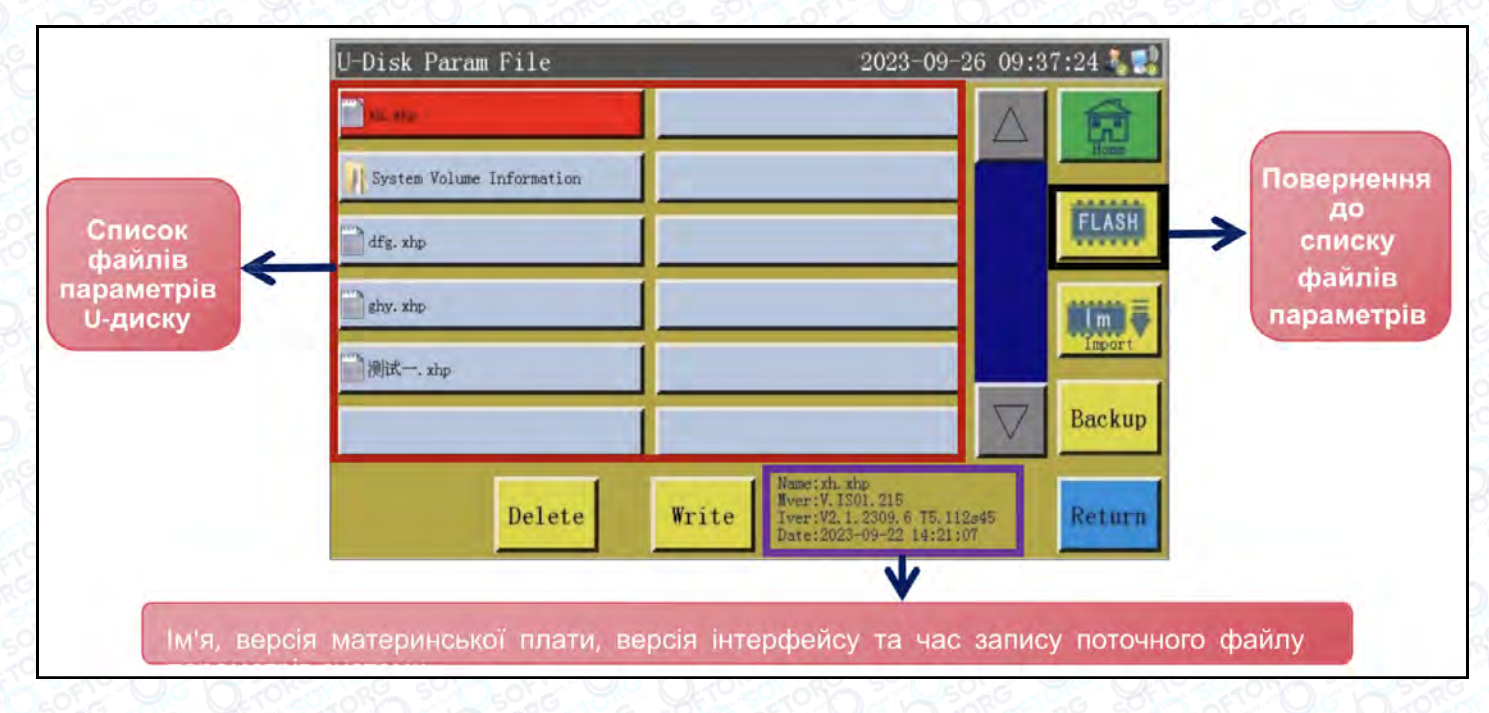

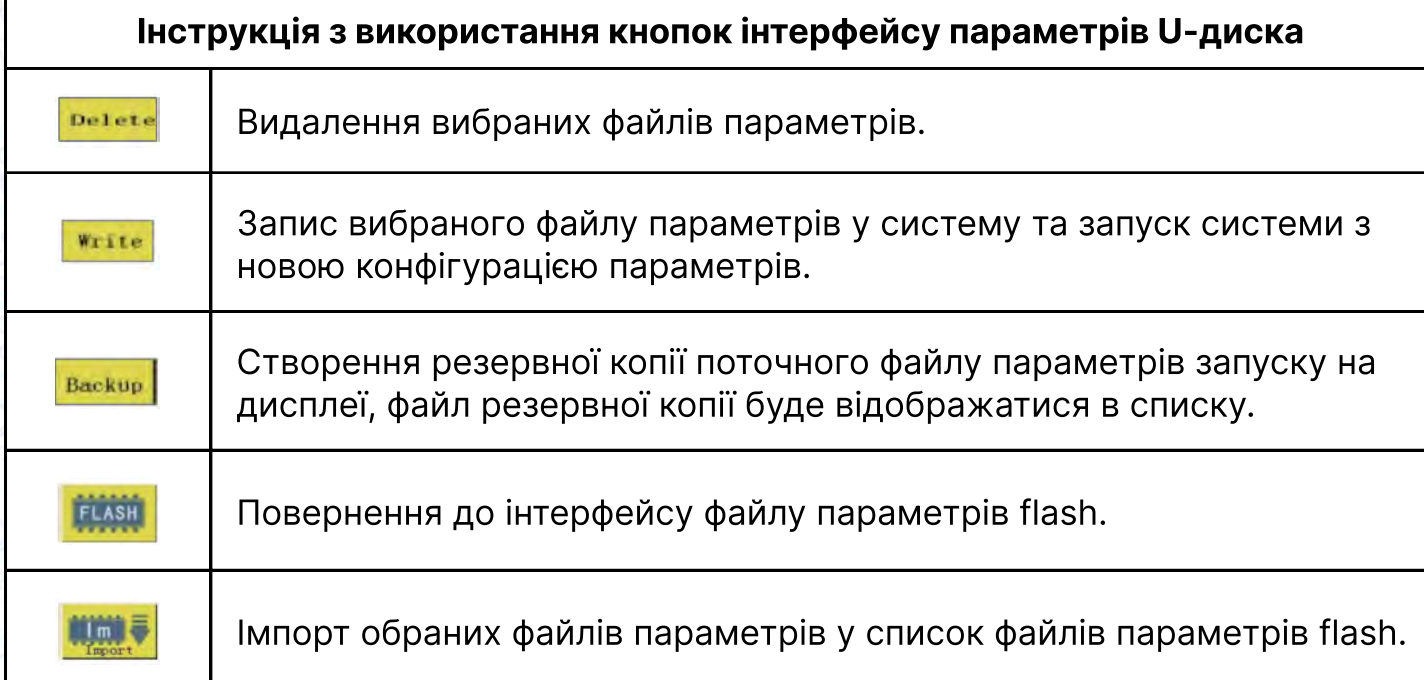

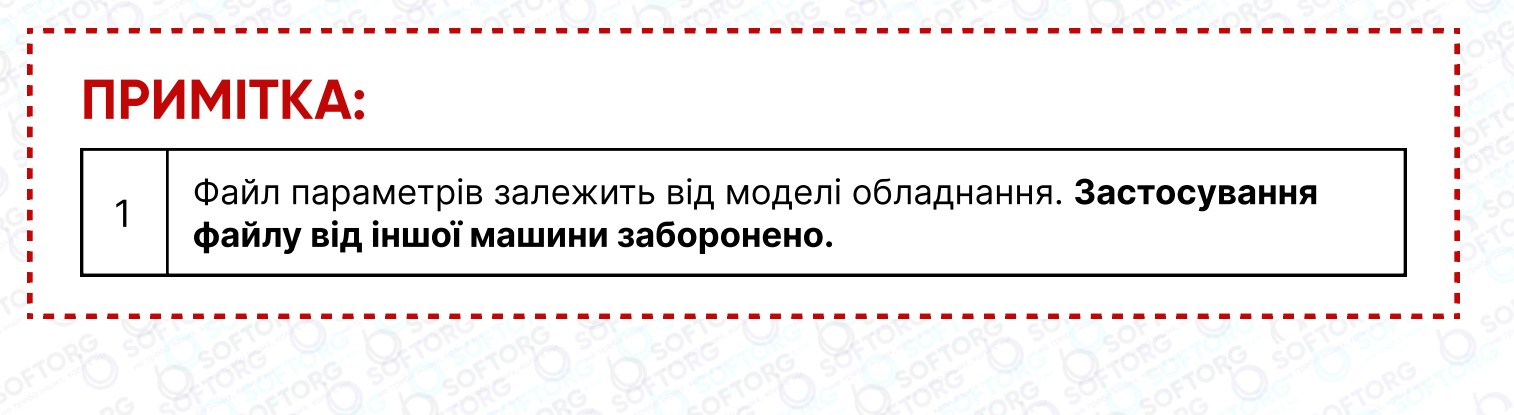

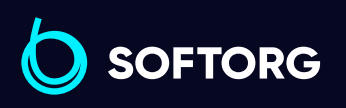

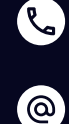

Сервіс центр: (044) 390-47-00 Відділ продажів: (067) 196-13-30

⊜

Графік роботи: Пн-Пт: 9:00-18:00

[welcome@softorg.ua](mailto:welcome@softorg.ua)

⊜

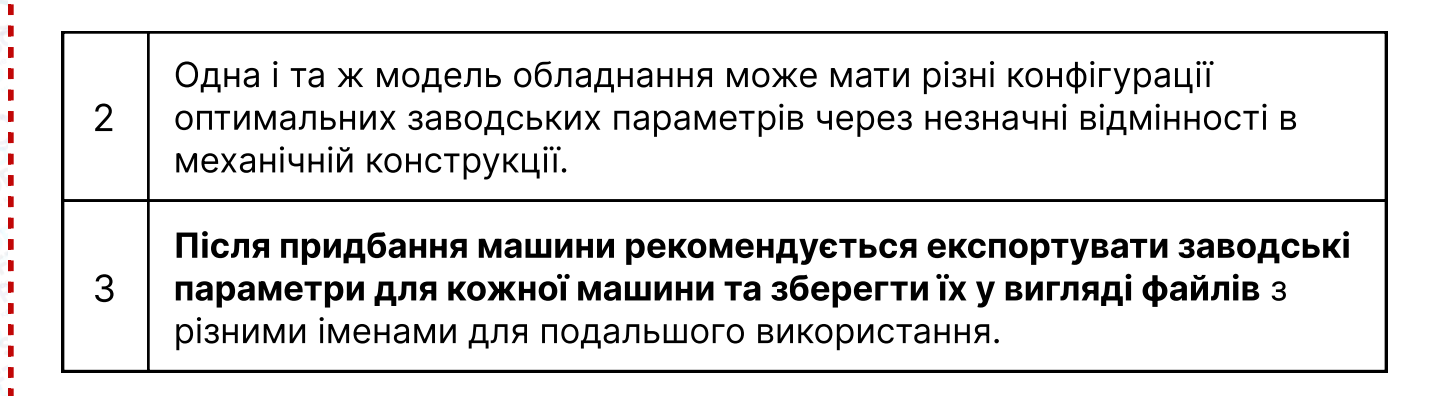

## 5.3 Основні операції з Файлами параметрів

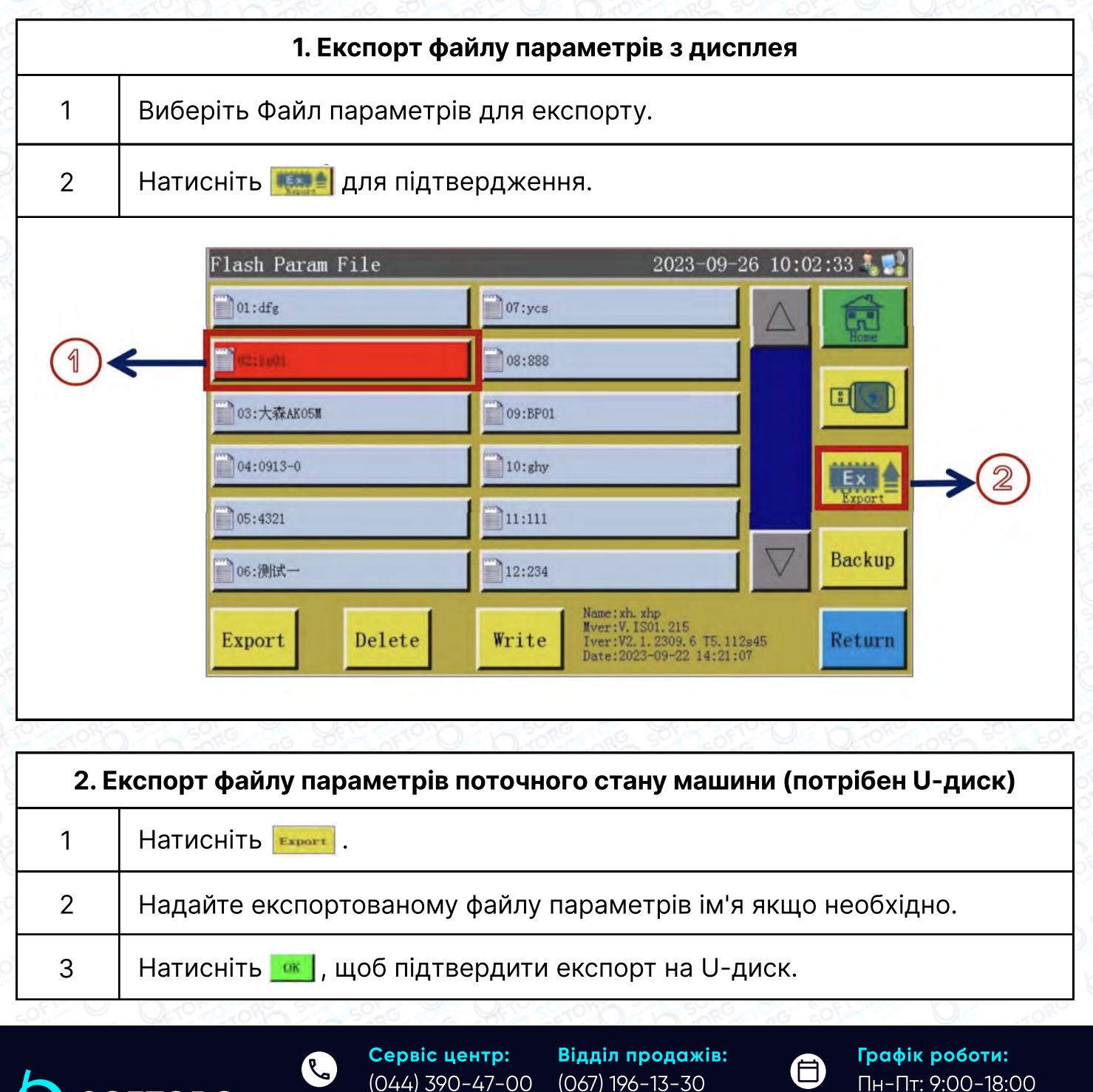

[welcome@softorg.ua](mailto:welcome@softorg.ua)

 $\circledcirc$ 

**SOFTORG** 

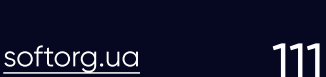

 $\boldsymbol \Xi$ 

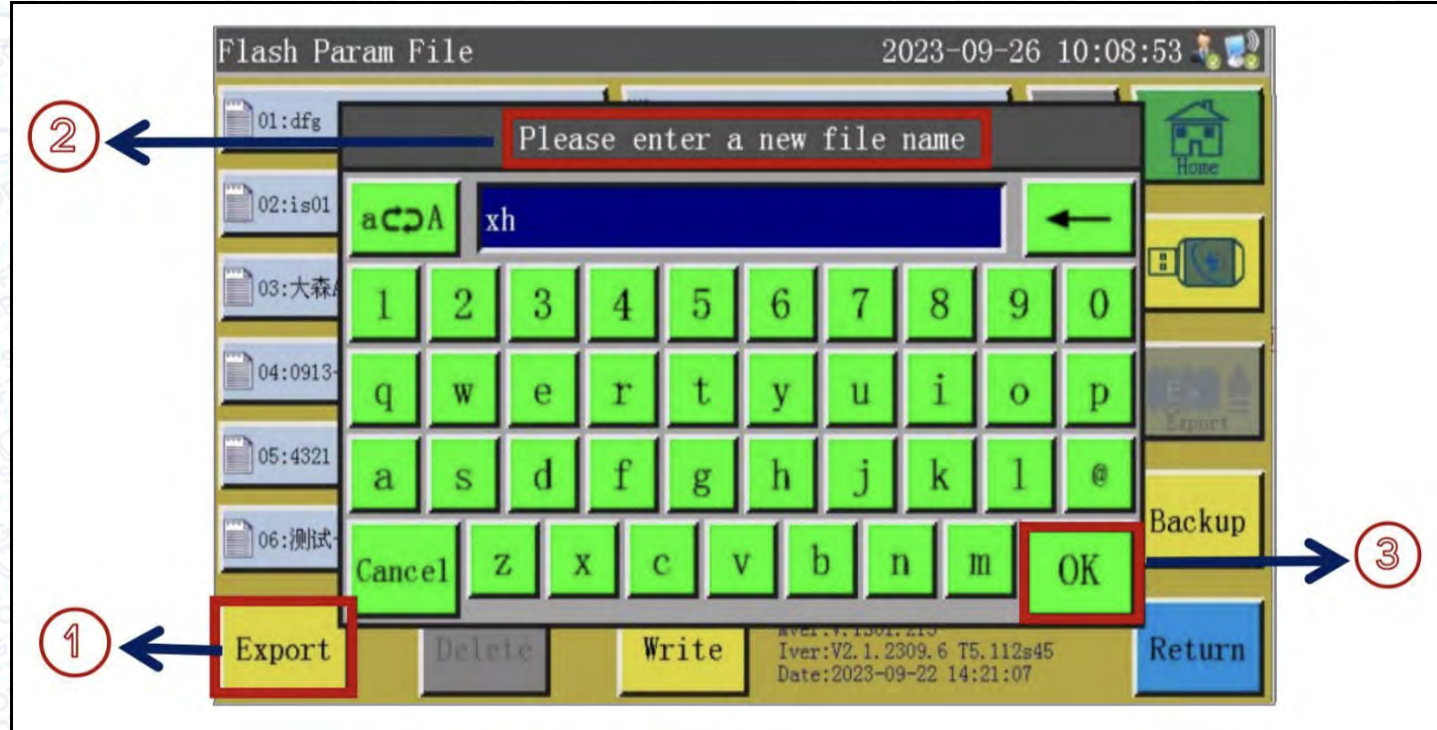

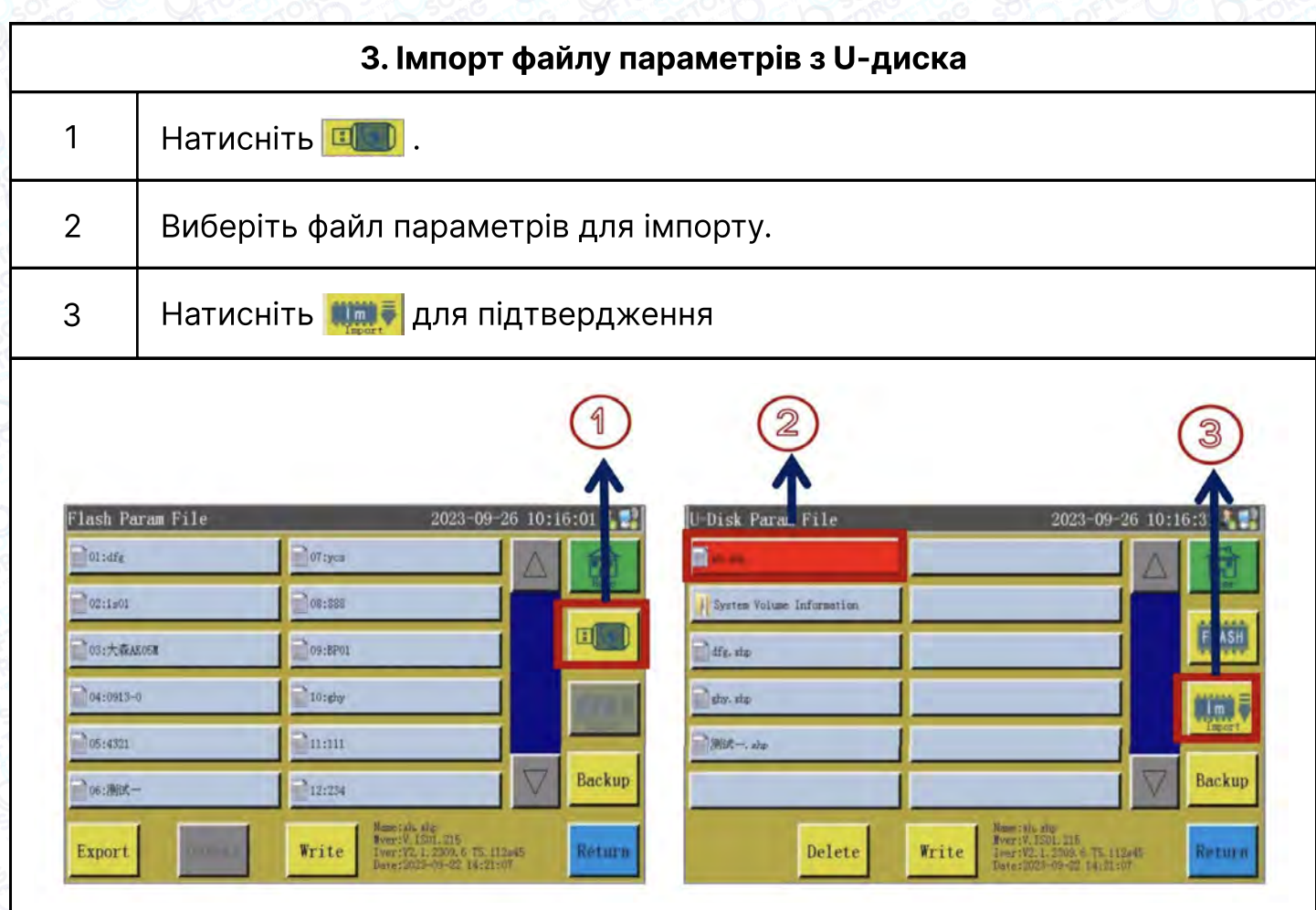

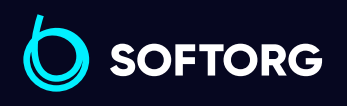

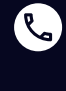

Сервіс центр: (044) 390-47-00

Відділ продажів: (067) 196-13-30

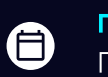

 $\bigoplus$ 

Графік роботи: Пн-Пт: 9:00-18:00

[welcome@softorg.ua](mailto:welcome@softorg.ua)

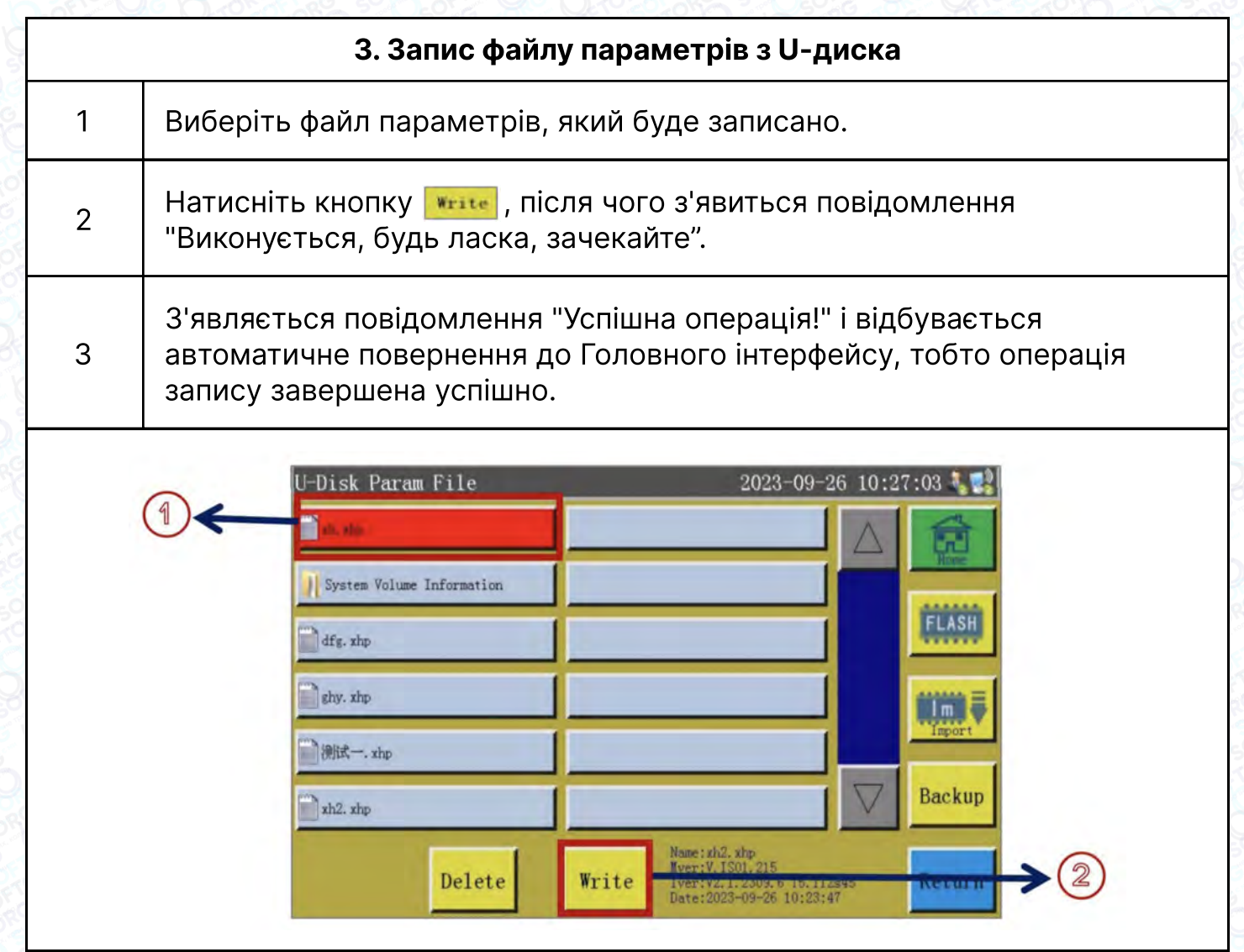

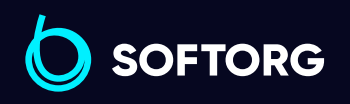

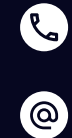

 $\bigoplus$ 

Графік роботи: Пн-Пт: 9:00-18:00

[welcome@softorg.ua](mailto:welcome@softorg.ua)

 $\bigoplus$ 

# Глава 6 Користувацькі параметри User Parameter

Натиснути User Parameter в інтерфейсі Menu, щоб увійти в інтерфейс користувацьких параметрів. (як показано нижче). У цьому інтерфейсі параметри обробки можуть бути скориговані відповідно до потреб.

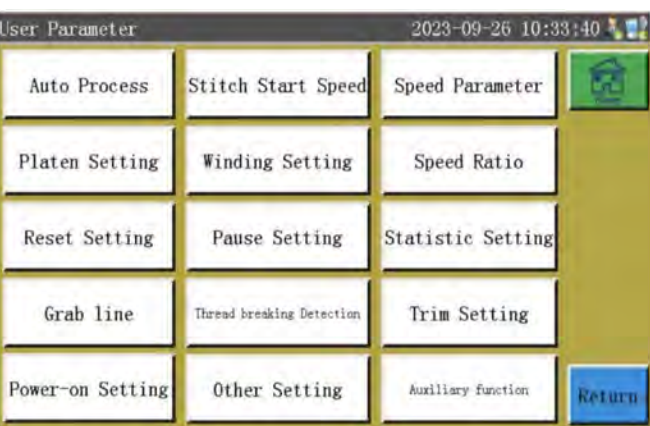

#### Інструкція з використання кнопок інтерфейсу користувацьких параметрів.

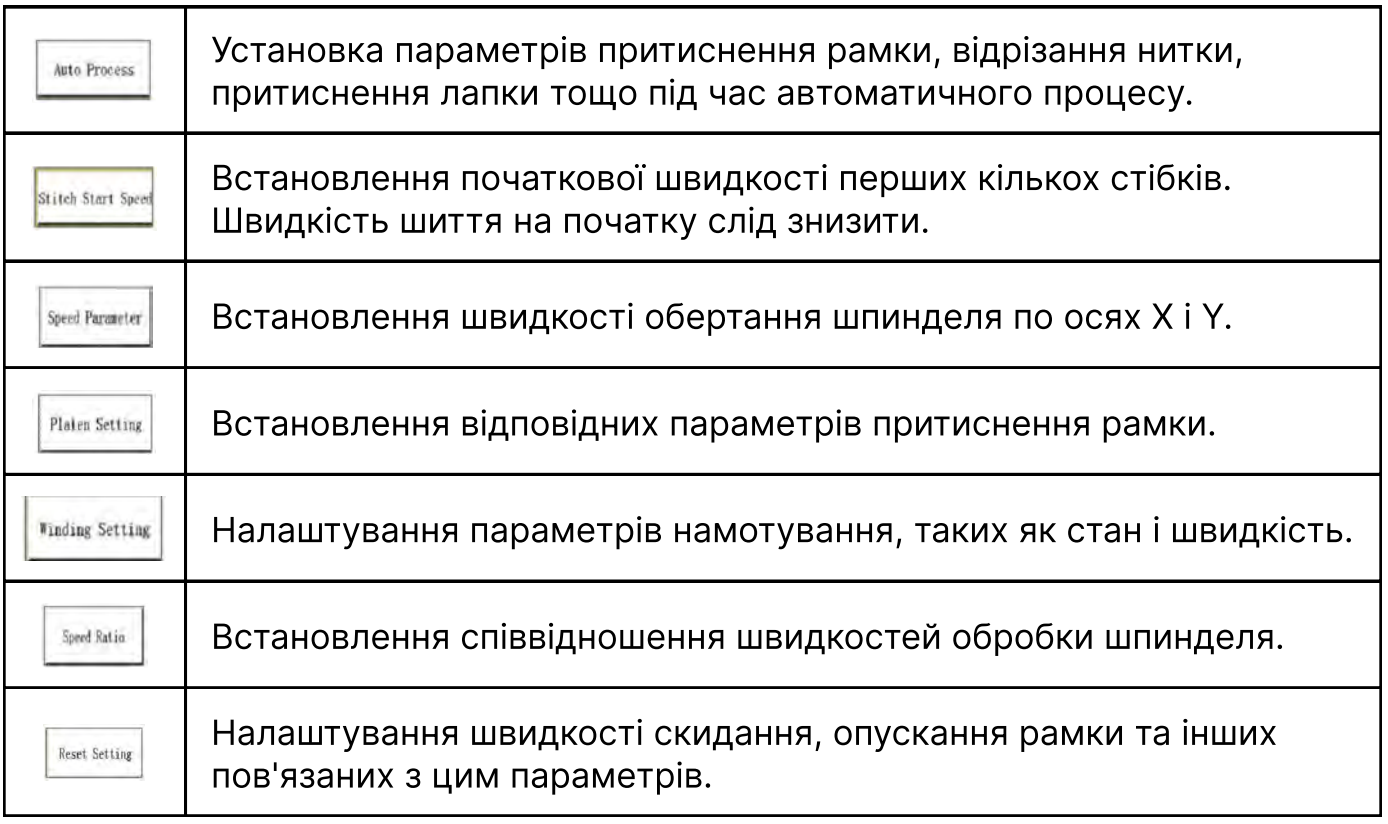

**SOFTORG** 

Сервіс центр: (044) 390-47-00 Відділ продажів: (067) 196-13-30

⊜

Графік роботи: Пн-Пт: 9:00-18:00

[welcome@softorg.ua](mailto:welcome@softorg.ua)

 $\mathcal{L}$ 

<u>@</u>

 $\boldsymbol \Xi$  $\frac{\text{softorg.ua}}{}$  $\frac{\text{softorg.ua}}{}$  $\frac{\text{softorg.ua}}{}$  114

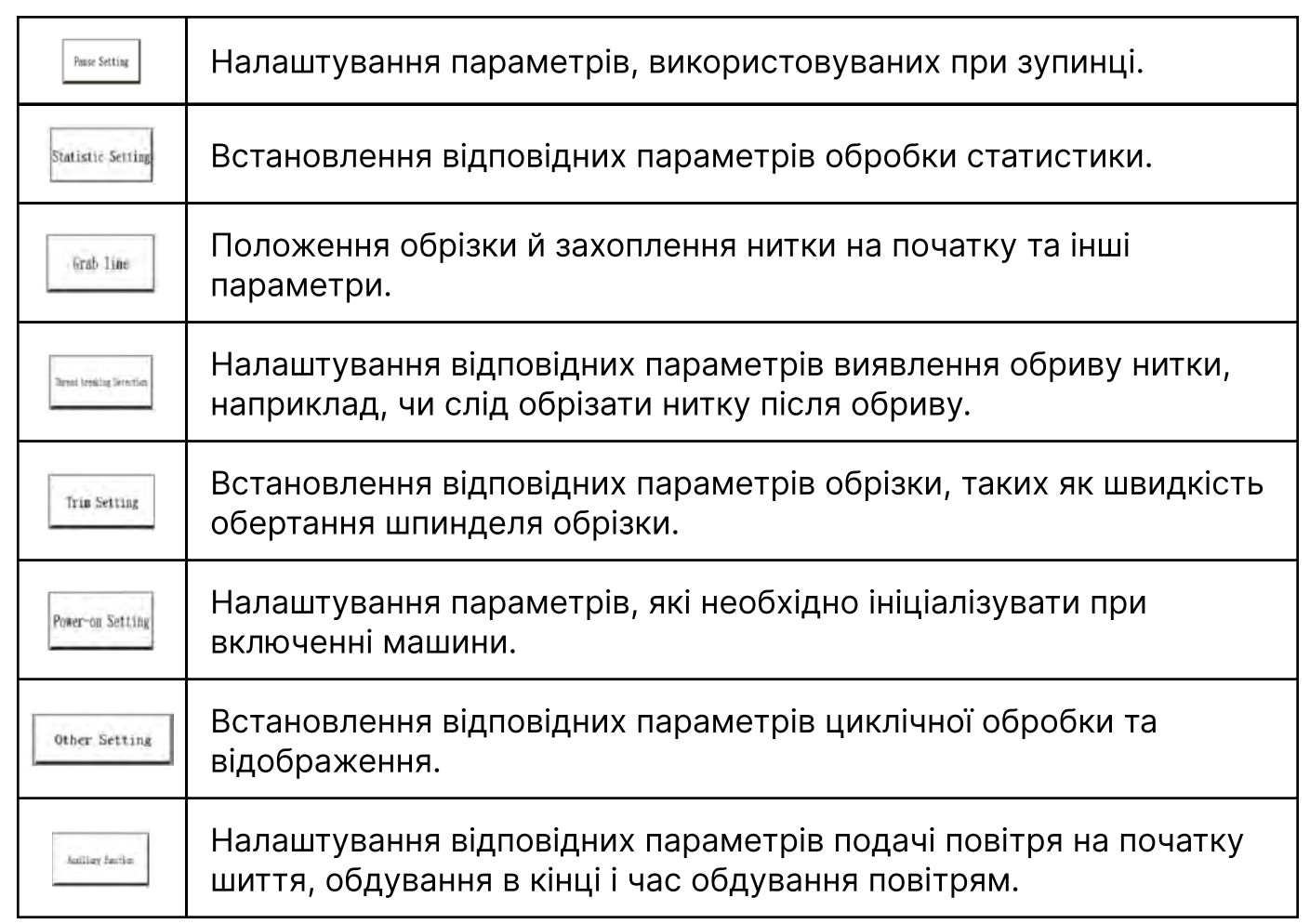

#### Розглянемо як приклад [Auto Process]. Інтерфейс виглядає наступним чином:

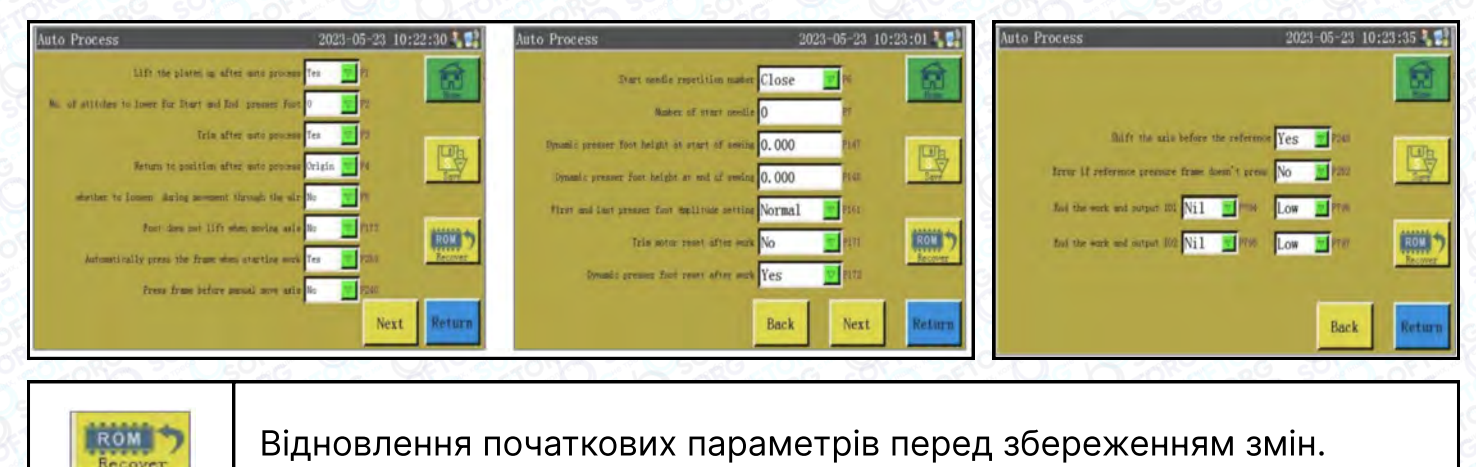

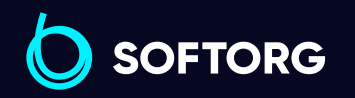

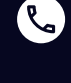

[@]

Сервіс центр: (044) 390-47-00 Відділ продажів:

(067) 196-13-30

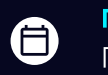

⊜

Графік роботи: Пн-Пт: 9:00-18:00

[softorg.ua](http://softorg.com.ua)115

[welcome@softorg.ua](mailto:welcome@softorg.ua)

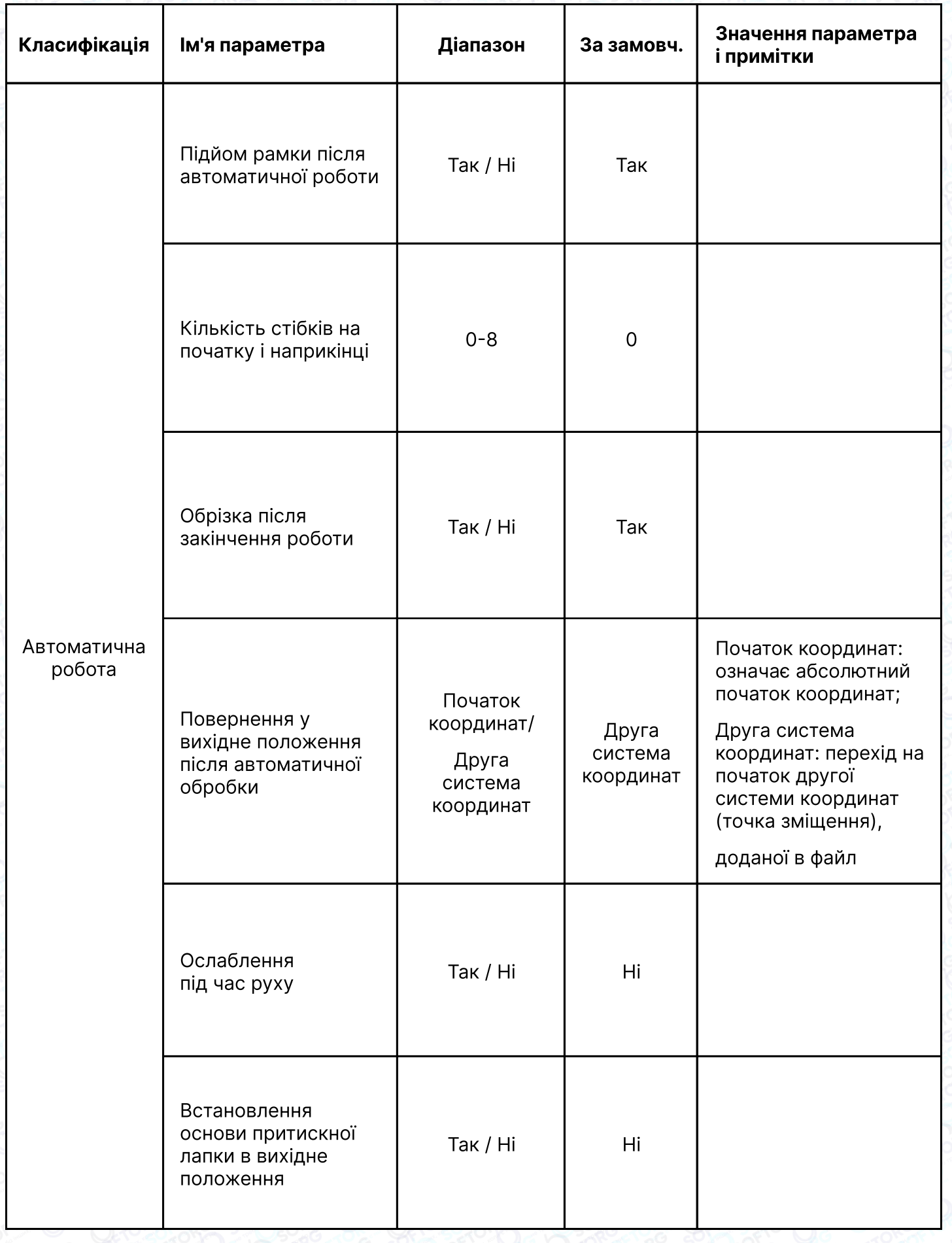

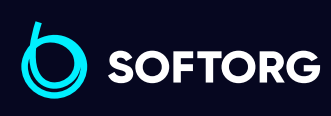

C

 $\circledcirc$ 

Сервіс центр: (044) 390-47-00

Відділ продажів: (067) 196-13-30

 $\bigoplus$ 

 $\bigoplus$ 

Графік роботи: Пн-Пт: 9:00-18:00

[welcome@softorg.ua](mailto:welcome@softorg.ua)

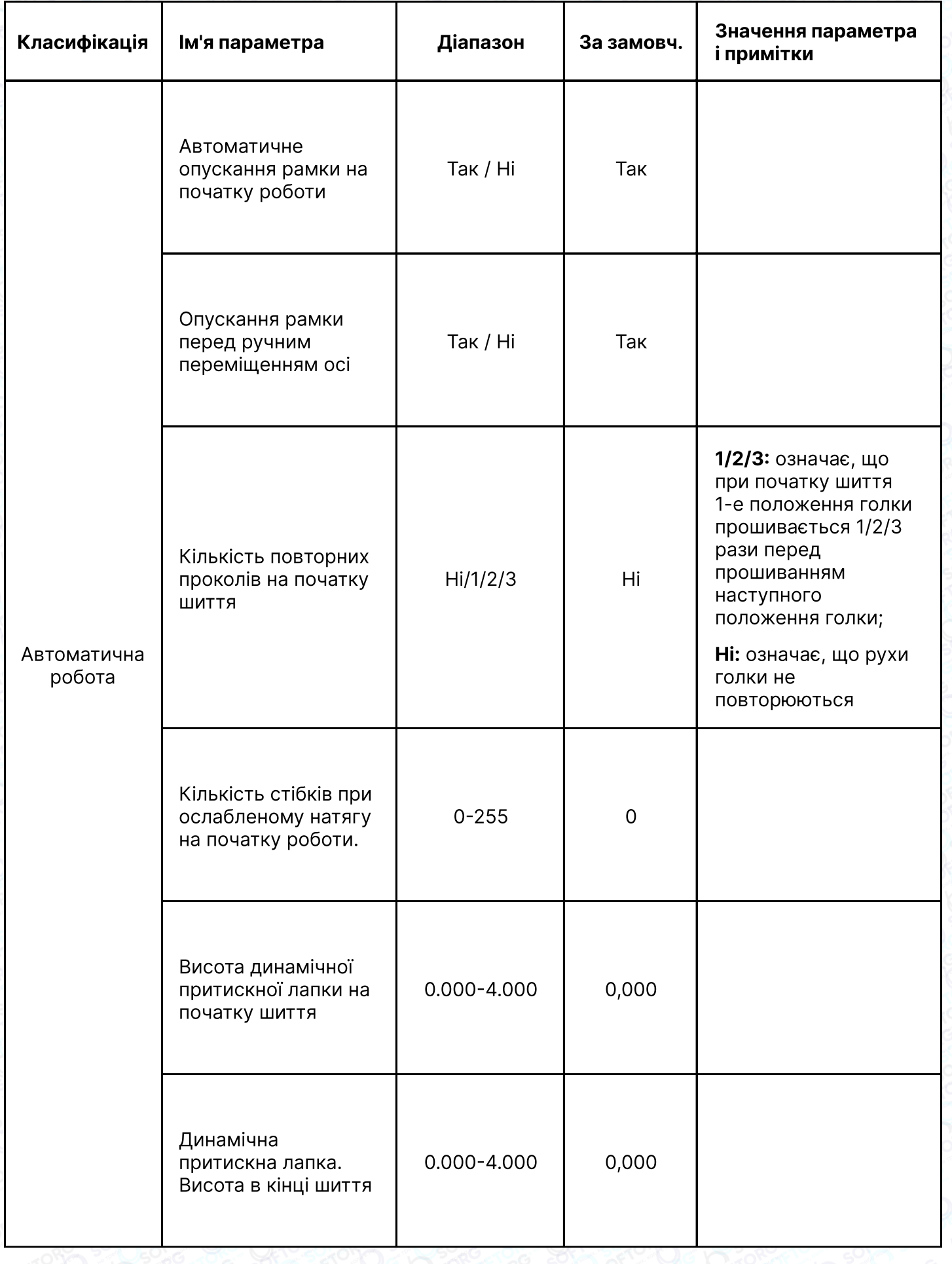

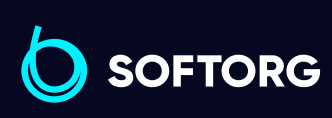

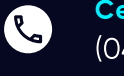

Сервіс центр: (044) 390-47-00 Відділ продажів: (067) 196-13-30

 $\bigoplus$ 

Графік роботи: Пн-Пт: 9:00-18:00

[welcome@softorg.ua](mailto:welcome@softorg.ua)

 $\bigoplus$ [softorg.ua](http://softorg.com.ua)117

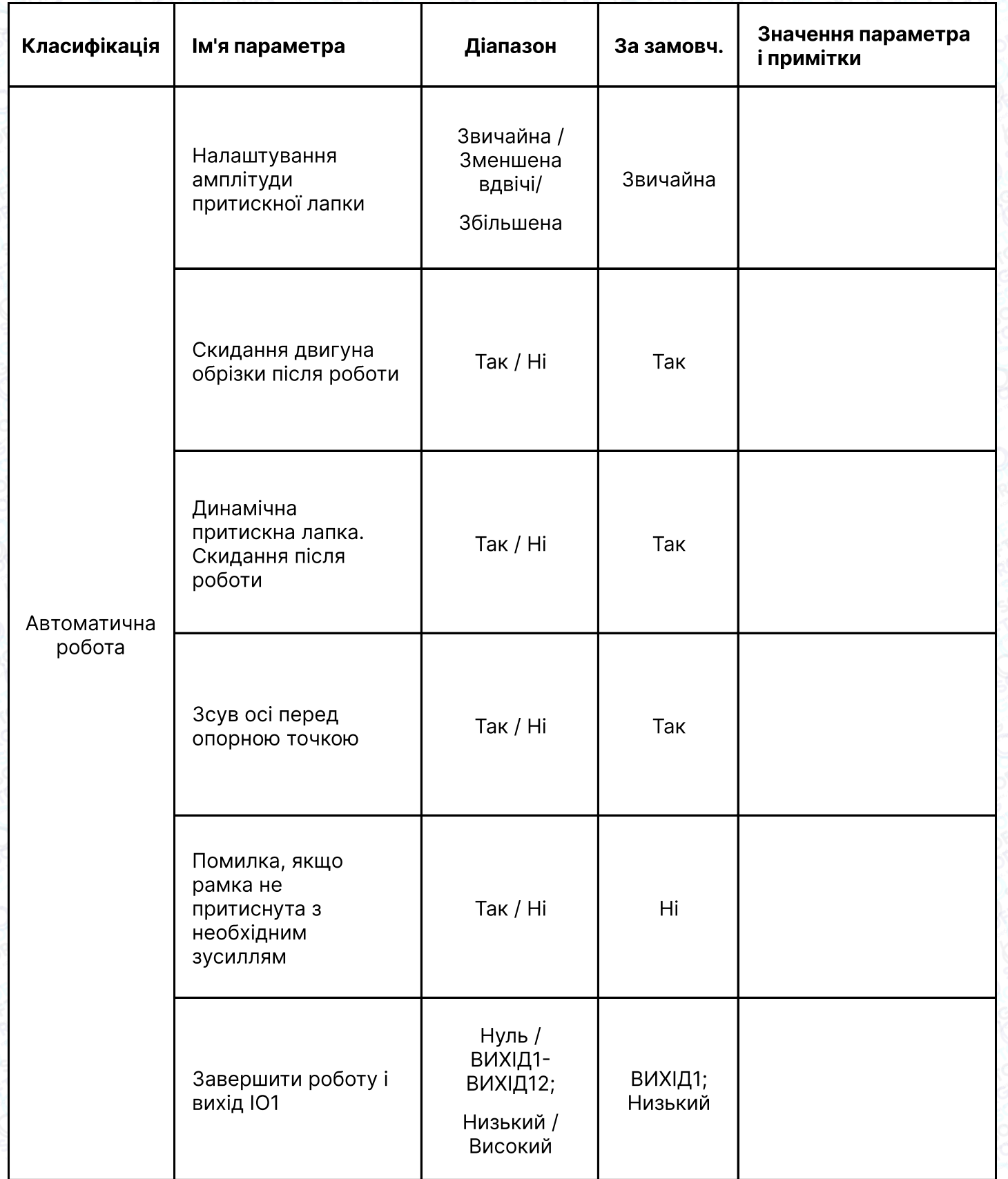

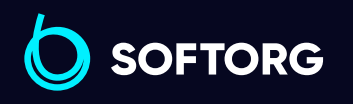

C

 $\circledcirc$ 

[welcome@softorg.ua](mailto:welcome@softorg.ua)

 $\bigoplus$ 

Графік роботи: Пн-Пт: 9:00-18:00

 $\bigoplus$ [softorg.ua](http://softorg.com.ua)118

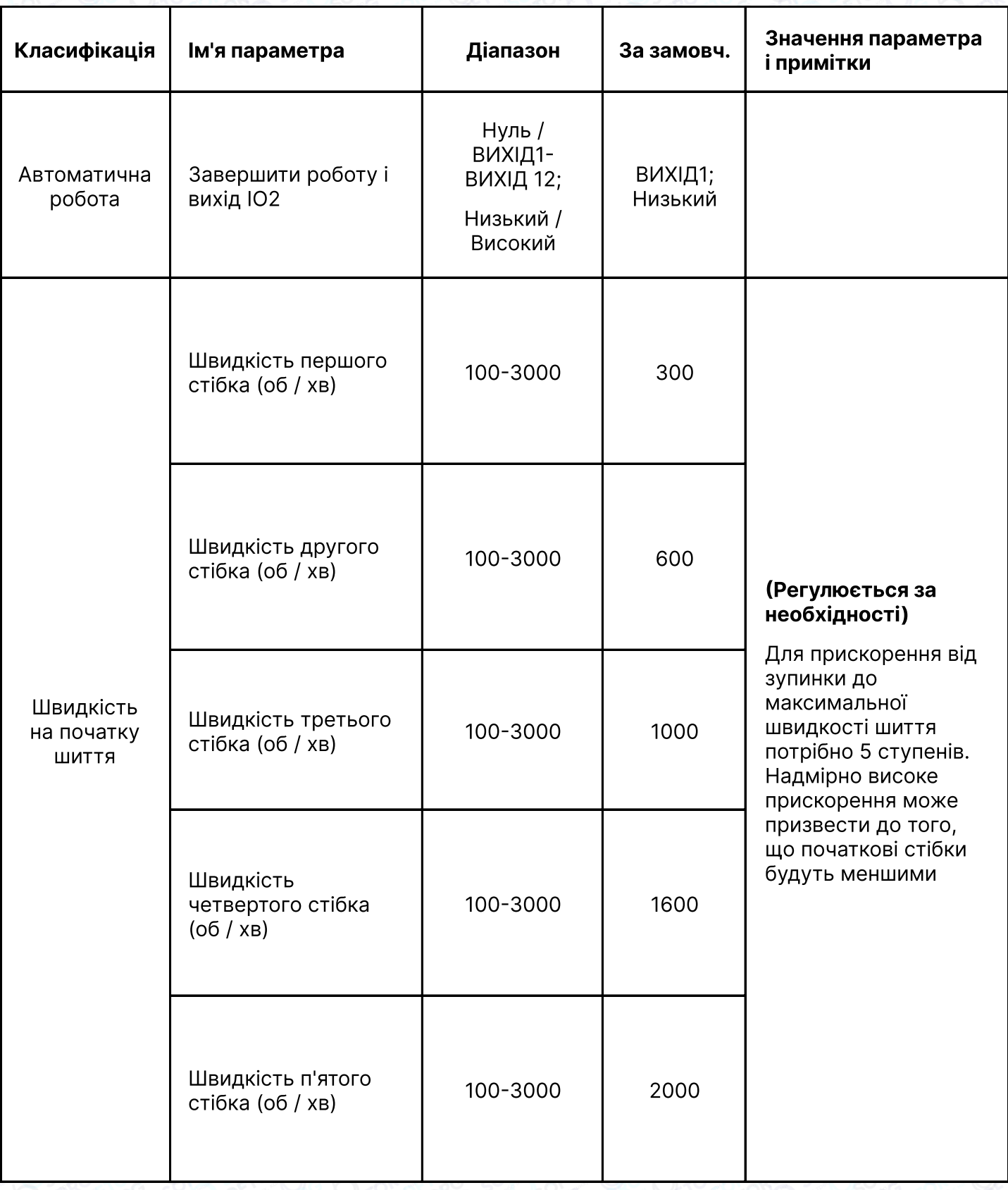

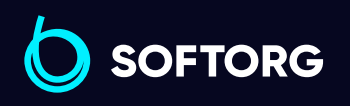

C

 $\circledcirc$ 

Сервіс центр: (044) 390-47-00

[welcome@softorg.ua](mailto:welcome@softorg.ua)

Відділ продажів: (067) 196-13-30

 $\bigoplus$ 

 $\bigoplus$ 

Графік роботи: Пн-Пт: 9:00-18:00

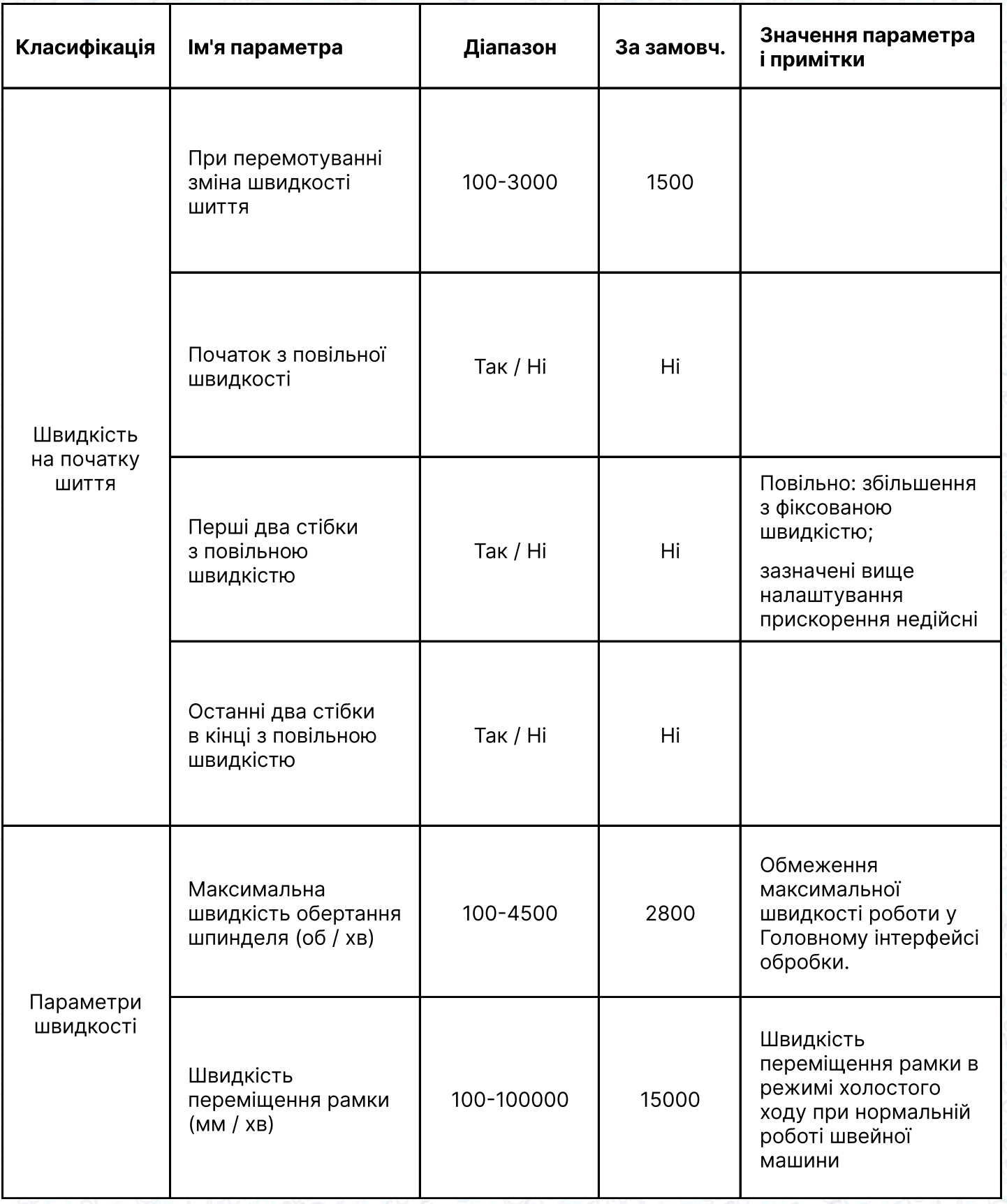

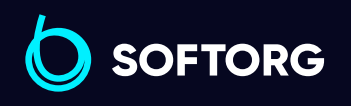

C

 $\circledcirc$ 

Сервіс центр: (044) 390-47-00 Відділ продажів: (067) 196-13-30

[welcome@softorg.ua](mailto:welcome@softorg.ua)

 $\bigoplus$ 

 $\bigoplus$ 

Графік роботи: Пн-Пт: 9:00-18:00

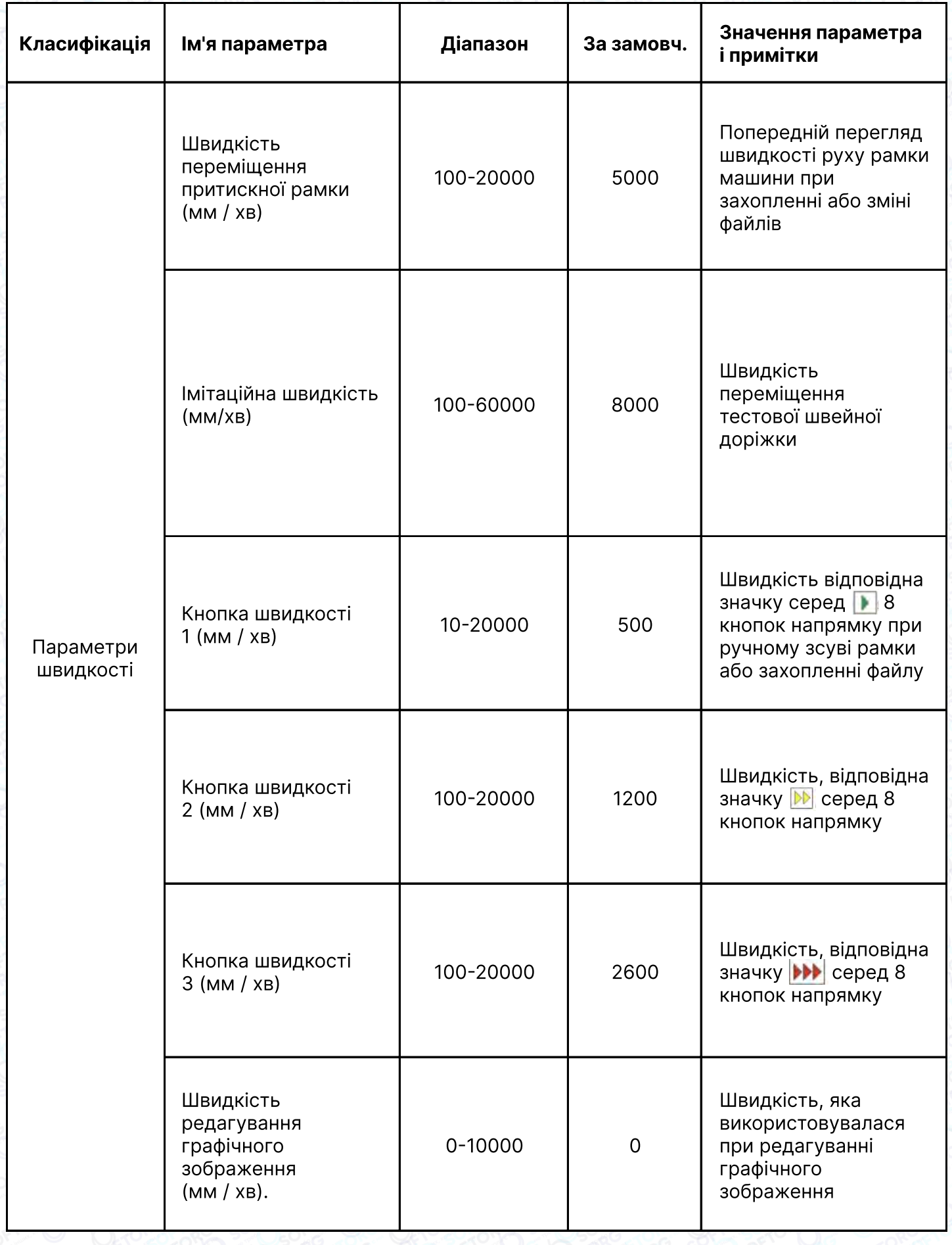

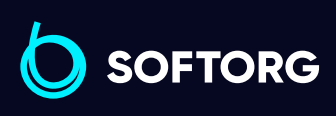

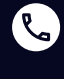

Сервіс центр: (044) 390-47-00

[welcome@softorg.ua](mailto:welcome@softorg.ua)

Відділ продажів: (067) 196-13-30

Графік роботи:  $\bigoplus$ Пн-Пт: 9:00-18:00

 $\bigoplus$ 

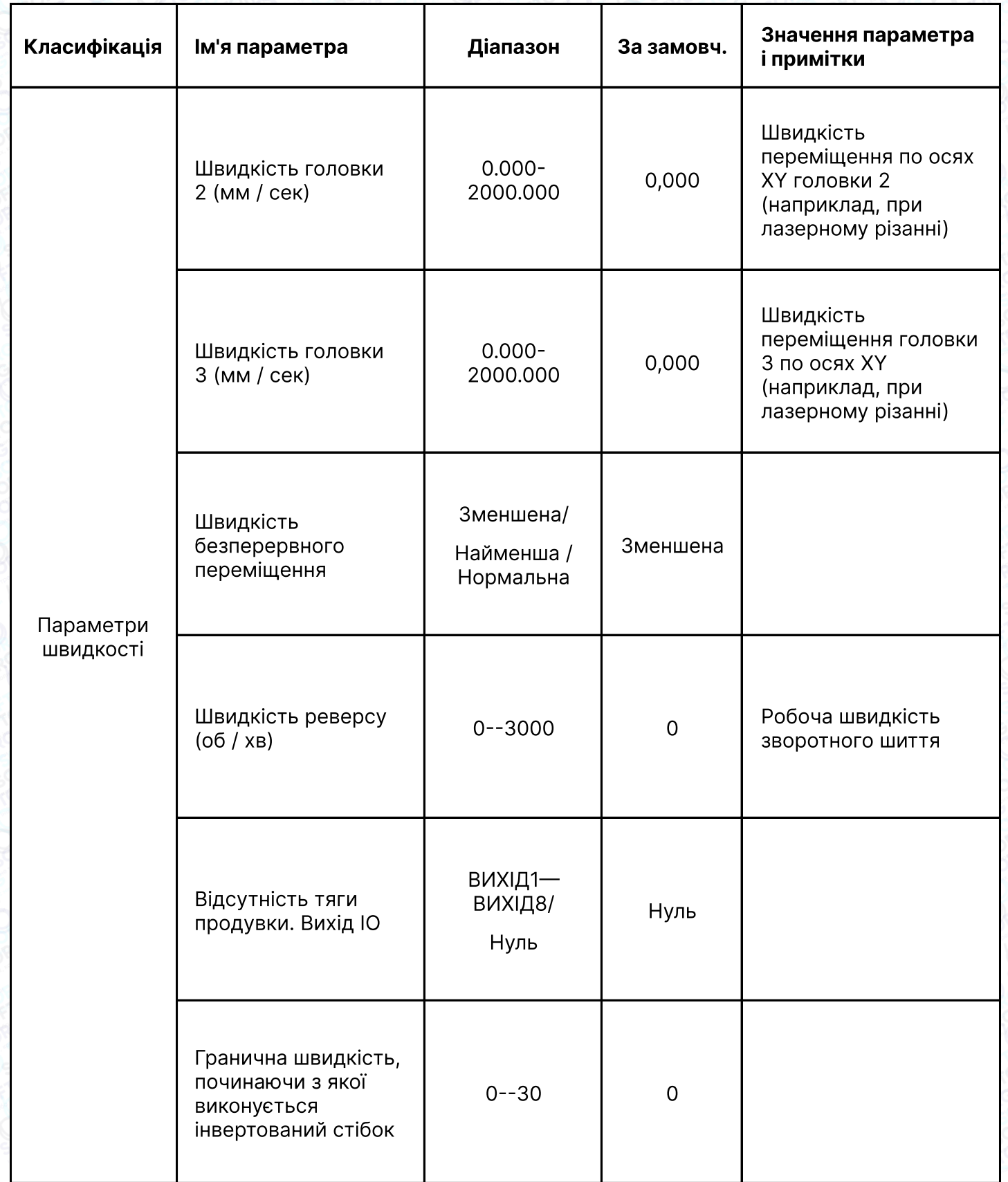

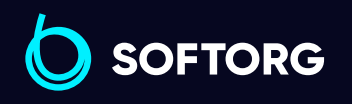

C

 $\circledcirc$ 

Сервіс центр: (044) 390-47-00 Відділ продажів: (067) 196-13-30

[welcome@softorg.ua](mailto:welcome@softorg.ua)

 $\bigoplus$ 

 $\bigoplus$ 

Графік роботи: Пн-Пт: 9:00-18:00

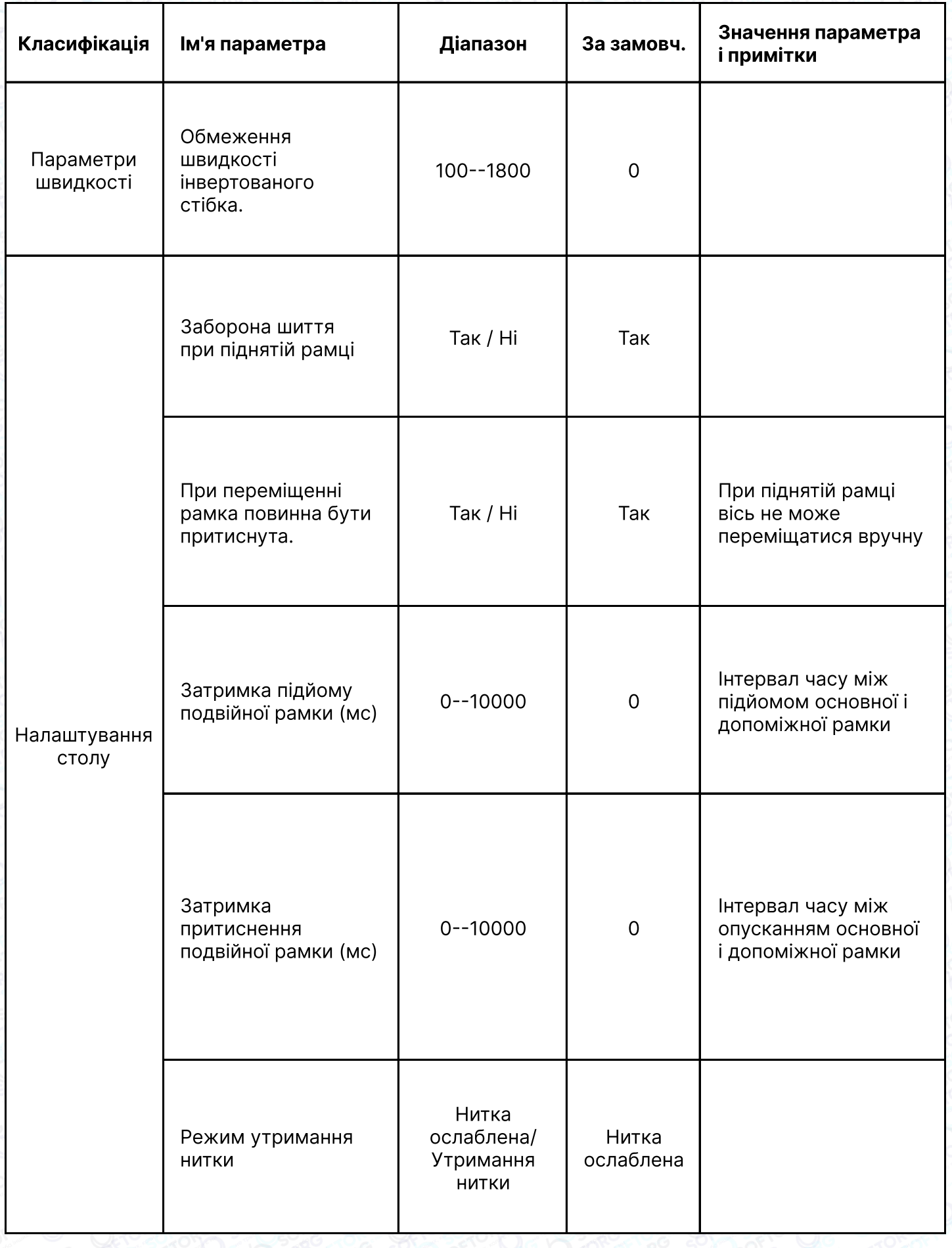

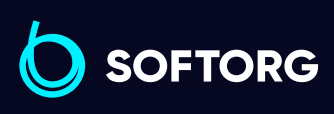

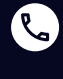

Сервіс центр: (044) 390-47-00

Відділ продажів: (067) 196-13-30

 $\bigoplus$ 

Графік роботи: Пн-Пт: 9:00-18:00

[welcome@softorg.ua](mailto:welcome@softorg.ua)

 $\bigoplus$ [softorg.ua](http://softorg.com.ua)123

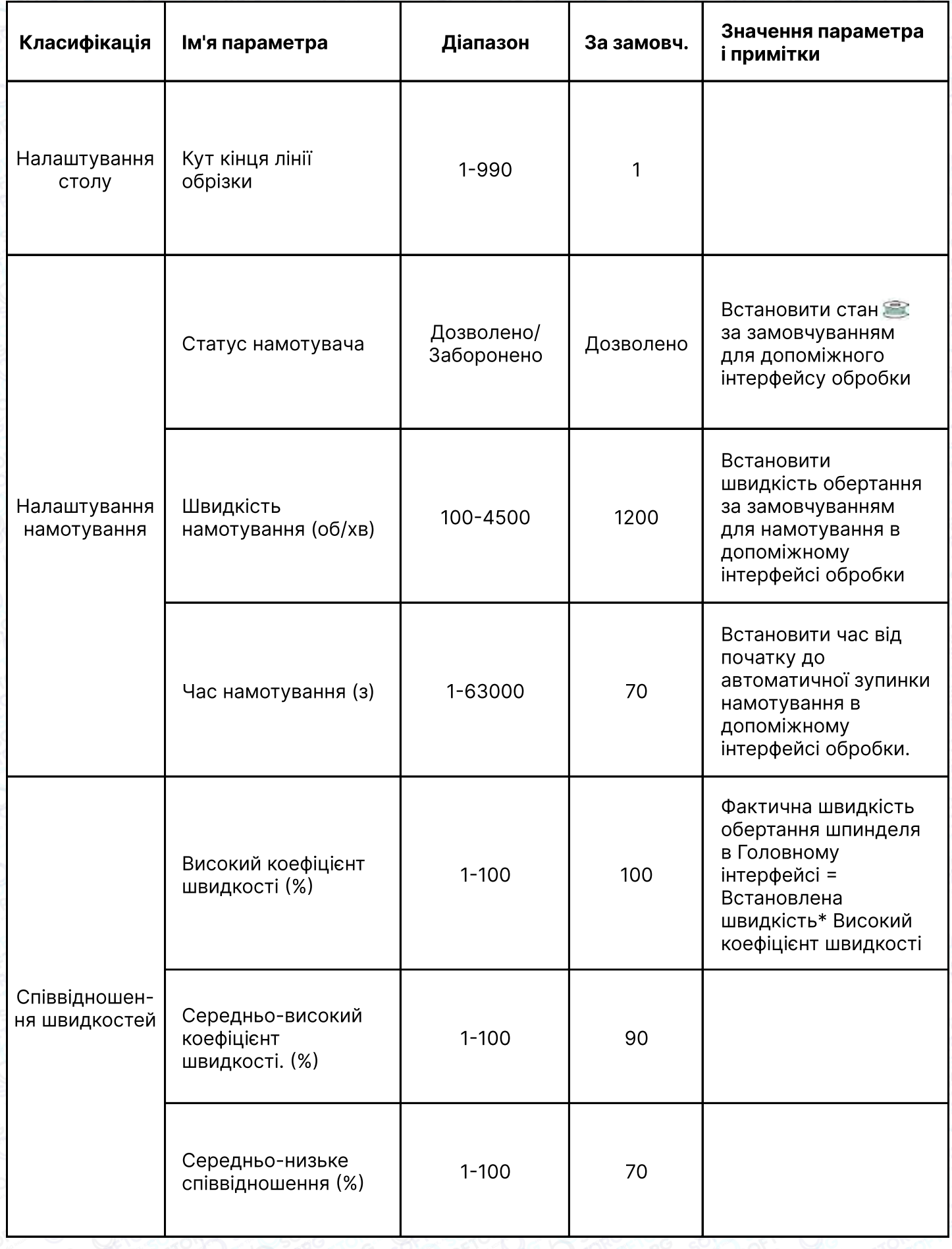

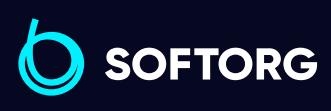

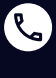

Сервіс центр: (044) 390-47-00

Відділ продажів: (067) 196-13-30

 $\bigoplus$ 

Графік роботи: Пн-Пт: 9:00-18:00

[welcome@softorg.ua](mailto:welcome@softorg.ua)

 $\bigoplus$ 

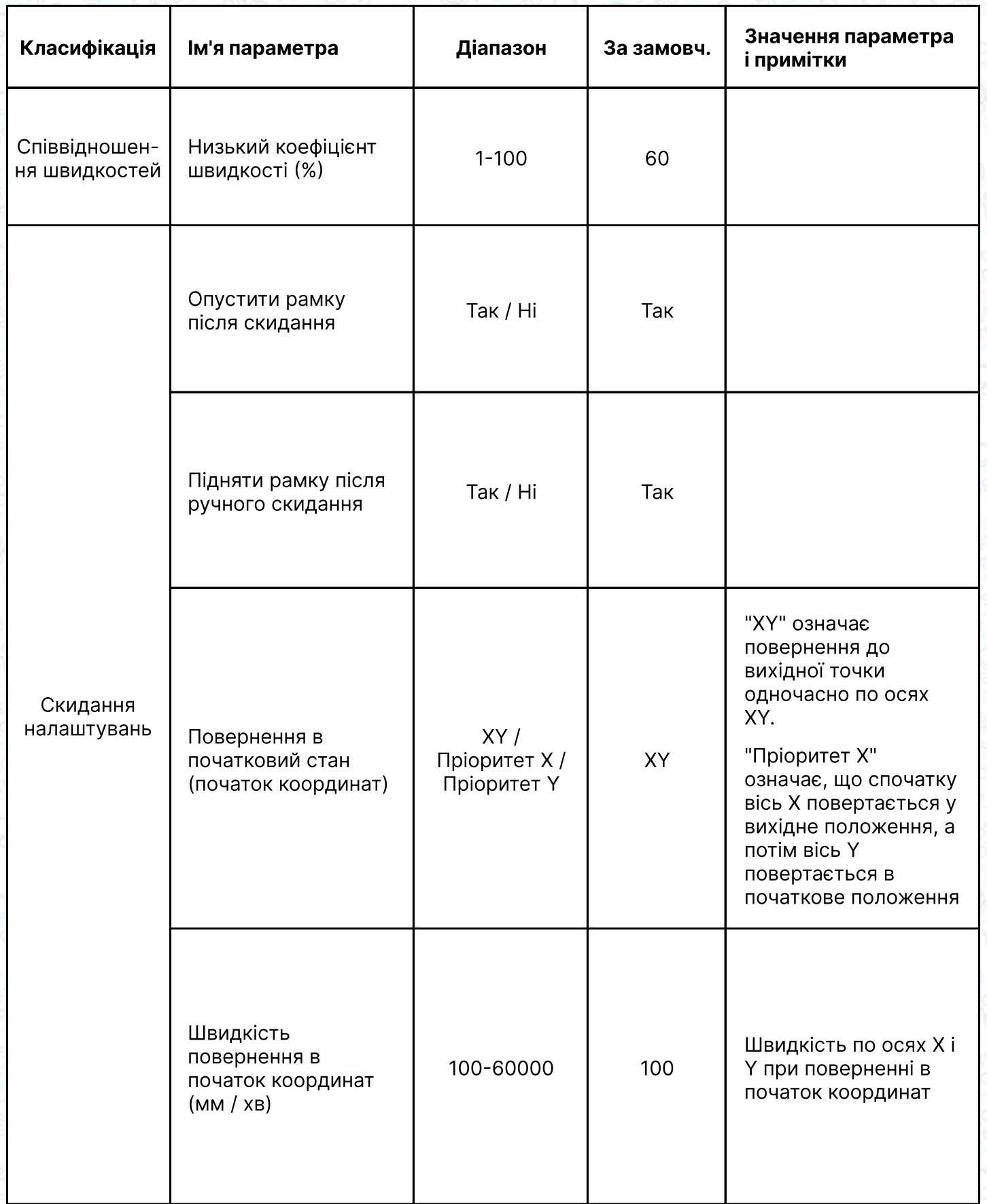

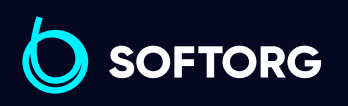

C

 $\circledcirc$ 

[welcome@softorg.ua](mailto:welcome@softorg.ua)

 $\bigoplus$ 

Графік роботи: Пн-Пт: 9:00-18:00

 $\bigoplus$ 

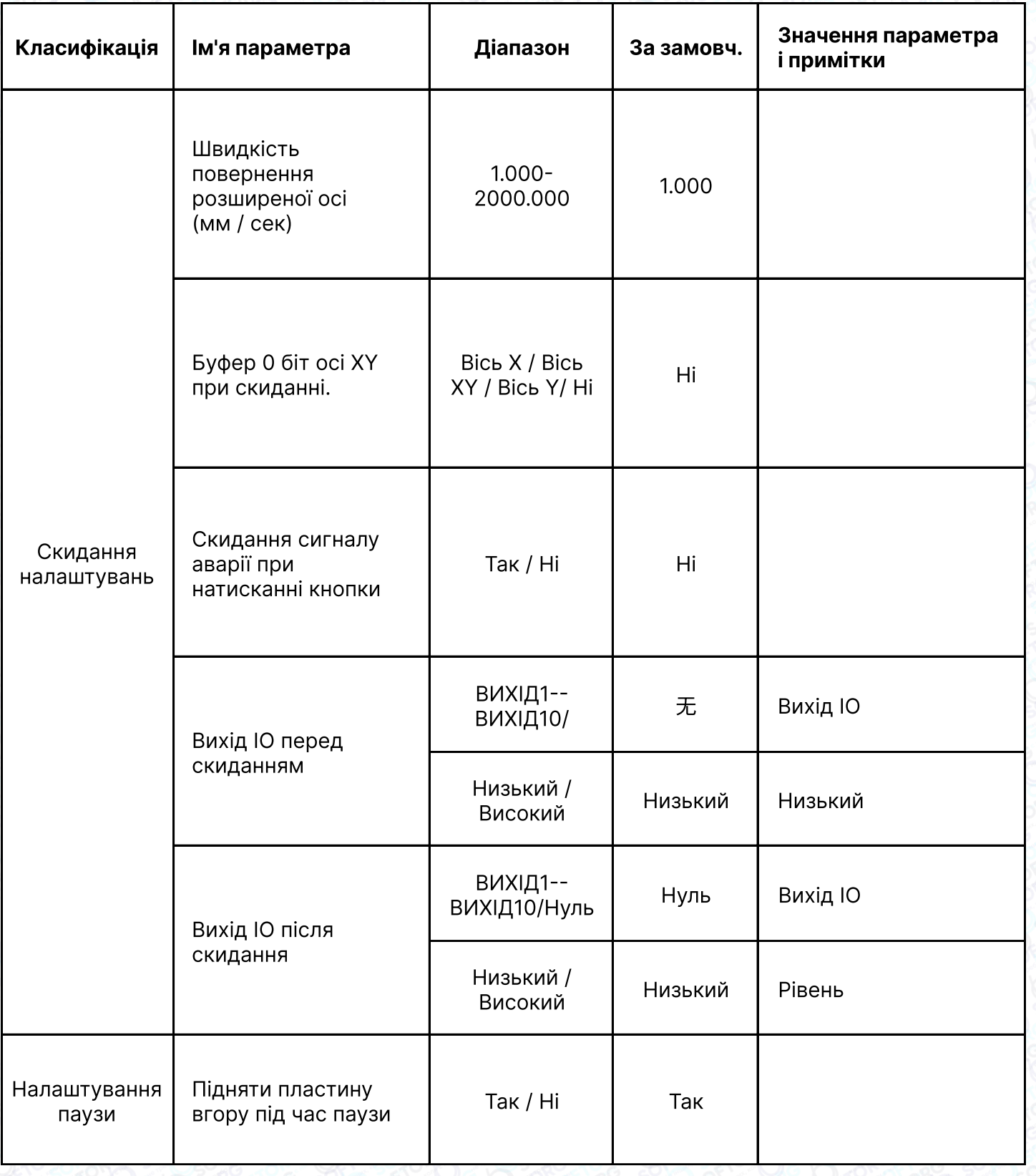

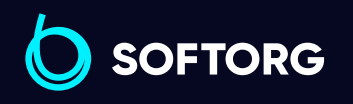

 $\bigoplus$ 

Графік роботи: Пн-Пт: 9:00-18:00

[welcome@softorg.ua](mailto:welcome@softorg.ua)

C

 $\circledcirc$ 

 $\bigoplus$ 

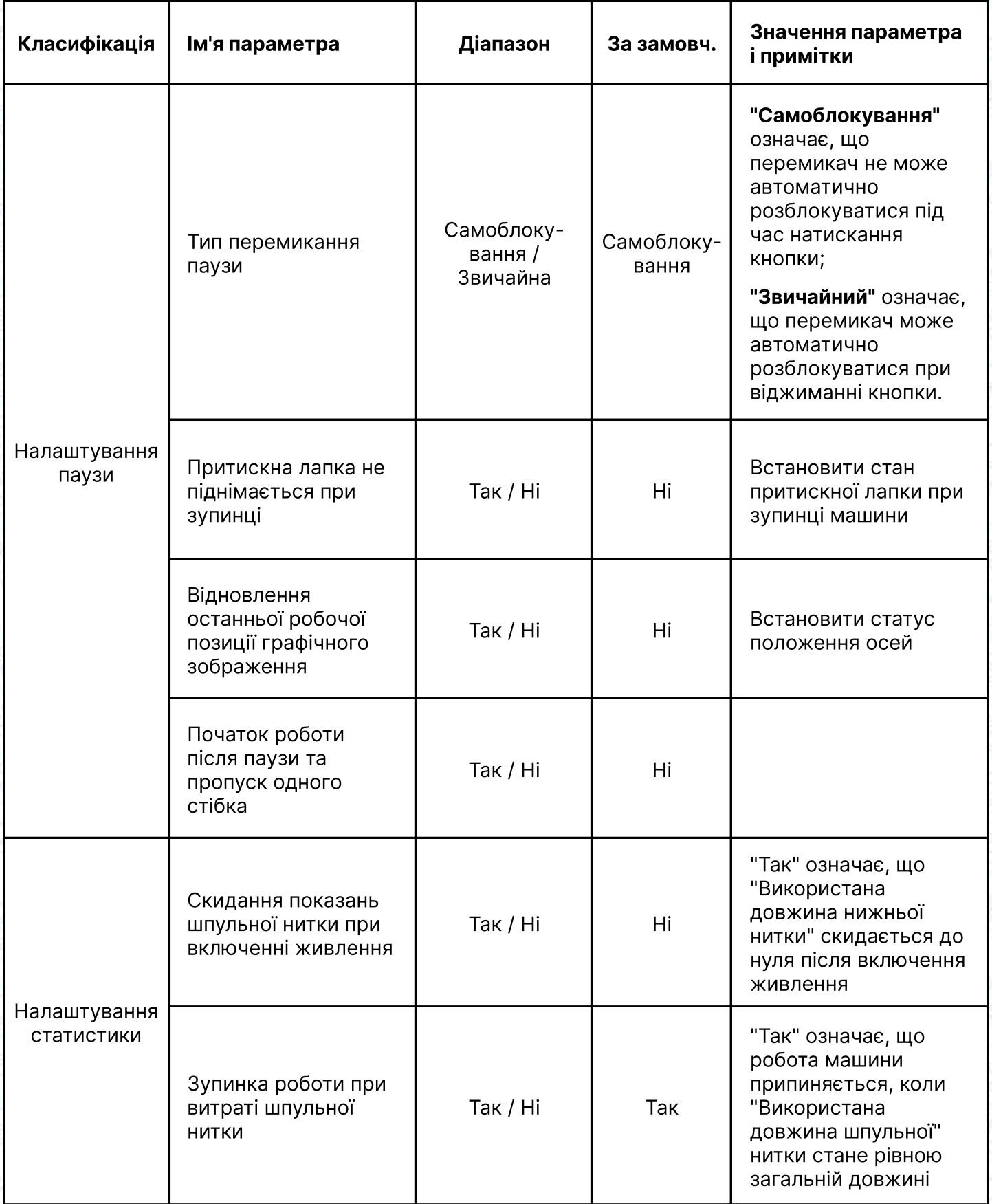

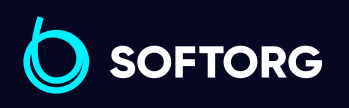

C

 $\circledcirc$ 

Сервіс центр: (044) 390-47-00 Відділ продажів: (067) 196-13-30

 $\bigoplus$ 

 $\bigoplus$ 

Графік роботи: Пн-Пт: 9:00-18:00

[welcome@softorg.ua](mailto:welcome@softorg.ua)

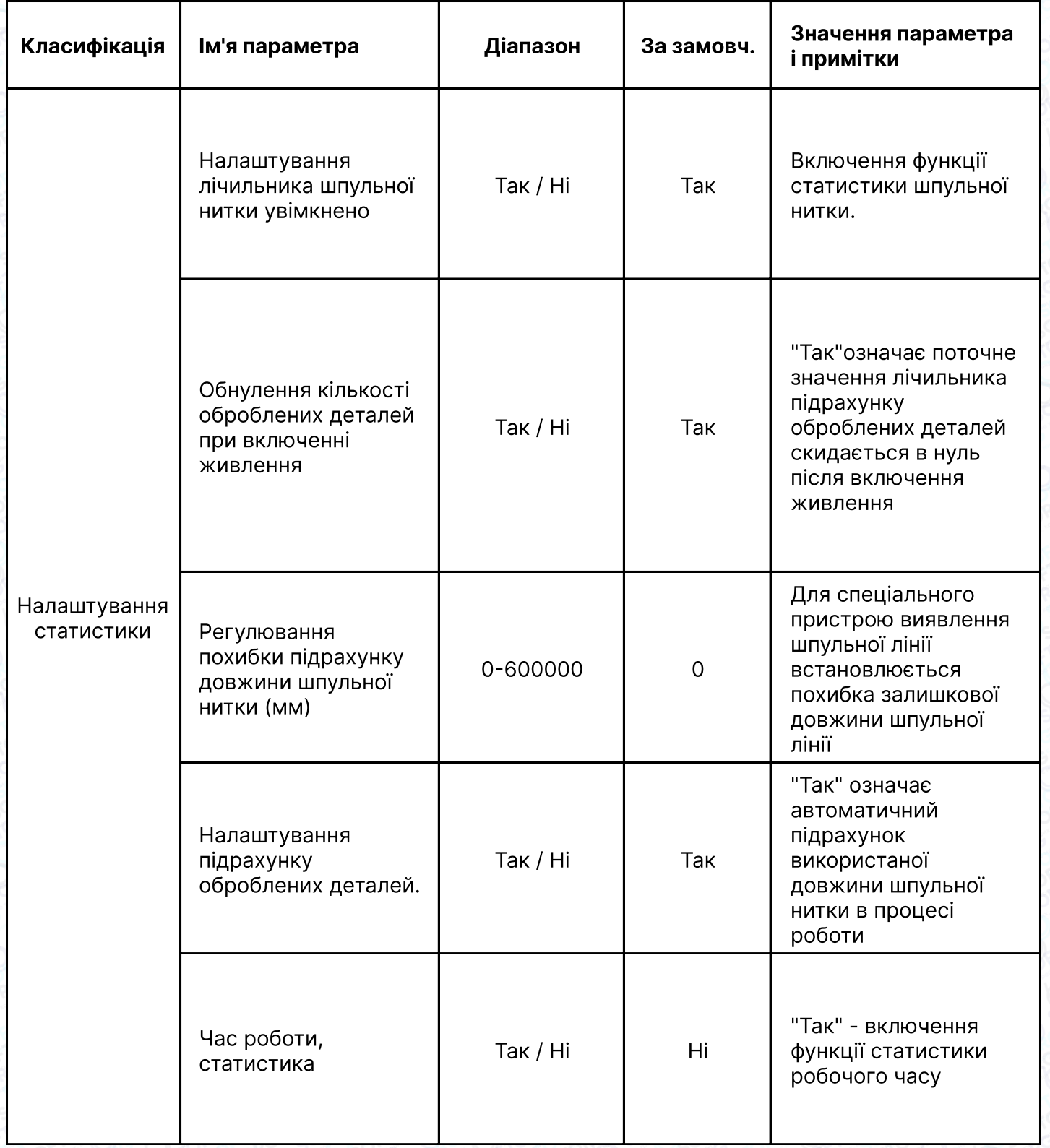

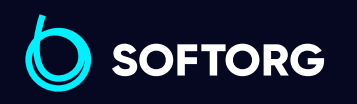

Сервіс центр: (044) 390-47-00

C

 $\circledcirc$ 

Відділ продажів: (067) 196-13-30

 $\bigoplus$ 

Графік роботи: Пн-Пт: 9:00-18:00

[welcome@softorg.ua](mailto:welcome@softorg.ua)

 $\bigoplus$ [softorg.ua](http://softorg.com.ua)128

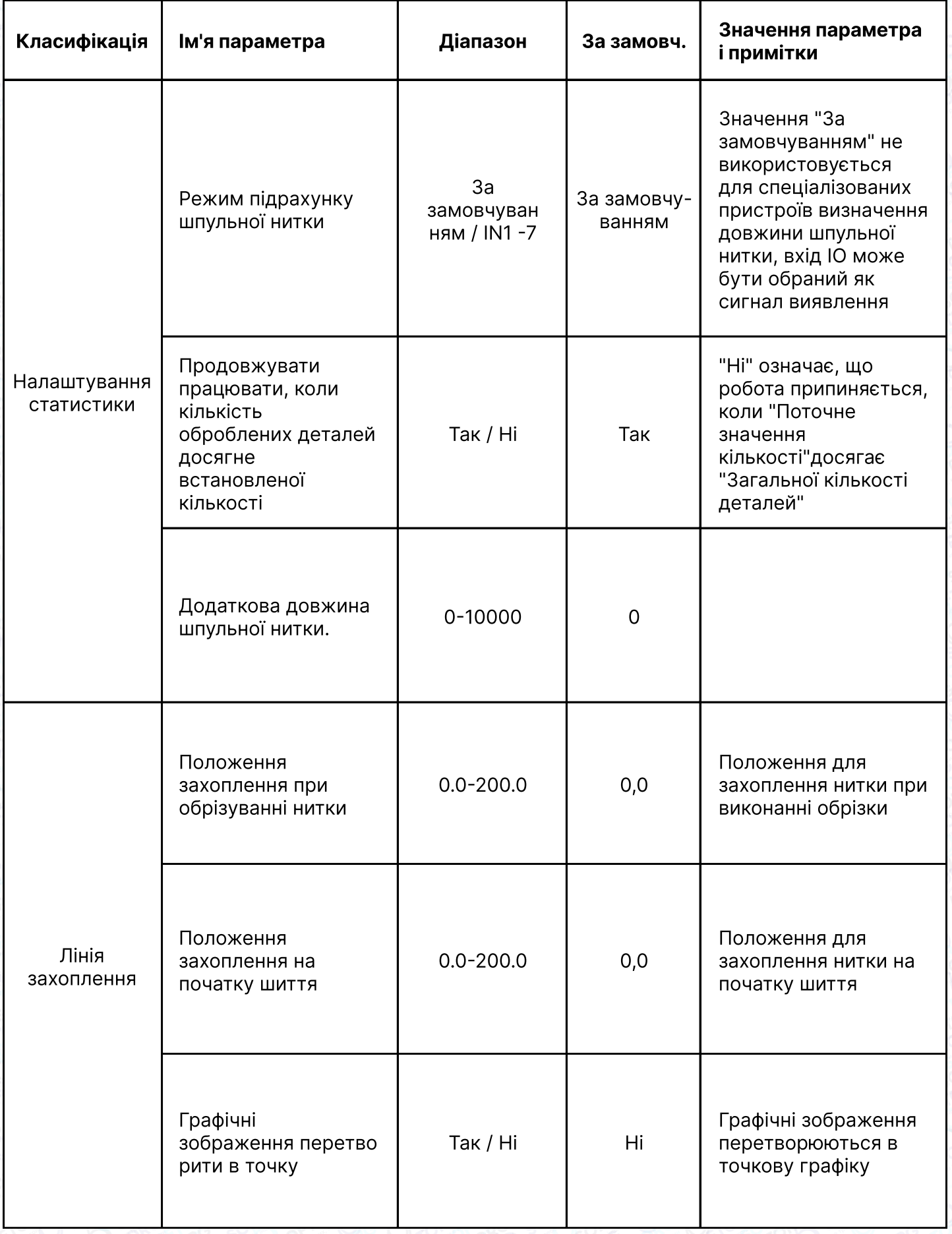

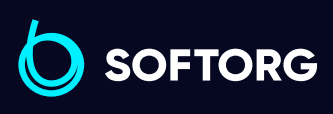

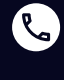

Сервіс центр: (044) 390-47-00

Відділ продажів: (067) 196-13-30

 $\bigoplus$ 

 $\bigoplus$ 

Графік роботи: Пн-Пт: 9:00-18:00

[welcome@softorg.ua](mailto:welcome@softorg.ua)

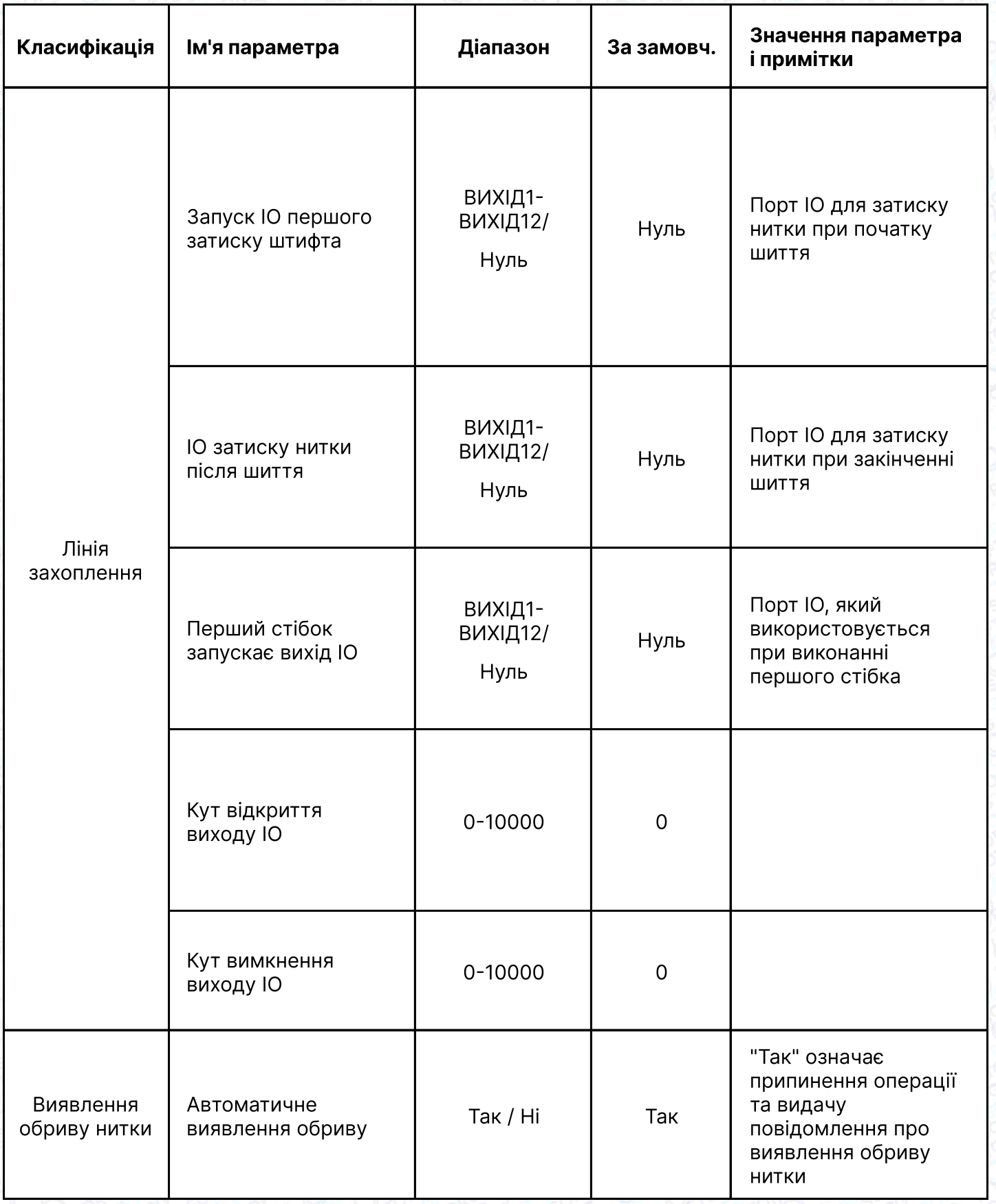

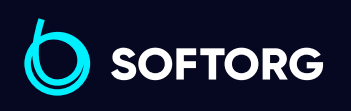

 $\bigoplus$ 

[softorg.ua](http://softorg.com.ua)130

Графік роботи: Пн-Пт: 9:00-18:00

[welcome@softorg.ua](mailto:welcome@softorg.ua)

C

 $\circledcirc$ 

 $\bigoplus$ 

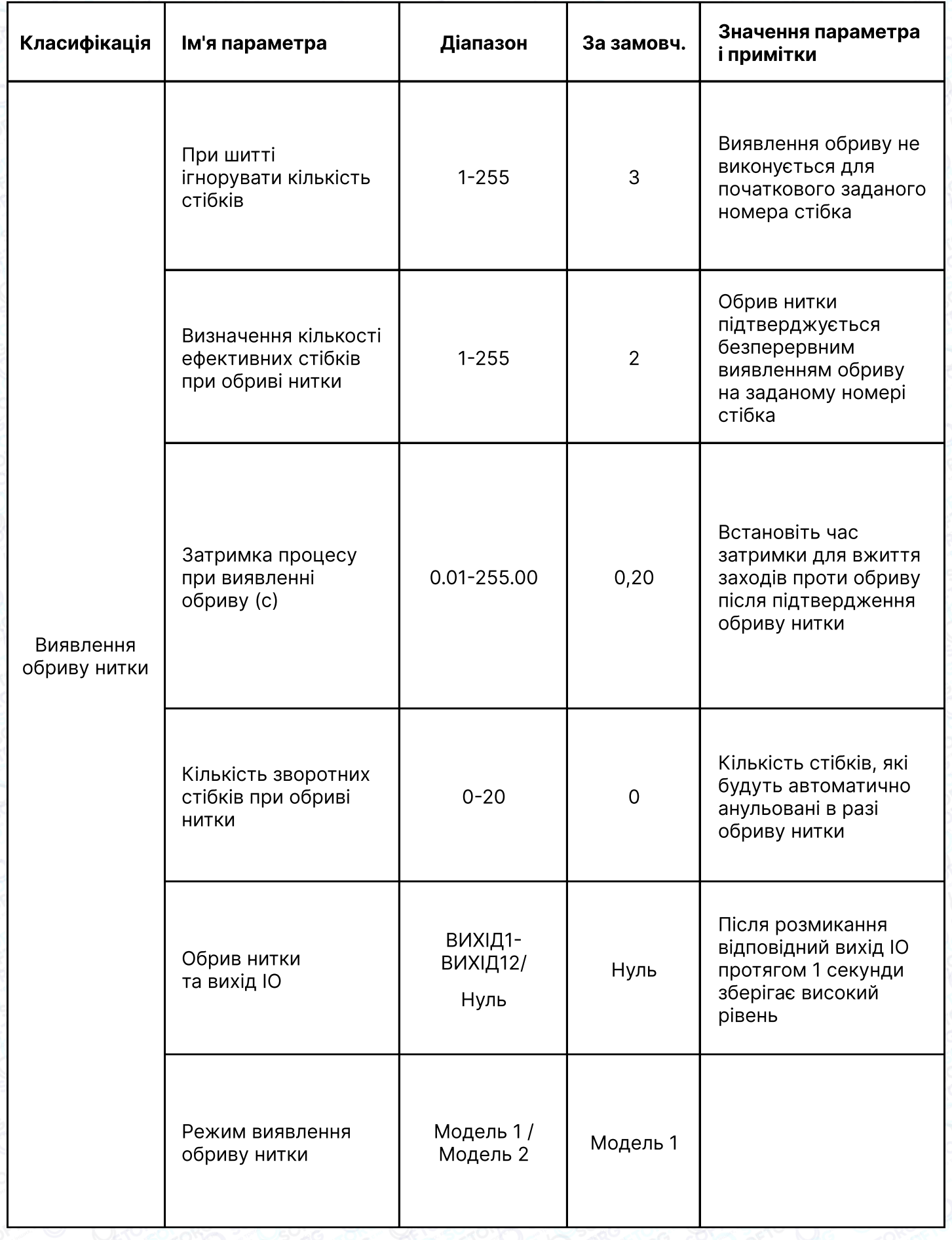

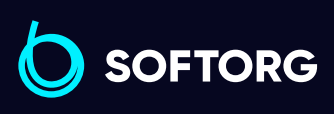

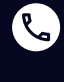

Сервіс центр: (044) 390-47-00 Відділ продажів: (067) 196-13-30

[welcome@softorg.ua](mailto:welcome@softorg.ua)

Пн-Пт: 9:00-18:00

 $\bigoplus$ 

 $\bigoplus$ 

Графік роботи:

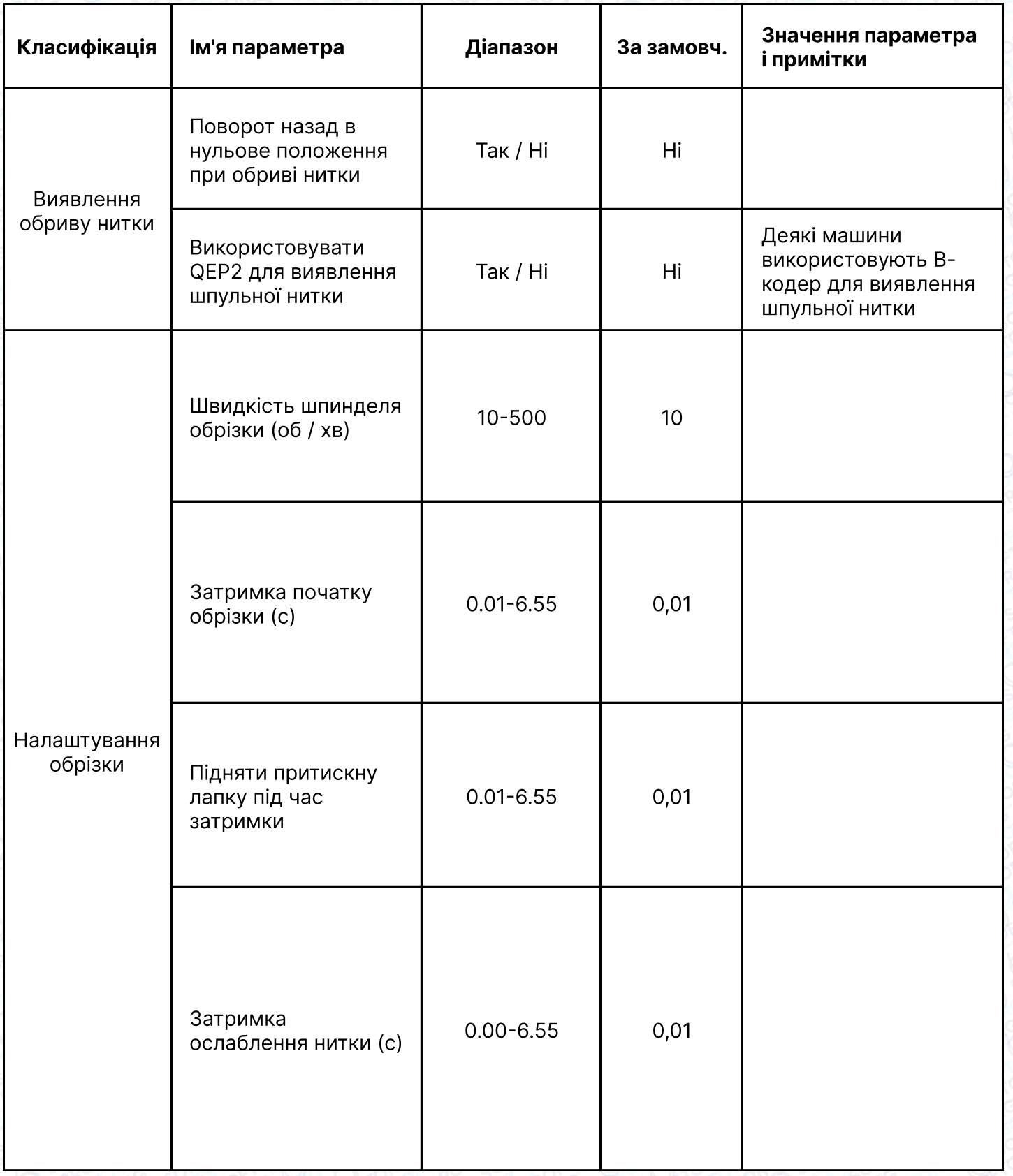

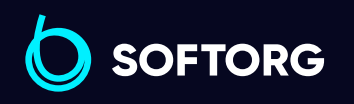

 $\bigoplus$ 

Графік роботи: Пн-Пт: 9:00-18:00

[welcome@softorg.ua](mailto:welcome@softorg.ua)

C

 $\circledcirc$ 

 $\bigoplus$ [softorg.ua](http://softorg.com.ua)132

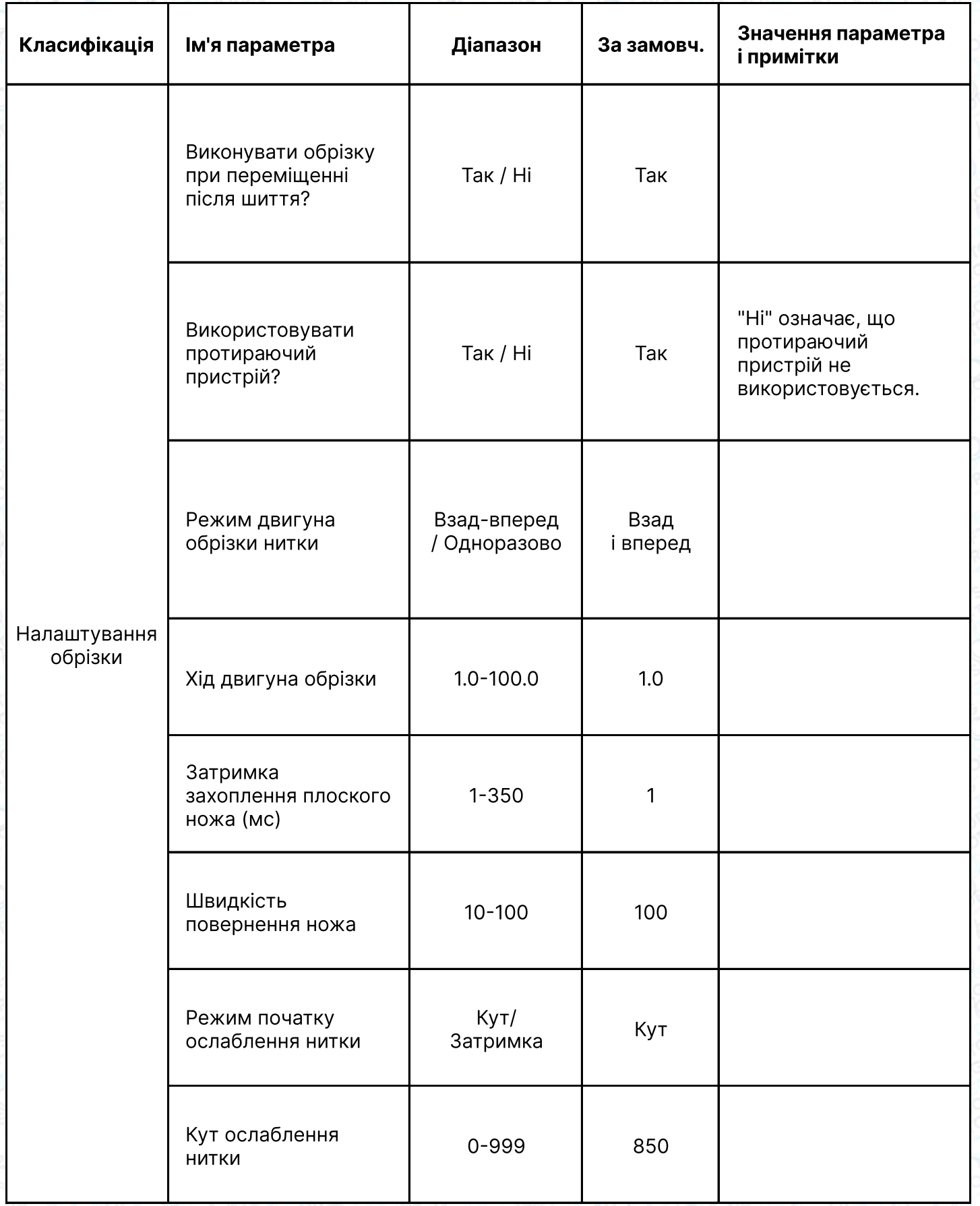

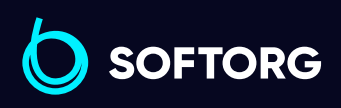

C

 $\circledcirc$ 

Сервіс центр: (044) 390-47-00 Відділ продажів: (067) 196-13-30

 $\bigoplus$ 

 $\bigoplus$ 

Графік роботи: Пн-Пт: 9:00-18:00

[welcome@softorg.ua](mailto:welcome@softorg.ua)

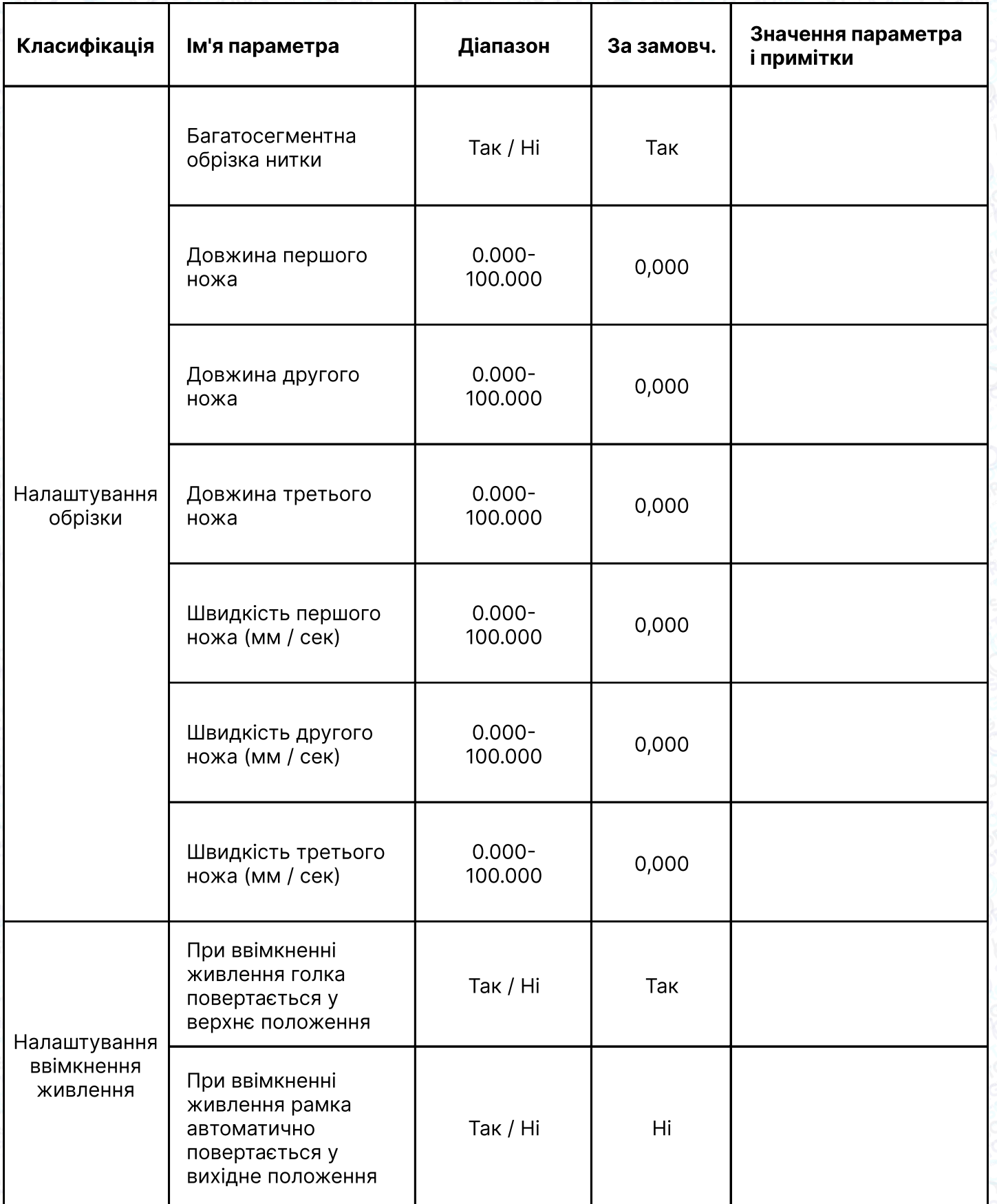

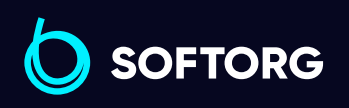

 $\bigoplus$ 

Графік роботи: Пн-Пт: 9:00-18:00

[welcome@softorg.ua](mailto:welcome@softorg.ua)

C

 $\circledcirc$ 

 $\bigoplus$ [softorg.ua](http://softorg.com.ua)134

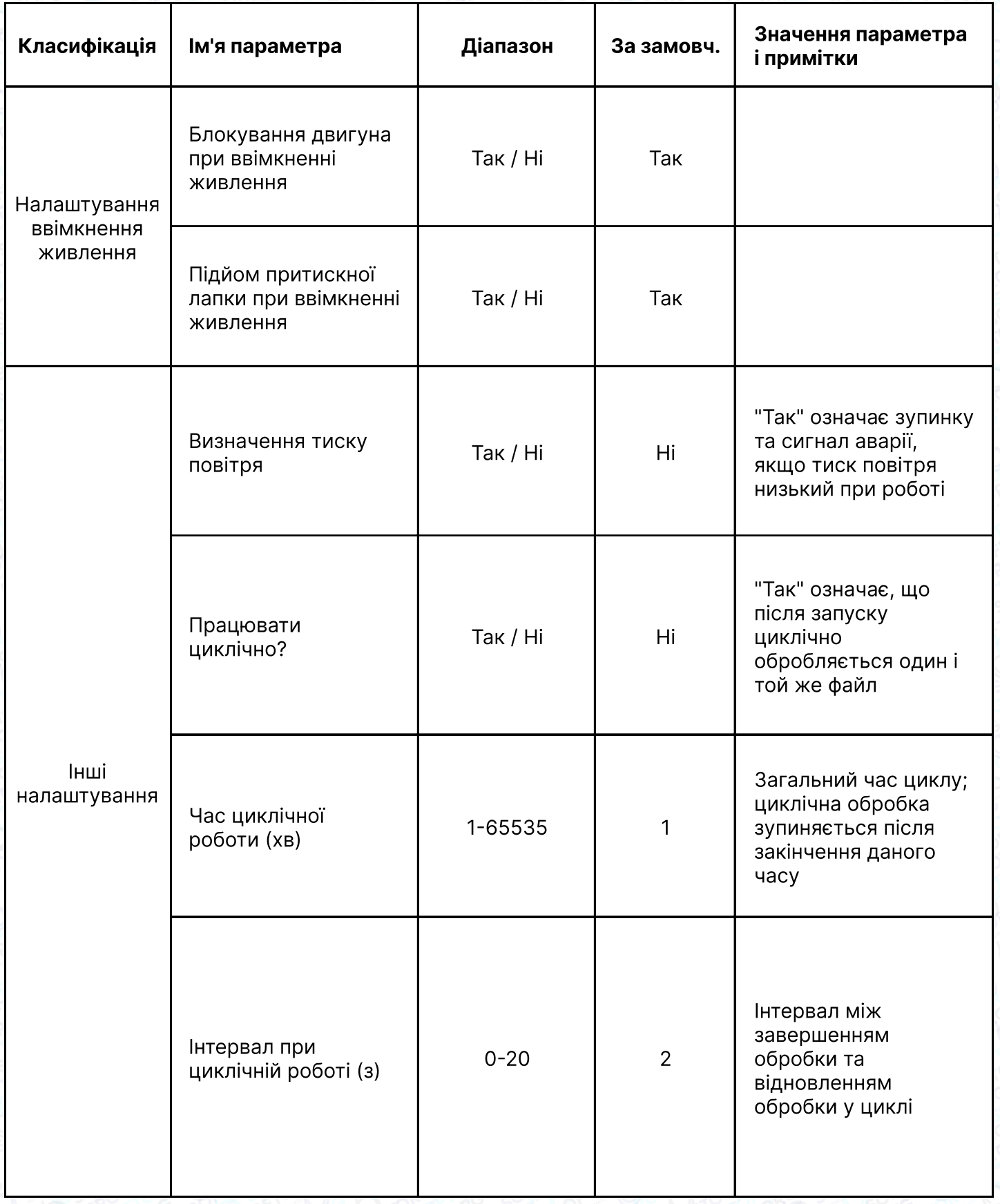

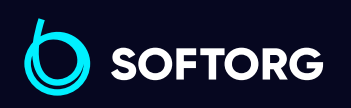

C

 $\circledcirc$ 

Сервіс центр: (044) 390-47-00 Відділ продажів: (067) 196-13-30

[welcome@softorg.ua](mailto:welcome@softorg.ua)

 $\bigoplus$ 

 $\bigoplus$ 

Графік роботи: Пн-Пт: 9:00-18:00

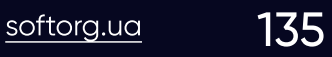

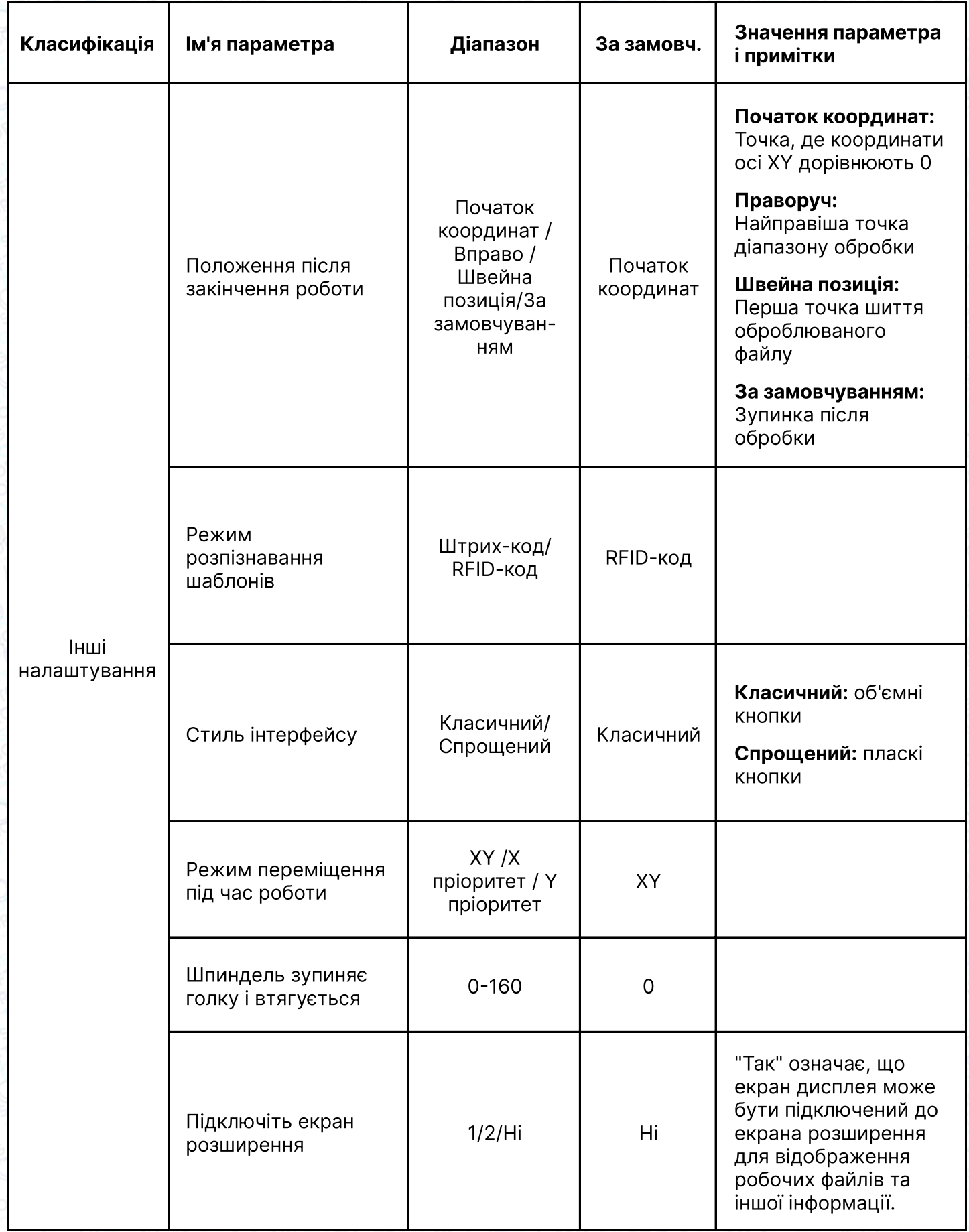

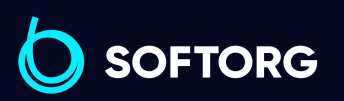

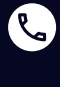

Сервіс центр: (044) 390-47-00 Відділ продажів: (067) 196-13-30

 $\bigoplus$ 

 $\bigoplus$ 

Графік роботи: Пн-Пт: 9:00-18:00

[softorg.ua](http://softorg.com.ua)136

[welcome@softorg.ua](mailto:welcome@softorg.ua)

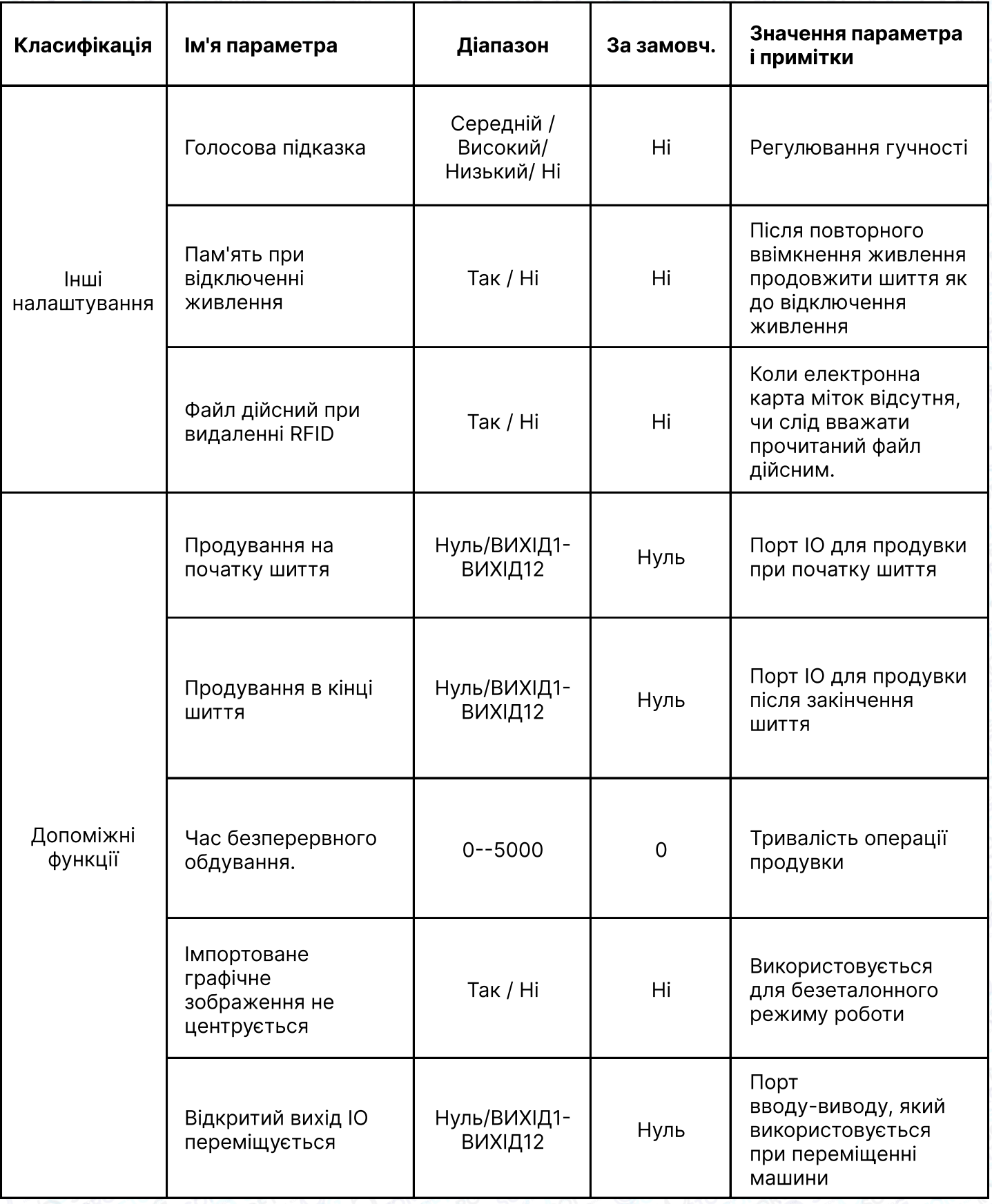

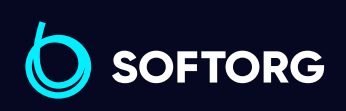

 $\bigoplus$ 

 $\bigoplus$ 

Графік роботи: Пн-Пт: 9:00-18:00

[welcome@softorg.ua](mailto:welcome@softorg.ua)

C

 $\circledcirc$ 

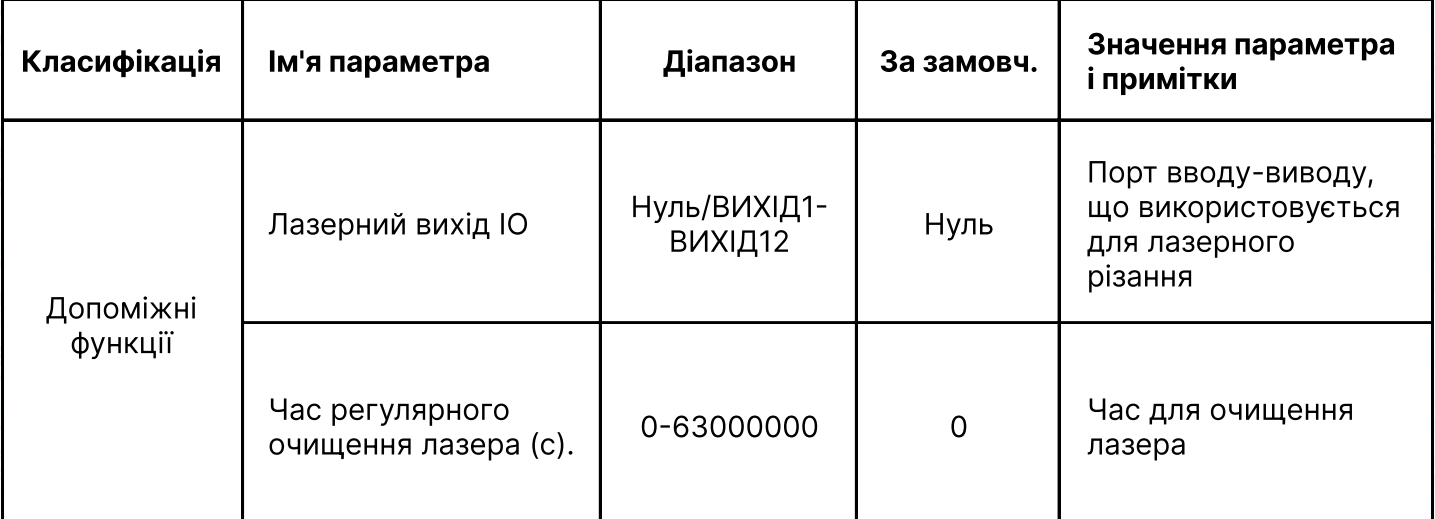

# Глава 7 Параметри машини Machine Parameter

Натиснути в інтерфейсі Menu, щоб увійти в інтерфейс. Параметри машини (як показано нижче). Для вирішення складніших завдань передбачені Параметри машини, що дозволяють задавати додаткові властивості механічного переміщення, за умови, що ці операції виконуються кваліфікованим фахівцем.

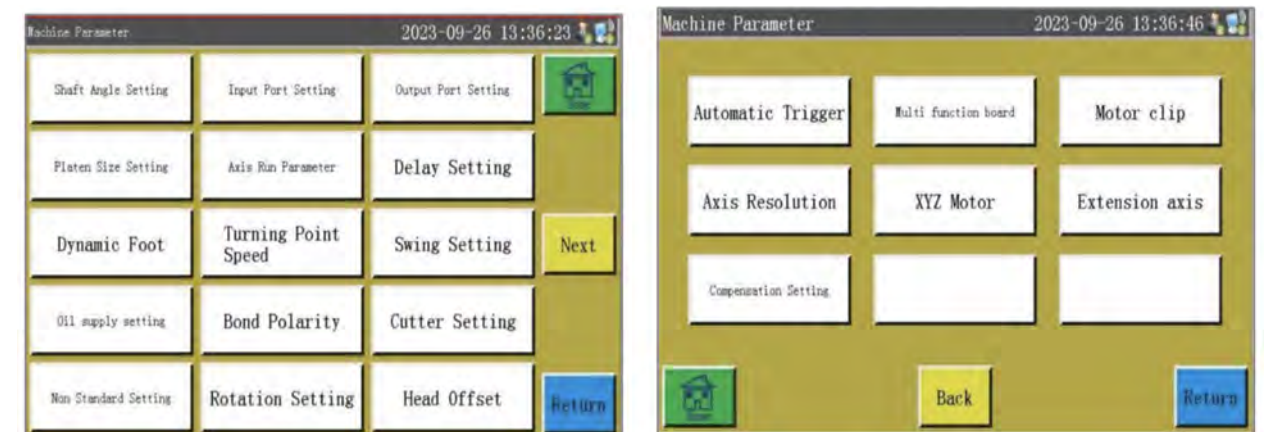

Інструкція з використання кнопок інтерфейсу Параметри машини

Staft Angle Setting

[Shaft Angle Setting] Налаштування кута подачі, обрізки та голки машини.

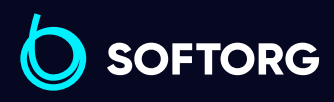

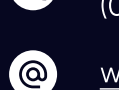

Сервіс центр: (044) 390-47-00

Відділ продажів: (067) 196-13-30

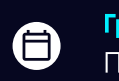

Θ

Графік роботи: Пн-Пт: 9:00-18:00

[welcome@softorg.ua](mailto:welcome@softorg.ua)

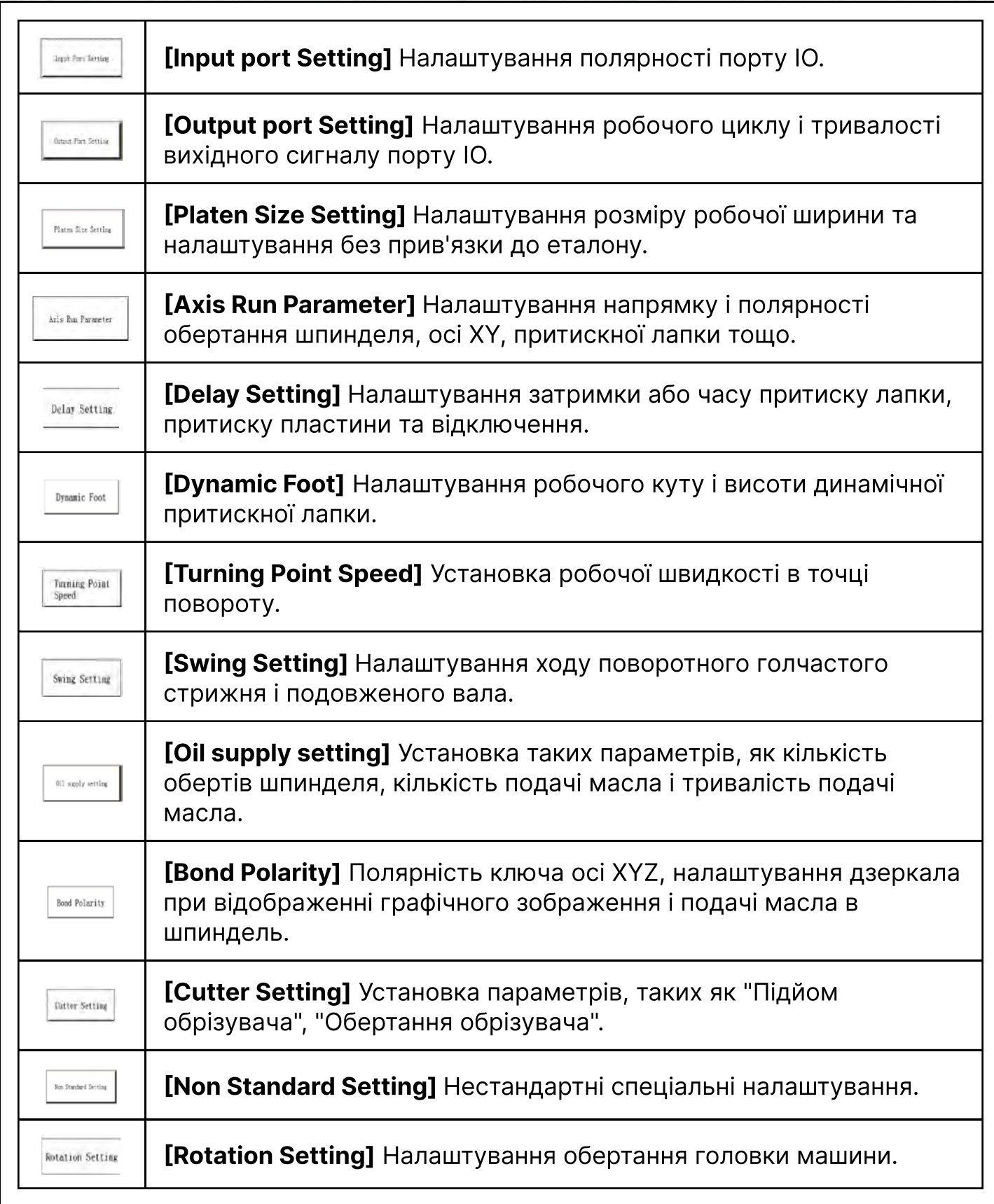

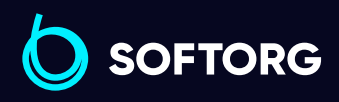

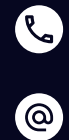

 $\bigoplus$ 

Графік роботи: Пн-Пт: 9:00-18:00

[welcome@softorg.ua](mailto:welcome@softorg.ua)

 $\bigoplus$ [softorg.ua](http://softorg.com.ua)139

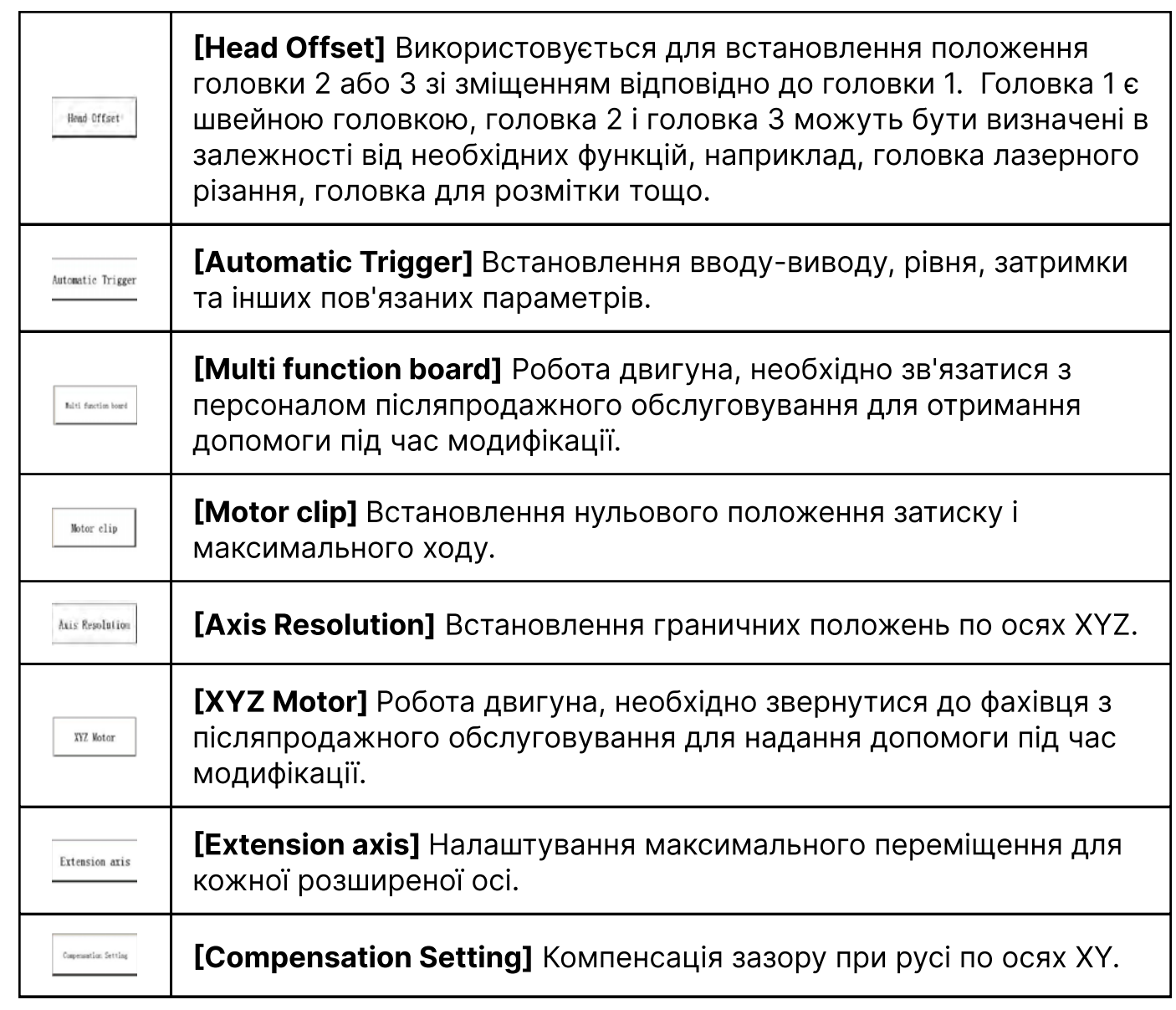

## Примітка:

"Multi function board "i" XYZ motor" параметри роботи двигуна. Щоб уникнути виходу машини з ладу через неправильну експлуатацію зверніться до фахівців з післяпродажного обслуговування за допомогою під час модифікації!

Розглянемо як приклади [Shaft Angle Setting] i [Platen Size Setting]. Інтерфейси наступні.

 $\mathcal{L}$ 

'@`

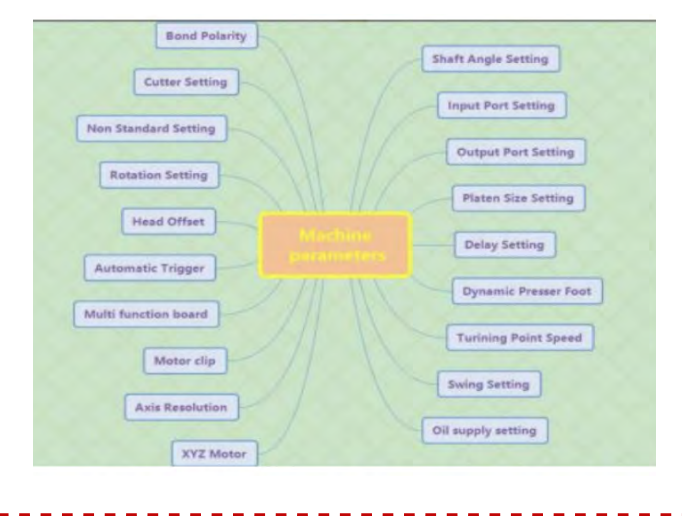

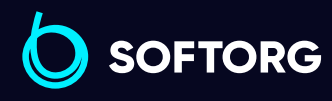

Сервіс центр: (044) 390-47-00 Відділ продажів: (067) 196-13-30

⊜

Графік роботи: Пн-Пт: 9:00-18:00

[welcome@softorg.ua](mailto:welcome@softorg.ua)

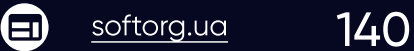

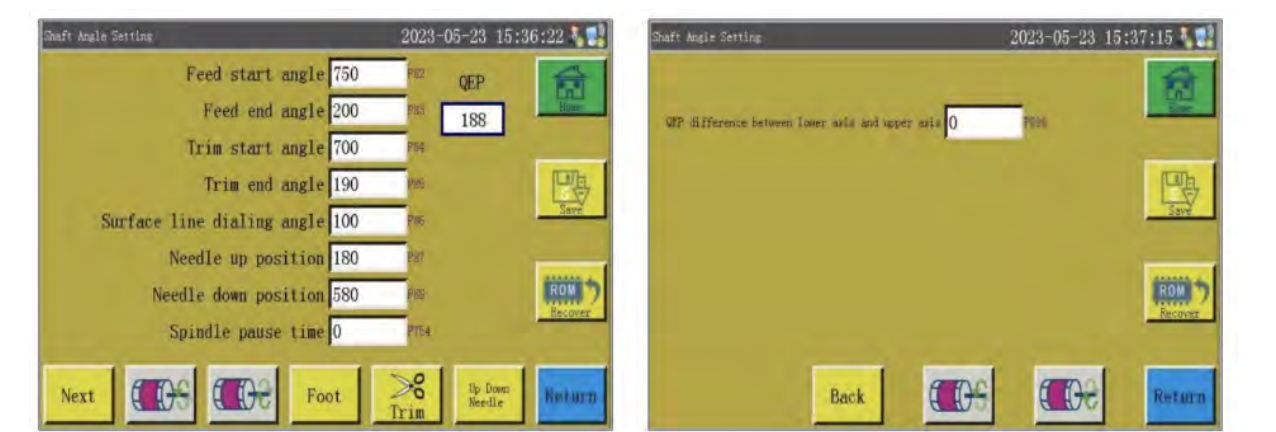

### Інтерфейс [Shaft Angle Setting] (налаштування кута нахилу валу)

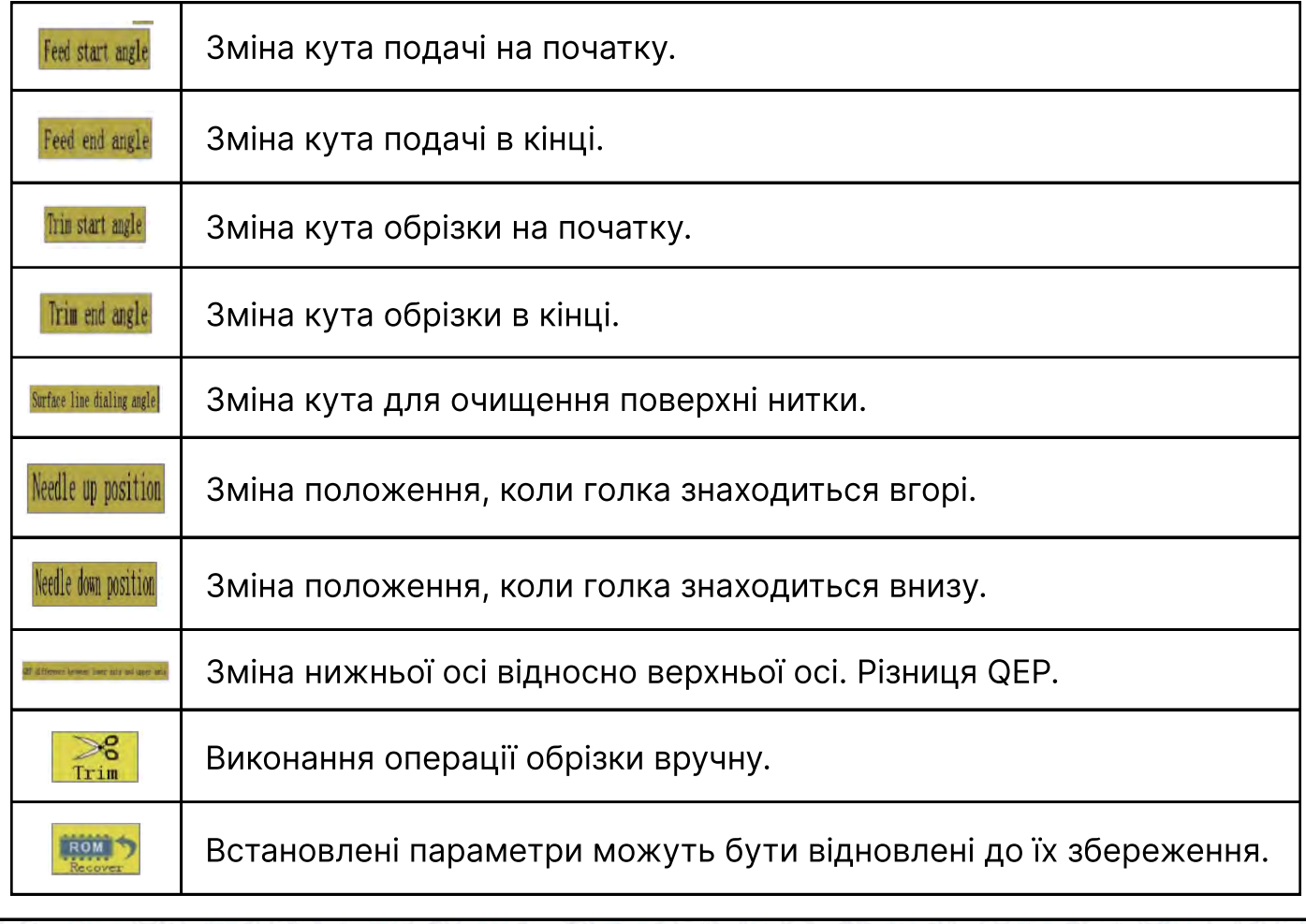

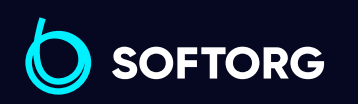

Сервіс центр: (044) 390-47-00 (067) 196-13-30 Відділ продажів:

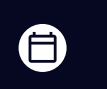

Графік роботи: Пн-Пт: 9:00-18:00

[welcome@softorg.ua](mailto:welcome@softorg.ua)

 $\bullet$ 

 $\circledcirc$ 

 $\bigoplus$ 

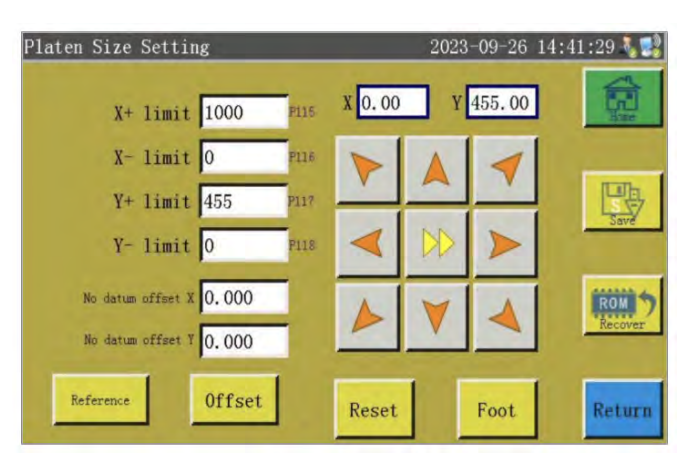

#### Інтерфейс [Platen size Setting] (Налаштування розміру столу)

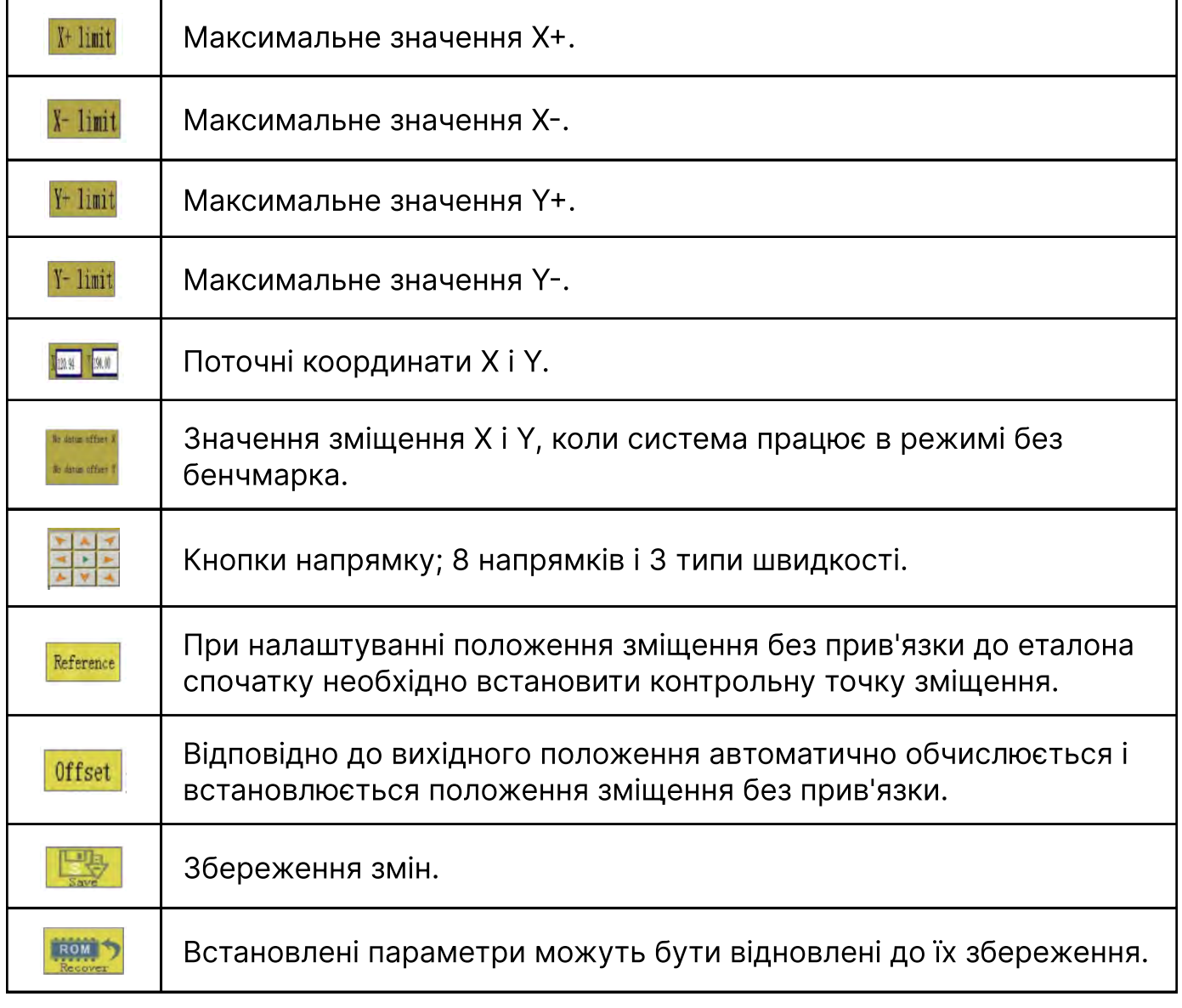

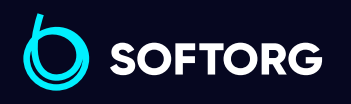

Сервіс центр: (044) 390-47-00 Відділ продажів: (067) 196-13-30

 $\bigoplus$ 

Графік роботи: Пн-Пт: 9:00-18:00

[welcome@softorg.ua](mailto:welcome@softorg.ua)

C

 $\circledcirc$ 

 $\bigoplus$ 

### Інструкції щодо параметрів, що належать до Параметрів машини

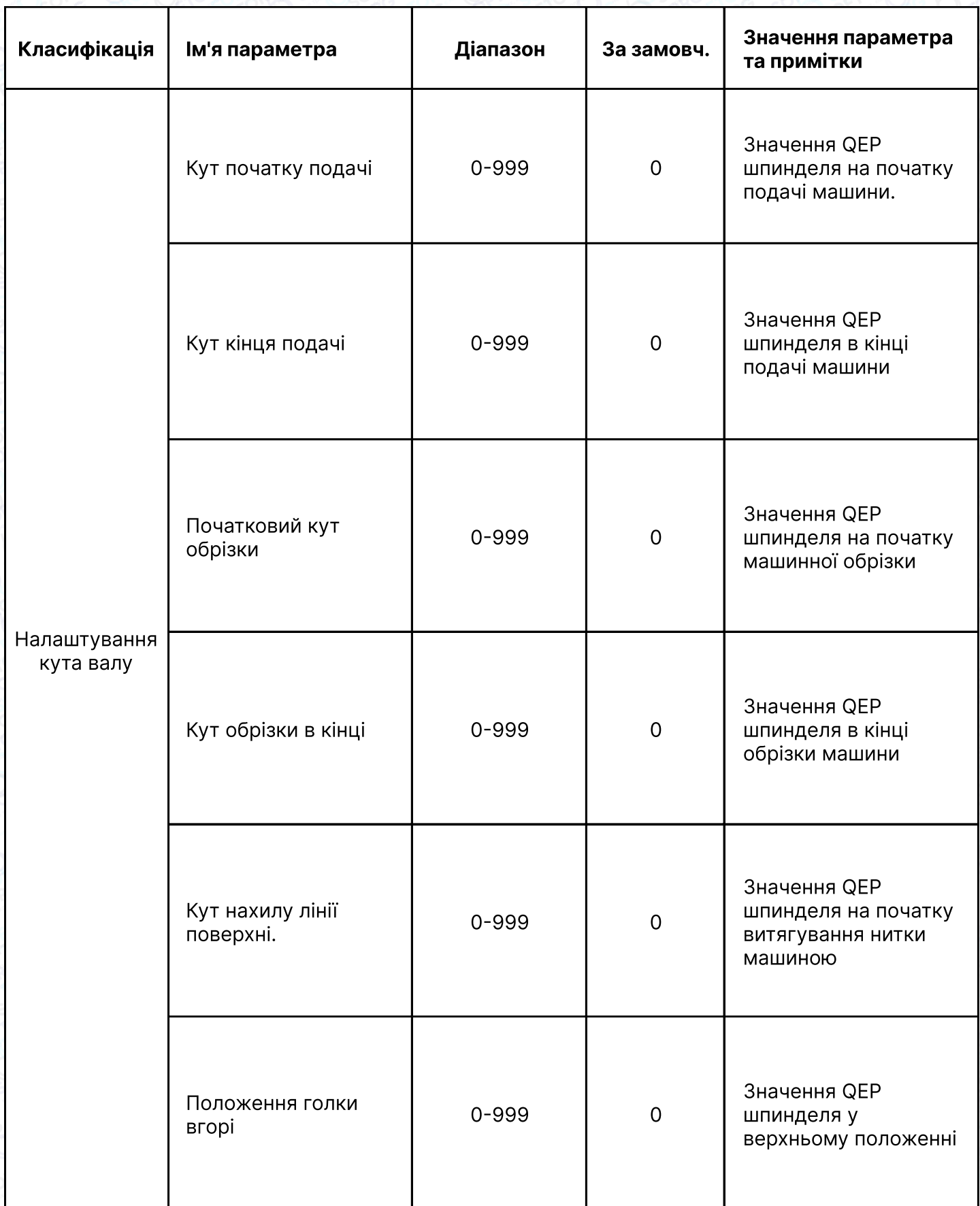

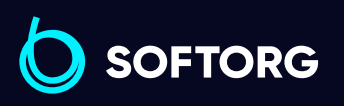

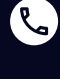

 $\circledcirc$ 

Сервіс центр: (044) 390-47-00

Відділ продажів: (067) 196-13-30

 $\bigoplus$ 

Графік роботи: Пн-Пт: 9:00-18:00

[welcome@softorg.ua](mailto:welcome@softorg.ua)

 $\bigoplus$
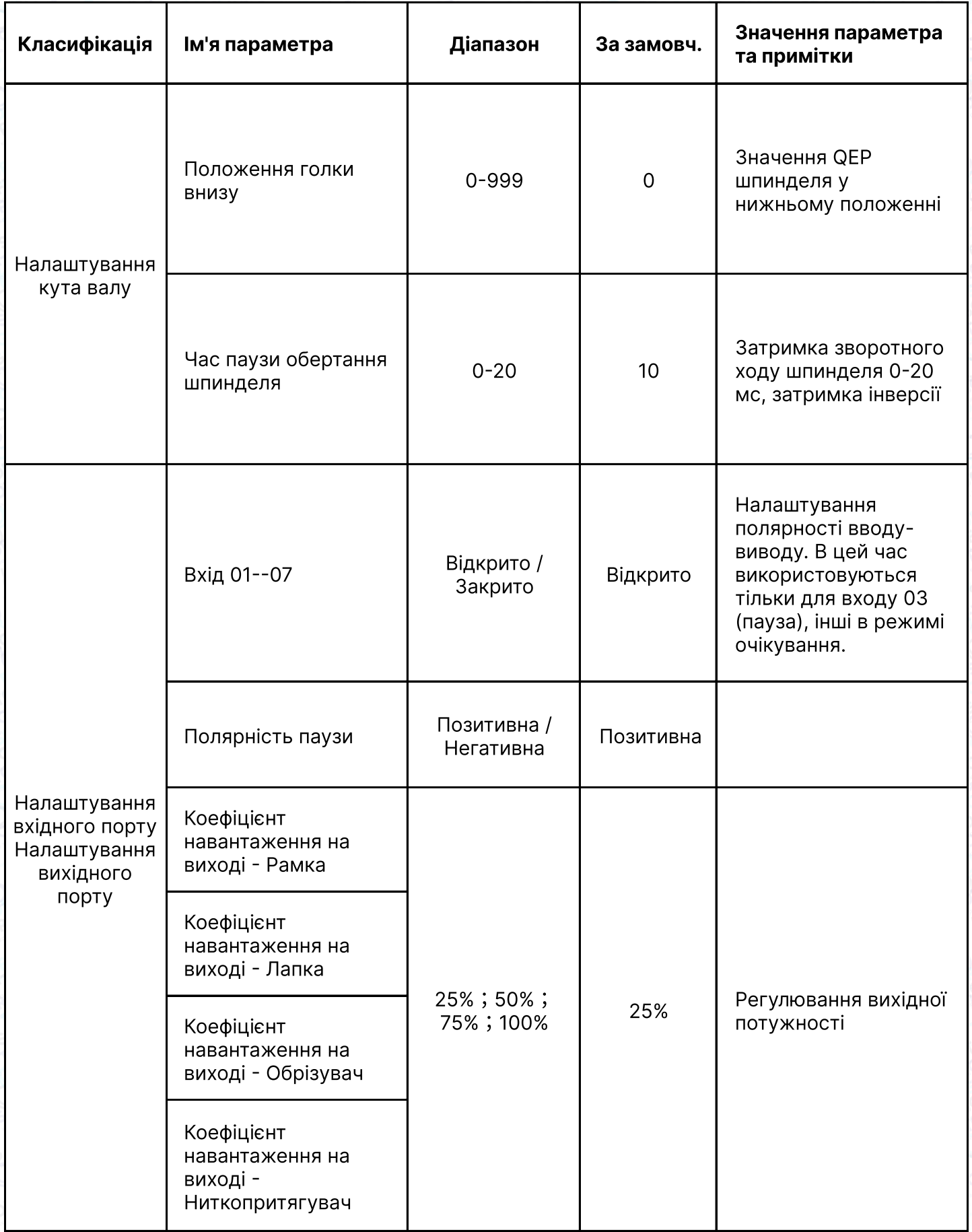

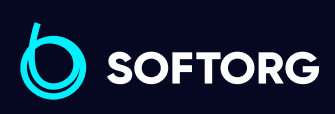

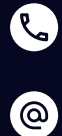

Сервіс центр: (044) 390-47-00

Відділ продажів: (067) 196-13-30

 $\bigoplus$ 

 $\bigoplus$ 

Графік роботи: Пн-Пт: 9:00-18:00

[welcome@softorg.ua](mailto:welcome@softorg.ua)

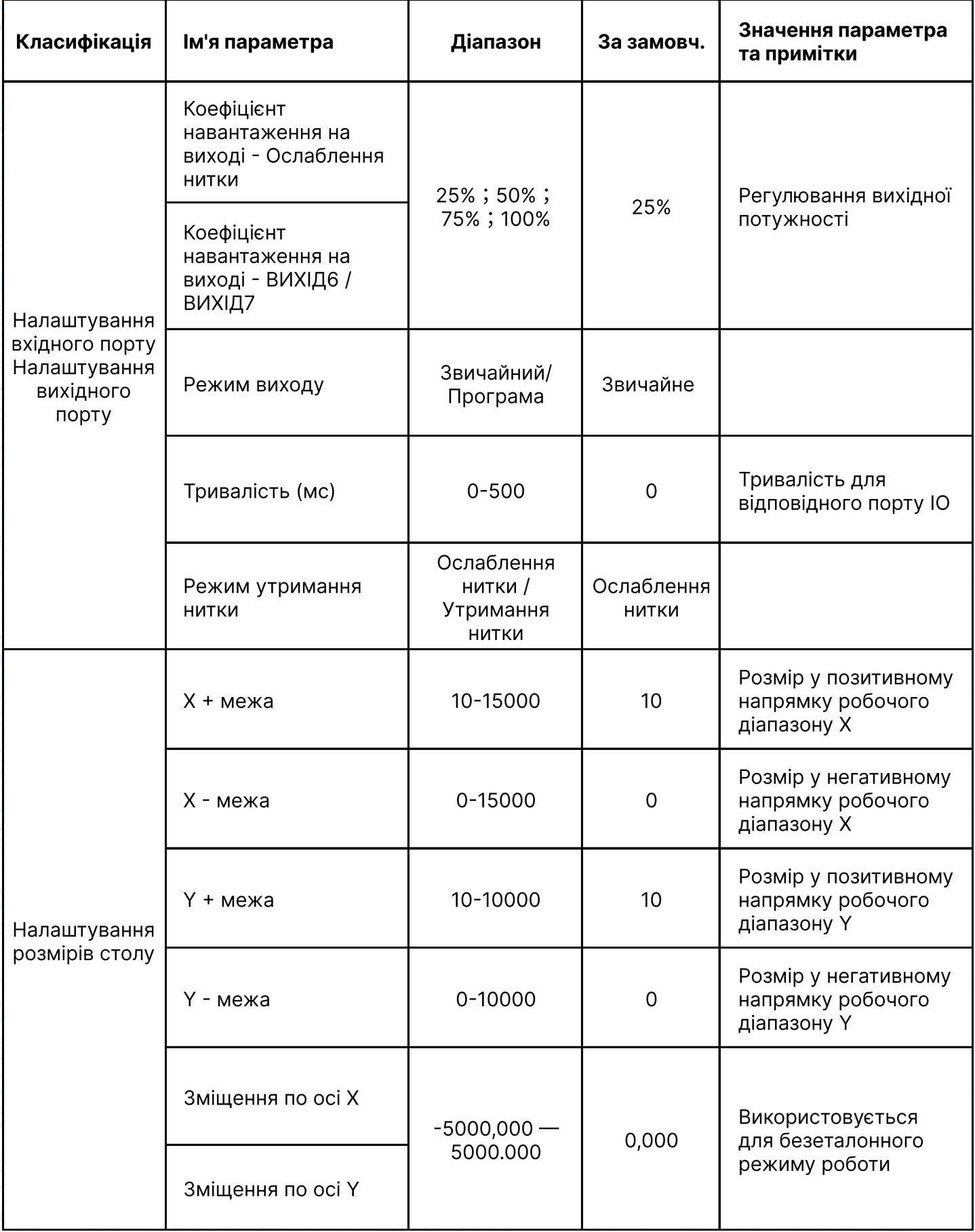

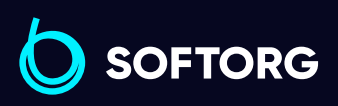

C

 $\circledcirc$ 

Сервіс центр: (044) 390-47-00

Відділ продажів: (067) 196-13-30

 $\bigoplus$ 

 $\bigoplus$ 

Графік роботи: Пн-Пт: 9:00-18:00

[welcome@softorg.ua](mailto:welcome@softorg.ua)

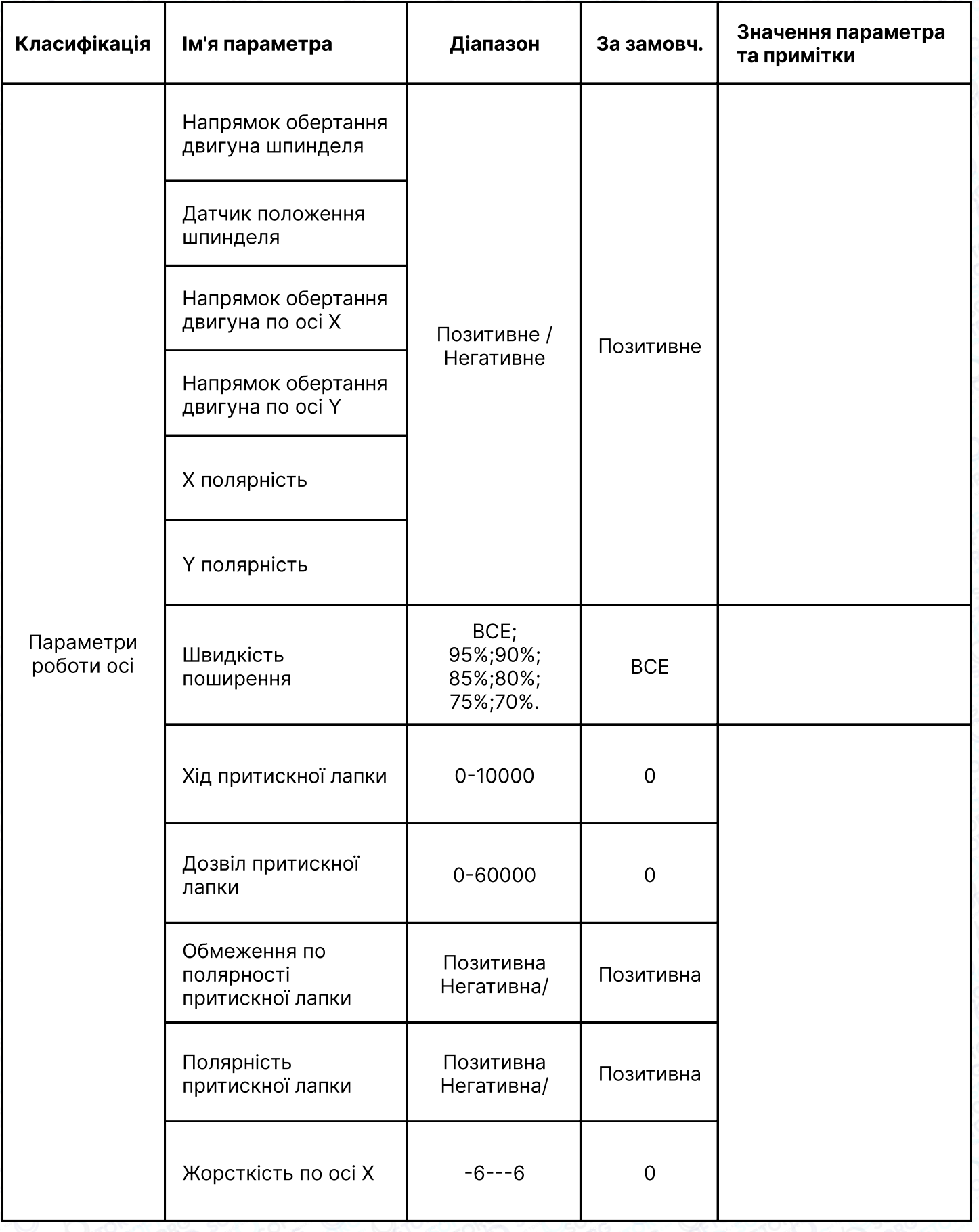

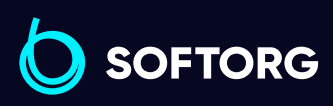

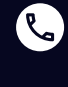

 $\circledcirc$ 

Сервіс центр: (044) 390-47-00 Відділ продажів: (067) 196-13-30

 $\bigoplus$ 

 $\bigoplus$ 

Графік роботи: Пн-Пт: 9:00-18:00

[welcome@softorg.ua](mailto:welcome@softorg.ua)

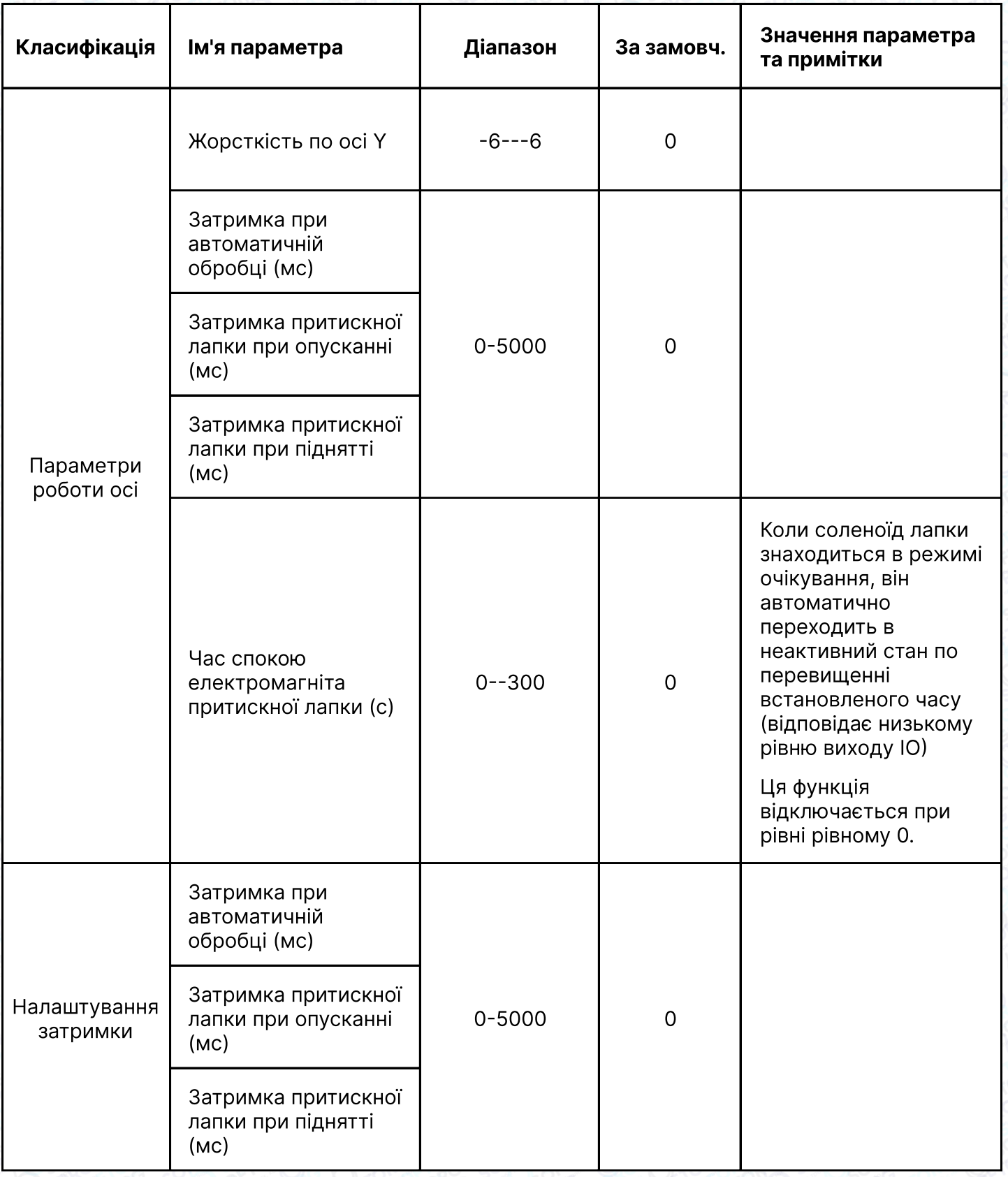

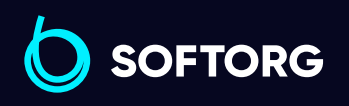

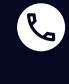

 $\circledcirc$ 

Сервіс центр: (044) 390-47-00

Відділ продажів: (067) 196-13-30

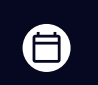

 $\bigoplus$ 

Графік роботи: Пн-Пт: 9:00-18:00

[welcome@softorg.ua](mailto:welcome@softorg.ua)

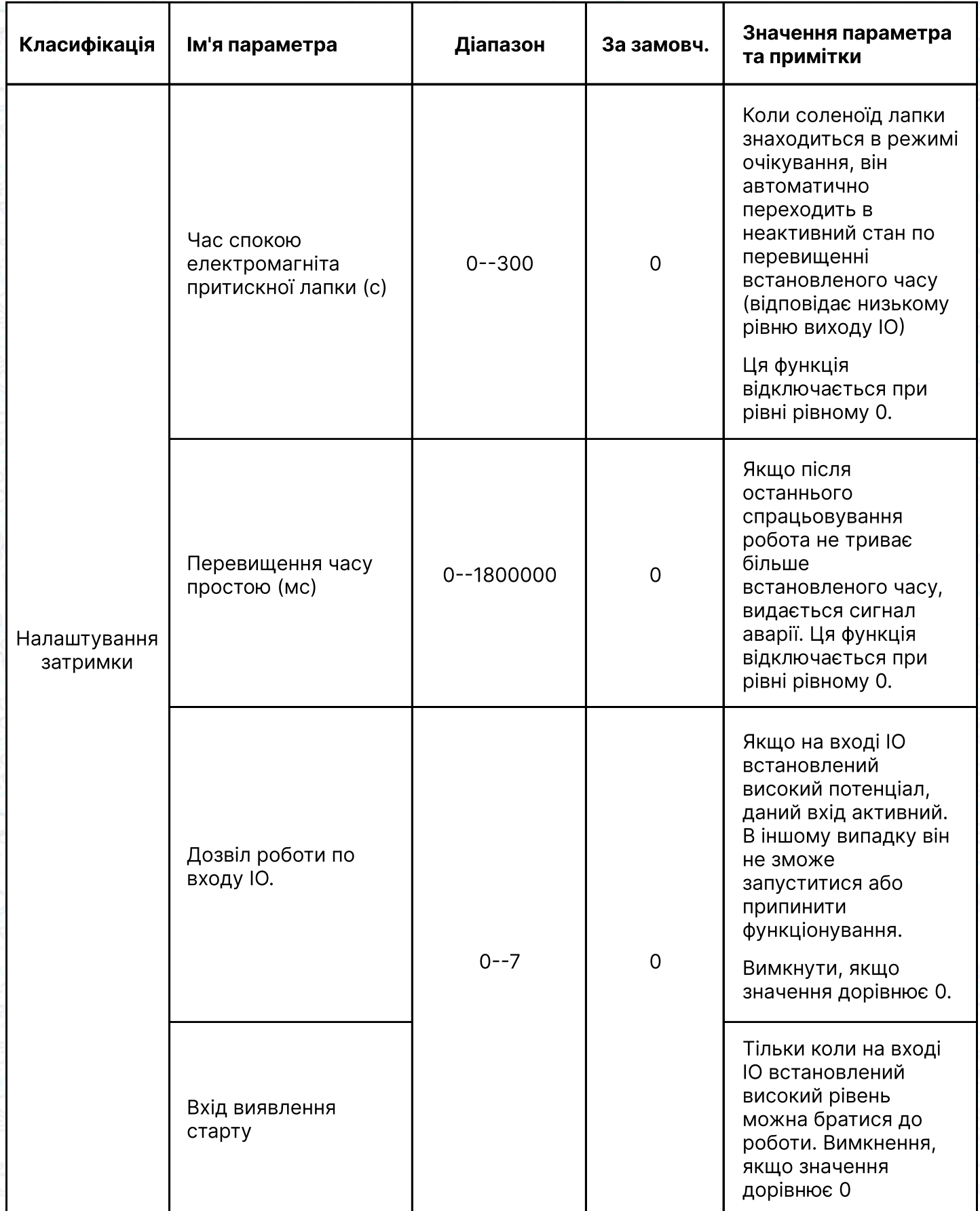

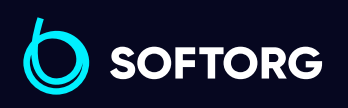

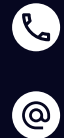

Сервіс центр: (044) 390-47-00 Відділ продажів: (067) 196-13-30

[welcome@softorg.ua](mailto:welcome@softorg.ua)

 $\bigoplus$ 

 $\bigoplus$ 

Графік роботи: Пн-Пт: 9:00-18:00

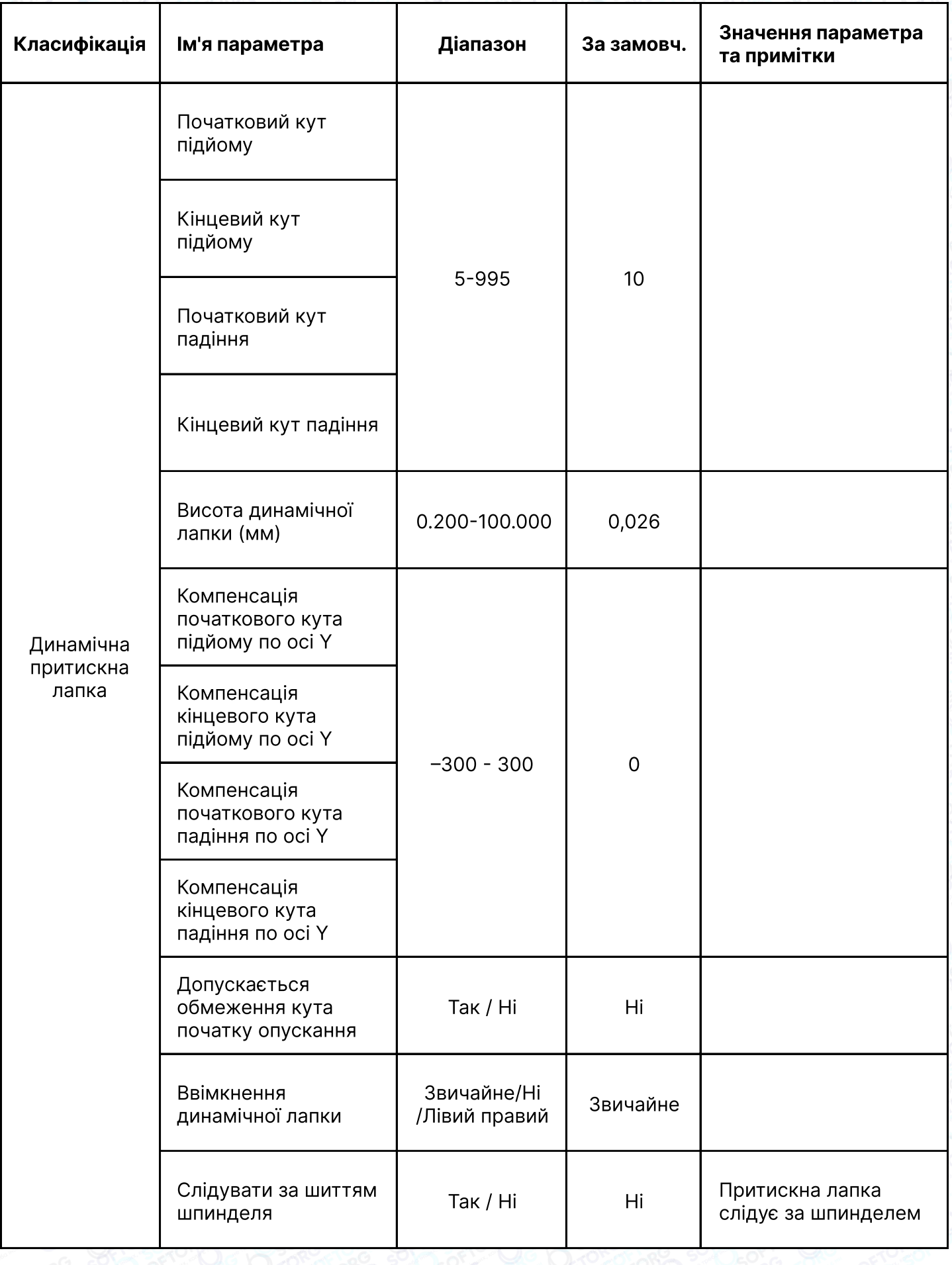

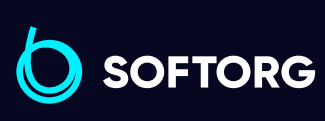

C

 $\circledcirc$ 

Сервіс центр: (044) 390-47-00

Відділ продажів: (067) 196-13-30

 $\bigoplus$ 

 $\bigoplus$ 

Графік роботи: Пн-Пт: 9:00-18:00

[welcome@softorg.ua](mailto:welcome@softorg.ua)

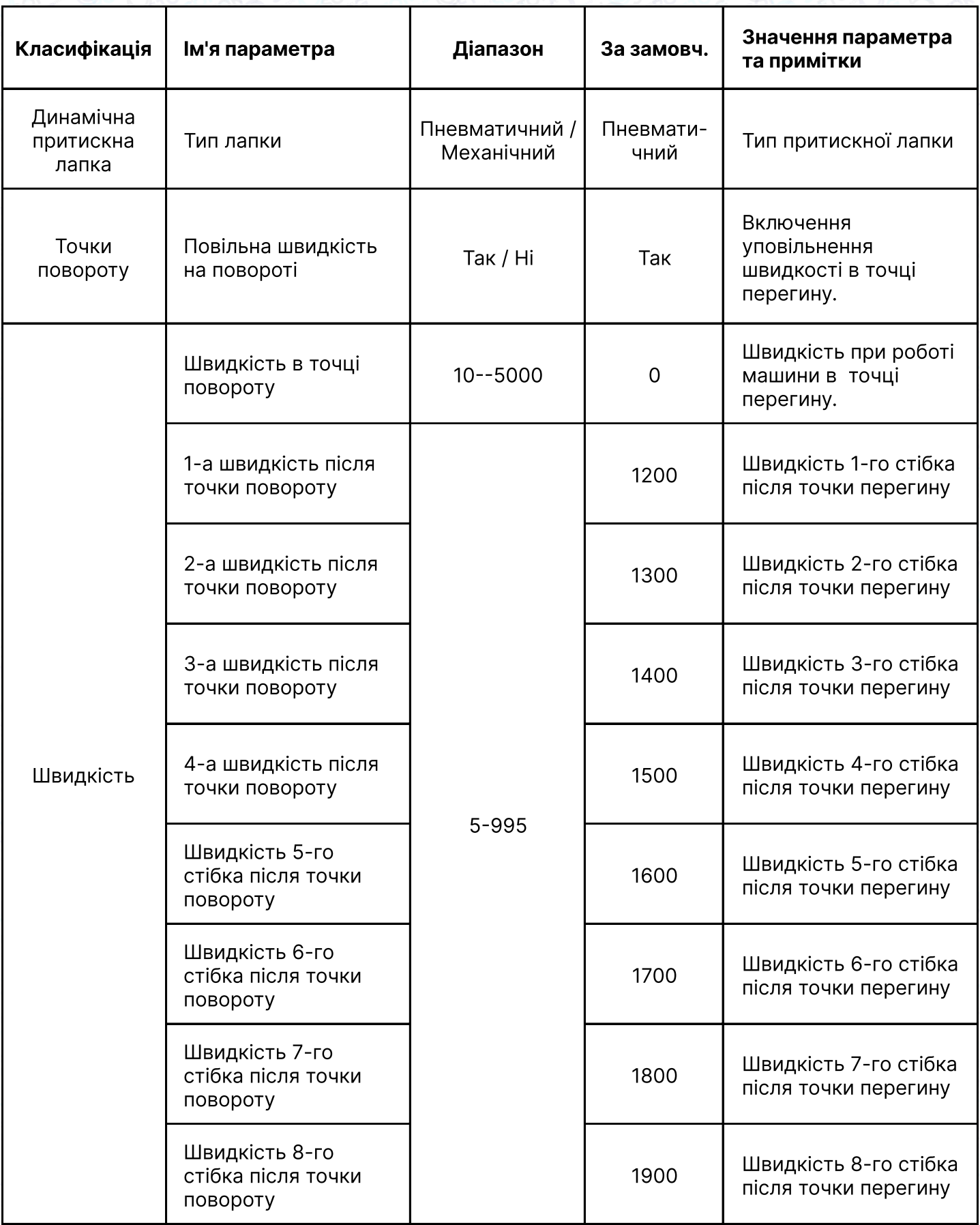

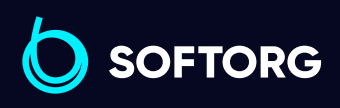

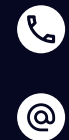

Сервіс центр: (044) 390-47-00

Відділ продажів: (067) 196-13-30

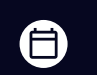

 $\bigoplus$ 

Графік роботи: Пн-Пт: 9:00-18:00

[welcome@softorg.ua](mailto:welcome@softorg.ua)

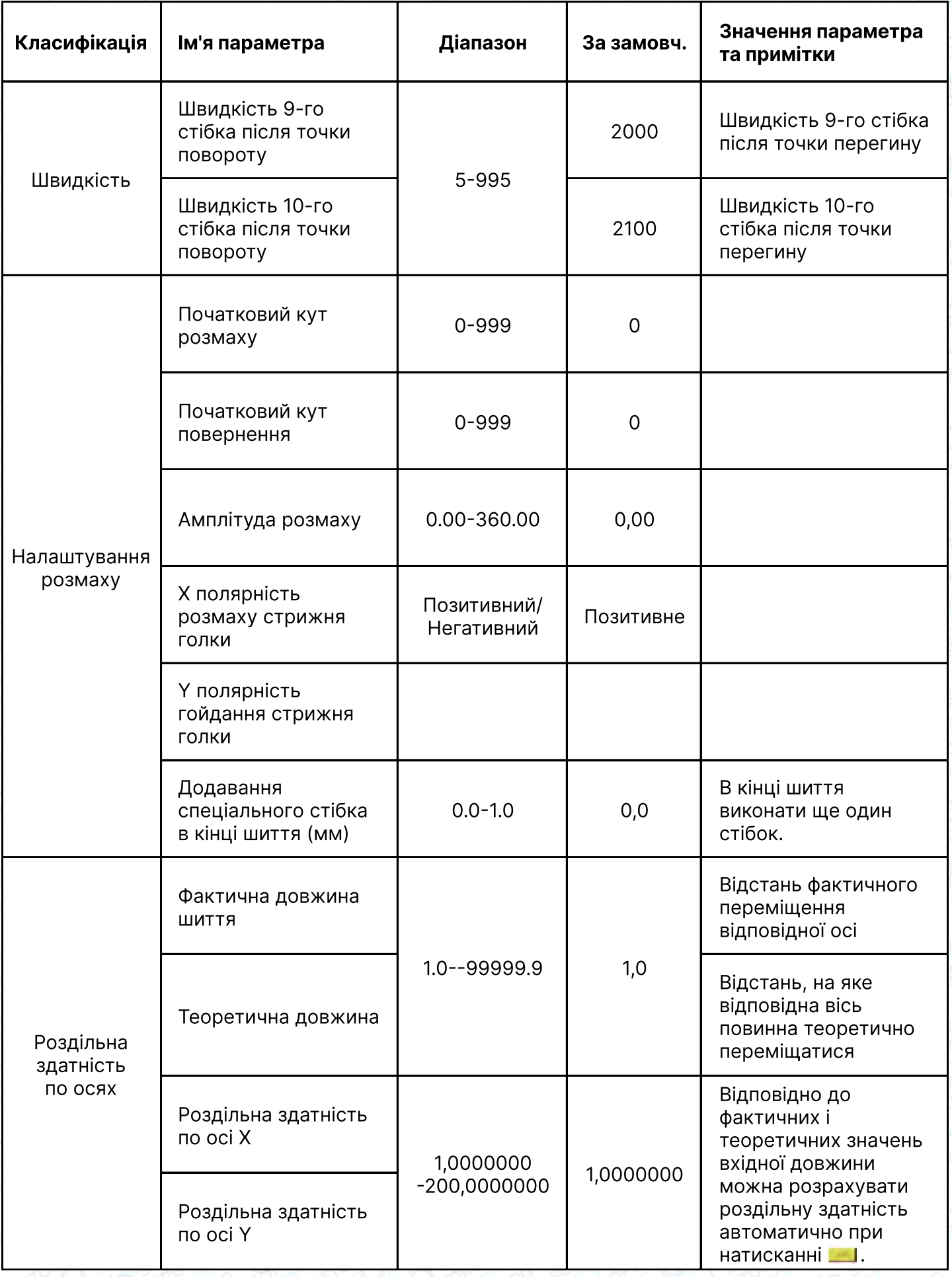

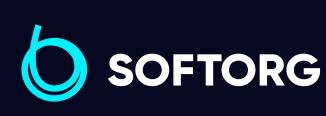

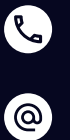

Сервіс центр: (044) 390-47-00

Відділ продажів: (067) 196-13-30

Графік роботи: Пн-Пт: 9:00-18:00

[welcome@softorg.ua](mailto:welcome@softorg.ua)

 $\bigoplus$ 

 $\bigoplus$ 

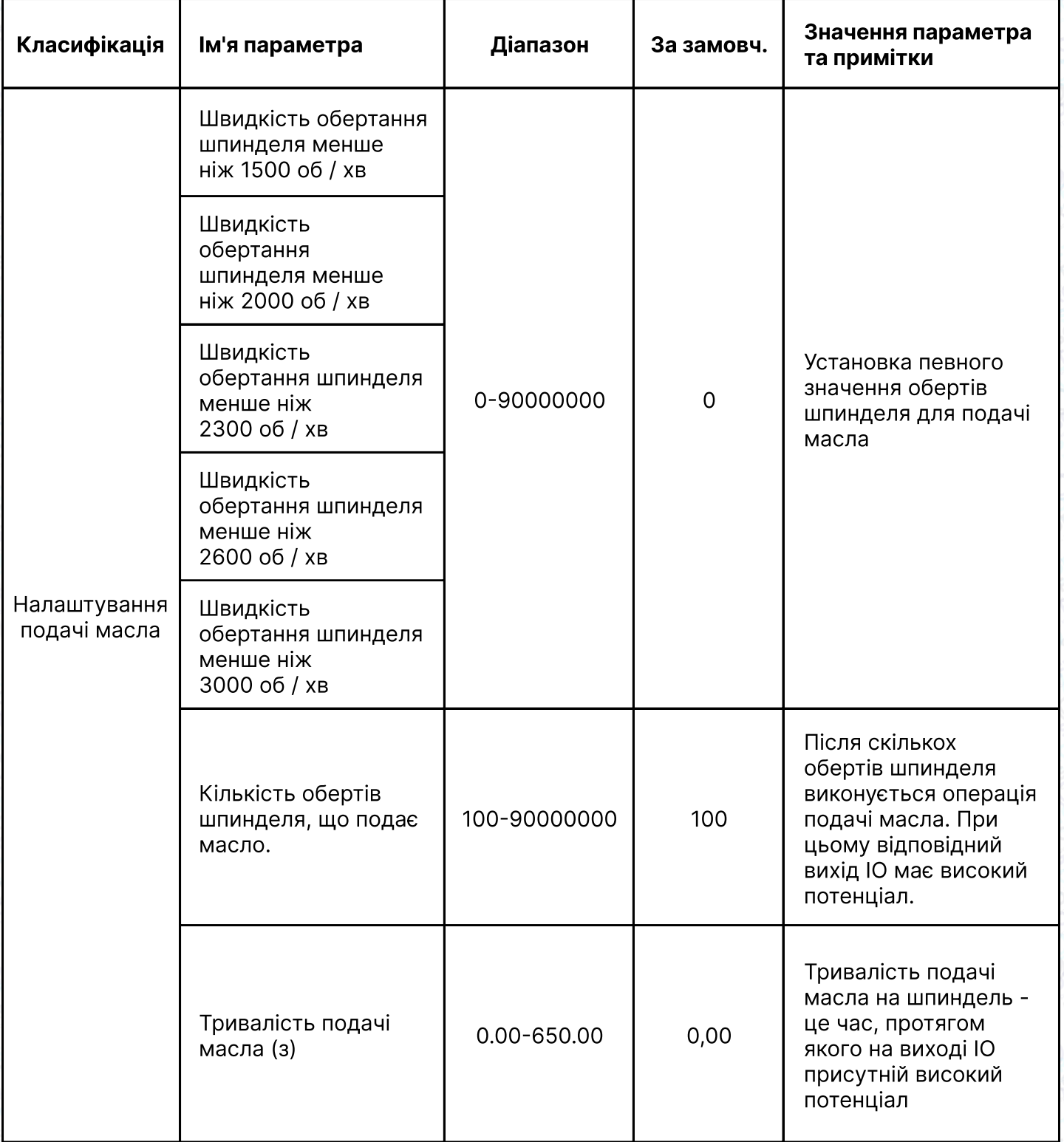

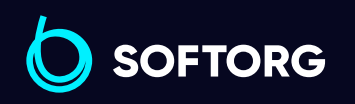

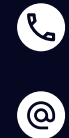

Сервіс центр: (044) 390-47-00 Відділ продажів:

(067) 196-13-30

 $\bigoplus$ 

Графік роботи: Пн-Пт: 9:00-18:00

[welcome@softorg.ua](mailto:welcome@softorg.ua)

 $\bigoplus$ [softorg.ua](http://softorg.com.ua)152

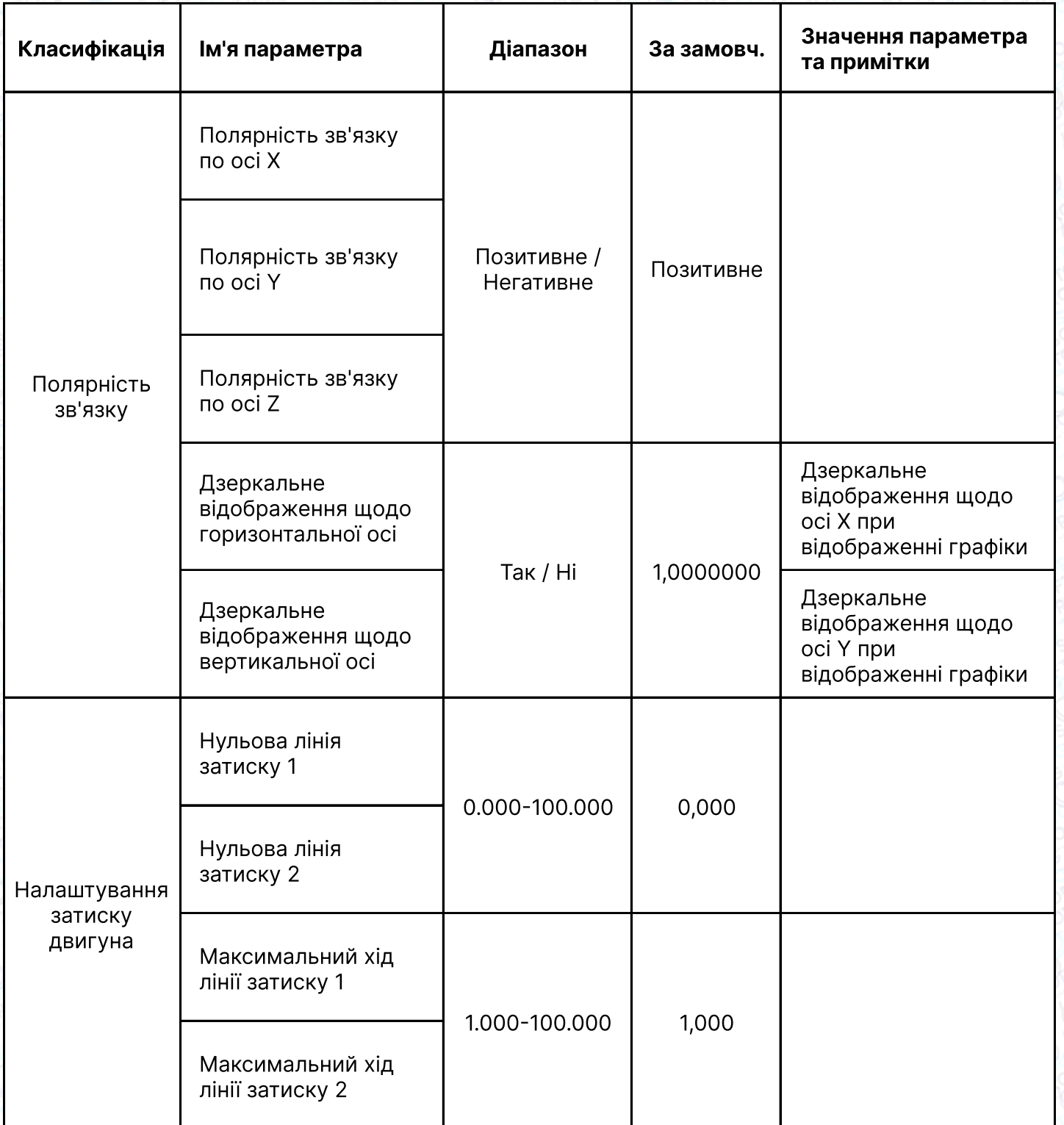

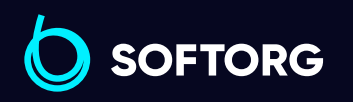

Сервіс центр: (044) 390-47-00 Відділ продажів: (067) 196-13-30

Графік роботи: Пн-Пт: 9:00-18:00

 $\bigoplus$ 

 $\bigoplus$ 

[softorg.ua](http://softorg.com.ua)153

[welcome@softorg.ua](mailto:welcome@softorg.ua)

C

 $\circledcirc$ 

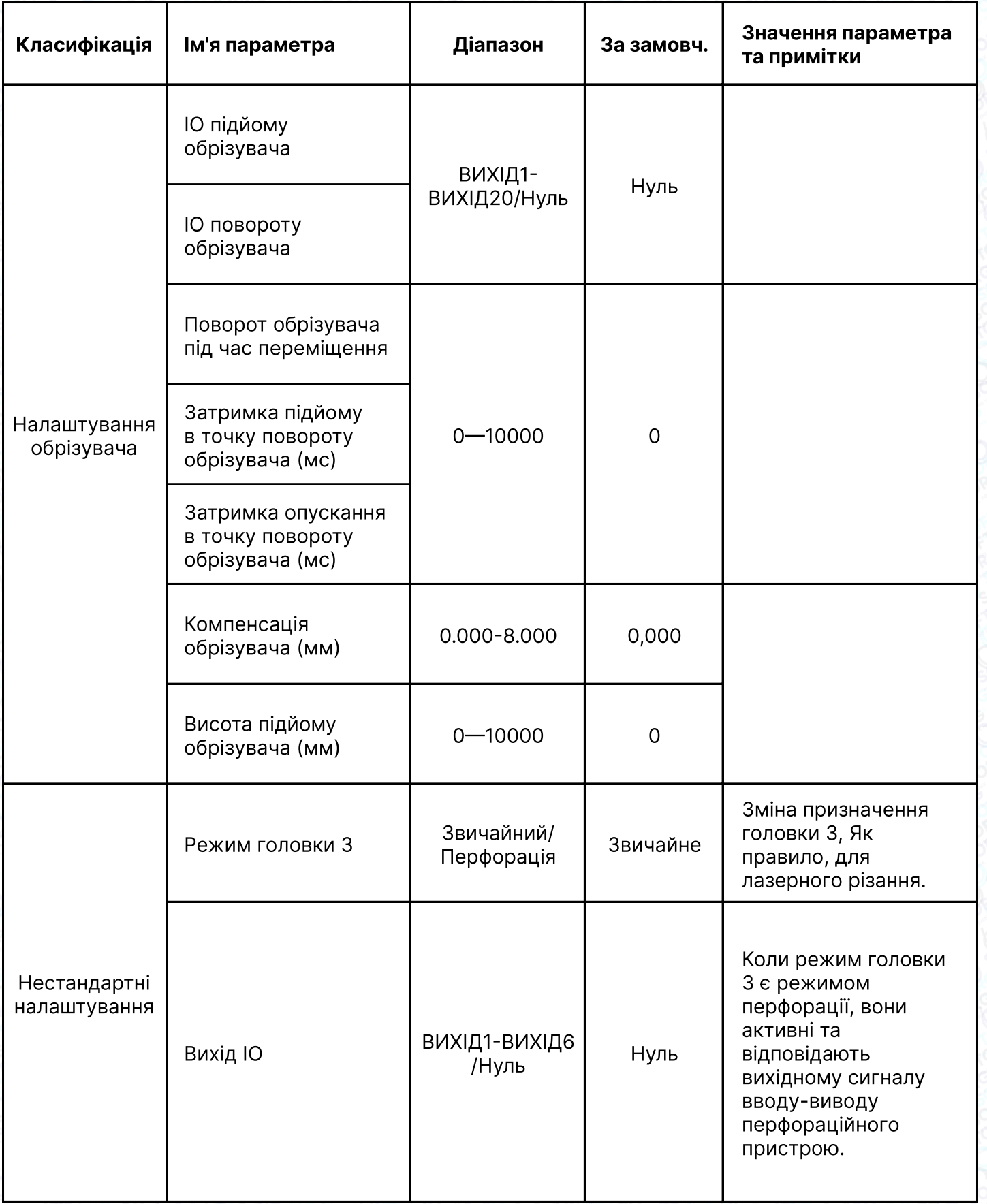

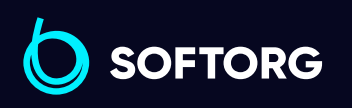

C

 $\circledcirc$ 

Сервіс центр: (044) 390-47-00 Відділ продажів:

(067) 196-13-30

 $\bigoplus$ 

 $\bigoplus$ 

Графік роботи: Пн-Пт: 9:00-18:00

[welcome@softorg.ua](mailto:welcome@softorg.ua)

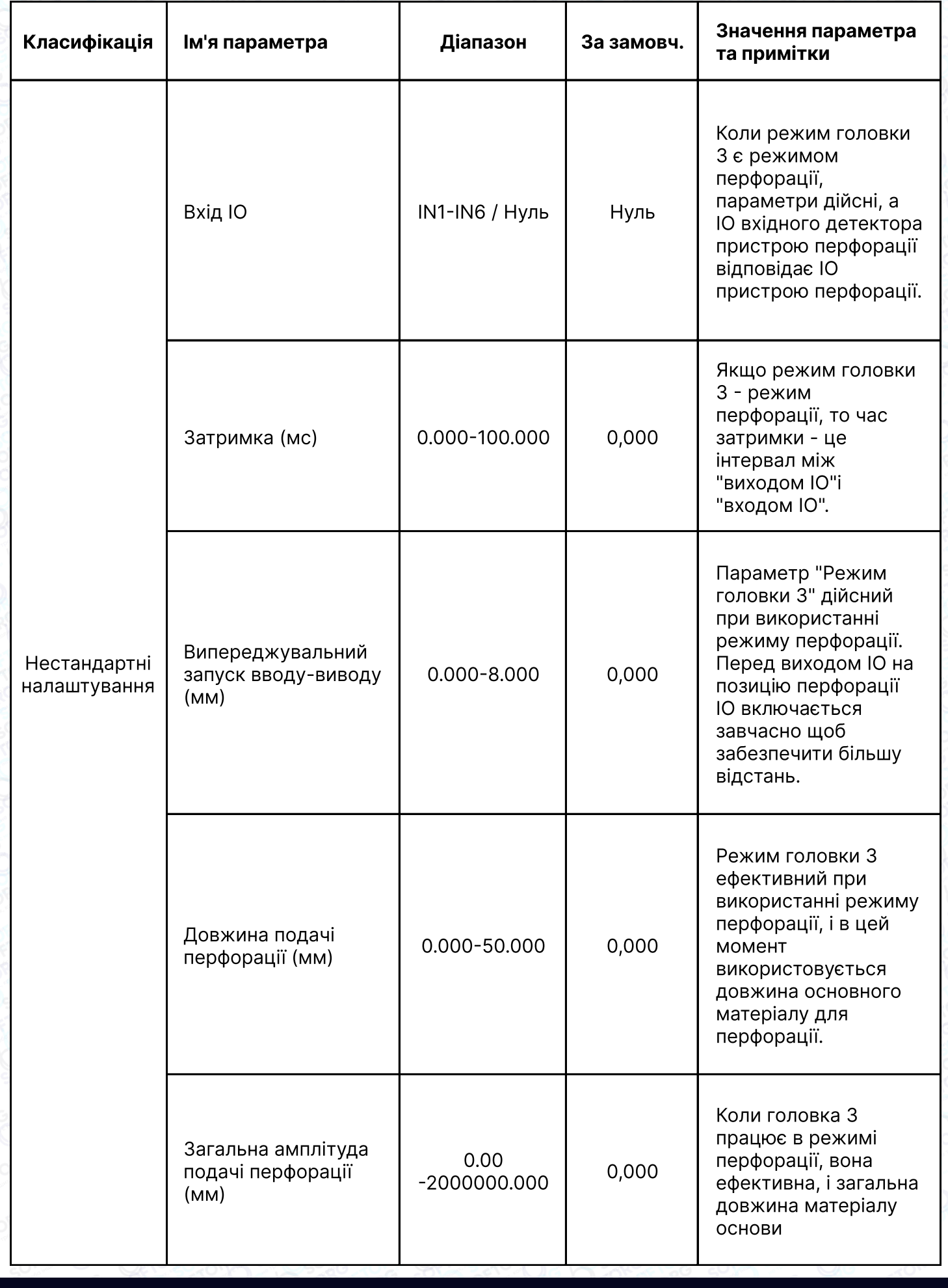

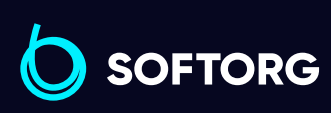

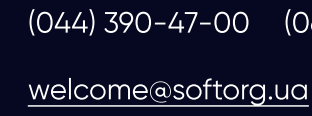

Сервіс центр:

C

 $\circledcirc$ 

Відділ продажів: (067) 196-13-30

 $\bigoplus$ 

 $\bigoplus$ 

Графік роботи: Пн-Пт: 9:00-18:00

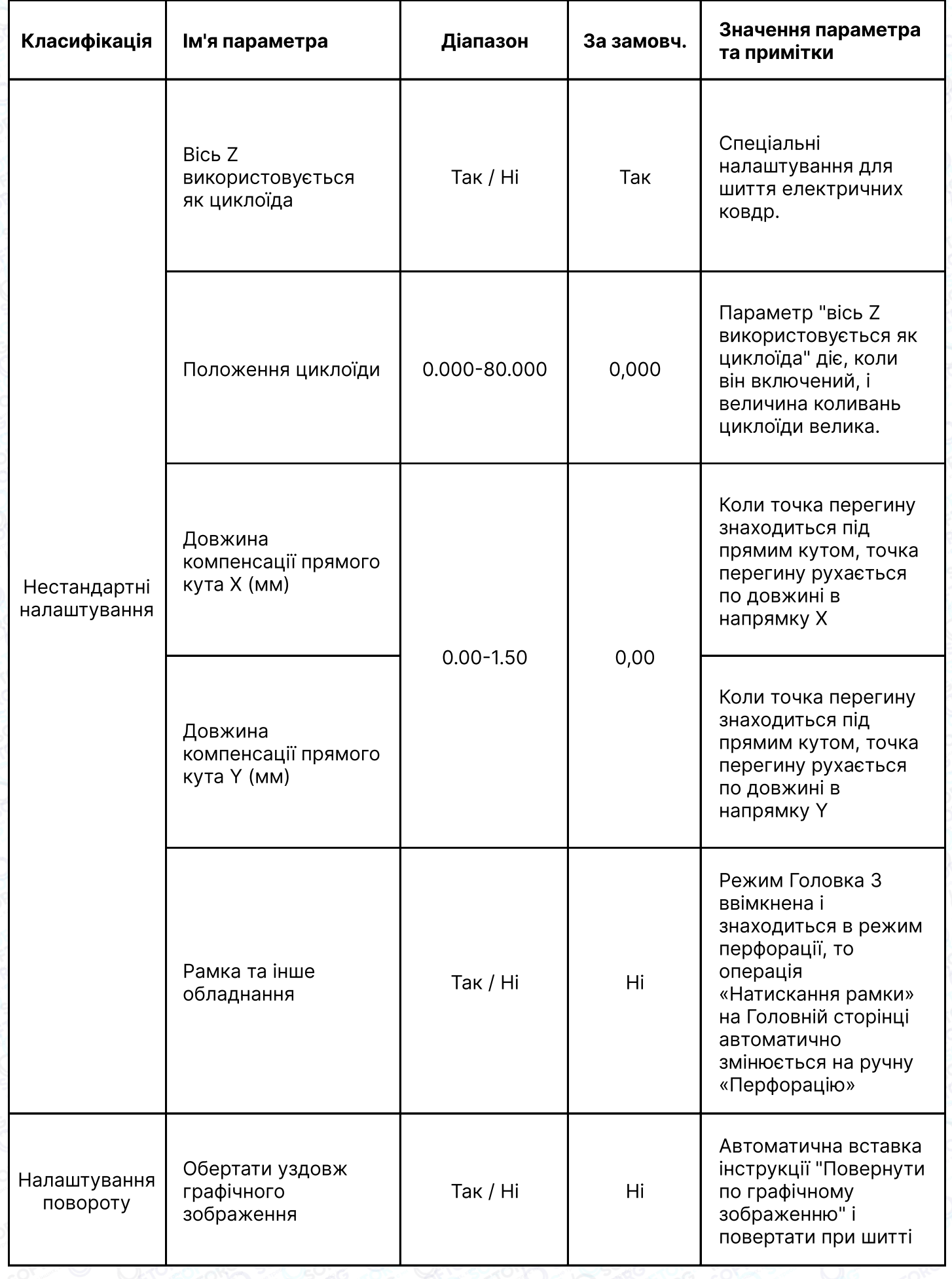

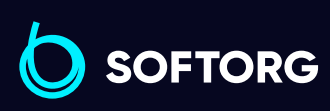

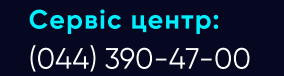

C

 $\circledcirc$ 

[welcome@softorg.ua](mailto:welcome@softorg.ua)

Відділ продажів: (067) 196-13-30

 $\bigoplus$ 

Графік роботи: Пн-Пт: 9:00-18:00

 $\bigoplus$ 

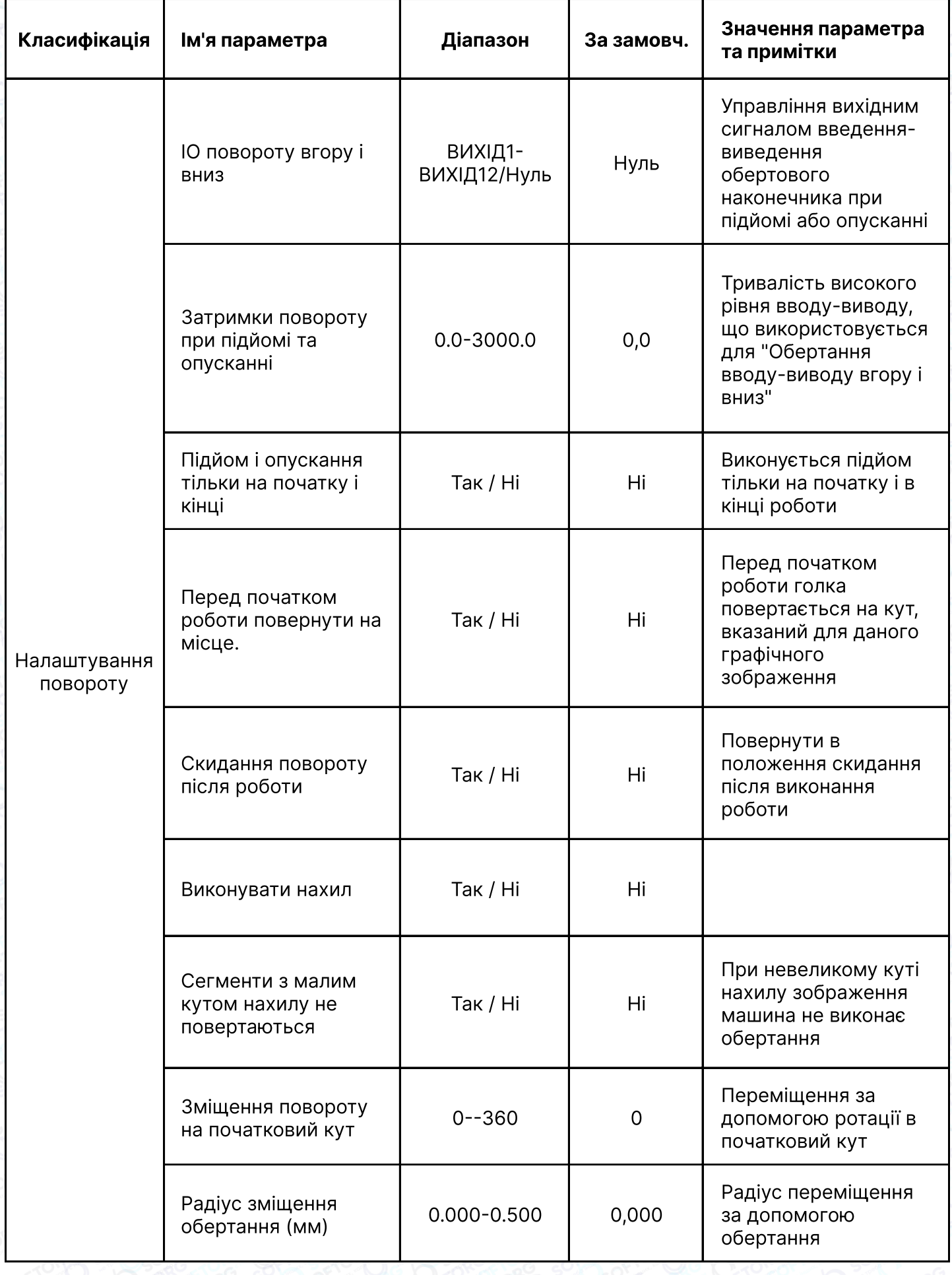

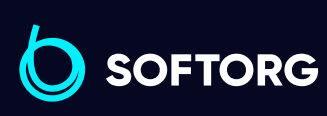

C

 $\circledcirc$ 

Сервіс центр: (044) 390-47-00

Відділ продажів: (067) 196-13-30

Графік роботи: Пн-Пт: 9:00-18:00

[welcome@softorg.ua](mailto:welcome@softorg.ua)

 $\bigoplus$ [softorg.ua](http://softorg.com.ua)157

 $\bigoplus$ 

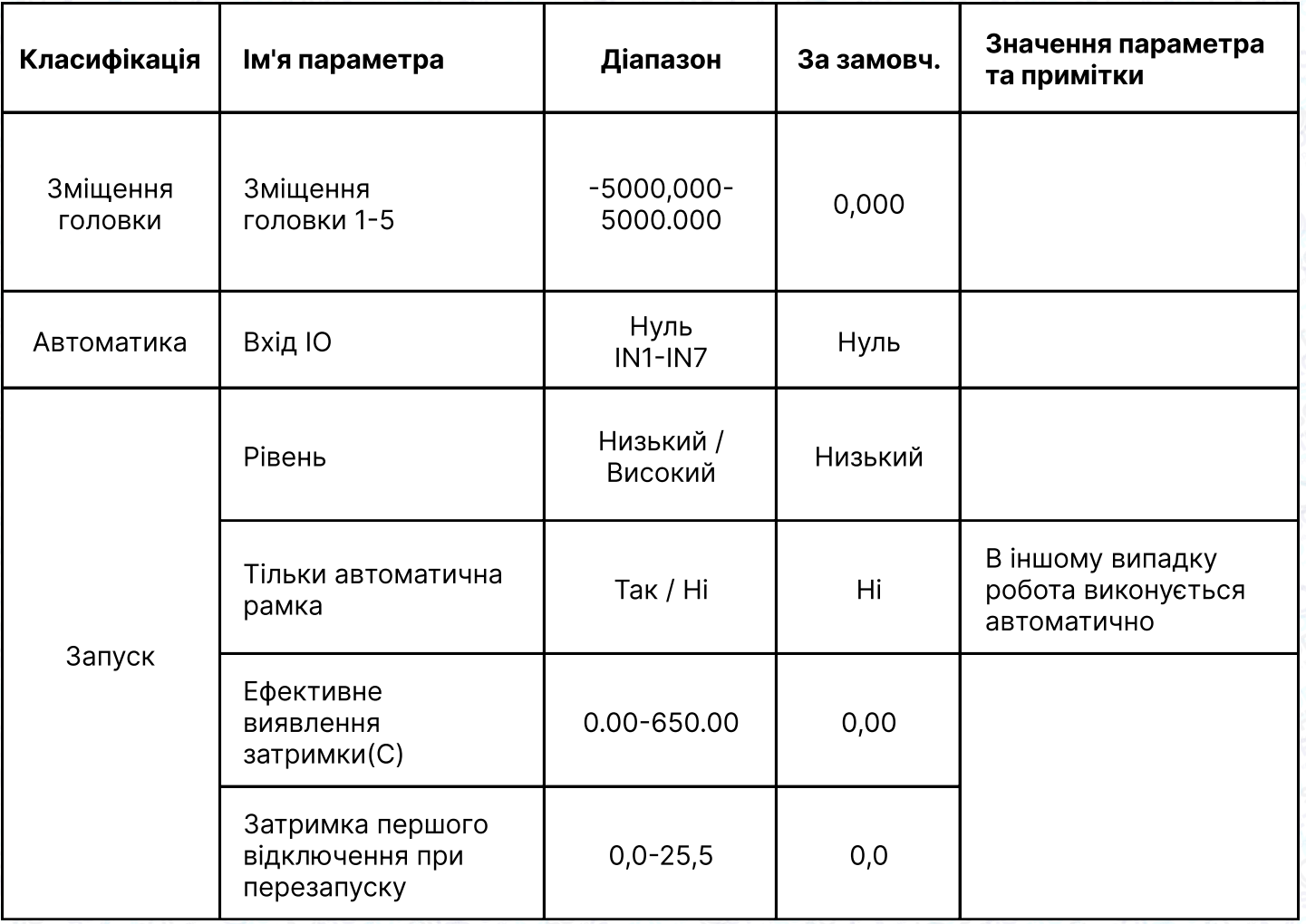

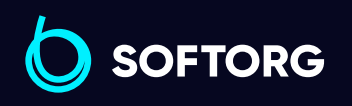

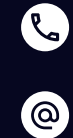

Сервіс центр: (044) 390-47-00 Відділ продажів: (067) 196-13-30

 $\bigoplus$ 

Графік роботи: Пн-Пт: 9:00-18:00

[welcome@softorg.ua](mailto:welcome@softorg.ua)

 $\bigoplus$ 

# Глава 8 Допоміжні Налаштування Assist Setting

Натиснути  $\vert$  Assist Setting". В інтерфейсі Меню, щоб увійти в інтерфейс "Assist Setting". (як показано нижче). Цей інтерфейс використовується для тестування портів вводу/виводу та їх обладнання, налаштування мережі/часу та оновлення версії системи.

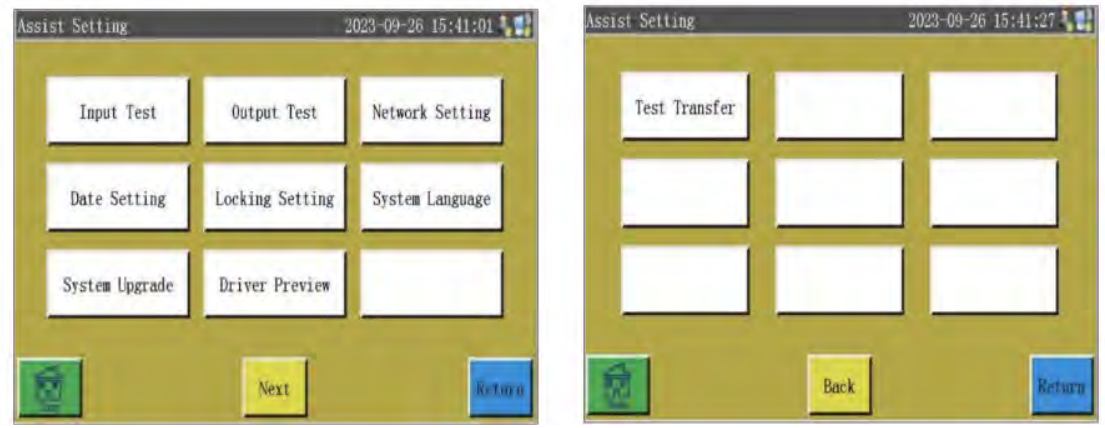

#### Інструкція з використання кнопок інтерфейсу Assist Setting

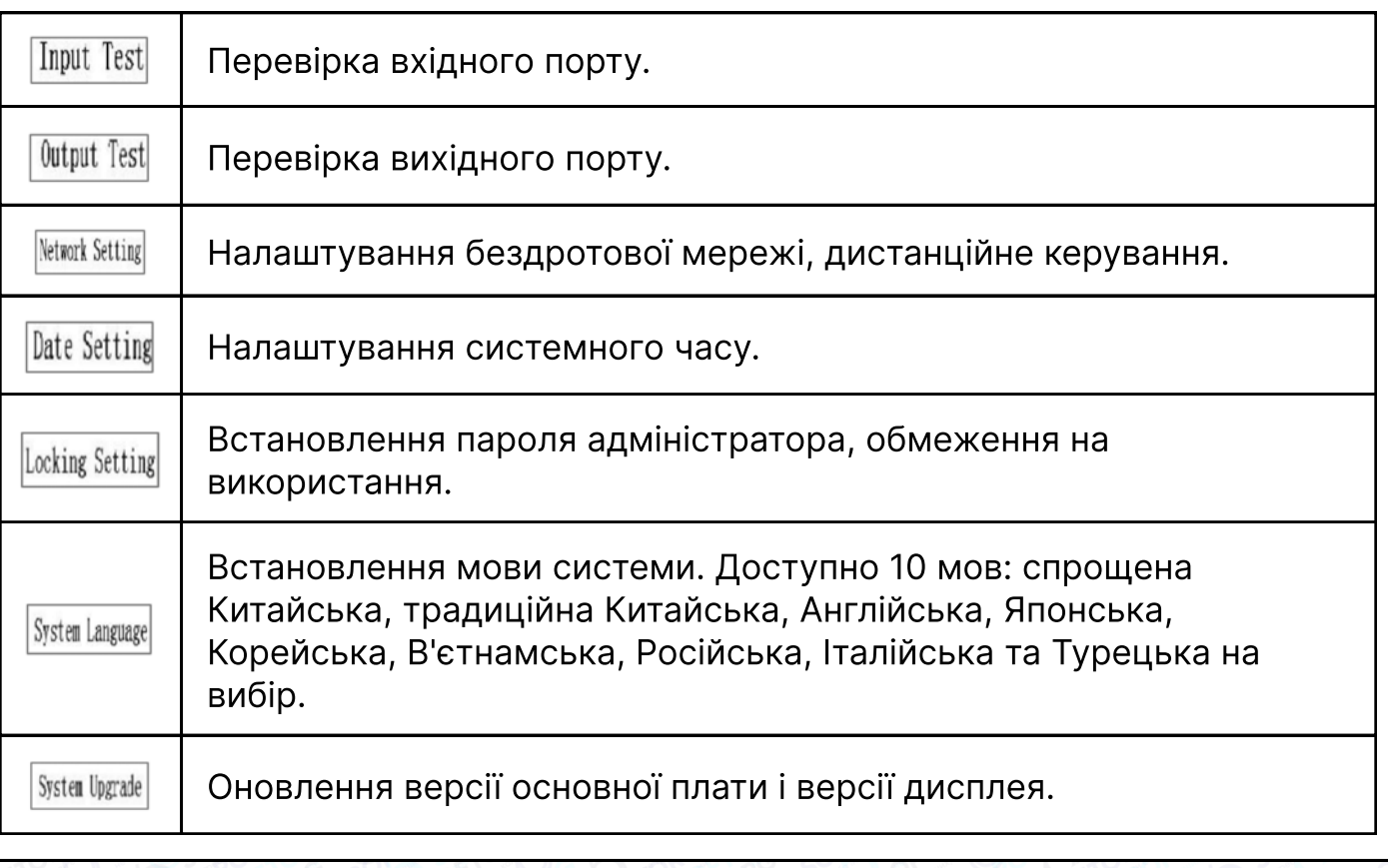

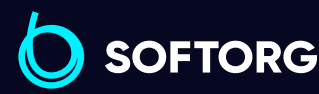

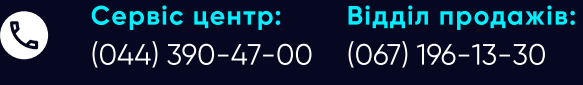

[welcome@softorg.ua](mailto:welcome@softorg.ua)

ര

Графік роботи: Пн-Пт: 9:00-18:00

⊜

 $\boldsymbol{\boxminus}$ 

[softorg.ua](http://softorg.com.ua)159

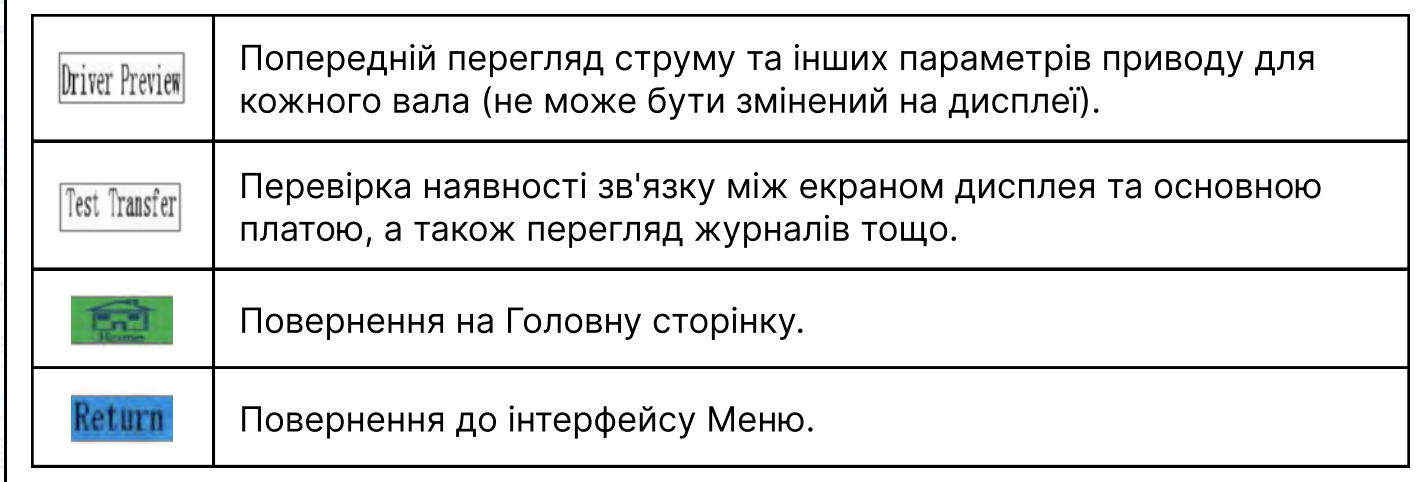

#### Інструкція з використання іншого інтерфейсу Допоміжної настройки

#### Інтерфейс тестування входів input Test

Використовується для перевірки справності зовнішнього вхідного ланцюга. Hатисніть **Input Test** в інтерфейсі Assist Setting, щоб увійти в інтерфейс тестування входів (як показано на малюнку).

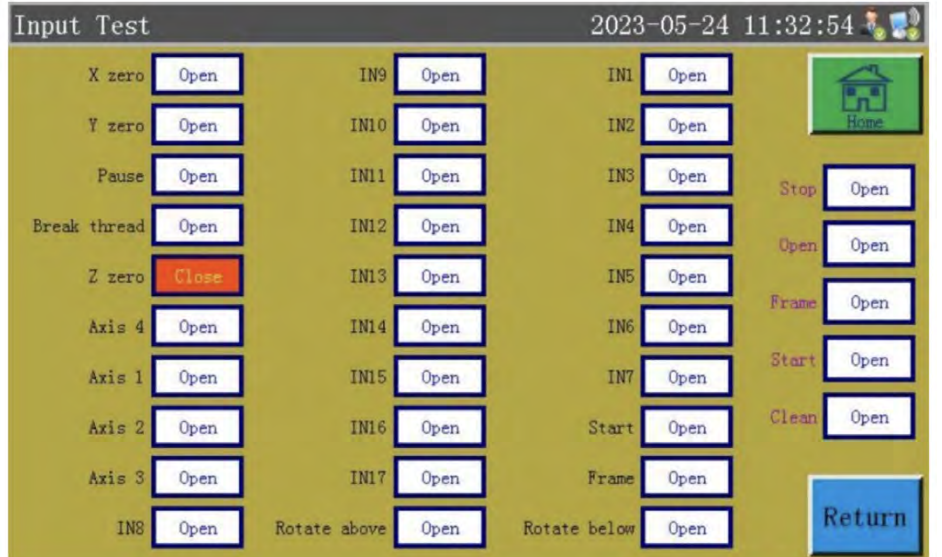

Відповідні датчики можна активувати вручну, щоб перевірити, чи змінився стан вхідного сигналу, і визначити, чи знаходиться датчик або апаратне забезпечення в справному стані.

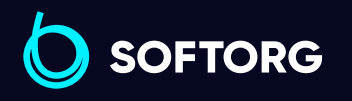

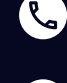

 $\circledcirc$ 

Сервіс центр: (044) 390-47-00 Відділ продажів: (067) 196-13-30

6

Графік роботи: Пн-Пт: 9:00-18:00

[welcome@softorg.ua](mailto:welcome@softorg.ua)

[softorg.ua](http://softorg.com.ua) 160  $\boldsymbol{\Xi}$ 

#### Інтерфейс тестування виходів Output Test

Використовується для перевірки справності вихідних сигналів управління. В  $i$ нтерфейсі Assist Setting натисніть  $\frac{1}{(N+1)!}$ , щоб увійти в інтерфейс Output Test, (як показано на малюнку).

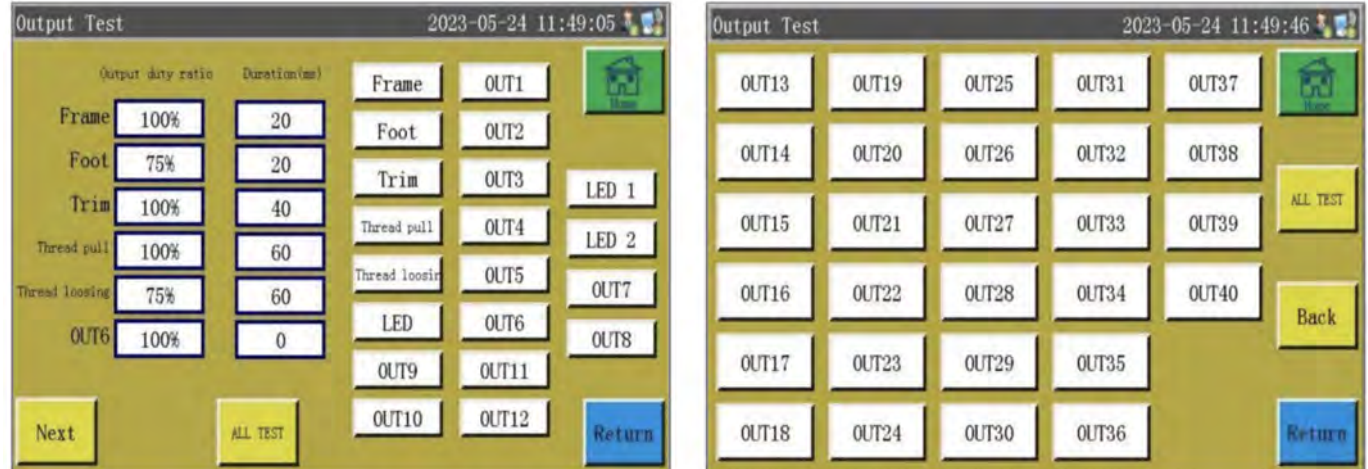

#### \* При необхідності протестуйте відповідний вихід, а саме

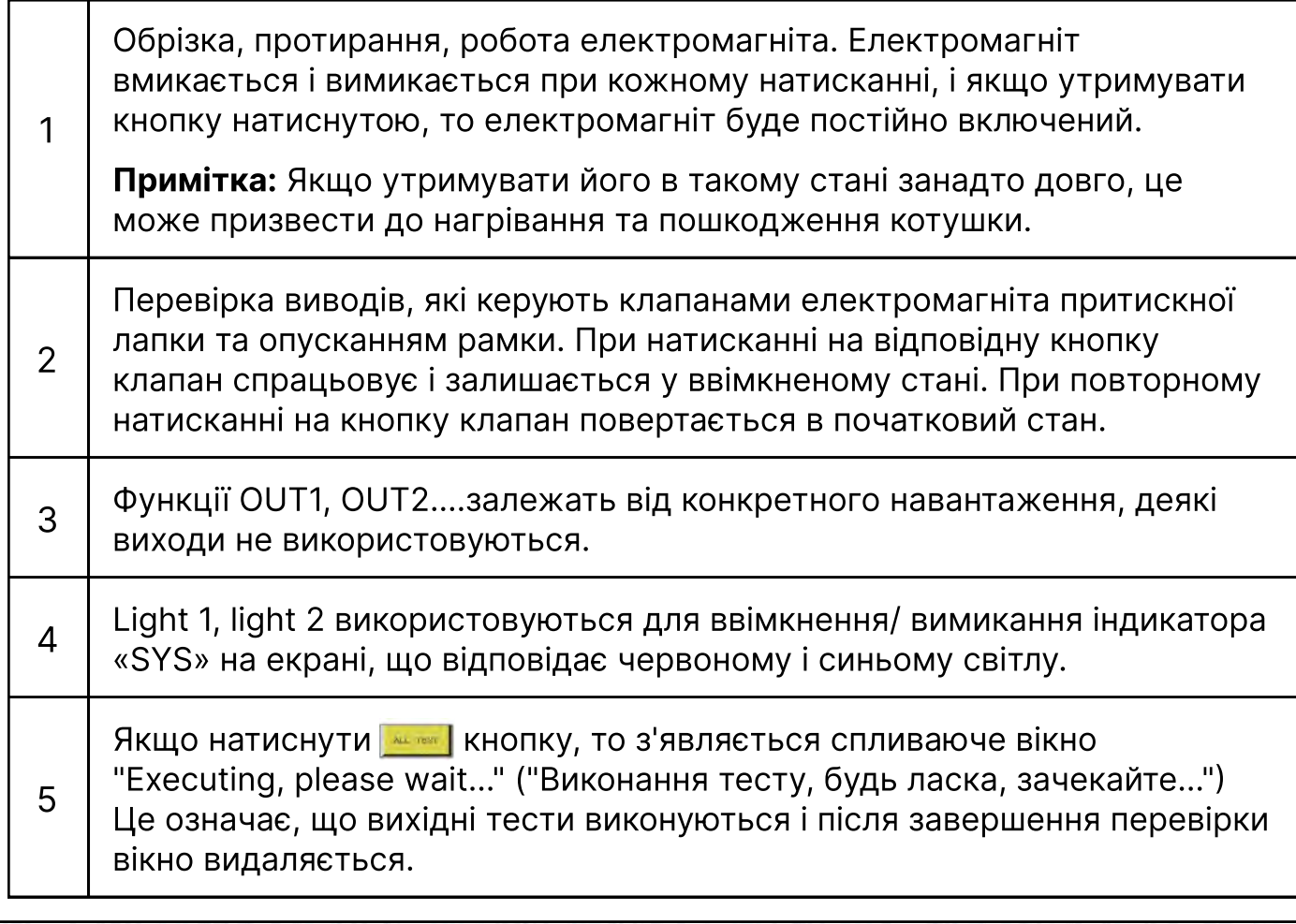

**SOFTORG** 

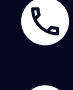

(@)

Сервіс центр: (044) 390-47-00 Відділ продажів: (067) 196-13-30

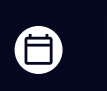

Графік роботи: Пн-Пт: 9:00-18:00

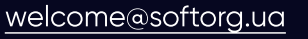

 $\bm{\bm{\bm{\oplus}}}$ [softorg.ua](http://softorg.com.ua)161

#### Інтерфейс налаштування мережі Network Setting

Використовується для налаштування підключення до бездротової мережі. В iнтерфейсi Assist Setting натисніть **Network Setting**, щоб увійти в інтерфейс Network Setting (як показано на малюнку).

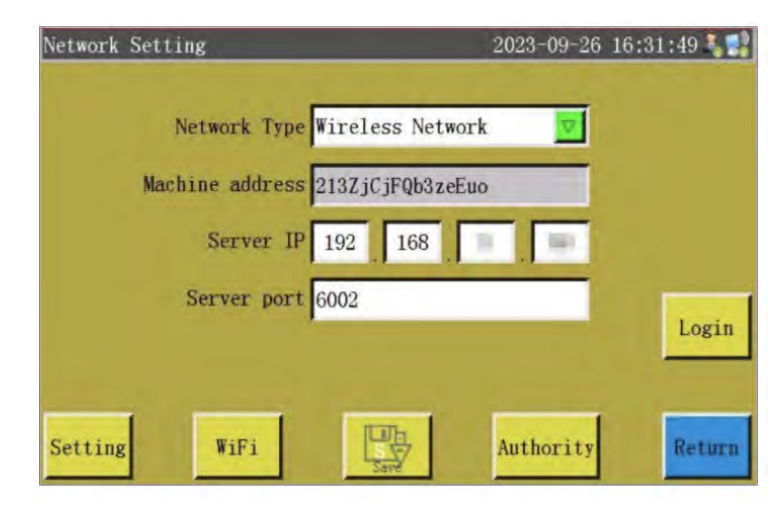

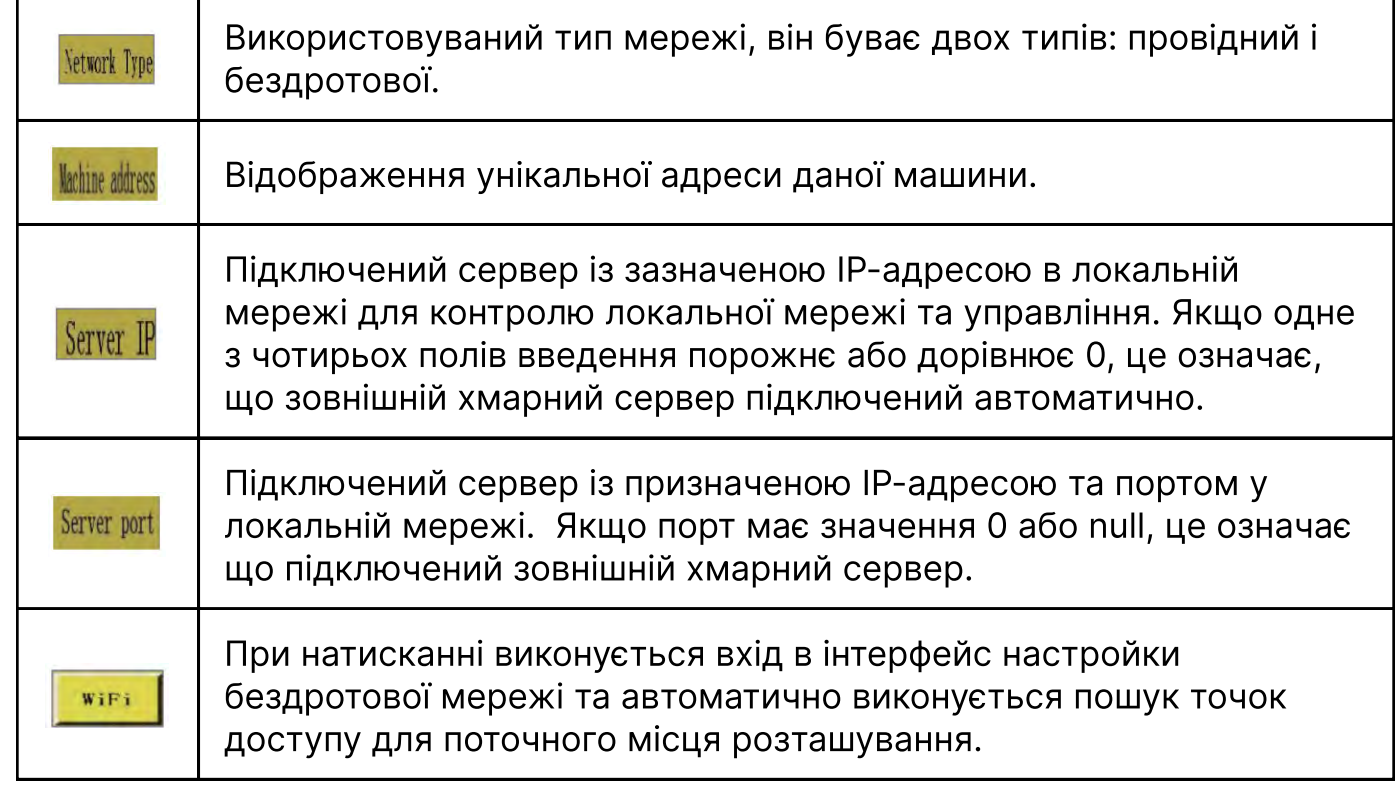

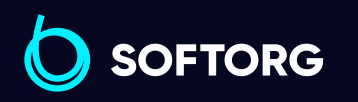

Сервіс центр: (044) 390-47-00 Відділ продажів: (067) 196-13-30

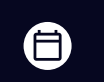

Графік роботи: Пн-Пт: 9:00-18:00

[welcome@softorg.ua](mailto:welcome@softorg.ua)

L

(@)

 $\boldsymbol \Xi$ [softorg.ua](http://softorg.com.ua)162

#### Корисні вказівки:

Натисніть <u>Retreal</u>, щоб знову здійснити пошук Wi-Fi. Цифра у верхньому правому куті вказує на силу сигналу: чим більша цифра - тим кращий сигнал. Натисніть на вибрану мережу та введіть пароль для підключення.

Після встановлення з'єднання IP-адреса, отримана поточним пристроєм буде відображатися у відповідному полі. Тим часом значки **. У тра**вому верхньому куті екрану вказують на встановлення бездротового з'єднання з мережею і сервером.

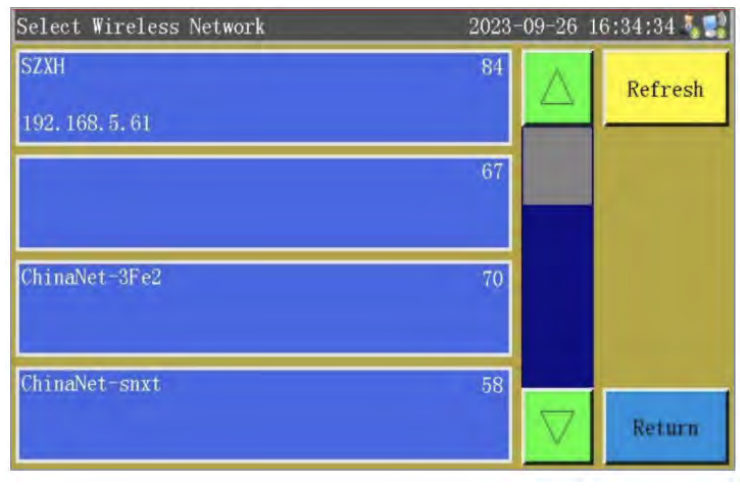

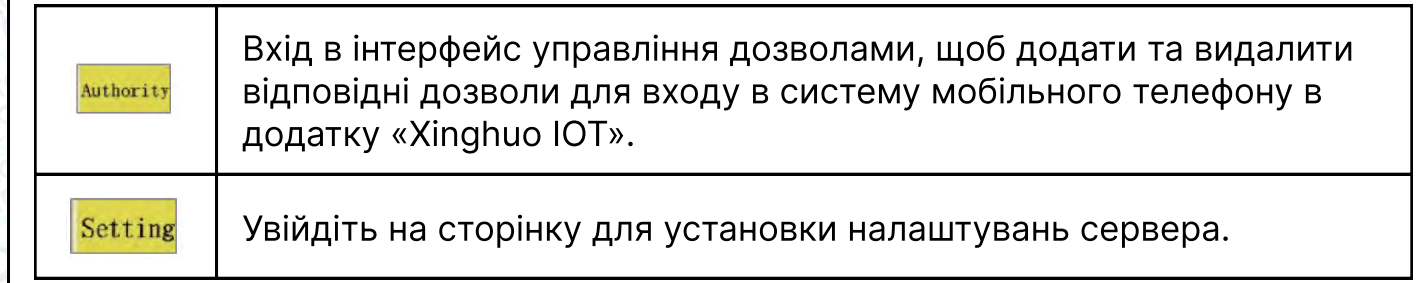

#### Інтерфейс налаштування дати Date Setting

Використовується для встановлення системного часу (наприклад, "Рік, місяць, день, година та хвилина"), що відображається у верхньому правому куті екрана. В інтерфейсі Assist Setting натиснути Date Setting , ЩОб увійти в інтерфейс налаштування дати.

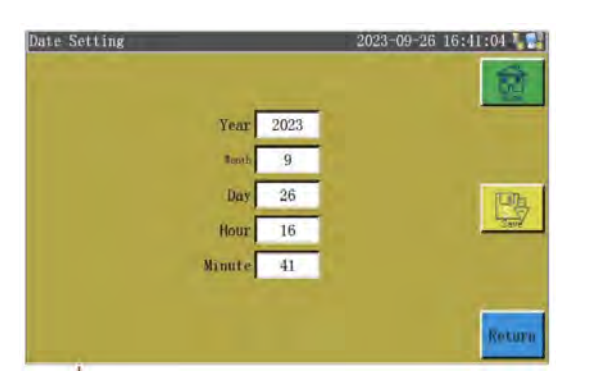

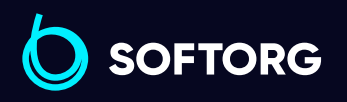

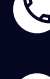

ര

Сервіс центр: (044) 390-47-00 Відділ продажів: (067) 196-13-30

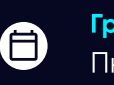

Графік роботи: Пн-Пт: 9:00-18:00

[welcome@softorg.ua](mailto:welcome@softorg.ua)

#### Корисні вказівки:

Для входу в інтерфейс "Налаштування дати" необхідний Пароль адміністратора. Час відображається у 24-годинній системі з точністю до секунди.

**. В Збереження змін після корекції дати або часу (якщо материнська плата** оснащена акумулятором, то час буде оновлено при наступному запуску, навіть якщо живлення було відключено).

Точний час - це гарна підмога при шитті. Точний час записується в журнал аварійних сигналів, що дозволяє своєчасно зафіксувати виникнення проблеми та усунути неполадку і проаналізувати її.

#### Інтерфейс налаштування блокування Locking Setting

В інтерфейсі Assist Setting натисніть **Locking Setting**, щоб увійти в інтерфейс налаштування даних.

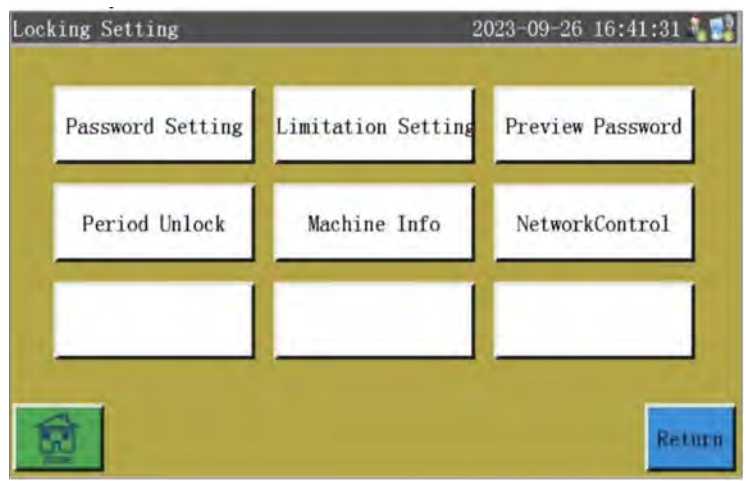

**Plassword Setting | Зміна пароля входу в Параметри машини, пароля входу в Параметри** користувача та інших.

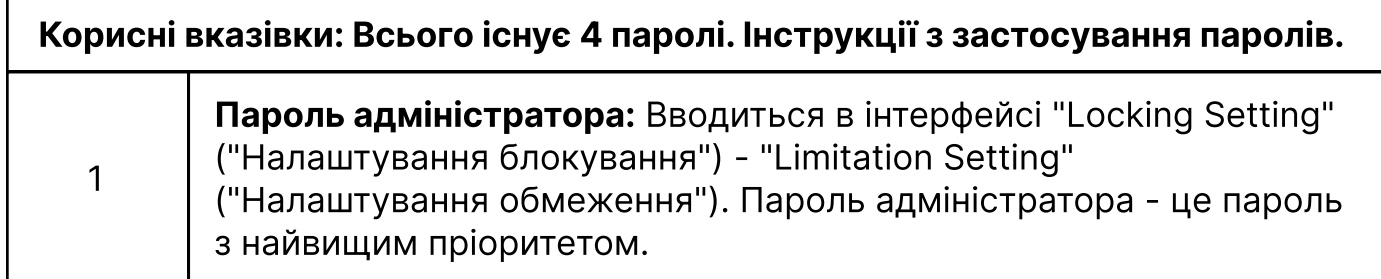

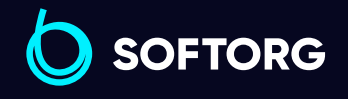

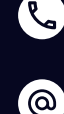

Сервіс центр: (044) 390-47-00 Відділ продажів: (067) 196-13-30

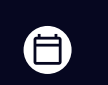

Графік роботи: Пн-Пт: 9:00-18:00

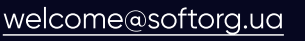

 $\bm \Xi$ [softorg.ua](http://softorg.com.ua)164

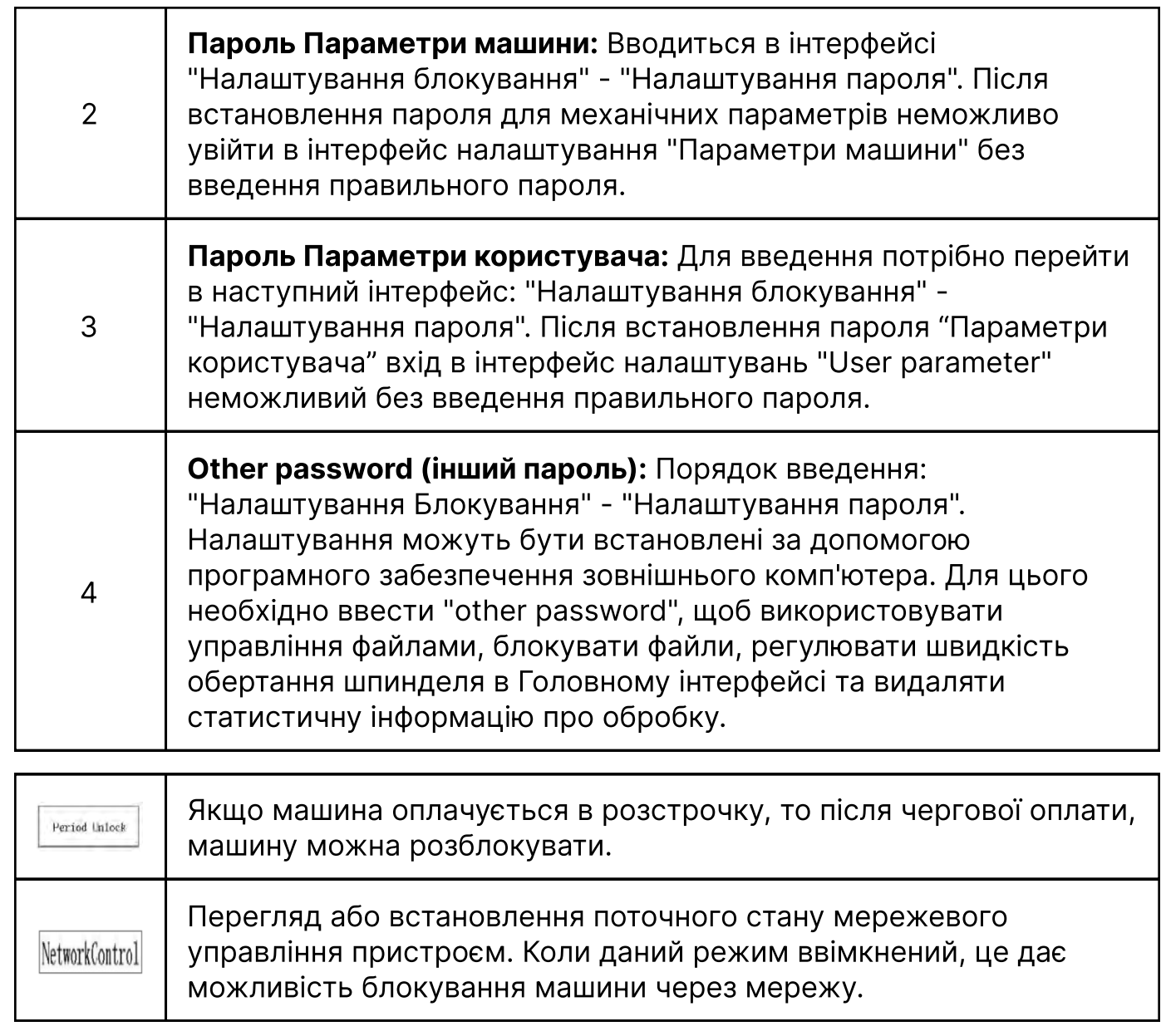

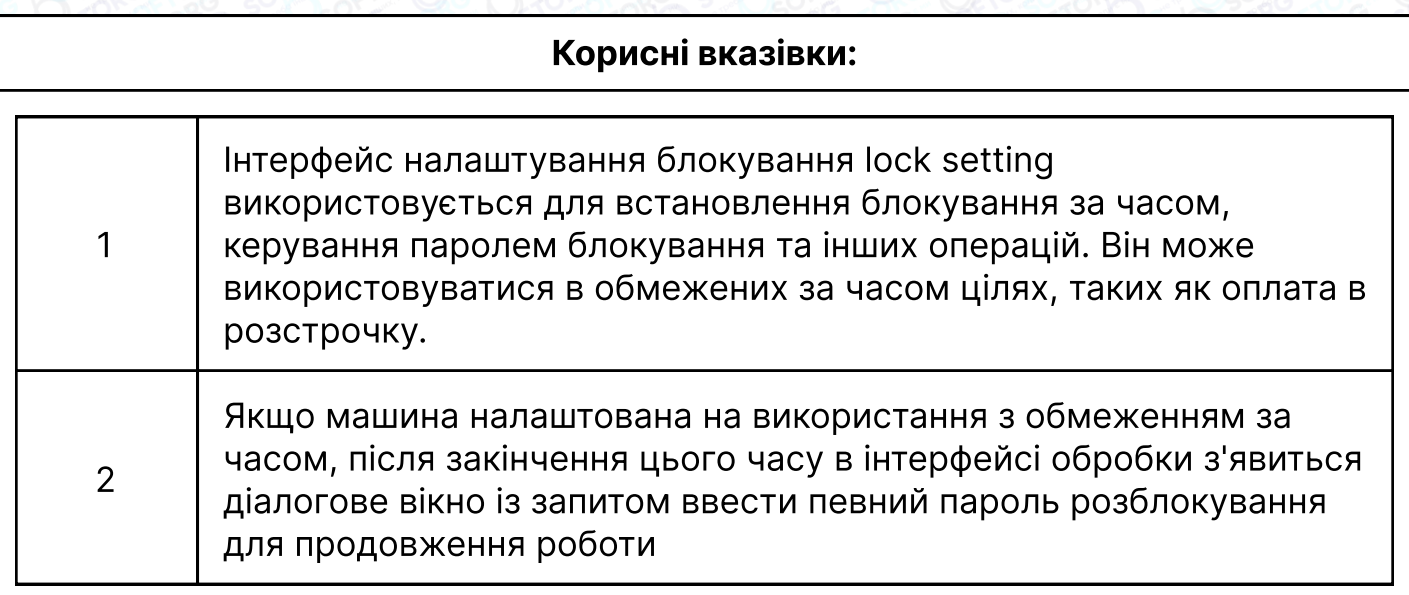

O SOFTORG

Сервіс центр: (044) 390-47-00 Відділ продажів: (067) 196-13-30

 $\bigoplus$ 

Графік роботи: Пн-Пт: 9:00-18:00

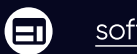

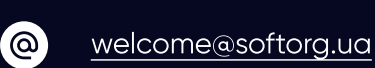

C

Ця функція призначена лише для виробника, а не для клієнтів. Не санкціоновані дії можуть призвести до блокування машини!

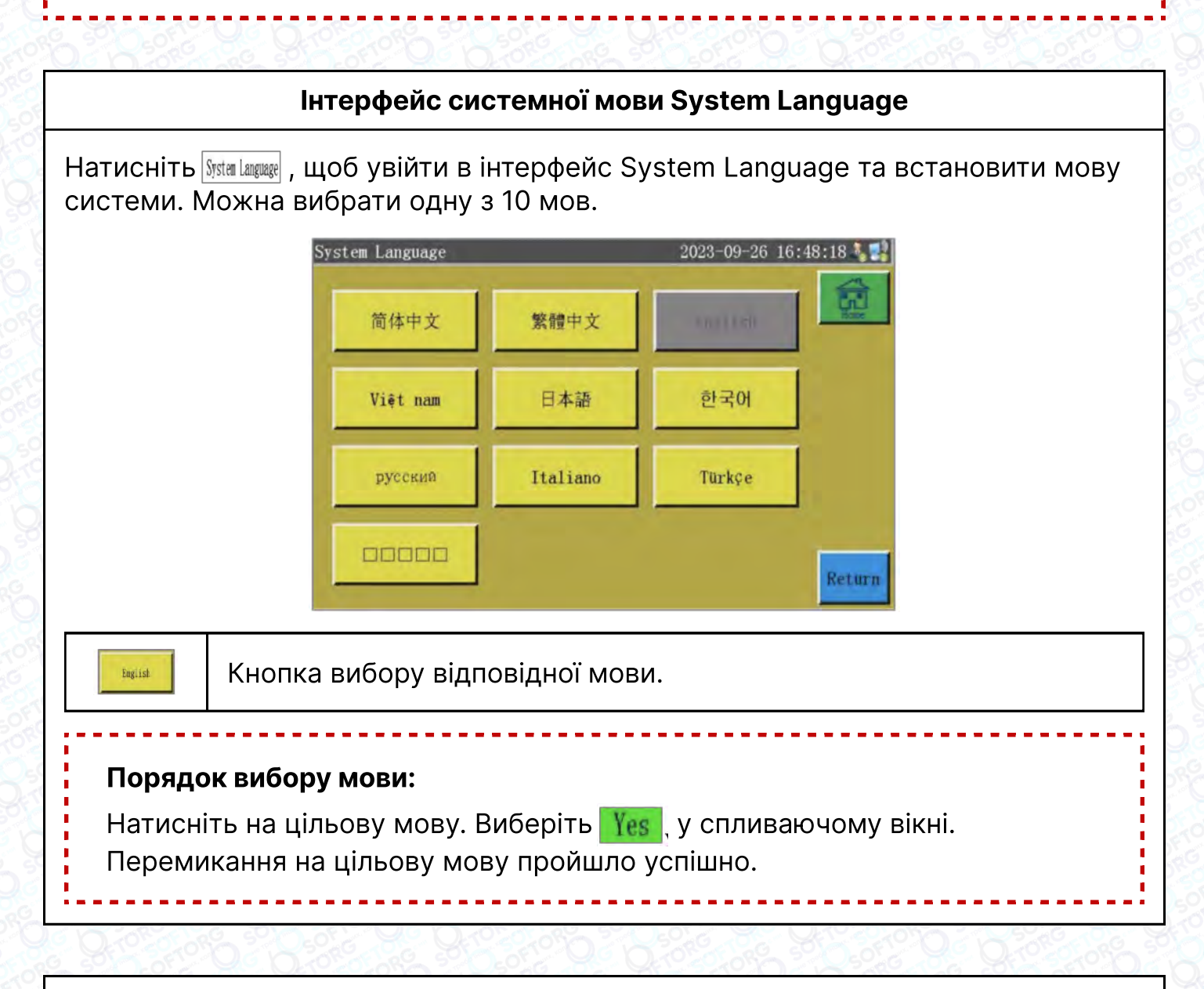

#### Інтерфейс оновлення системи System Upgrade

Hатисніть System Upgrade в інтерфейсі Assist Setting, щоб увійти в інтерфейс оновлення системи (як показано нижче). Можливо виконати оновлення материнської плати, інтерфейсу, команд і назви.

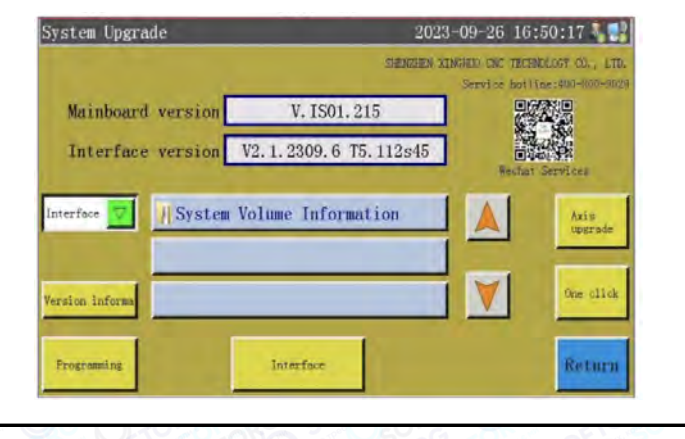

8

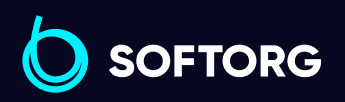

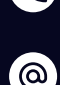

Сервіс центр: (044) 390-47-00

[welcome@softorg.ua](mailto:welcome@softorg.ua)

Відділ продажів: (067) 196-13-30

Графік роботи: 旨 Пн-Пт: 9:00-18:00

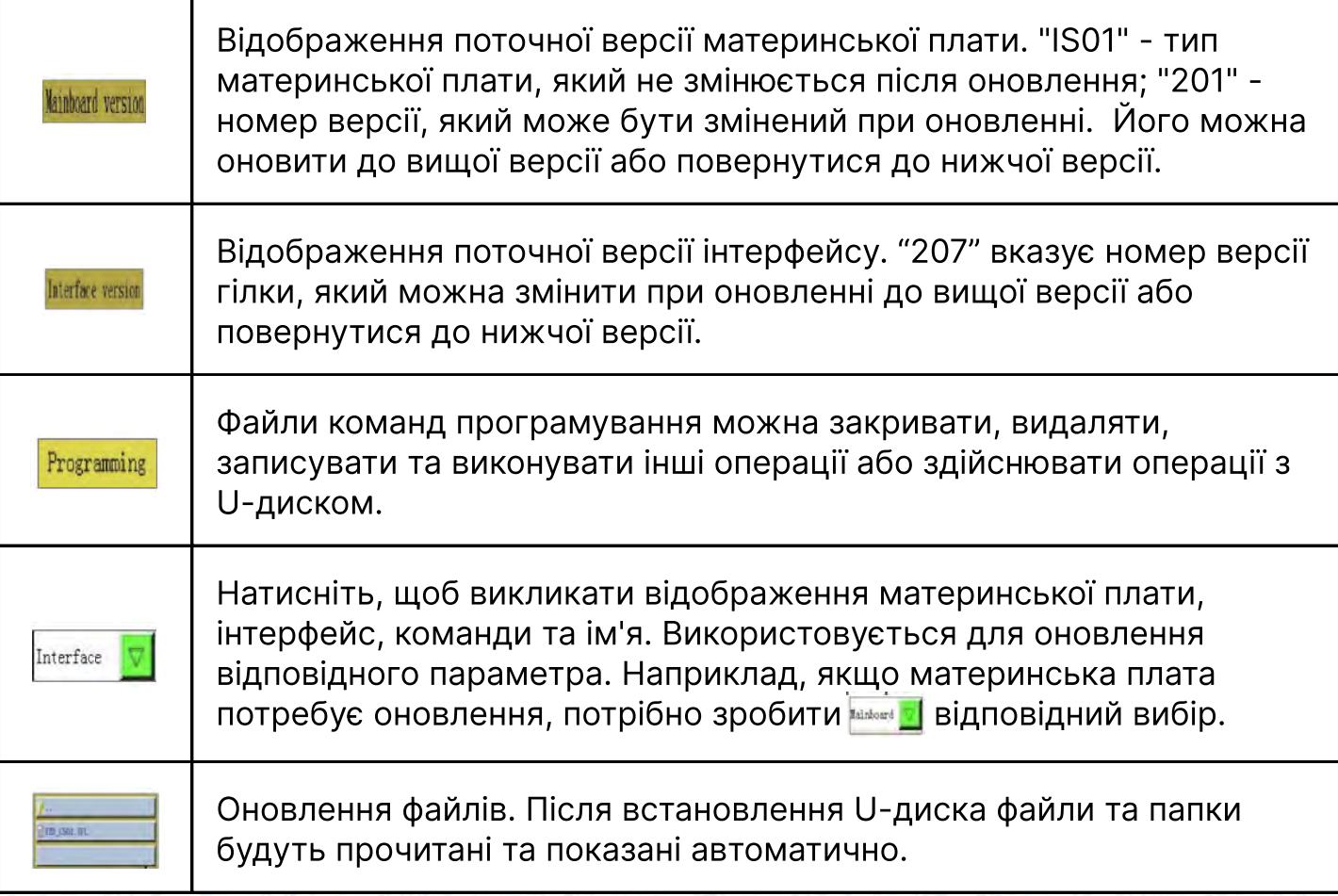

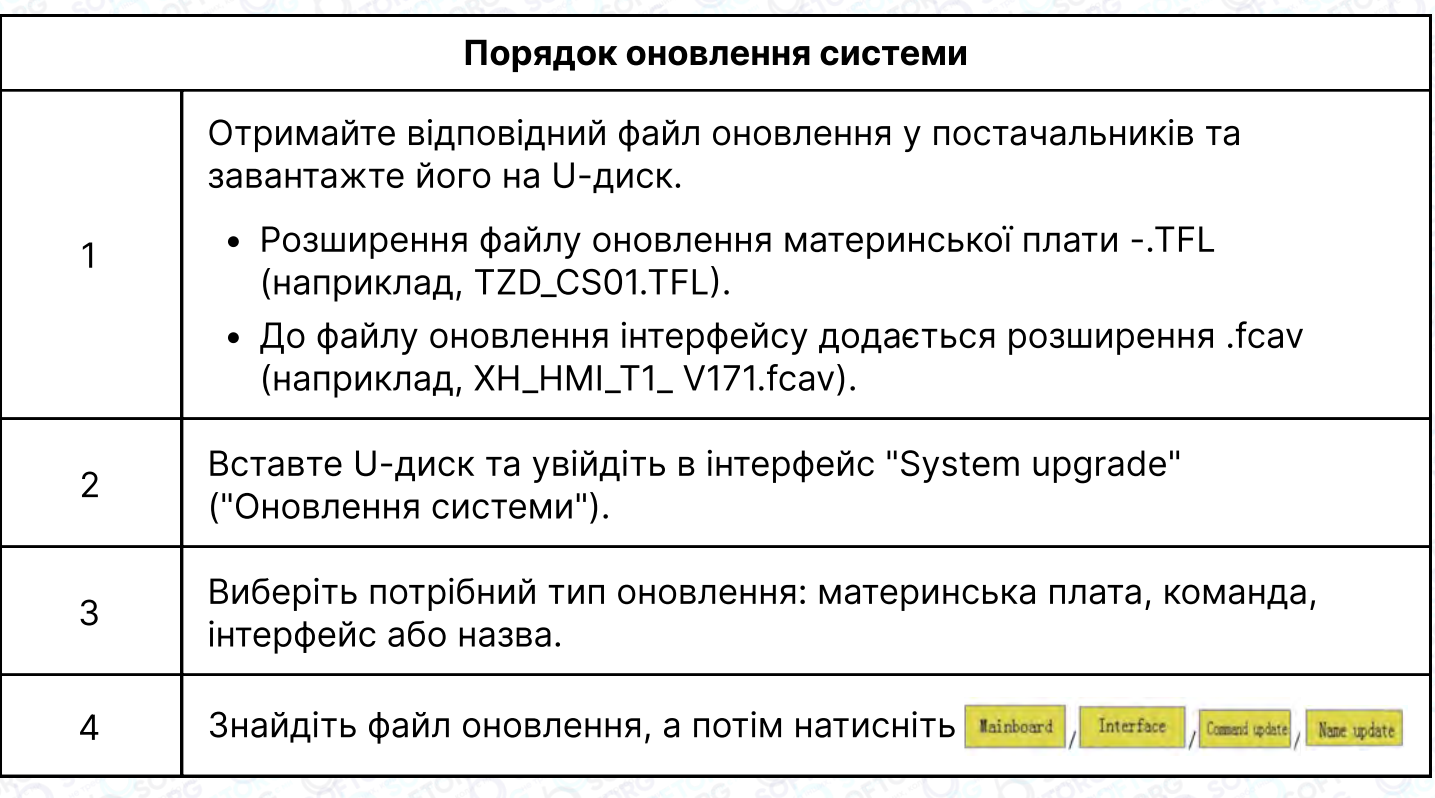

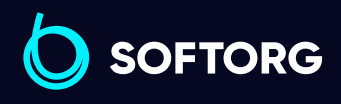

Сервіс центр: (044) 390-47-00

C

 $\circledcirc$ 

[welcome@softorg.ua](mailto:welcome@softorg.ua)

Відділ продажів: (067) 196-13-30

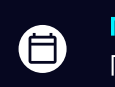

 $\bigoplus$ 

Графік роботи: Пн-Пт: 9:00-18:00

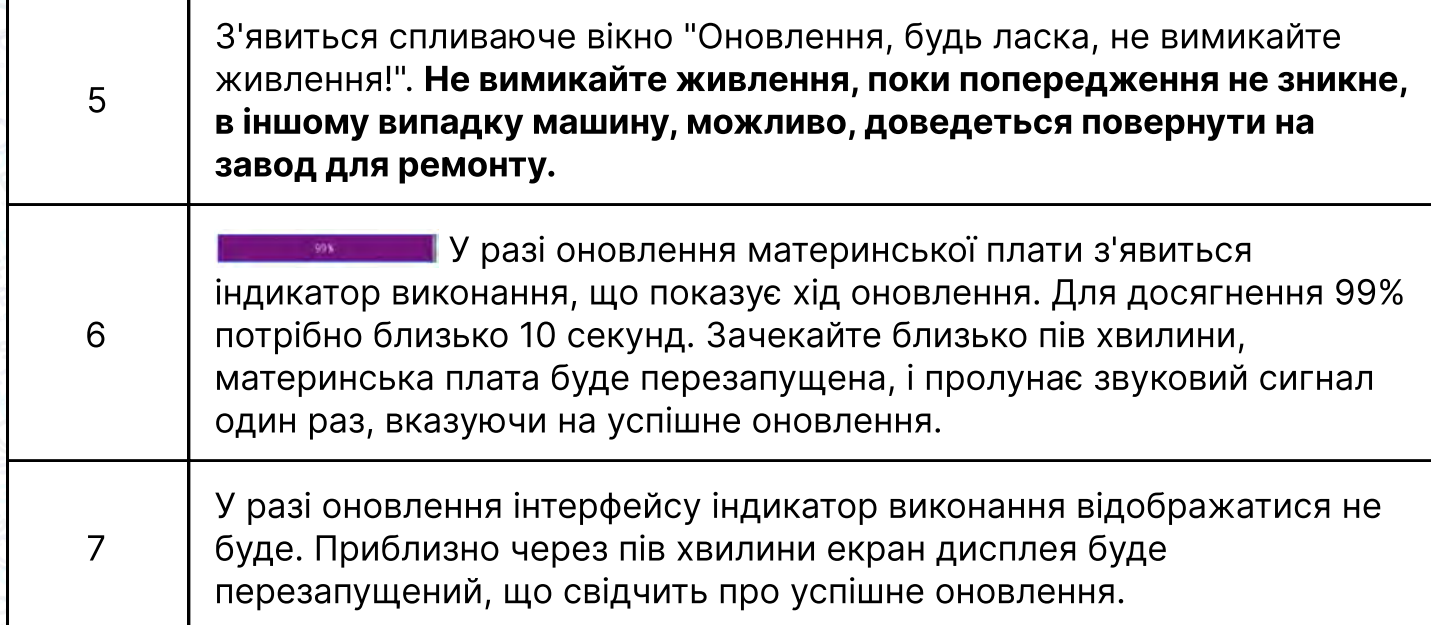

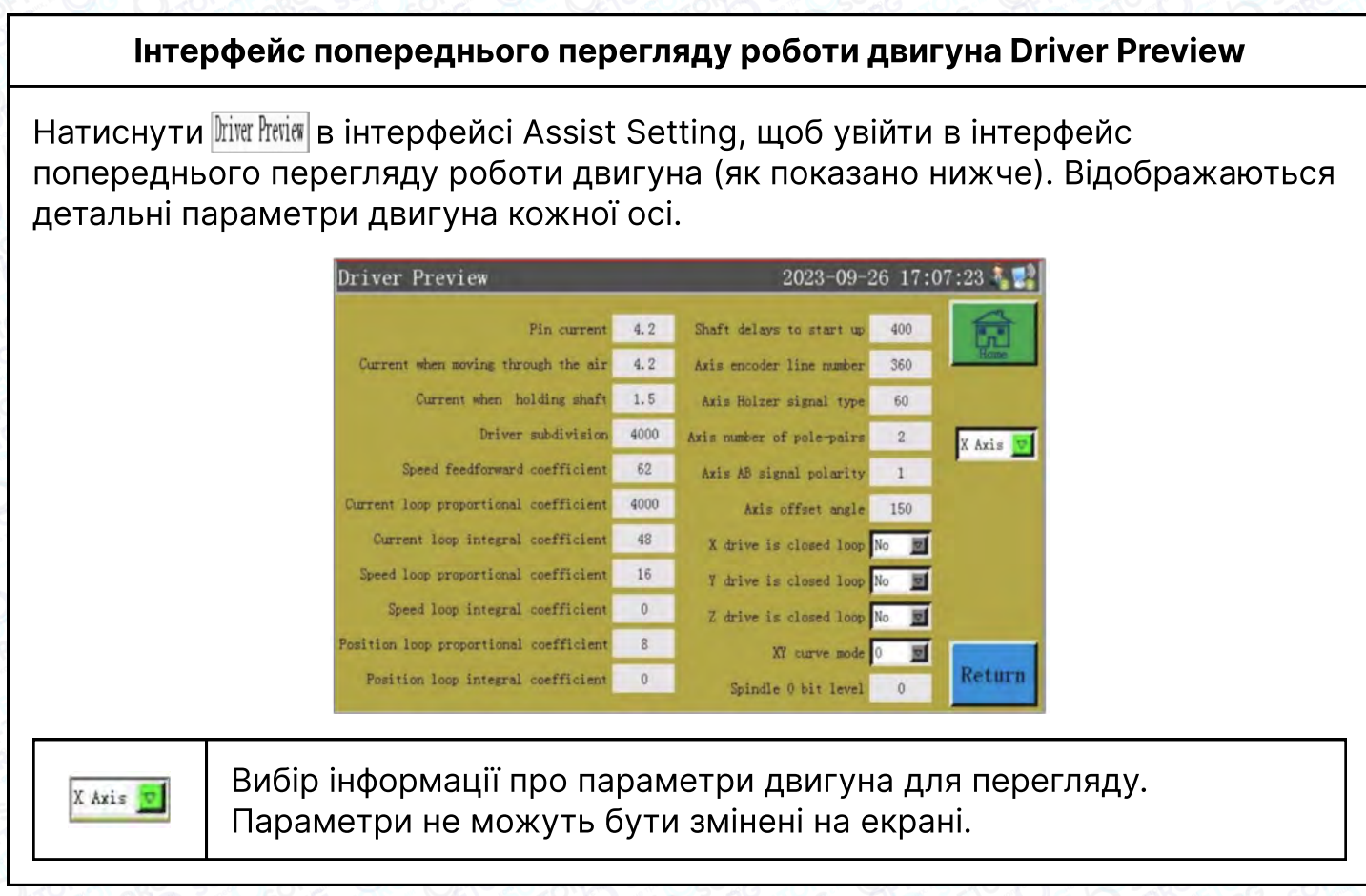

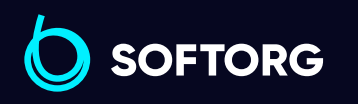

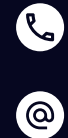

Сервіс центр: (044) 390-47-00 Відділ продажів: (067) 196-13-30

 $\bigoplus$ 

Графік роботи: Пн-Пт: 9:00-18:00

[welcome@softorg.ua](mailto:welcome@softorg.ua)

 $\bigoplus$ 

#### Інтерфейс тесту передачі Test Transfer

Hатиснути **Test Transfer** в інтерфейсі Assist Setting, щоб увійти в інтерфейс тестування передачі даних для перевірки зв'язку між екраном та материнською платою.

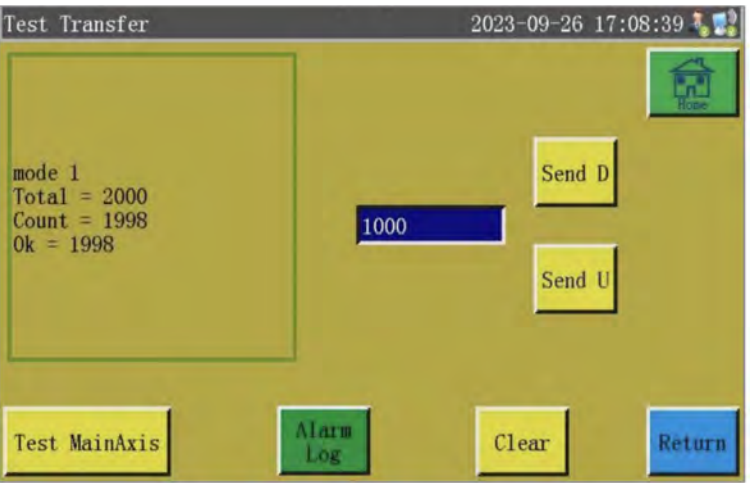

#### Корисні вказівки:

Введіть значення для перевірки 5000 мир. а потім натисніть **Send D** або Send D. Результат тесту з'явиться в лівому вікні. Якщо значення rotal Count Ok однакові або дуже близькі один до одного (з різницею в 1%), це означає, що зв'язок між екраном і материнською платою в нормі.

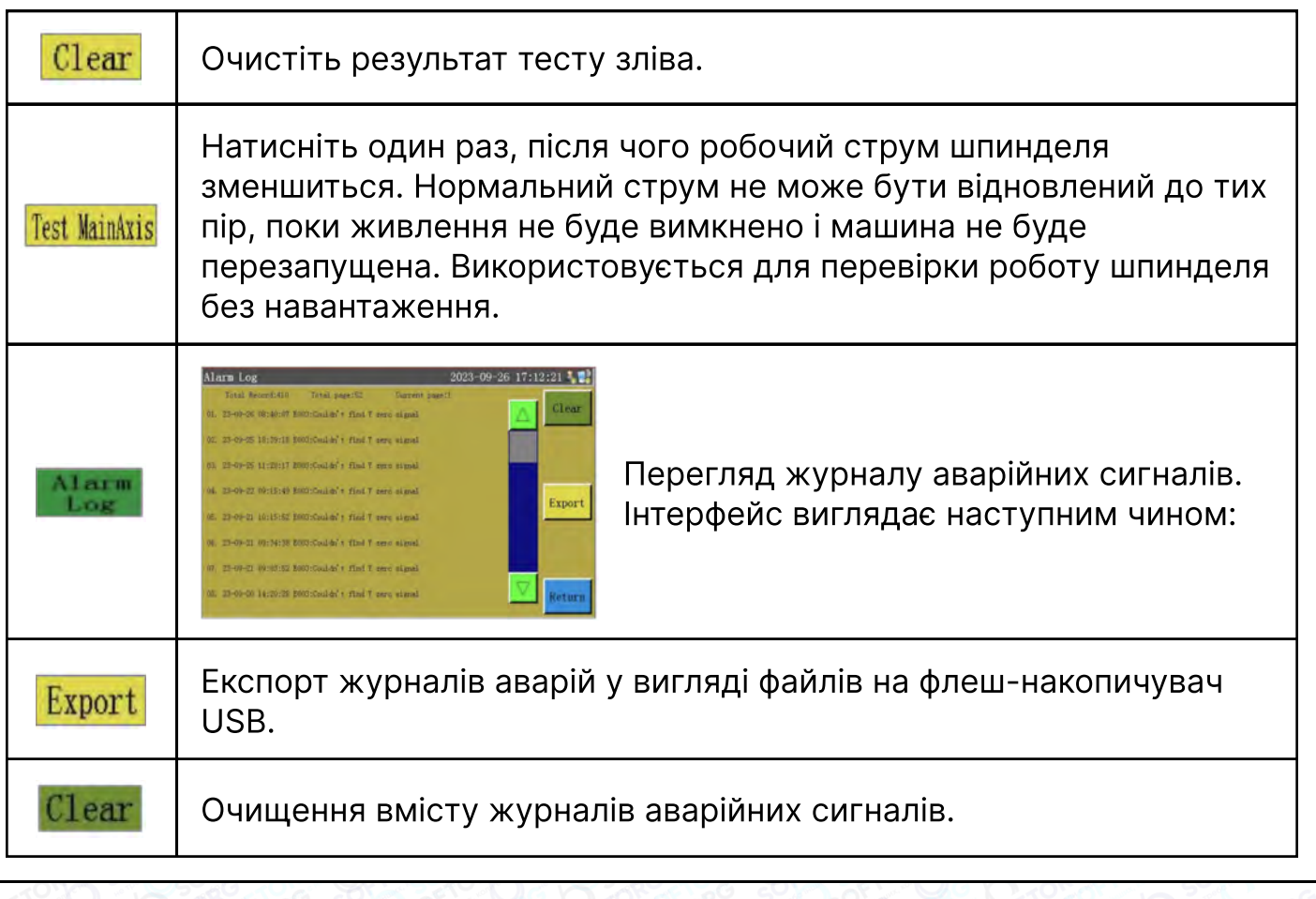

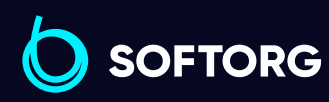

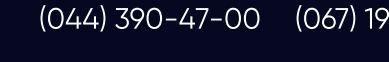

[welcome@softorg.ua](mailto:welcome@softorg.ua)

 $\mathbb{R}$ 

 $\circledcirc$ 

Сервіс центр: Відділ продажів: (067) 196-13-30

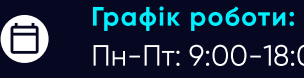

 $\boldsymbol \Xi$ 

## Глава 9 Стан машини

Коли оператор виявляє будь-яку несправність в обладнанні, про ненормальний стан обладнання можна повідомити на сервер через локальну мережу LAN. Технікам пропонується виконати технічне обслуговування. Крім того, поточний стан обладнання відображається на консолі в режимі реального часу.

Натиснути **манисити), щоб увійти в інтерфейс стану машини, інформація виглядає** наступним чином:

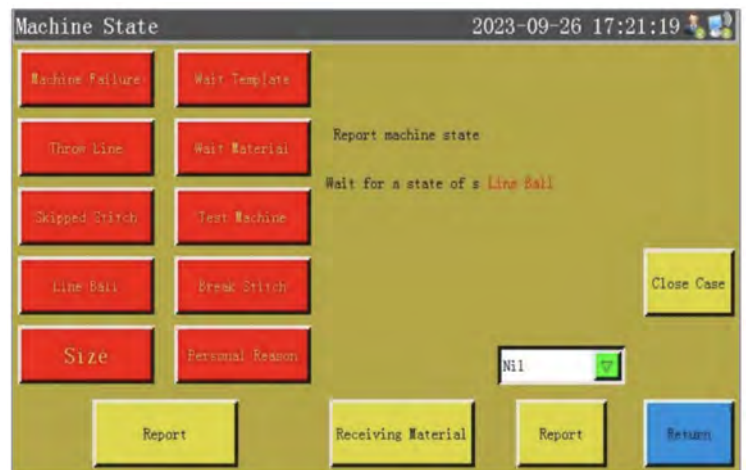

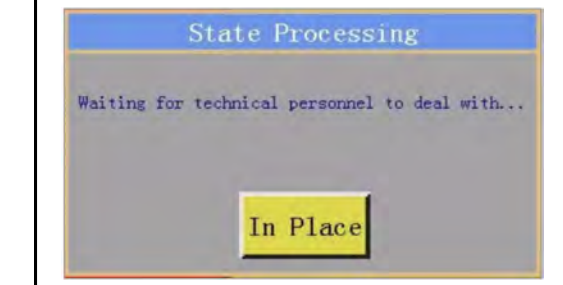

Оператор вибирає стан машини для формування звіту. Після чого необхідно натиснути **— дета**, щоб відкрити наступний інтерфейс:

Після прибуття уповноваженого фахівця він / вона може натиснути кнопку **In Place**, і тоді статус машини, що відображається на консолі, змінитися і буде відображатися "Waiting for solution" ("Очікування рішення").

При натисканні на кнопку **викон** після усунення несправності, стан машини, що відображається на консолі, повертається в нормальний стан.

X Axis

1

 $\overline{2}$ 

При виборі Leave the post / Refueling" інформація буде автоматично передана в мережевий центр, адміністратор може отримати відомості про стан машини та про черговий персонал.

> Сервіс центр: (044) 390-47-00 (067) 196-13-30 Відділ продажів:

[welcome@softorg.ua](mailto:welcome@softorg.ua)

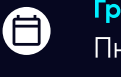

Графік роботи: Пн-Пт: 9:00-18:00

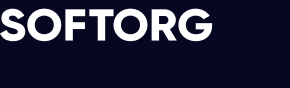

ര

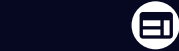

# Додаток I: Короткий посібник з початку роботи

#### Запуск машини

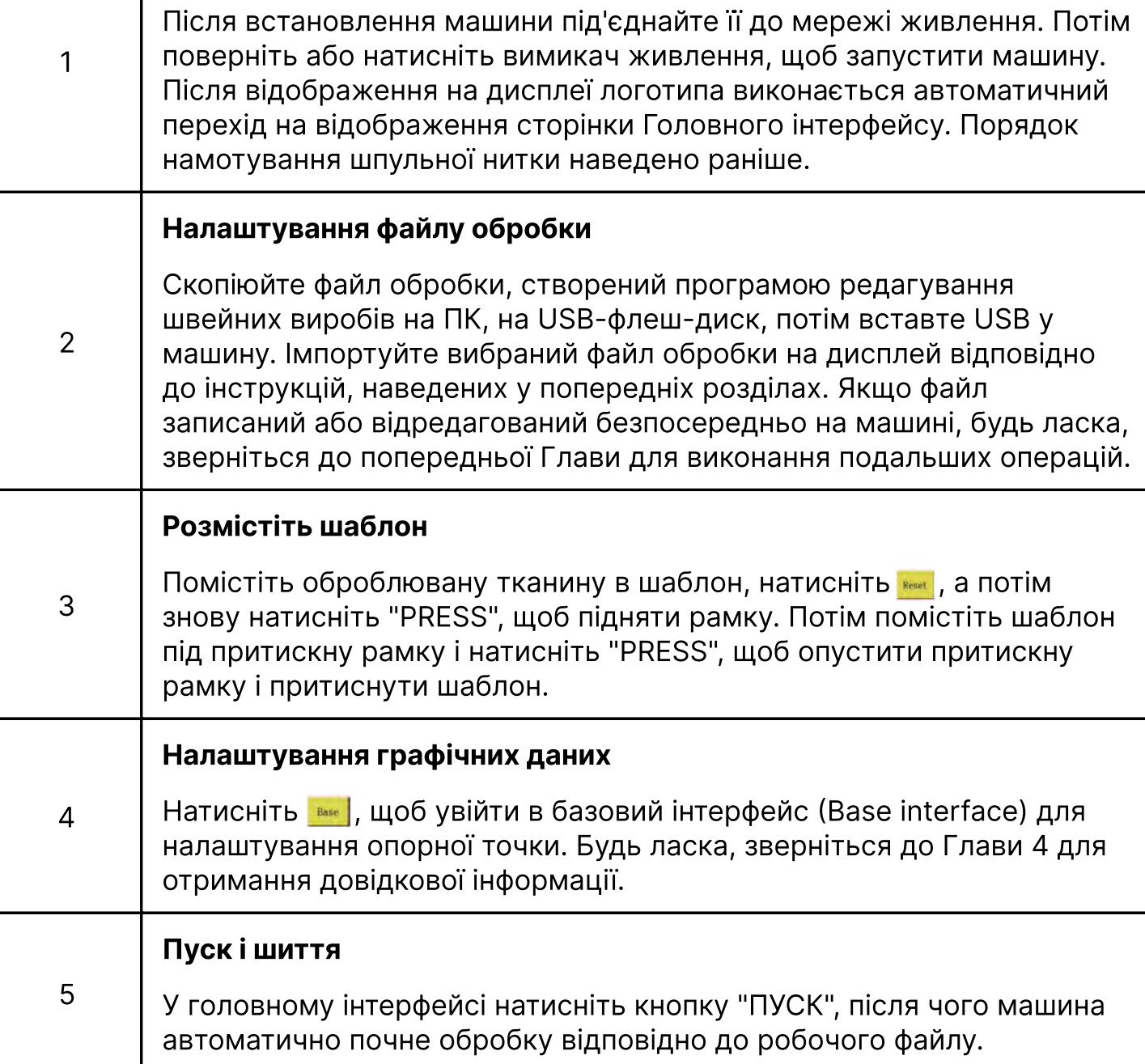

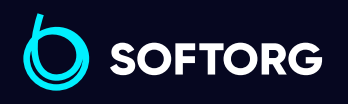

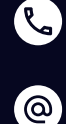

Сервіс центр: (044) 390-47-00 Відділ продажів: (067) 196-13-30

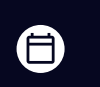

 $\bm{\bm{\bm{\oplus}}}$ 

Графік роботи: Пн-Пт: 9:00-18:00

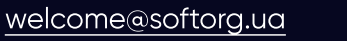

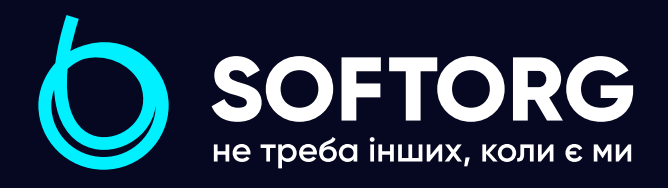

Softorg - це експертні комплексні рішення для виробництв легкої промисловості та оптовий продаж промислового швейного обладнання.

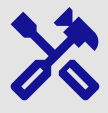

## 25 механіків та інженерів

найбільший кваліфікований штат в Україні

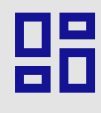

## 2000 кв.м.

складських приміщень на території України

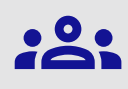

### більш ніж 1000 задоволених клієнтів

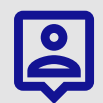

## 20 партнерів

розвинута дилерська мережа

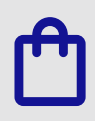

## 4 шоуруми

загальною площею 400 кв.м.

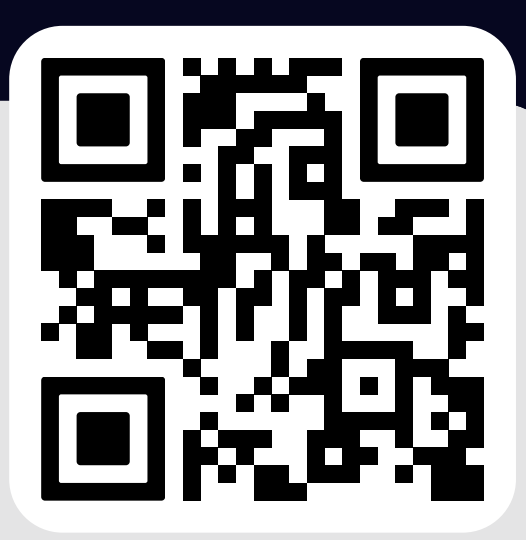

## softorg.com.ua

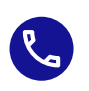

Сервіс центр: (044) 390-47-00

Відділ запчастин: (044) 499-88-08

Відділ продажів: (044) 290-76-60

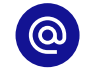

zakaz@softorg.com.ua

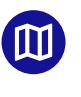

Одеса, Київ, Львів, Дніпро, Харків, Хмельницький

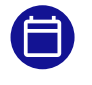

Графік работи: Пн-Пт: 9:00-18:00